## Baureihe Prioris ZX 6000MP Benutzerhandbuch

Teilnummer: ER-930WW-UG. A01

**Digital Equipment Corporation**

#### **Juli 1996**

Die Informationen in diesem Dokument können jederzeit ohne Benachrichtigung geändert werden und stellen keine Verpflichtung der Firma Digital Equipment Corporation dar.

Die Firma Digital Equipment Corporation übernimmt keinerlei Verantwortung für eventuelle in diesem Dokument enthaltene Fehler.

Jede in diesem Dokument beschriebene Software unterliegt dem Lizenzrecht und kann nur in Übereinstimmung mit dieser Lizenz genutzt oder kopiert werden. Die Firma Digital Equipment übernimmt keinerlei Verantwortung für die Zuverlässigkeit von Software oder Geräten, die nicht von Digital Equipment oder einer seiner zugehörigen Firmen bezogen wurde.

Eingeschränkte Rechte: Benutzung, Vervielfältigung oder Offenlegen durch U.S. Regierungsstellen ist Gegenstand von Einschränkungen, wie sie im Unterparagraph (c) (1) (ii) der "Rights in Technical Data and Computer Software"-Klausel im DFARS 252.227-7013 festgelegt sind.

*Baureihe Prioris ZX 6000MP - Benutzerhandbuch* Copyright<sup>©</sup> Digital Equipment Corporation. Alle Rechte vorbehalten.

DEC, Prioris, ServerWORKS und das Digital-Logo sind eingetragene Warenzeichen der Firma Digital Equipment Corporation.

Banyan und VINES sind eingetragene Warenzeichen der Firma Banyan System Inc. Intel, OverDrive, und Pentium sind eingetragene Warenzeichen der Firma Intel Corporation.

Logitech ist ein Warenzeichen der Firma LOGITECH, Inc.

Microsoft, MS-DOS, MS OS/2, Windows NT, Windows 95 und Windows für Workgroups sind eingetragene Warenzeichen der Firma Microsoft Corporation.

NeXT ist ein eingetragenes Warenzeichen der Firma NeXT, Inc.

Novell und NetWare sind eingetragene Warenzeichen der Firma Novell Inc.

OS/2 und PS/2 sind eingetragene Warenzeichen der Firma International Business Machines Corporation.

PhoenixBIOS ist ein Warenzeichen der Firma Phoenix Technologies Ltd.

SCO Unix ist ein Warenzeichen der Firma Santa Cruz Operation, Inc.

SCSI*Select* ist ein eingetragenes Warenzeichen der Firma Adaptec Corporation.

SIMM ist ein eingetragenes Warenzeichen der Firma Wang Laboratories.

Alle anderen Warenzeichen und eingetragenen Warenzeichen sind Eigentum der jeweiligen Inhaber.

#### FCC ID: A09-930WW

#### **Was Sie zu diesem Gerät wissen müssen...**

Dieses Gerät wurde getestet und entspricht den festgelegten Begrenzungen für Digitalgeräte der Klasse B nach Teil 15 der FCC-Bestimmungen. Diese Begrenzungen sind so festgelegt, daß beim Betrieb des Geräts im Wohnbereich ein angemessener Schutz gegen schädliche Störungen gewährleistet ist.

Änderungen an dem Gerät können die Genehmigung des Benutzers zum Betrieb des Geräts hinfällig machen.

Dieses Gerät erzeugt, verwendet und strahlt u.U. hochfrequente Energie ab und kann, wenn es nicht gemäß den Anweisungen dieses Handbuchs installiert ist, Funk- und Fernsehbetrieb stören. Eine bestimmte Installationsweise ist alleine noch keine Garantie dafür, daß Störungen unterbleiben. Sollte dieses Gerät Funk- oder Fernsehempfang stören, was sich durch Ein- und Ausschalten des Geräts feststellen läßt, versuchen Sie diese Störungen mit einer der folgenden Maßnahmen zu beseitigen:**{**XE "Funkstörungen"**}**

- Die Antenne des beeinträchtigten Empfängers neu ausrichten.
- Erhöhen Sie den Abstand zwischen Gerät und Empfänger.
- Das Digitalgerät in eine andere Steckdose einstecken, so daß es an einem anderen Stromkreis betrieben wird als der beeinträchtigte Empfänger.
- Wenden Sie sich für zusätzliche Hilfe an den Händler, den Hersteller oder einen erfahrenen Rundfunk- und Fernsehtechniker.

Mit Ausnahme des Mauskabels müssen alle Außenkabel, die an die Basiseinheit angeschlossen werden, abgeschirmt sein. Für Kabel, die zum Anschluß von Erweiterungskarten verwendet werden, gelten die jeweiligen Bedienungs- oder Installationsanleitungen.

Dieses Gerät entspricht den festgelegten Begrenzungen der Klasse B für HF-Störungen digitaler Geräte gemäß den Bestimmungen der HF-Störungsvorschriften des kanadischen Department of Communications.

Dieses Gerät ist in die 2. Klasse (Datenverarbeitungsgeräte zum Einsatz in Wohnbereichen und angrenzenden Bereichen) eingestuft und entspricht den Bestimmungen der Standards des "Voluntary Control Council For Interference by Data Processing Equipment and Electronic Office Machines", die Funkstörungen in Wohngebieten verhindern sollen.

Wenn das Gerät in der Nähe eines Rundfunk- oder Fernsehempfängers betrieben wird, kann es Funkstörungen verursachen.

Lesen Sie die vorliegenden Anweisungen zum korrekten Betrieb.

Dieses Gerät erfüllt oder übersteigt die geltenden Sicherheitsanforderungen in den USA (UL 1950), Kanada (CSA C22.2 No. 950) und Europa (EN 60950/IEC 950) einschließlich der Anforderungen für den Betrieb unter nordischen Bedingungen.

Das Gerät erfüllt oder übersteigt die ergonomischen Anforderungen von ZH1/618 und ist berechtigt, das GS-Siegel des TÜV Rheinland der Taiwan Ltd. zu tragen.

Dieses Gerät wurde funktechnisch und auf seine Übereinstimmung mit den VDE-0871 Vorschriften, Klasse B überprüft.

Für Bundesrepublik Deutschland For Federal Republic of Germany Pour la République féderale d'Allemagne

#### **BESCHEINIGUNG DES HERSTELLERS/IMPORTEURS**

 Dieses Gerät ist in Übereinstimmung mit den Bestimmungen der BMPT Vfg.243/1991 und Vfg.46/1992 in Verbindung mit EN55022:1987 (DIN VDE 0878-3:11.89), oder Vfg.1046/1984 mit Vfg. 483/1986, funkentstört. Es trägt als Nachweis der EMV-Konformität entweder eine Konformitätskennzeichnung oder das VDE-Funkschutzzeichen.

 Der vorschriftsmäßige Betrieb mancher Geräte (z. B. Meßsender) kann allerdings gewissen Einschränkungen unterliegen. Beachten Sie deshalb die unten aufgeführten Hinweise.

 Für Geräte die nicht mit dem VDE-Funkschutzzeichen versehen sind, wurde dem Bundesamt für Zulassungen in der Telekommunikation (BZT) das Inverkehrbringen dieses Gerätes angezeigt und die Berechtigung zur Überprüfung der Serie auf Einhaltung der Bestimmungen eingeräumt.

Betreiberhinweis

 Wir sind verpflichtet, Sie auf folgende Fakten hinzuweisen (BMPT - Amtsblattverfügung 243/91 bzw. 1046/84 §2, Abschnitt 5):

 Dieses Gerät wurde funktechnisch sorgfältig entstört und geprüft. Wird dieses Gerät innerhalb einer Anlage zusammen mit anderen Geräten betrieben, muß bei Inanspruchnahme der "Allgemeinen Betriebsgenehmigung" nach BMPT-AmtsblVfg. 243/91 bzw. 1046/84 die gesamte Anlage den unter §2, Abschnitt 1, genannten Voraussetzungen entsprechen.

Externe Datenkabel

 Sollte ein Austausch der von Digital spezifizierten Datenkabel nötig werden, muß der Betreiber für eine einwandfreie Funkentstörung sicherstellen, daß Austauschkabel im Aufbau und Abschirmqualität dem Digital Originalkabel entsprechen.

## Zur vorliegenden Bedienungsanleitung

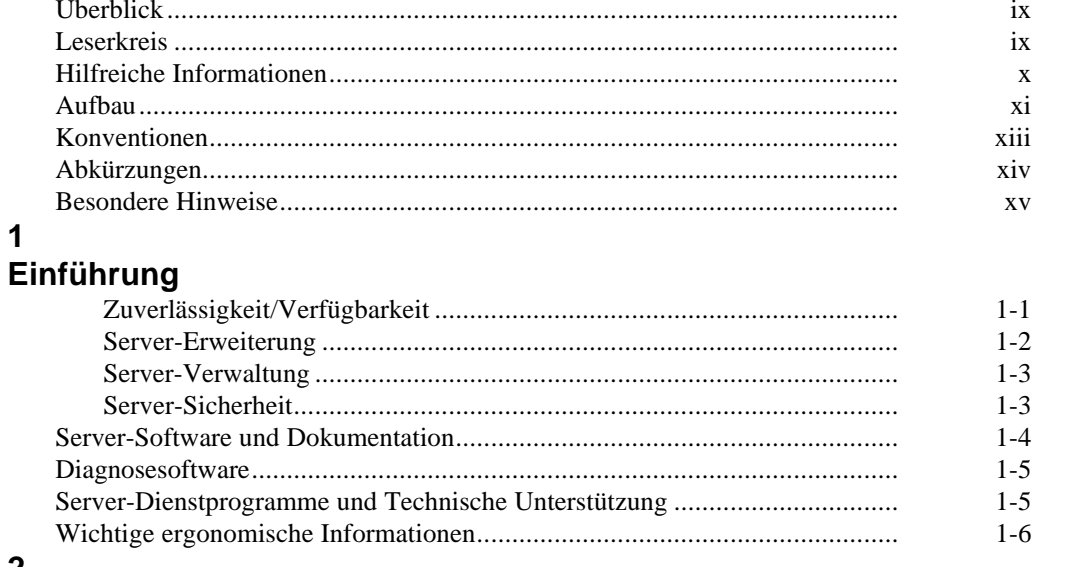

# 2<br>Server-Dienstprogramme

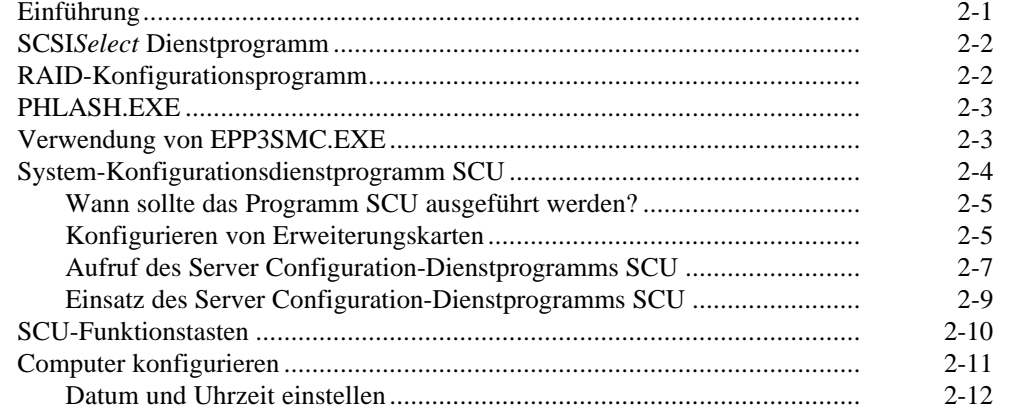

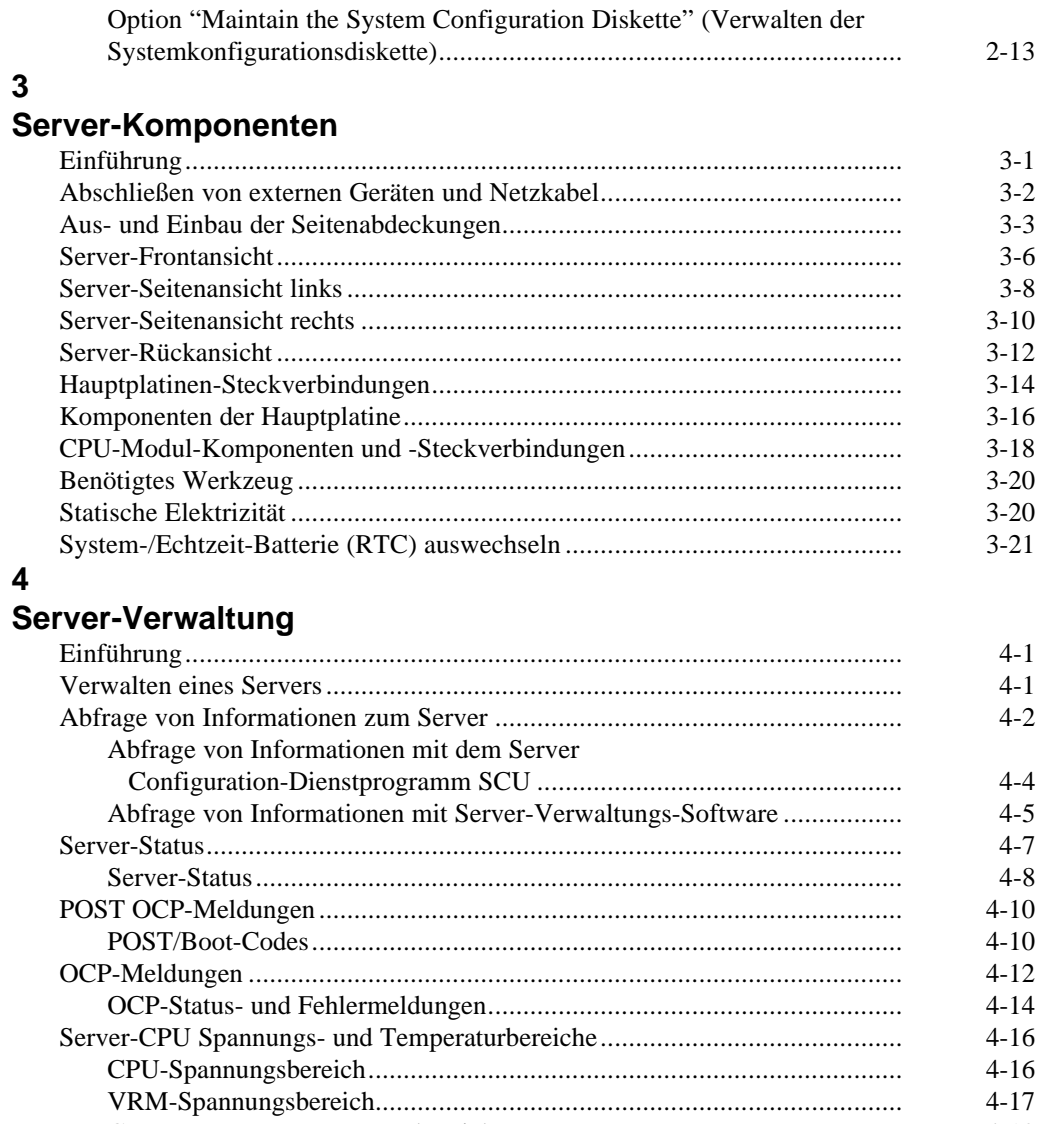

CPU-Temperatur-Warnungsbereiche........................................................ 4-18

#### **5**

### **Upgrade der Server CPU-Modulkonfiguration**

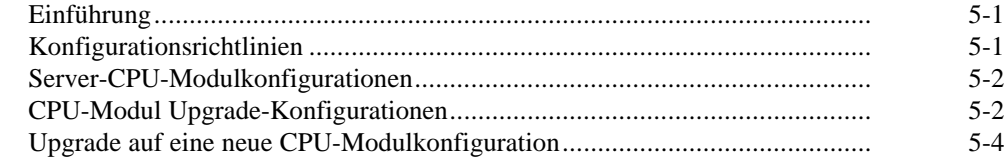

#### **6**

### **Installieren von zusätzlichem Speicher**

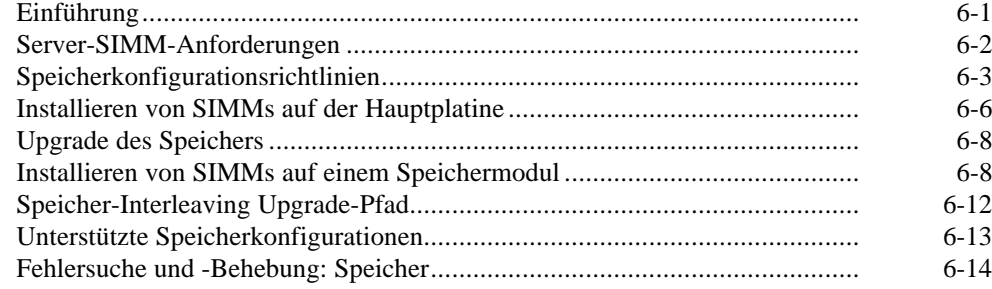

#### **7**

### **Installieren von optionalen Festplatten- und Bandlaufwerken**

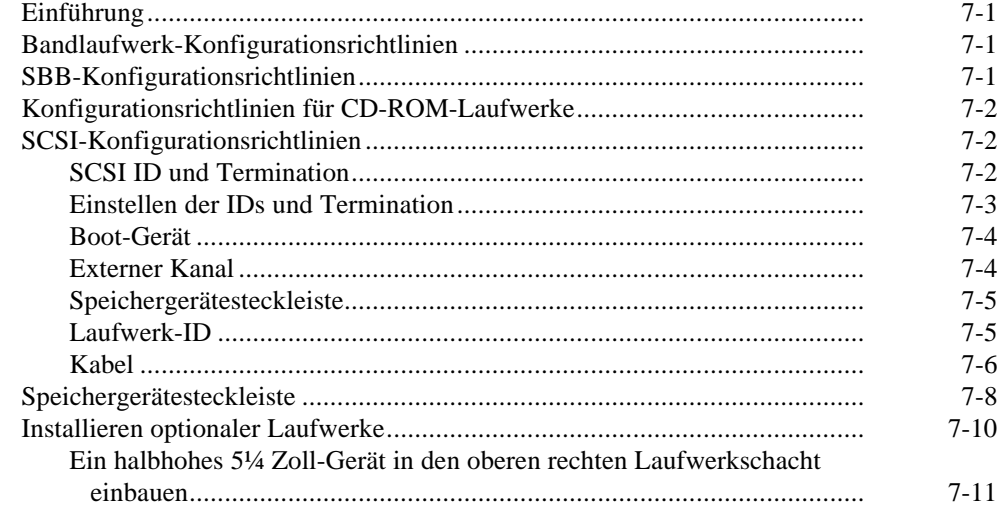

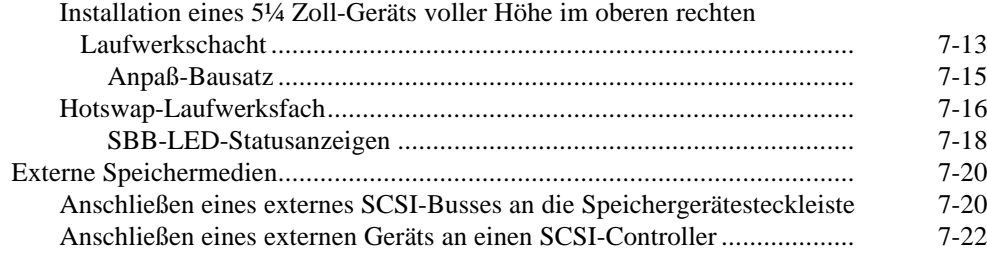

#### **8**

#### **Installieren von Erweiterungskarten**

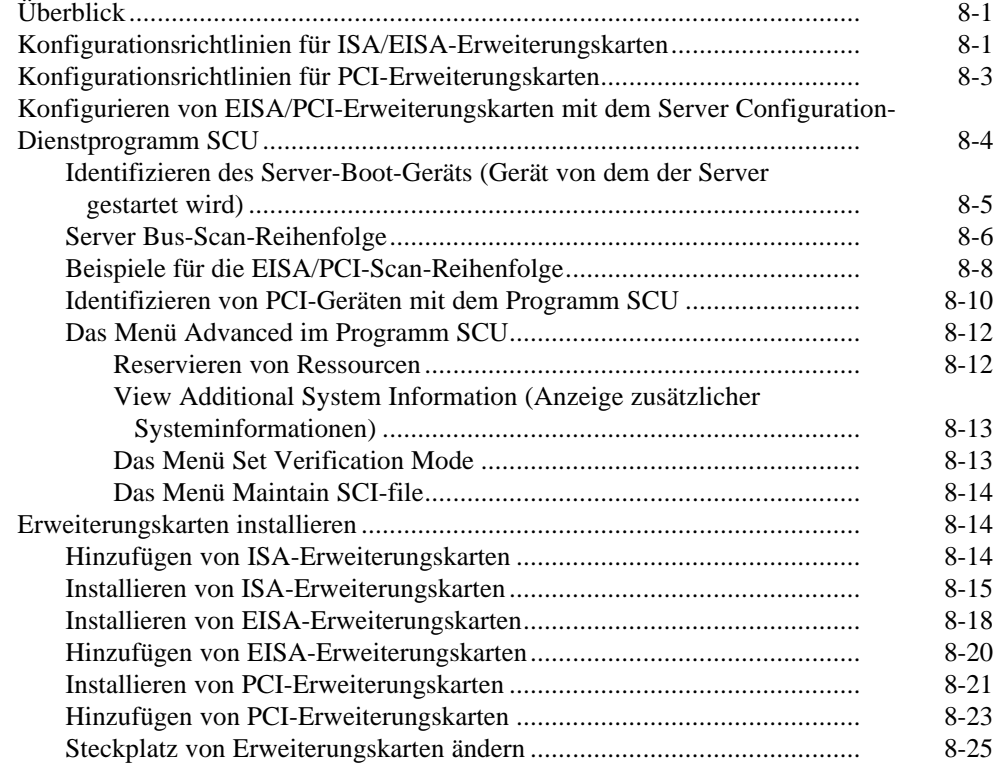

#### **9**

### **Anschließen von SCSI- und RAID-Adaptern**

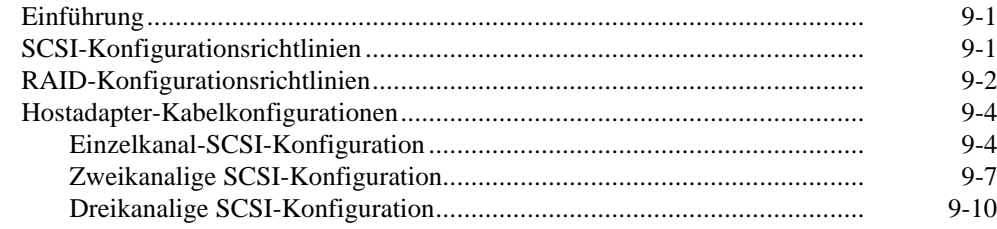

#### **10**

## **Server-Sicherheitseinrichtungen**

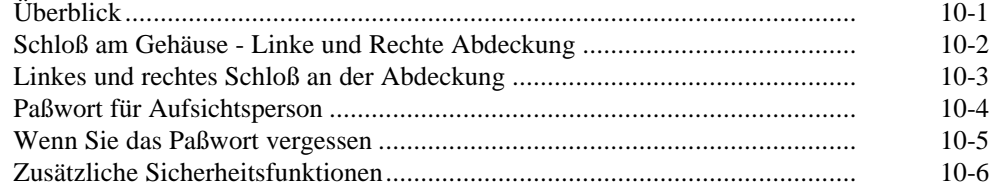

#### **11**

#### **Fehlersuche und -beseitigung**

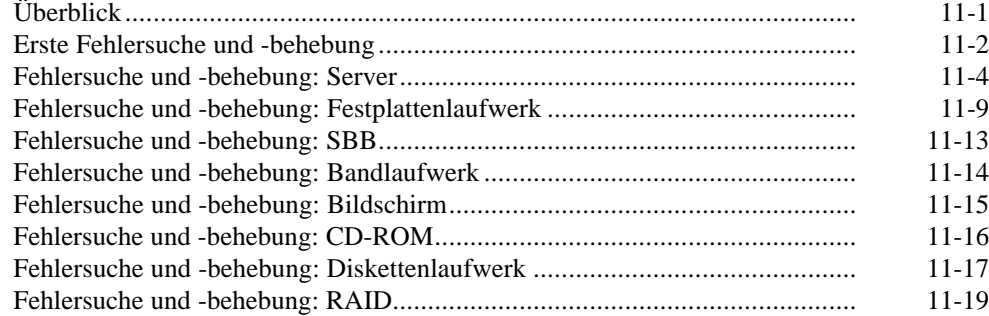

#### **A**

## **Technische Spezifikationen**

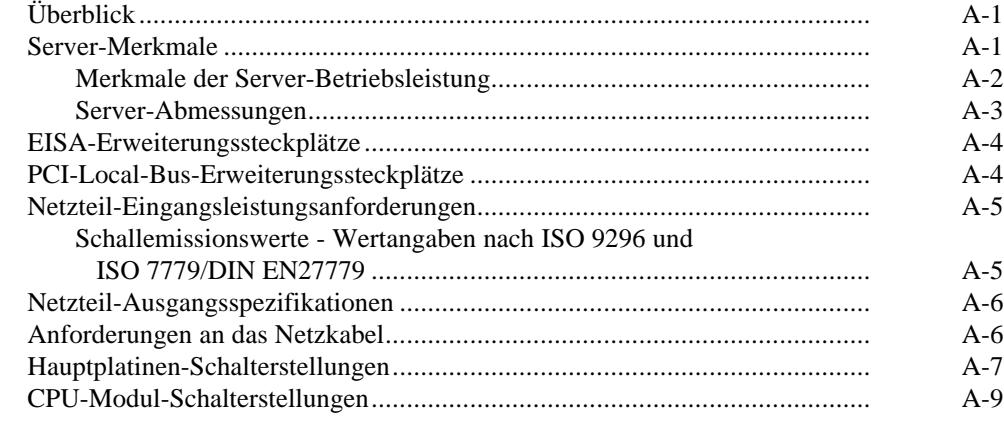

#### **B**

## **Gerätezuordnung**

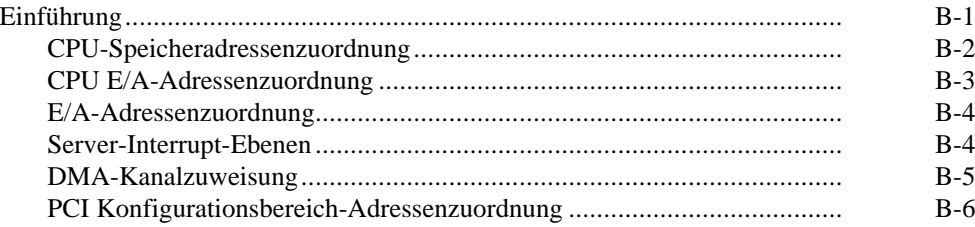

#### **C**

## **Die Funktionen des Programms SCU**

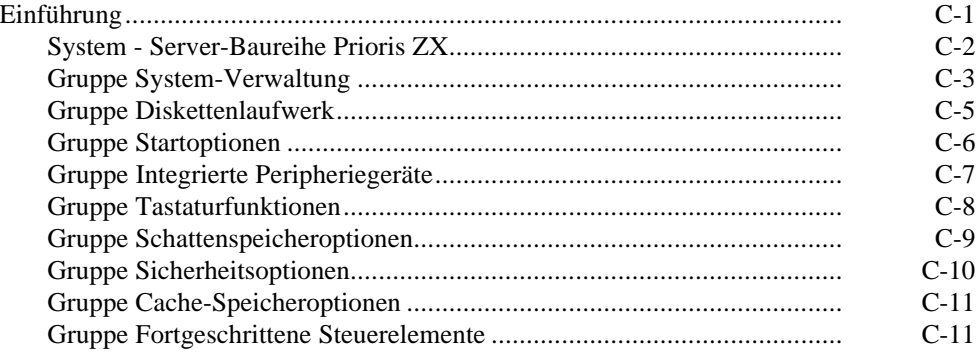

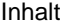

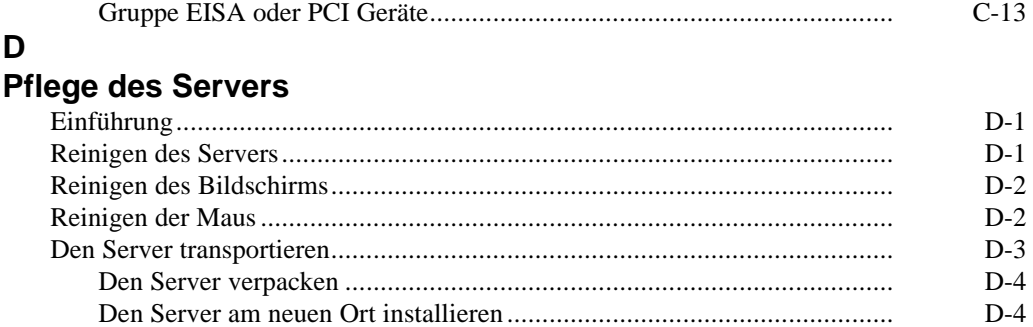

### **Abbildungen**

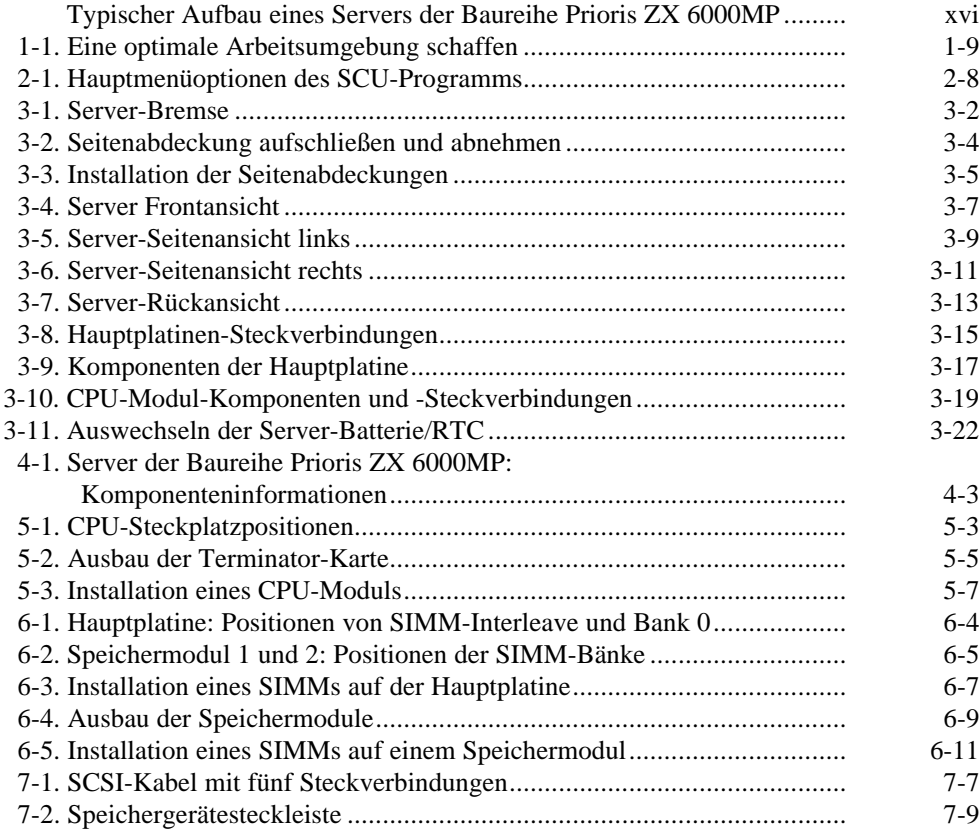

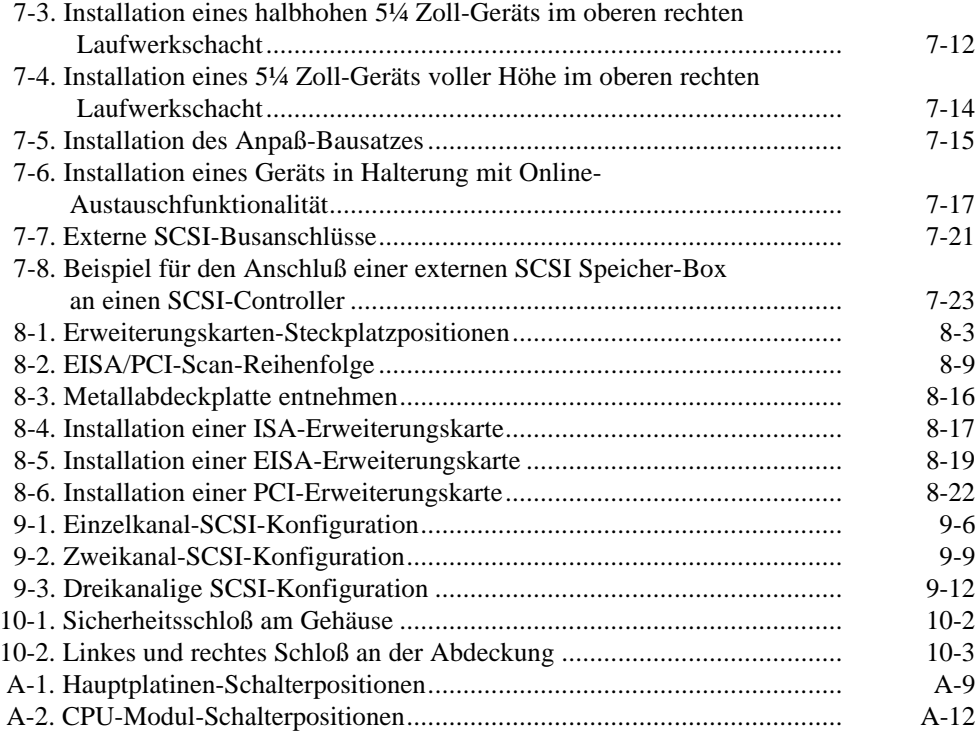

- **{** rd d:\\dec\\limerock\\userguid\\german\\lrugg-00.doc **}**
- **{** rd d:\\dec\\limerock\\userguid\\german\\lrugg-01.doc **}**
- **{** rd d:\\dec\\limerock\\userguid\\german\\lrugg-02.doc **}**

### **Überblick**

Dieses Handbuch beschreibt den Betrieb, die Aktualisierung, Konfiguration und Fehlersuche für Server der Baureihe Prioris ZX 6000MP (MP - Multi-Prozessorverarbeitung). Diese Bedienungsanleitung soll Ihnen helfen, sich mit allen Aspekten des Servers vertraut zu machen und dient als Referenz für Fragen, die während der Bedienung auftreten können.

Ausführliche Informationen zum grundlegenden Setup des Servers finden Sie im *Server-Installationshandbuch*.

Im *Server-Installationshandbuch* werden alle herstellerseitig installierten Komponenten sowie der Anschluß der Maus, der Tastatur, des Bildschirms und des Netzkabels beschrieben.

Das *Server-Installationshandbuclieschreibt das Einschalten des Servers nach* dem Aufbau und den Aufruf des Programms ServerWORKS Quick Launch. Das Programm ServerWORKS Quick Launch muß ausgeführt werden, um den Server zu konfigurieren, um die Dienstprogramm- und Gerätetreiber-Disketten zu erstellen und um ein Betriebssystem zu installieren.

#### **Leserkreis**

Die Bedienungsanleitung richtet sich in erster Linie an Personen, die für die Bedienung, Konfiguration und Erweiterung von Computern der Baureihe Prioris ZX 6000MP zuständig sind.

## **Hilfreiche Informationen**

Es stehen verschiedene Informationsquellen für den Setup, die Konfiguration und die Bedienung Ihres Prioris ZX 6000MP zur Verfügung. Diese Informationen finden Sie in den README-Dateien, in der Online-Hilfe, in der elektronischen Dokumentation bzw. in gedruckten Handbüchern.

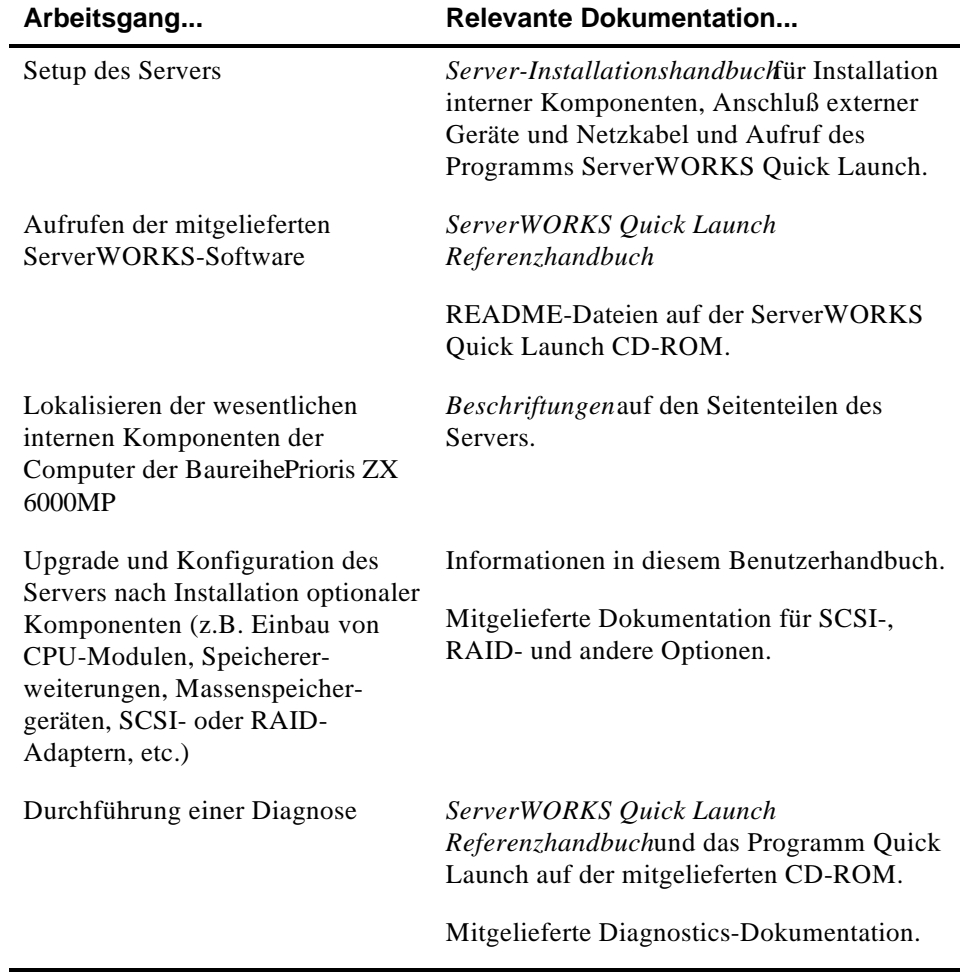

#### **Aufbau**

Die Bedienungsanleitung ist wie folgt aufgebaut:

- Kapitel 1: *Einführung* Dieses Kapitel gibt allgemeine Informationen zum den Server, z.B. zur Server-Software- und Unterstützungsdokumentation, zur Software zur Fehlersuche und -beseitigung, zu den Server-Diestprogrammen und der technischen Unterstützung. Weiterhin finden Sie Hinweise zum Neustart des Servers, zur Gestaltung eines bequemen Arbeitsumfelds, zur Identifizierung der Modell- und Seriennummer des Servers sowie darüber, wie man Hilfe erhält.
- Kapitel 2: *Server-Dienstprogramme* Dieses Kapitel beschreibt die Server-Dienstprogramme, die sich auf der ServerWORKS Quick-Launch-CD-ROM befinden.
- Kapitel 3: *Server-Komponenten*  Dieses Kapitel enthält allgemeine Informationen zu den verschiedenen Server-Komponenten, unter anderem Entfernung der Seitenteile, Ausbau der Server-Komponenten und Informationen zum System Configuration-Dienstprogramm SCU.
- Kapitel 4: *Server-Verwaltung* Dieses Kapitel beschreibt die Verwaltung des Servers mit einem Netzwerk-Manager, spezifisch dem Digital ServerWORKS-Manager. Außerdem finden Sie hier eine Liste mit Beschreibungen der Fehlermeldungen und Fehlercodes für möglicherweise auftretende Fehler.
- Kapitel 5: *Upgrade der Server CPU-Modulkonfiguration*  Dieses Kapitel beschreibt den Upgrade des Servers mit leistungsfähigeren CPU-Modulen.
- Kapitel 6: *Installieren von zusätzlichem Speicher*  Dieses Kapitel beschreibt die Installation von zusätzlichem Speicher auf der Hauptplatine und in optionalen Speichermodulen.

- Kapitel 7: *Installieren von optionalen Festplatten- und Bandlaufwerken* — Dieses Kapitel beschreibt die Installation von optionalen *Festplatten*- und Bandlaufwerken und einer externen Speicher-Box.
- Kapitel 8: *Installieren von Erweiterungskarten* Dieses Kapitel beschreibt die Installation von ISA-, EISA- und PCI-Erweiterungskarten.
- Kapitel 9: *Anschließen von SCSI- und RAID-Adaptern* Dieses Kapitel beschreibt den Anschluß von Massenspeichergeräten an unterstützte SCSI- bzw. RAID-Adapter.
- Kapitel 10: *Server-Sicherheitseinrichtungen*  In diesem Kapitel werden die verschiedenen Sicherheitseinrichtungen beschrieben, die zur Verfügung stehen. Sie beugen unbefugtem Zugriff oder Diebstahl vor.
- Kapitel 11: *Fehlersuche und -beseitigung* Dieses Kapitel beschreibt generelle und spezielle Lösungen zur Fehlersuche und -beseitigung.
- Anhang A: *Technische Spezifikationen* Dieser Anhang enthält die Server-Bedienungsspezifikationen. Außerdem finden Sie hier Informationen zu den Hauptplatinen- und CPU-Modulschaltern.
- Anhang B: *Gerätezuordnung* Dieser Anhang enthält verschiedene Tabellen mit Informationen zur Zuordnung und den Adressen für den Server-Speicher und die verschiedenen Hauptplatinengeräte (Tastatur-Controller, Interrupt-Controller, Direct Memory Access (DMA)- Controller, etc.).
- Anhang C: Die *Funktionen des Programms SCU* Dieser Anhang zeigt die verfügbaren Ressourcen und Konfigurationsoptionen des System Configuration-Dienstprogramm (SCU).
- Anhang D: *Pflege des Servers* Dieser Anhang gibt Vorschläge für die Reinigung und den Transport des Servers.

## **Konventionen**

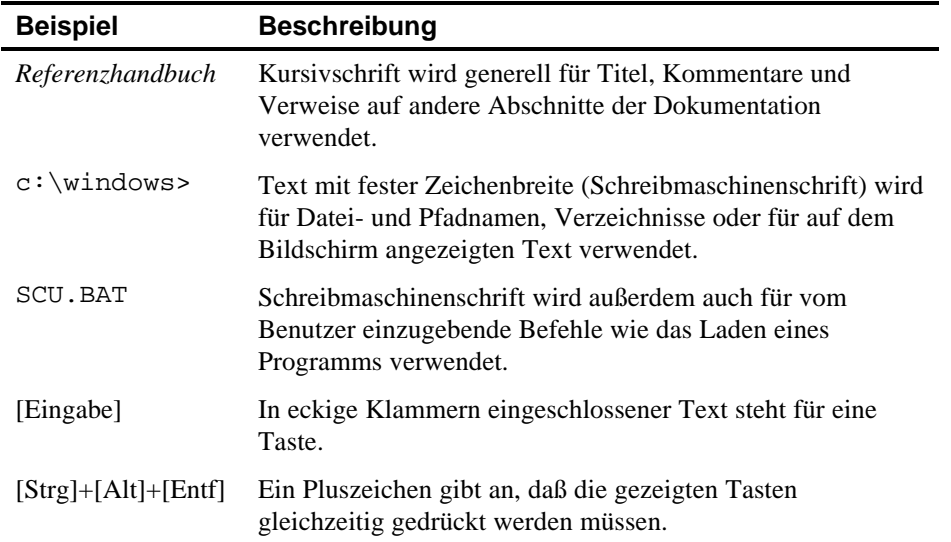

## **Abkürzungen**

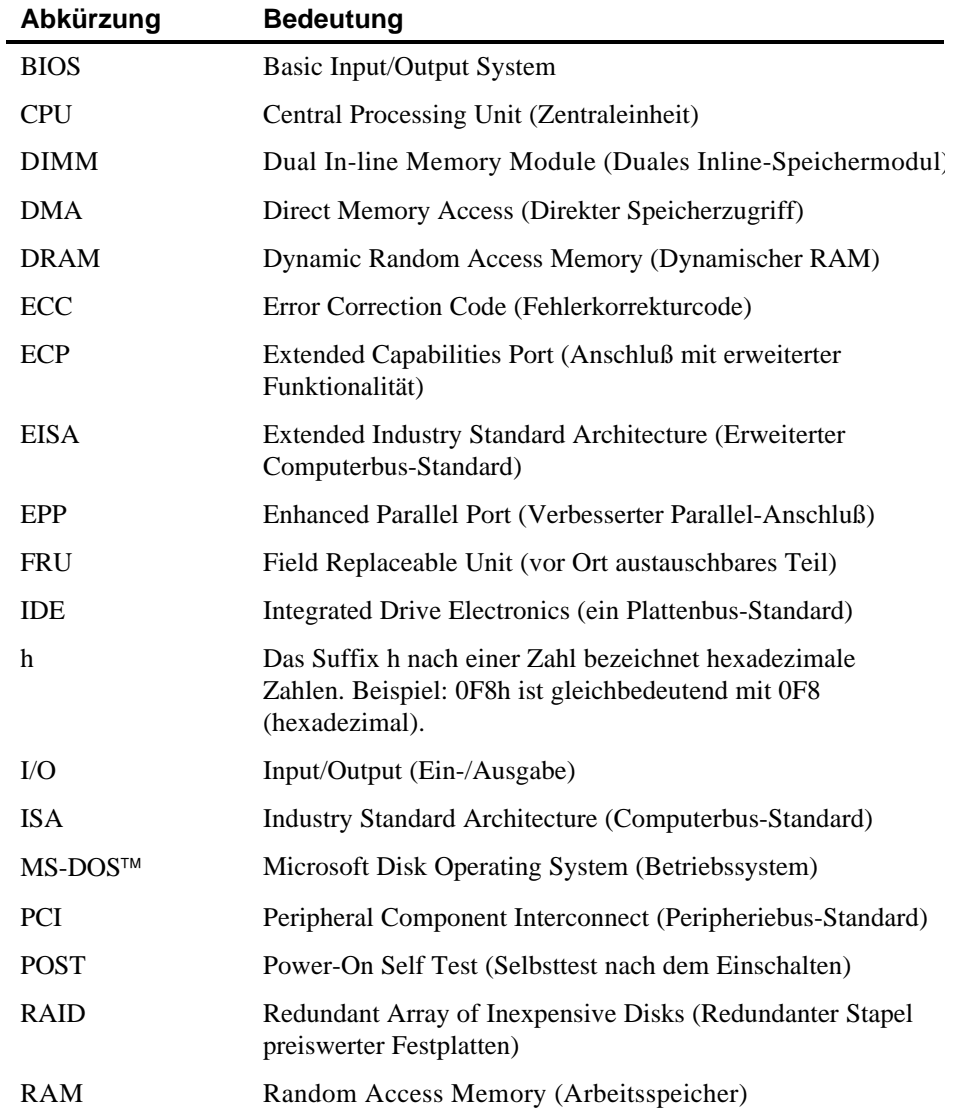

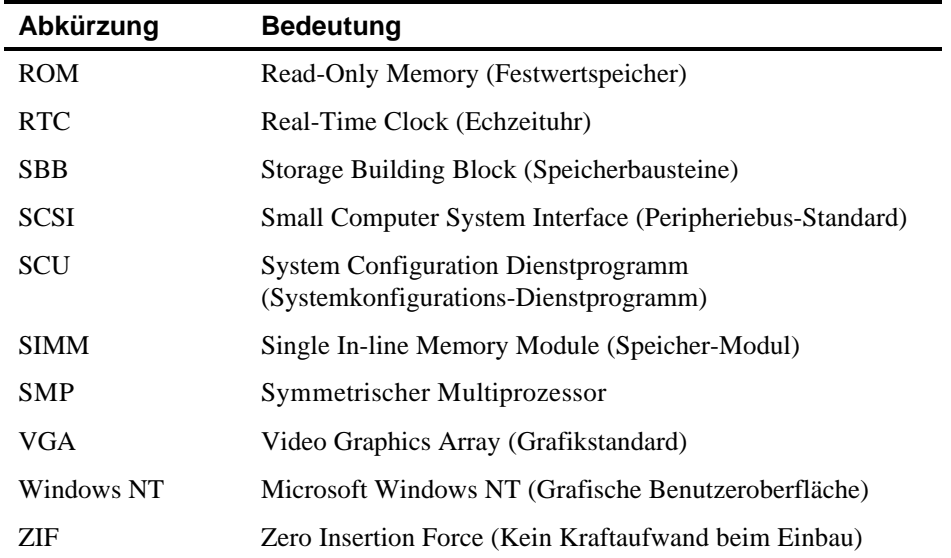

## **Besondere Hinweise**

In der Bedienungsanleitung werden drei Arten von besonderen Hinweisen verwendet, um wichtige Informationen hervorzuheben:

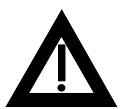

**VORSICHT:** Informationen, die beachtet werden müssen, um den Benutzer vor Schaden zu bewahren.

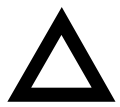

**ACHTUNG:** Informationen, die beachtet werden müssen, um Schaden am Gerät oder an der Software zu verhindern.

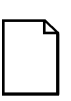

**HINWEIS:** Ergänzende Informationen.

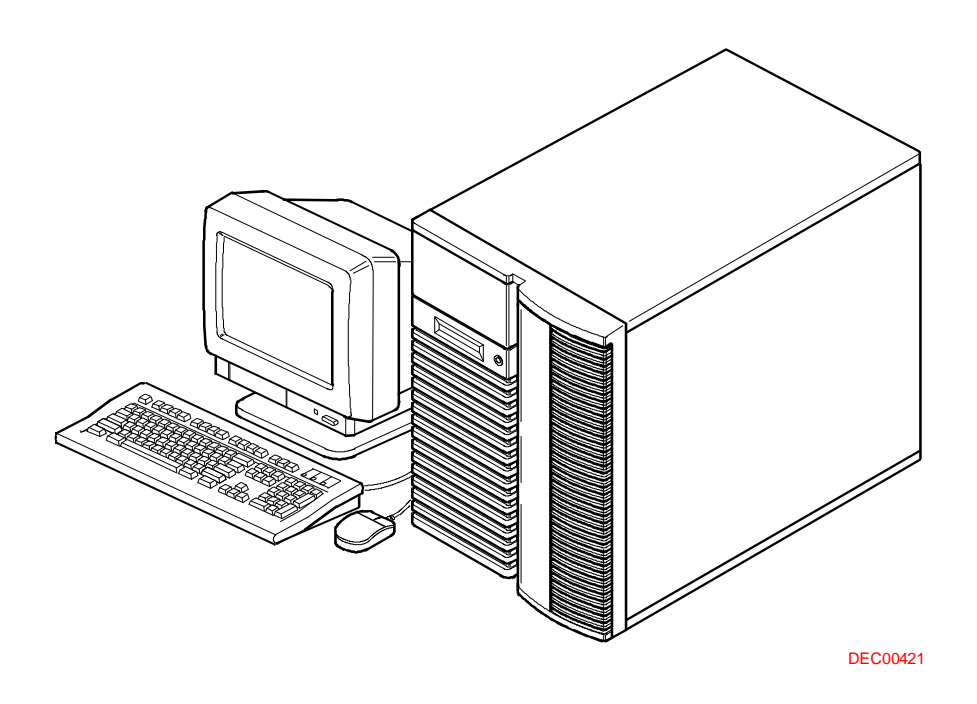

#### **Typischer Aufbau eines Servers der Baureihe Prioris ZX 6000MP**

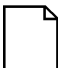

**HINWEIS:** Bildschirm, Tastatur und Maus können u.U. anders aussehen.

Die Computer der Baureihe Prioris ZX 6000MP sind hochleistungsfähige, hochskalierbare Netzwerk- und Anwendungs-Server auf dem neuesten Stand der modularen CPU- und Speichertechnologie.

Die Computer der Baureihe Prioris ZX 6000MP bieten folgenden Funktionen:

### **Zuverlässigkeit/Verfügbarkeit**

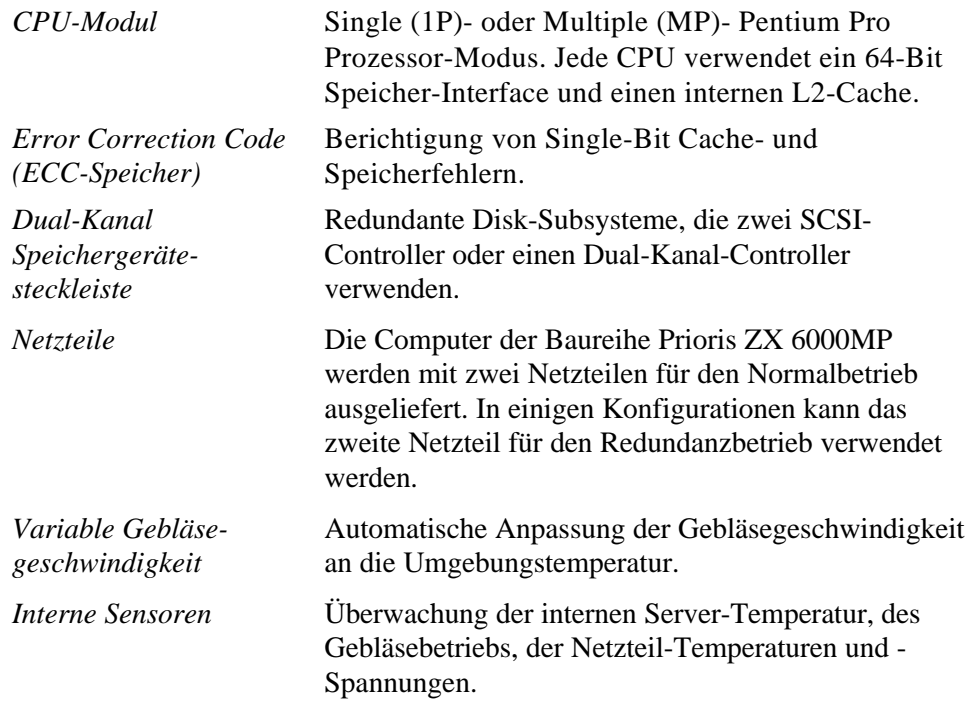

## **Server-Erweiterung**

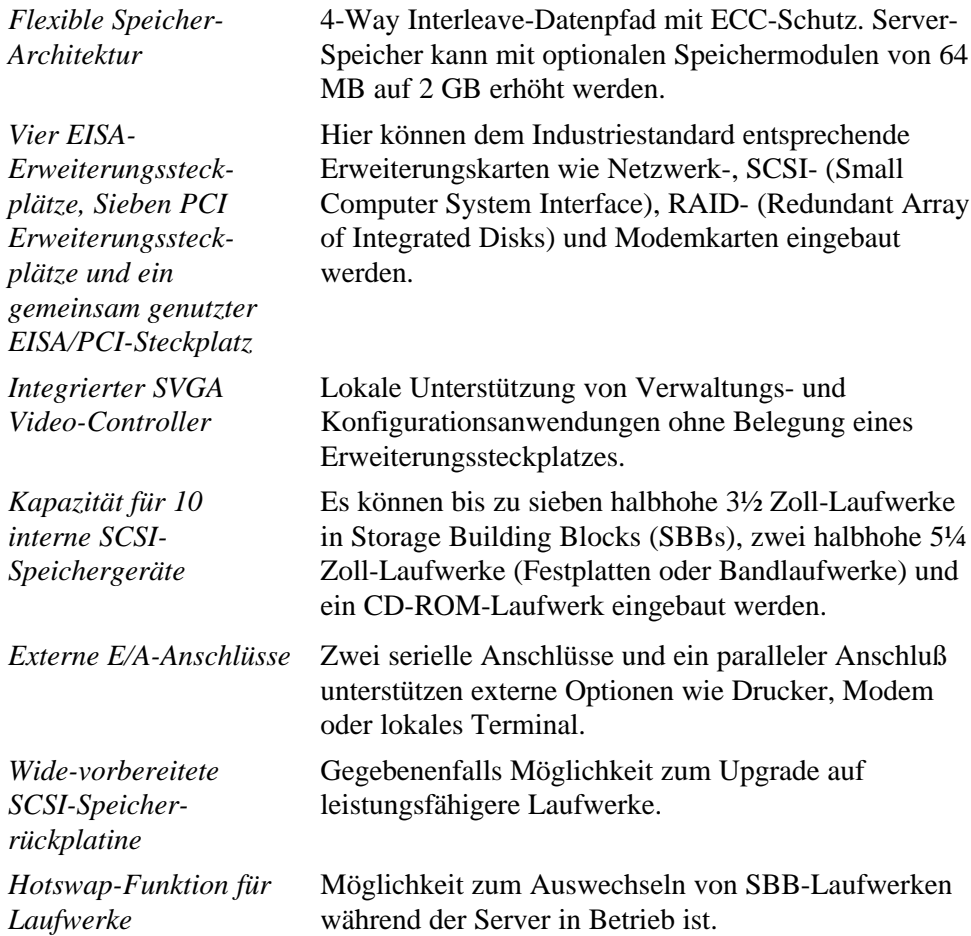

## **Server-Verwaltung**

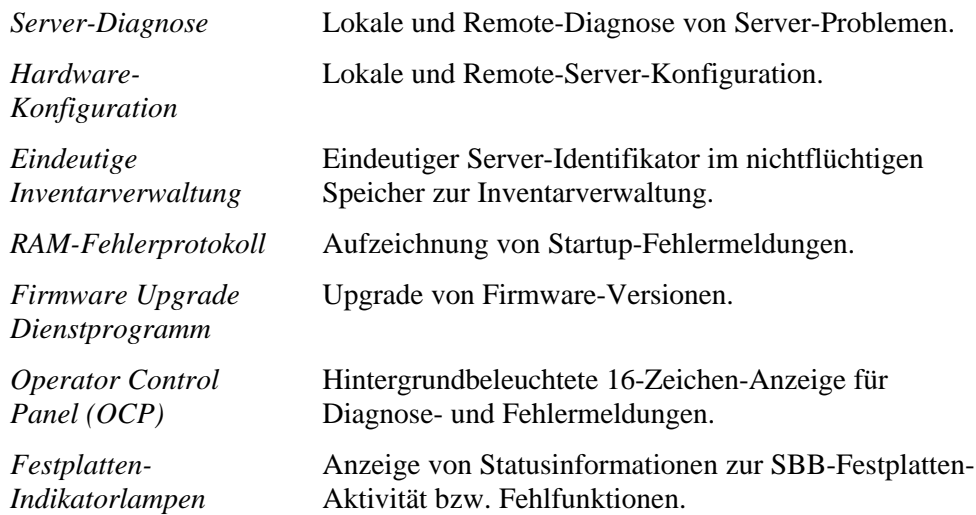

### **Server-Sicherheit**

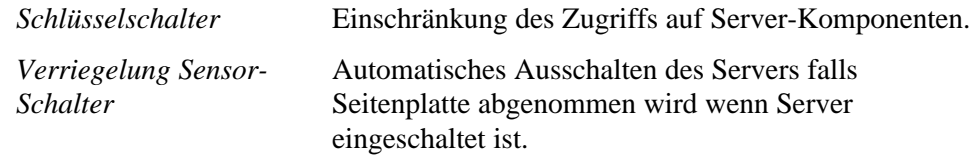

#### **Server-Software und Dokumentation**

Die folgende Software und Dokumentation wird mit dem Server mitgeliefert:

- ServerWORKS Softwarepaket enthält ServerWORKS Quick Launch und ServerWORKS Manager.
	- ServerWORKS Quick Launch enthält eine startfähige CD-ROM und ein Systemhandbuch. Das Quick Launch Programm führt Sie Schritt für Schritt durch das erste Einrichten des Servers und die Installation des Betriebssystems.

*Weitere Informationen finden Sie im ServerWORKS Quick Launch Referenzhandbuch und der Datei README.TXT auf der Quick Launch CD-ROM.*

- Der ServerWORKS Manager umfaßt Software und Dokumentation.
- Server-Dokumentationspaket enthält das vorliegende Benutzerhandbuch, ein Installationshandbuch, einen Dokumentationsüberblick, Garantieinformationen und zu Optionen sowie eine Registrierkarte.

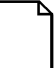

**HINWEIS:** In vorliegenden Server wurden möglicherweise herstellerseitig Optionen wie Festplattenlaufwerke, Band-Backup-Systeme, CD-ROM-Laufwerke oder Modems installiert. In diesem Fall wurden ebenfalls die betreffende Dokumentation und alle relevanten Disketten für diese Optionen zum Server mitgeliefert. Diese Materialien dienen als Bedienungsreferenz.

#### **Diagnosesoftware**

Die Diagnosesoftware wird auf der Quick Launch CD-ROM zum Server mitgeliefert. Diese Software enthält ein ganzes Paket von hochentwickelten Dienstprogrammen zu diagnostischen Zwecken, mit denen man Probleme identifizieren und korrigieren kann, die bei der Installation, Konfiguration oder beim Einsatz des Servers auftreten können. Es gibt zwei Methoden, um auf die gelieferte Diagnosesoftware zuzugreifen:

- 1. Während der Server-Installation wird die Diagnosesoftware automatisch in ein Unterverzeichnis auf der MS-DOS-Partition kopiert (nur wenn die Option zur Erstellung einer MS-DOS-Partition gewählt wurde). Damit kann die Diagnosesoftware jederzeit von der erstellten MS-DOS-Partition geladen werden.
- 2. Mit der konventionellen Methode zur Softwareinstallierung im ServerWORKS Quick Launch Programm kann man eine startfähige Diagnosediskette erstellen. Dies ermöglicht es, die Diagnosesoftware von der neu angelegten Diskette aus auszuführen.

*Weitere Informationen finden Sie in den README-Dateien auf der Diagnose-Diskette, die Sie angelegt haben.*

### **Server-Dienstprogramme und Technische Unterstützung**

Die aktuellen Server-Dienstprogramme und technischen Informationen sind auf der Quick Launch CD-ROM und beim Digital Bulletin Board Service (BBS) erhältlich. Den Digital-Online-Dienst (BBS) erreichen Sie in den USA unter (508) 496-8800.

*Weitere Informationen finden Sie unter "Service Information" im ServerWORKS Quick Launch Programm auf der CD-ROM.*

## **Wichtige ergonomische Informationen**

Bei schlechter Haltung oder ungünstiger Aufstellung der Geräte können laut bestimmter, erst kürzlich veröffentlichter, wissenschaftlicher Artikel gesundheitliche Schäden auftreten. Andere Artikel wiederum widersprechen diesem Sachverhalt. Um die Gesundheit der Benutzer unserer Geräte zu bewahren, legen wir Ihnen folgende Vorsichtsmaßnahmen nahe:

- Ihr Arbeitsplatz muß sachgemäß eingerichtet sein.
- Wechseln Sie bei der Arbeit am Bildschirm häufig Ihre Haltung.
- Befolgen Sie die in der folgenden Tabelle und Abbildung aufgeführten Empfehlungen.

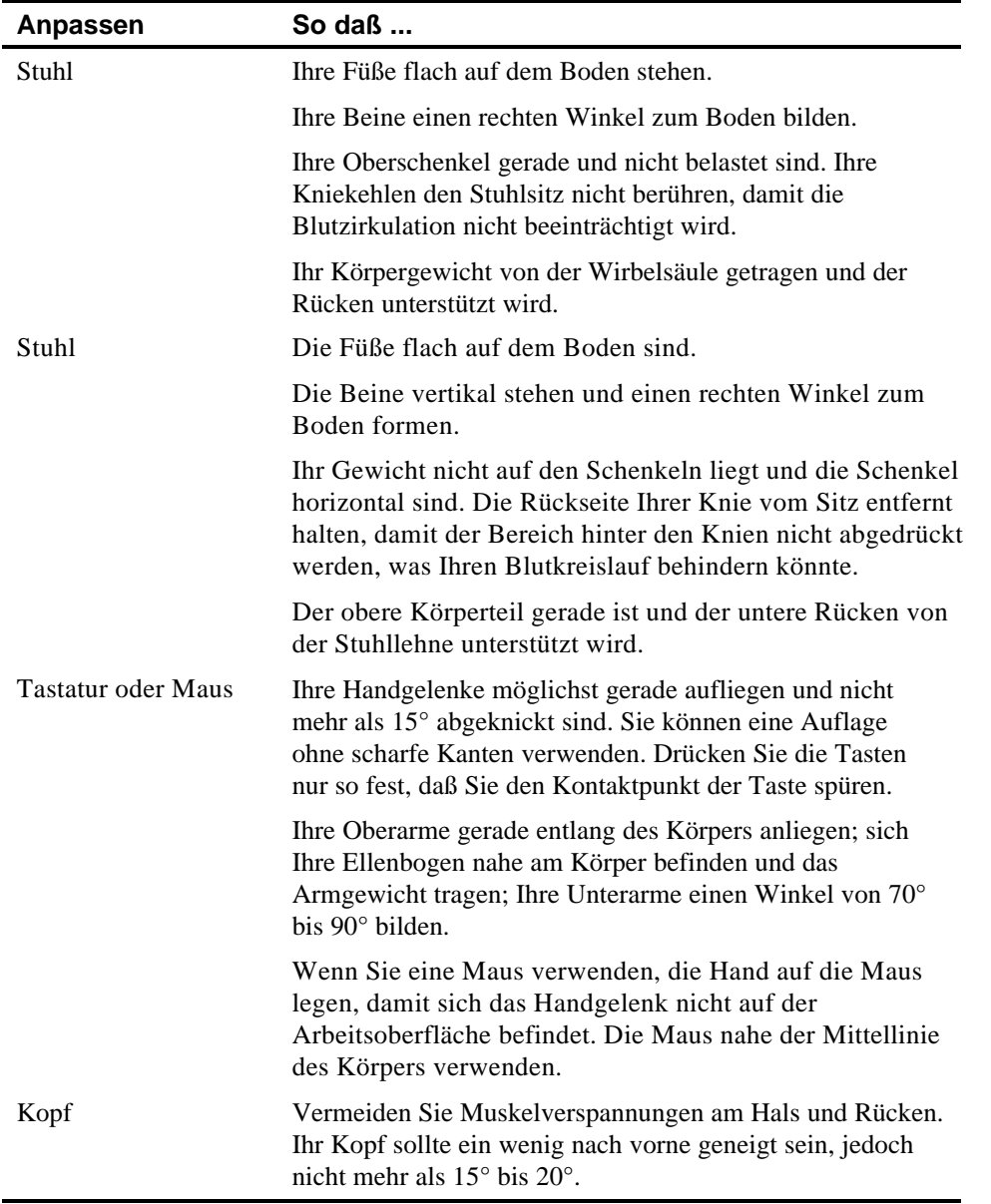

...

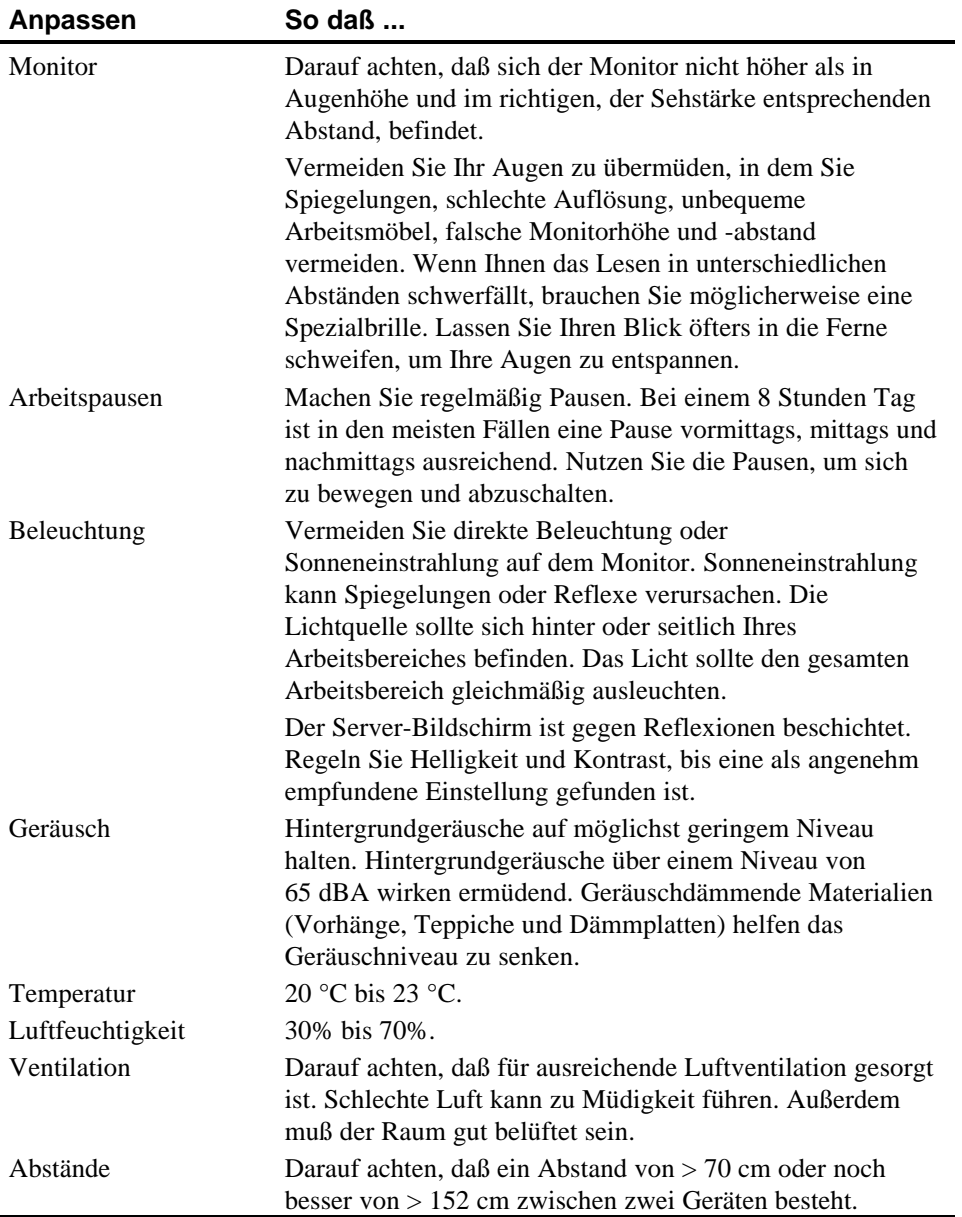

**WICHTIG:** Wenn bei der Benutzung des Servers Schmerzen auftreten oder Sie sich unwohl fühlen, machen Sie am besten eine Pause und lesen Sie die Tips zur Körperhaltung und Arbeitsumgebung noch einmal. Wenn die Schmerzen oder das Unwohlsein nach dieser Pause immer noch vorhanden sind, teilen Sie dies Ihrem Manager oder Ihrem Arzt mit.

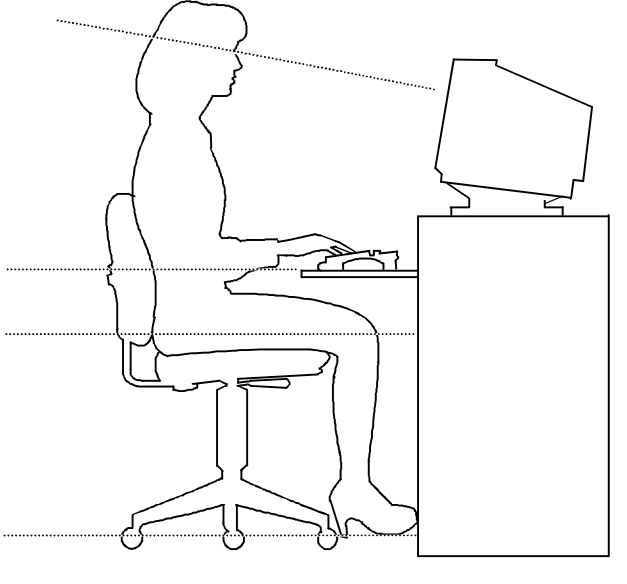

DEC00454

**Abbildung 1-1. Eine optimale Arbeitsumgebung schaffen**

### **Einführung**

Dieses Kapitel beschreibt die Dienstprogramme, die zum Lieferumfang des Servers gehören:

- SCSI*Select*-Dienstprogramm– Dieses Dienstprogramm erlaubt die Konfiguration und Einsichtnahme der Einstellungen des installierten Adaptec SCSI-Controllers und der SCSI-Geräte.
- RAID-Konfigurationsdienstprogramm Dieses Dienstprogramm steht nur für RAID-bereite Server zur Verfügung und erlaubt die Konfiguration des RAID-Arrays.
- Flash-Dienstprogramm Dieses Dienstprogramm erlaubt die Aktualisierung oder Wiederherstellung des Server-BIOS.
- EPP3SMC.EXE-Dieses Dienstprogramm erlaubt die Konfiguration des parallelen Anschlusses als einen erweiterten parallelen Anschluß (EPP, Extented Parallel Port).
- SCU-Dienstprogramm (System Configuration Utility Mit diesem Dienstprogramm kann der Server neukonfiguriert werden, wenn EISA/ISA/PCI-Erweiterungskarten uminstalliert, hinzugefügt oder entfernt werden und wenn die herstellerseitigen Einstellungen des Servers geändert werden.

#### **SCSISelect Dienstprogramm**

Der Prioris Server ist mit einem Adaptec-Controller und einem Onboard SCSI*Select* Konfigurations-Dienstprogramm ausgerüstet. Dieses Dienstprogramm erlaubt es, die Einstellungen des Host-Controllers zu ändern, ohne den Server öffnen oder die SCSI-Karte manipulieren zu müssen.

SCSI*Select* verwenden, um:

- die Werksvorgaben für jedes Gerät am SCSI-Bus zu überprüfen,
- SCSI-Geräteeinstellungen zu ändern, die mit anderen SCSI Geräten in Konflikt stehen könnten und
- Low-Level-Formatierung neuer SCSI-Festplattenlaufwerke durchzuführen.

Der Adaptec-Controller muß das Laufwerk zuerst hochfahren, bevor [Strg] + [A] für die Low-Level-Formatierung gedrückt werden kann.

Zum Ausführen des SCSI*Select*-Konfigurationsdienstprogramms:

Drücken Sie [Strg] + [A] wenn das Adaptec BIOS-Banner während dem Startvorgang erscheint und vor dem Ende der Geräte-Informationsanzeige.

#### **RAID-Konfigurationsprogramm**

RAID-bereite Prioris Server besitzen einen Mylex RAID-Controller und ein RAID-Konfigurationsprogramm. Wenn der RAID-Controller ab Werk installiert ist, erscheint das RAID-Konfigurationsprogramm beim Starten des Servers mit der ServerWORKS Quick Launch CD-ROM. Mit diesem Dienstprogramm konfiguriert man den RAID-Array.

*Weitere Informationen finden Sie in den Mylex-Benutzerhandbüchern.*

#### **PHLASH.EXE**

Alle Server besitzen BIOS-Software in Form eines ROM-Chips. Diese Software initialisiert die Hardware und startet das Betriebssystem, wenn man den Server einschaltet. Das BIOS vermittelt auch zu anderen Teilen des Rechners wie etwa Tastatur oder Laufwerken.

Der Server-BIOS kann gegebenenfalls mit dem Dienstprogramm FLASH auf neue BIOS-Versionen aktualisiert werden (befindet sich im BIOS Update-Kit).

Führen Sie eine Aktualisierung des Server-BIOS mit Hilfe des Flash-Dienstprogramms nur dann durch, wenn Sie vom Digital-Kundendienst entsprechend angewiesen werden. Die neuesten Version den Flash-Dienstprogramms und vom BIOS sind vom Digital-Online-Dienst (BBS) erhältlich.

#### **Verwendung von EPP3SMC.EXE**

EPP3SMC.EXE ist ein Gerätetreiber, auf den von der ServerWORKS Quick Launch CD-ROM zugegriffen werden kann. Dieser Gerätetreiber kann zur Konfiguration des Parallelanschlusses als EPP-Anschluß (EPP - Enhanced Parallel Port) verwendet werden. Bevor Sie diesen Gerätetreiber installieren, prüfen Sie, ob das an den Parallelanschluß anzuschließende Gerät den EPP-Modus unterstützt. Falls dies nicht der Fall ist, ist es nicht notwendig diesen Gerätetreiber zu laden. Unterstützt das Gerät den EPP-Modus, führen Sie folgende Schritte durch:

1. Die Datei EPP3SMC.EXE Datei in der MS-DOS-Partition aufsuchen, die Sie während der Quick-Launch-Installation eingerichtet haben.

Notieren Sie sich das Unterverzeichnis, in dem sich das Dienstprogramm befindet:

*C:\EPP\EPP3SMC.EXE*

2. Fügen Sie in der Datei CONFIG.SYS den Pfad für die Datei EPP3SMC.EXE ein.

In der DOS-Dokumentation finden Sie weitere Hinweise, wie die Datei CONFIG.SYS geändert werden kann. So kann die in die CONFIG.SYS einzufügende Zeile beispielsweise lauten:

*device=C:\epp3smc.exe*

- 3. Speichern Sie die neue Version der Datei CONFIG.SYS ab.
- 4. Drücken Sie die Tastenkombination [Strg] + [Alt] + [Entf], um das Server-System erneut zu starten.
- 5. SCU-Programm ausführen und die Parallelanschlußgruppe wählen.
- 6. Wählen Sie entweder EPP 1.7- oder EPP 1.9-Modus.

Die Auswahl ist davon abhängig, welchen EPP der Drucker unterstützt. Wenn Sie nicht wissen welchen EPP der Drucker unterstützt, verwenden Sie die Standardeinstellung.

7. Beenden Sie SCU, um die neuen Einstellungen zu speichern.

Der paralleler Anschluß ist jetzt als EPP-Anschluß konfiguriert.

#### **System-Konfigurationsdienstprogramm SCU**

Der Server wurde im Werk mit Hilfe des Systemkonfigurationsprogramms SCU eingestellt. Dies bedeutet, daß die Server-Hardware (wie CPU, Speicher, Cache, Massenspeicher, Erweiterungskarten usw.) korrekt erkannt und für optimale Leistung konfiguriert wurden. Wenn es notwendig werden sollte, diese Konfiguration zu ändern, empfehlen wir dringend die Verwendung des SCU-Programms unter Beachtung der in diesem Kapitel beschriebenen Schritte. Sie können auf das Programm von der Festplatte aus (wenn Sie eine MS-DOS Partition während der Installation von ServerWORKS Quick Launch eingerichtet haben) oder von der SCU-Diskette aus zugreifen, die mit der ServerWORKS Quick Launch CD-ROM angelegt wurde.

*Siehe "Aufruf des Server Configuration-Dienstprogramms SCU" im Verlauf dieses Kapitels.*

*Für weitere Informationen zum Programm SCU siehe Anhang C "Die Funktionen des Programms SCU".*
*Für weitere Informationen siehe ServerWORKS Quick Launch Referenzhandbuch und die Datei README.TXT auf der Quick Launch CD-ROM.*

#### **Wann sollte das Programm SCU ausgeführt werden?**

SCU sollte immer ausgeführt werden, wenn eine ISA-, PCI- und/oder EISA-Erweiterungskarten uminstalliert, hinzugefügt oder entfernt wird, um die Server-Ressourcen neu zu konfigurieren (IRQs, E/A-Adresse, Speicheradresse, etc.). Außerdem sollte SCU ausgeführt werden, wenn Änderungen auf der Hauptplatine vorgenommen wurden und wenn ein CPU-Modul oder Speichermodule hinzugefügt wurden.

Normalerweise zeigt der Server Meldungen wie "Run SCU Utility .....Press F1 to Continue" an. Folgen Sie den SCU-Bildschirmmeldungen und -Anweisungen zur Verwendung des Programms SCU.

#### **Konfigurieren von Erweiterungskarten**

Nach jedem Entfernen, Hinzufügen oder Ändern einer EISA/ISA/PCI-Erweiterungskarte muß man Hilfe des SCU-Programms deren Betriebscharakteristika, die benötigten Server-Ressourcen und die Steckplatzanordnung identifizieren. Auf der Grundlage dieser Information weist das SCU-Programm den EISA-Karten automatisch die korrekten Systemressourcen zu und informiert Sie darüber, welche Steckbrücken- oder Schaltereinstellung an einer EISA-Karte notwendig sind, um Ressourcenkonflikte zu verhindern.

Das SCU-Programm identifiziert die Betriebsmerkmale und Ressourcenanforderungen einer Erweiterungskarte mit Hilfe von Konfigurationsdateien (.CFG). Diese Dateien beinhalten die Merkmale und die zum ordnungsgemäßen Betrieb notwendigen Ressourcen von Hauptplatine sowie EISA-, PCI- und ISA-Erweiterungskarten. Bevor der Server konfiguriert werden kann, müssen die CFG-Dateien (und gegebenenfalls Overlays), die zu den zusätzlich installierten EISA-Erweiterungskarten mitgeliefert werden, entweder in das SCU-Verzeichnis auf dem Festplattenlaufwerk oder auf die vorher erstellte SCU-Diskette kopiert werden.

Als Zusatzfunktion erstellt und speichert das Programm SCU alle Setup-Änderungen in einer Systemkonfigurationsdatei (.SCI). Diese SCI-Datei kann dann später auf jedem Computer der Baureihe Prioris ZX 6000MP eingesetzt werden, der gleich konfiguriert ist und kann als Backup für die EISA-Konfiguration verwendet werden, die im NVRAM-Speicher abgelegt ist. Die SCI-Datei wird im SCU-Verzeichnis auf dem Festplattenlaufwerk oder auf der SCU-Diskette abgelegt, die Sie erstellt haben, als ServerWORKS Quick Launch ausgeführt wurde. Die Datei hat den Standardnamen SYSTEM.SCI.

#### **Aufruf des Server Configuration-Dienstprogramms SCU**

Das Programm SCU befindet sich auf der ServerWORKS Quick Launch CD-ROM. Die SCU-Optionen finden Sie in Abbildung 2-1. Wenn Sie das Server Configuration-Dienstprogramms SCU zu ersten Mal verwenden, empfehlen wird die Auswahl der Option "Learn About Configuring your Computer". Damit erhalten Sie detaillierte Informationen zum Einsatz des Server Configuration-Dienstprogramms SCU. Wenn Sie das Programm SCU bereits kennen, finden Sie in den entsprechenden Abschnitten in diesem Kapitel Informationen zur Änderung der Server-Konfiguration.

Folgendermaßen kann das Programm SCU gestartet werden :

1. Wenn während dem Quick Launch Boot-Vorgang die Erstellung einer MS-DOS-Partition ausgewählt wurde, wurde das Programm SCU in diese MS-DOS-Partition auf dem Festplattenlaufwerk kopiert. Damit kann SCU jederzeit von der MS-DOS-Partition geladen werden.

An der DOS-Eingabeaufforderung zum SCU-Verzeichnis wechseln und den folgenden Befehl eingeben:

SCU.BAT

- 2. Mit der Methode *Konventionellen Softwareinstallation* im ServerWORKS Quick Launch Programm können Sie eine startfähige SCU-Diskette anlegen. Das Programm SCU kann dann jederzeit von dieser neu angelegten Diskette ausgeführt werden.
- 3. Sie können das SCU-Programm ausführen, indem Sie die Quick Launch CD-ROM einlegen, den Server neustarten und während des Startvorgangs die rechte Taste [ALT] drücken, um SCU anzuzeigen.

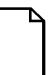

**HINWEIS:** Wenn man dem Server EISA- oder PCI-Karten hinzufügt, wird SCU automatisch ausgeführt, wenn Sie den Rechner von der Quick Launch CD-ROM starten. Die Datei SCI wird jedoch nicht gesichert, wenn Sie das SCU-Programm nach dieser Methode verwenden.

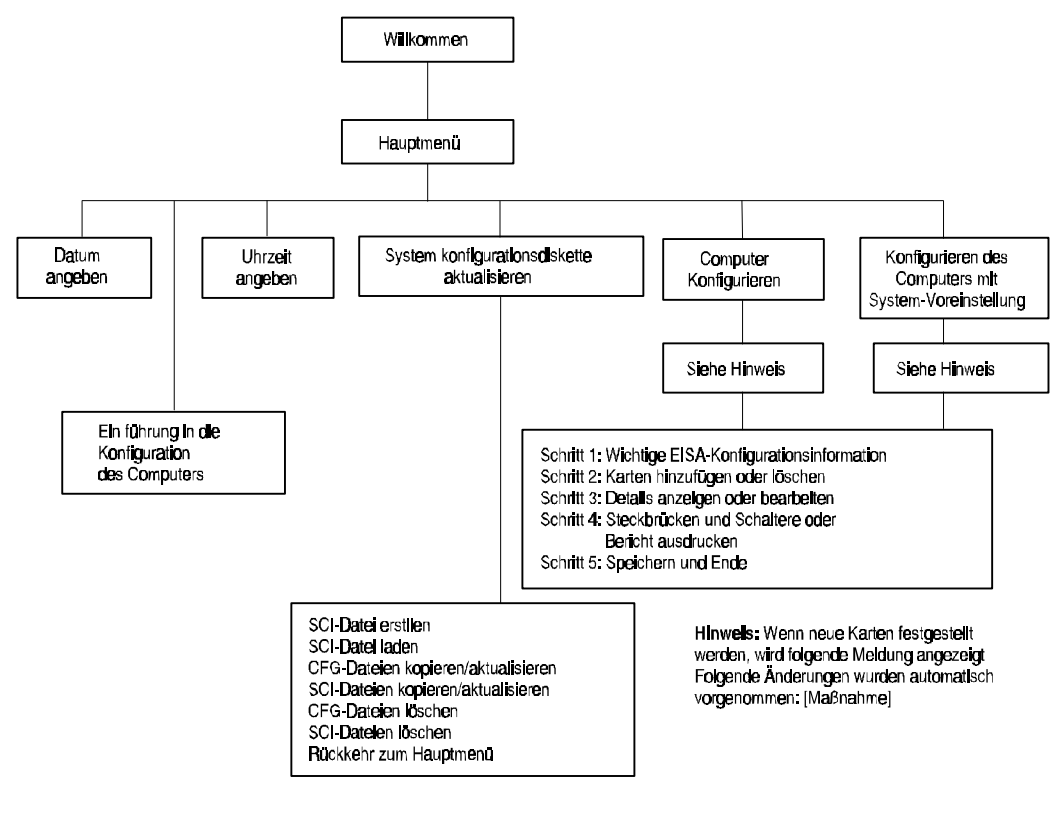

DEC00494

**Abbildung 2-1. Hauptmenüoptionen des SCU-Programms**

#### **Einsatz des Server Configuration-Dienstprogramms SCU**

Folgendermaßen wird das Programm gestartet:

1. Server einschalten und warten, bis der Selbsttest abgeschlossen ist.

Zeigt der Selbsttest einen Fehler an, wenden Sie sich an Kapitel 4, "Server-Verwaltung," und führen Sie die zur Behebung des Fehler nötigen Schritte durch. Nach der Behebung des Fehlers den Server neu starten.

- 2. Starten Sie das Programm SCU mit einer der drei vorher beschriebenen Methoden.
- 3. Drücken Sie [Eingabe], um den SCU-Begrüßungsbildschirm anzuzeigen.

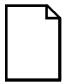

**HINWEIS:** SCU enthält Popup-Fenster, die Hilfe zu allen von Ihnen gewählten Menüelementen enthalten. Sie können jederzeit [F1] drücken, um einen Hilfebildschirm anzuzeigen. Drücken Sie [Esc], um den Hilfebildschirm auszublenden.

4. Wenn kein Konfigurationsfehler erscheint, wird der Begrüßungsbildschirm angezeigt.

Drücken Sie die Taste [Eingabe], um das Hauptmenü darzustellen.

Wenn ein Konfigurationsfehler erscheint, werden auf dem Begrüßungsbildschirm Informationen zu diesem Fehler angezeigt und Sie werden aufgefordert, den Server erneut zu konfigurieren.

5. Verwenden Sie die Menüelemente, um sich mit SCU vertraut zu machen. Für Hilfe drücken Sie F1 von einem beliebigen SCU-Menüelement.

# **SCU-Funktionstasten**

Die folgende Tabelle zeigt die Funktionstasten der Tastatur, mit denen Sie in den Menüseiten von SCU blättern und bestimmte Menüelemente auswählen können.

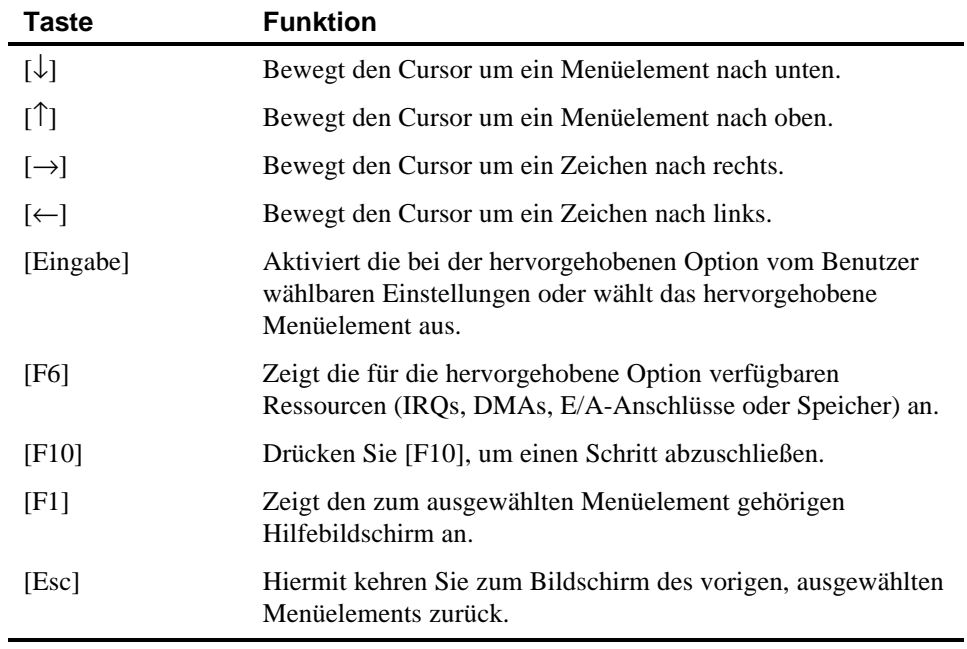

### **Computer konfigurieren**

Diese Option bietet schrittweise Erläuterungen zum Konfigurieren des Servers, wenn Erweiterungskarten hinzugefügt, entfernt oder verändert wurden bzw. wenn die Betriebsparameter (BIOS-Setup-Optionen) sich verändert haben. Wenn Sie diesen Menüpunkt zum ersten Mal aufrufen, empfiehlt es sich, die unter "Rechner konfigurieren" erläuterte Reihenfolge einzuhalten. Andernfalls wenden Sie sich zum Ändern der Server-Konfiguration an den jeweiligen Menüpunkt.

Wählen Sie eine der folgenden Menüoptionen:

- "Konfigurieren des Computers mit System-Voreinstelling" Hiermit werden die SCU-Standardeinstellungen geladen.
- "Computer Konfigurieren" Es werden entsprechende Anweisungen angezeigt. Folgen Sie diesen Anweisungen wenn Sie die initiale Konfiguration des Servers vornehmen. Für eine weitere Konfiguration verwenden Sie die entsprechenden Menüs zum Update der Server-Konfiguration.

*Informationen zur Installation von Erweiterungskarten finden Sie in Kapitel 8, "Installation von Erweiterungskarten".*

#### **Datum und Uhrzeit einstellen**

Diese beiden SCU-Optionen dienen der Einstellung von Systemdatum und -uhrzeit, die von der Server-Batterie aktiv erhalten werden. Beachten Sie, daß ein Einstellen dieser Werte u.U. mit den BIOS-Setup-Optionen schneller zu bewerkstelligen ist.

Zur Ausführung dieser Menüschritte geht man folgendermaßen vor:

- 1. Starten Sie das Programm SCU mit einer der drei im Abschnitt "Aufruf des Server Configuration-Dienstprogramms SCU" beschriebenen Methoden.
- 2. Das SCU-Hauptmenü durch Drücken der Eingabetaste darstellen.
- 3. Aktuellen Werte für Systemdatum und -uhrzeit mit Hilfe der Optionen Datum einstellen und Uhrzeit einstellen konfigurieren.

#### **Option "Maintain the System Configuration Diskette" (Verwalten der Systemkonfigurationsdiskette)**

Diese Option wählen Sie, um Konfigurationsdateien (CFG-Dateien) und Dateien mit Informationen zur Systemkonfiguration (SCI-Dateien) zu verwalten. Folgende Menüoptionen stehen zur Verfügung:

Folgendermaßen wird diese Menüoption aufgerufen:

- 1. Starten Sie das Programm SCU mit einer der drei im Abschnitt "Aufruf des Server Configuration-Dienstprogramms SCU" beschriebenen Methoden.
- 2. Drücken Sie [Eingabe] um daSCU-Hauptmenü anzuzeigen.
- 3. Wählen Sie die OptionSystem konfigurationsdiskette aktualisieren und drücken Sie [Eingabe].
- 4. Wählen Sie eine Menüoption und folgen Sie den entsprechenden angezeigten Anweisungen.

Daraufhin sind folgende Menüoptionen verfügbar:

- SCI-Datei erstellen
- SCI-Datei laden
- CFG-Dateien kopieren/aktualisieren
- SCI-Dateien kopieren/aktualisieren
- CFG-Dateien löschen
- SCI-Dateien löschen
- Rückkehr zum Hauptmenü

# **Einführung**

Dieses Kapitel beschreibt die Positionen der internen Komponenten der Server der Baureihe Prioris ZX 6000MP sowie die Installation von zusätzlichen Optionen, die Entfernung von Peripheriegeräten und den Ausbau der Seitenplatten. Außerdem finden Sie hier die Anweisungen zur Installation einer neuen Server-Batterie/Real-Time Clock (Echtzeituhr) (RTC).

### **Abschließen von externen Geräten und Netzkabel**

Bevor Sie die Seitenabdeckungen abbauen, führen Sie folgende Arbeitsschritte durch:

- 1. Sichern Sie den Server mit der Bremse (siehe Abbildung 3-1).
- 2. Schließen Sie alle gegenwärtig geladenen Anwendungen und fahren Sie dann das Betriebssystem herunter.
- 3. Schalten Sie die Stromversorgung aller externen, am Server angeschlossenen Geräte (z. B. Druckers oder Bildschirm) aus.
- 4. Schalten Sie den Server aus.
- 5. Ziehen Sie den Netzstecker aus der Wandsteckdose.
- 6. Entfernen Sie das Netzkabel des Bildschirms aus der Steckdomed das Datenkabel aus dem Server.

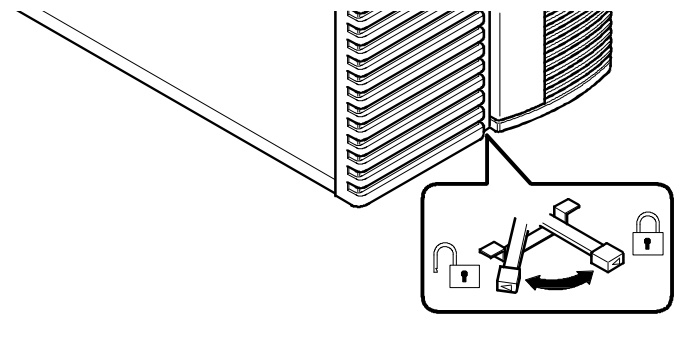

DEC00831

**Abbildung 3-1. Server-Bremse**

# **Aus- und Einbau der Seitenabdeckungen**

Um die Seitenabdeckung abzunehmen, gehen Sie folgendermaßen vor:

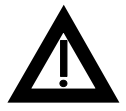

**VORSICHT:** Durch Entfernen der beiden Seitenabdeckungen werden zwei Kontaktschalter aktiviert, die in der oberen linke und oberen rechten Ecke des Server-Gehäuses angebracht sind. Diese Schalter unterbrechen die Stromversorgung des Server-Systems. Der Versuch, diese Schalter zu übergehen, kann zu Verletzungen führen oder den Server beschädigen.

- 1. Seitenabdeckung aufschließen.
- 2. Schieben Sie die Seitenabdeckung hinter den Server.

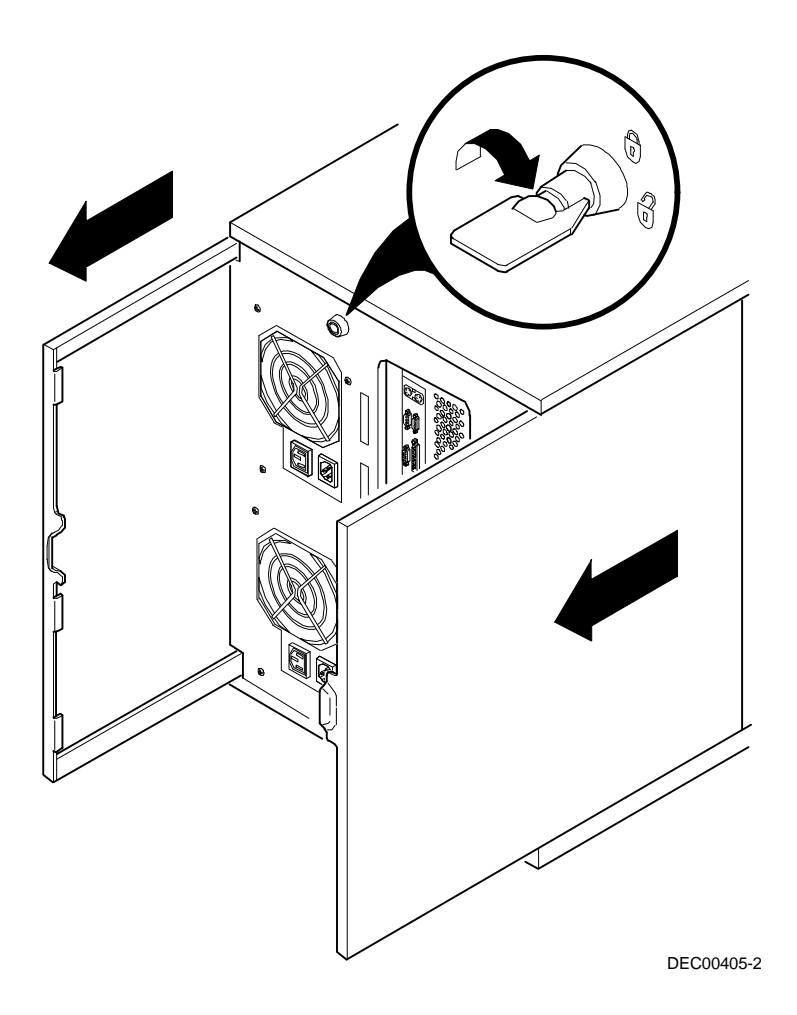

**Abbildung 3-2. Seitenabdeckung aufschließen und abnehmen**

Folgendermaßen werden die Seitenabdeckungen wieder eingebaut.

- 1. Schieben Sie die Seitenabdeckungen in Richtung Gehäusevorderseite.
- 2. Schließen Sie die Seitenabdeckungen ab.

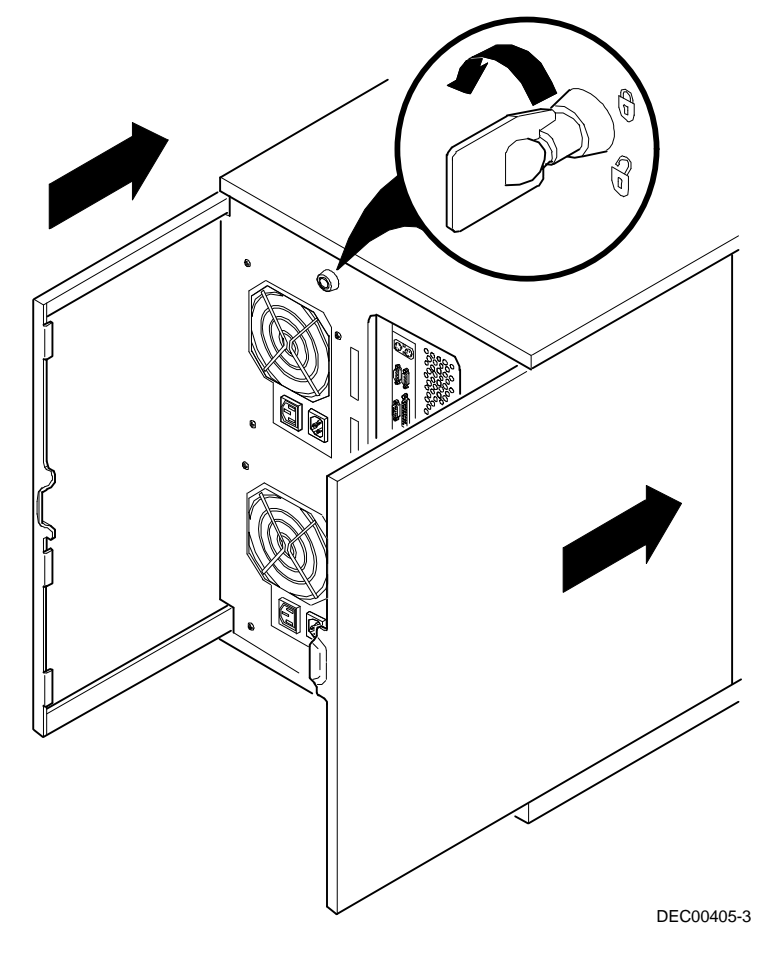

**Abbildung 3-3. Installation der Seitenabdeckungen**

# **Server-Frontansicht**

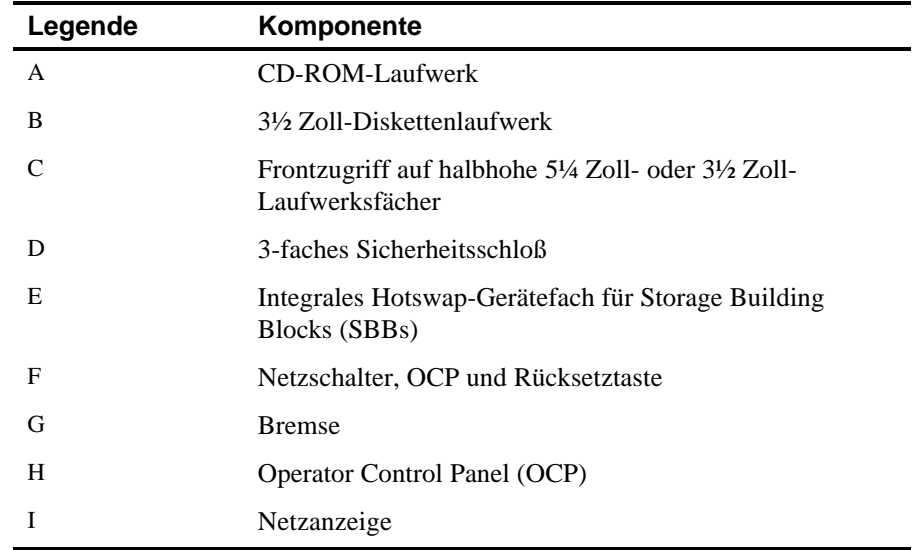

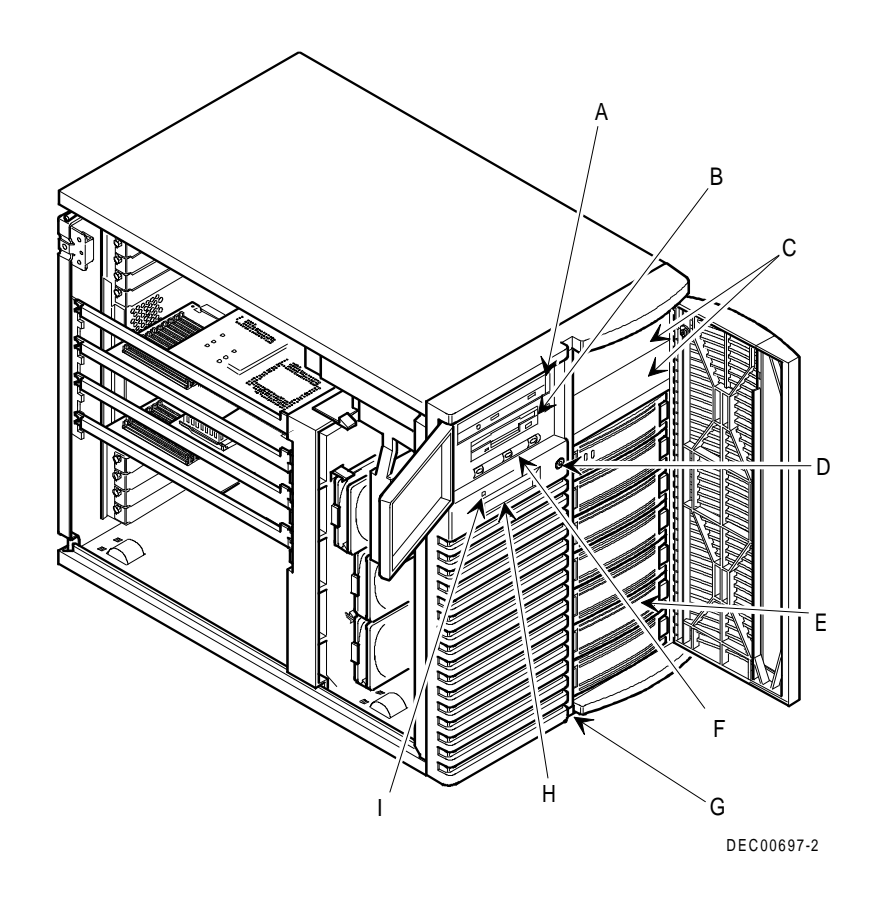

**Abbildung 3-4. Server Frontansicht**

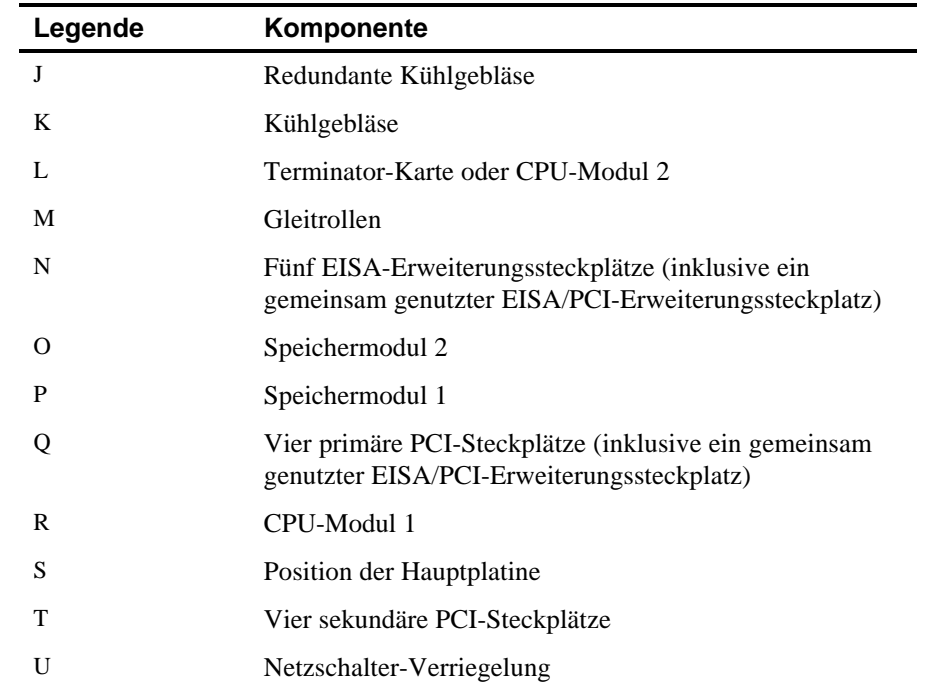

# **Server-Seitenansicht links**

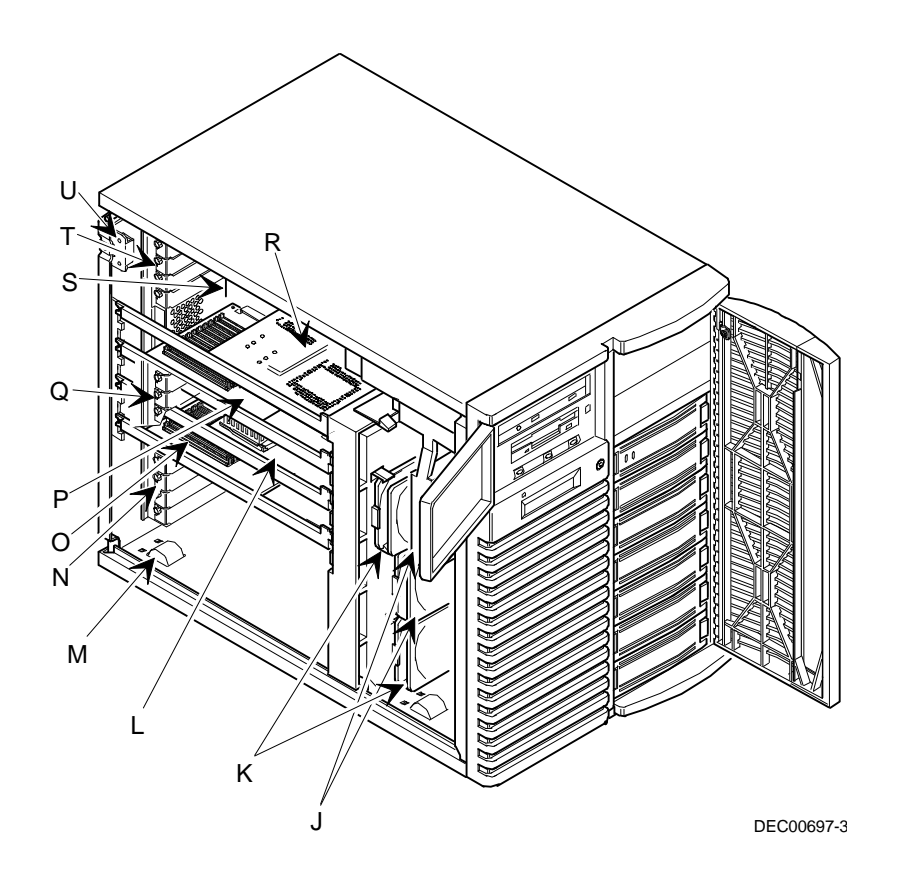

**Abbildung 3-5. Server-Seitenansicht links**

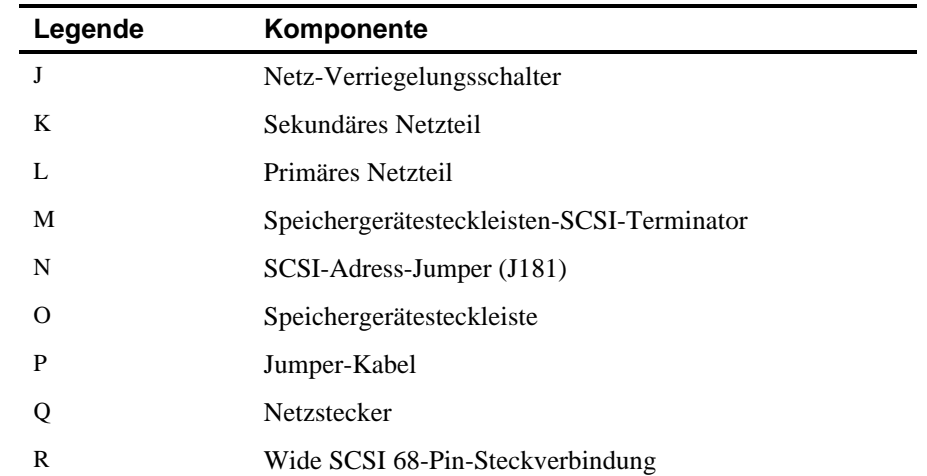

# **Server-Seitenansicht rechts**

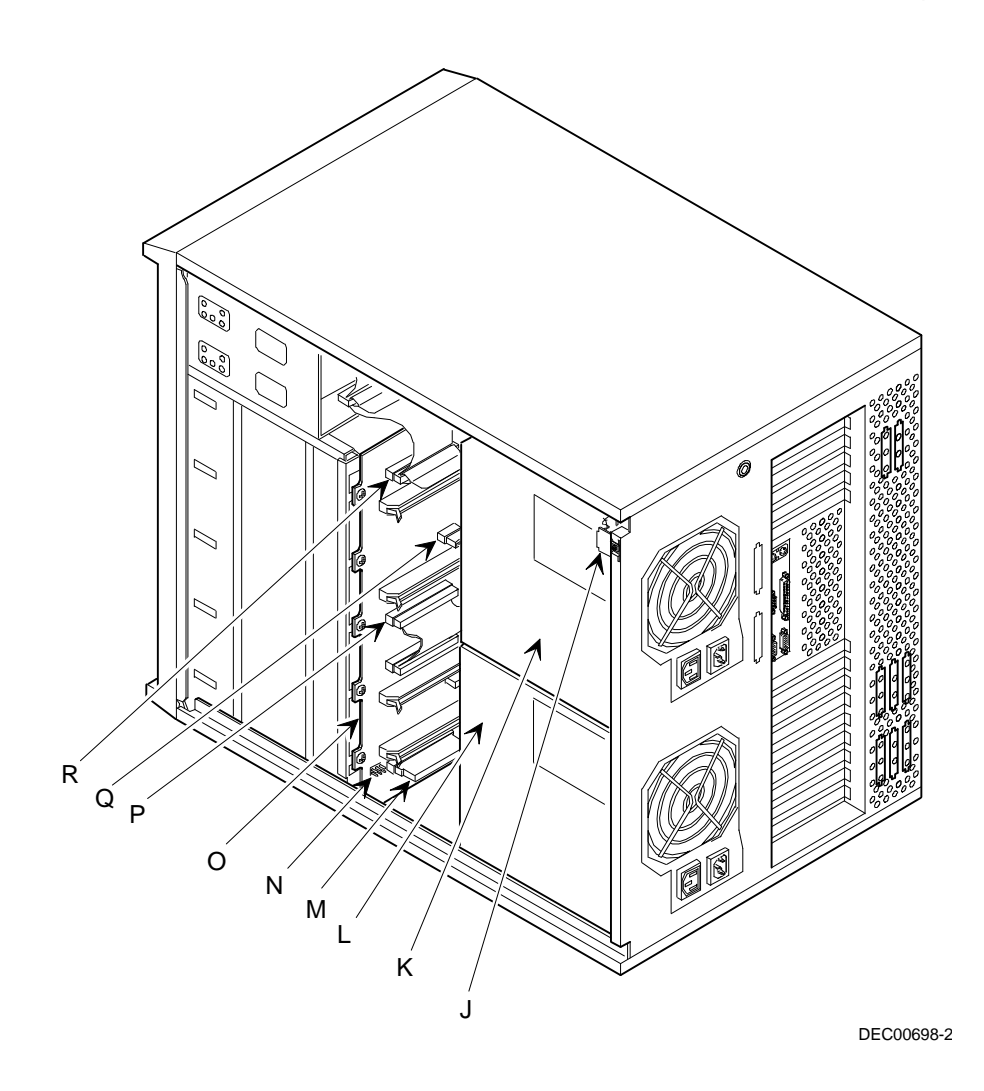

**Abbildung 3-6. Server-Seitenansicht rechts**

# **Server-Rückansicht**

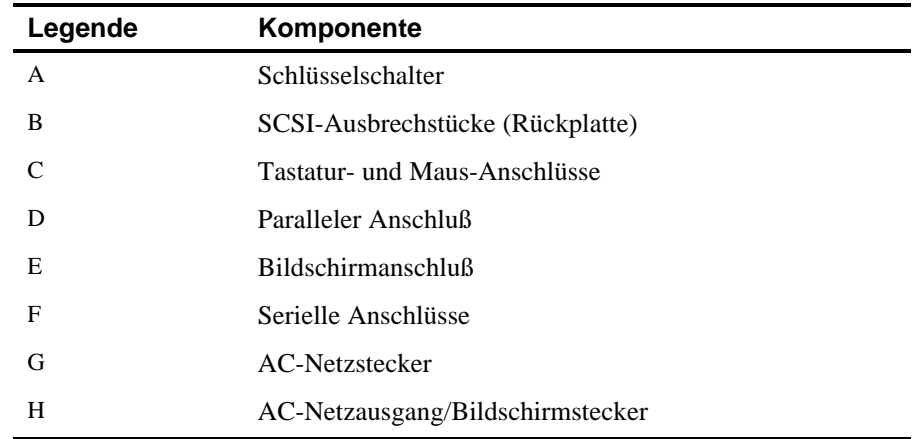

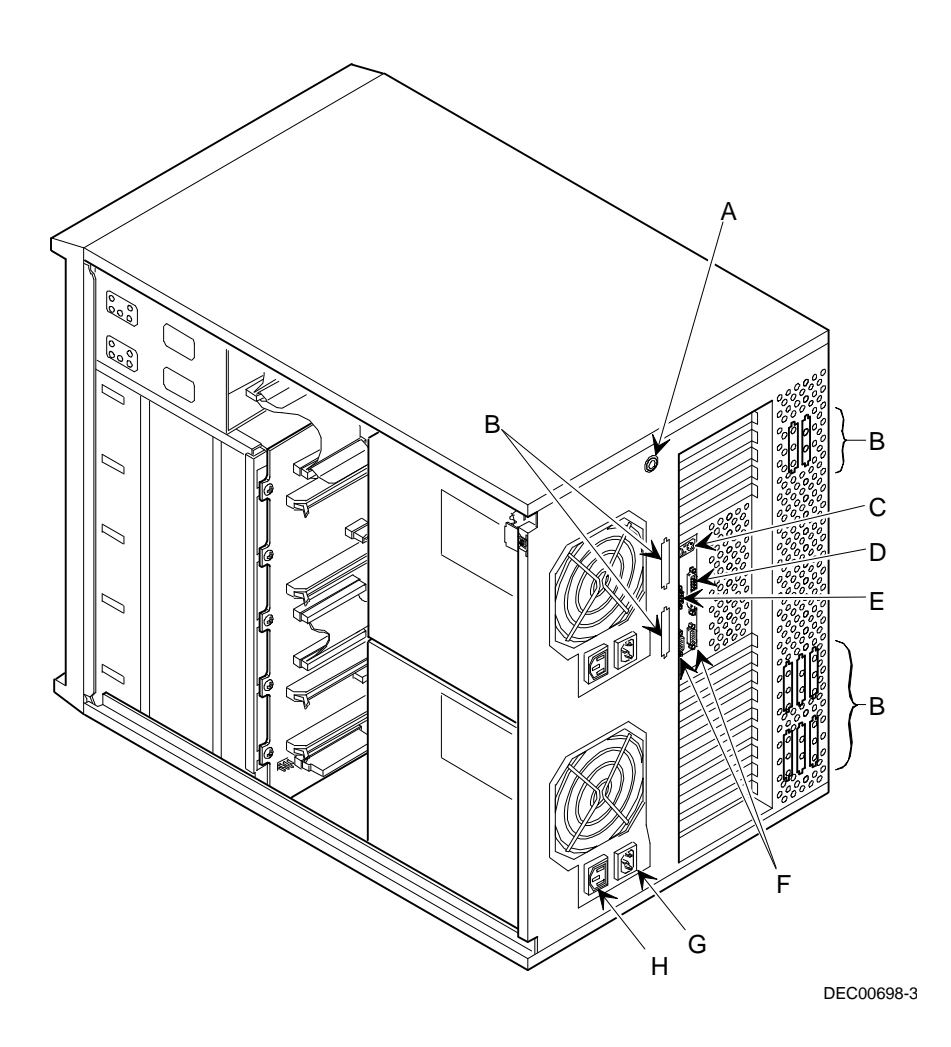

**Abbildung 3-7. Server-Rückansicht**

# **Hauptplatinen-Steckverbindungen**

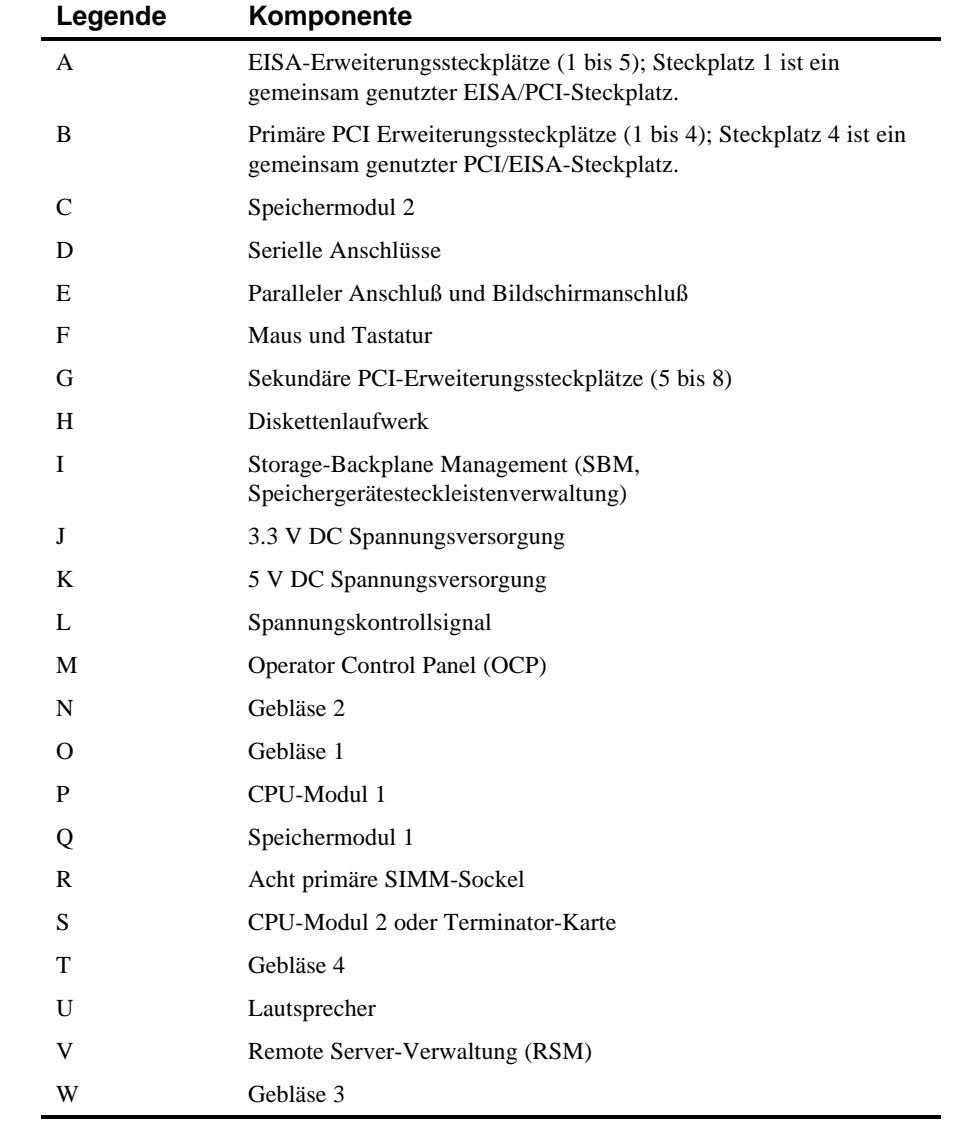

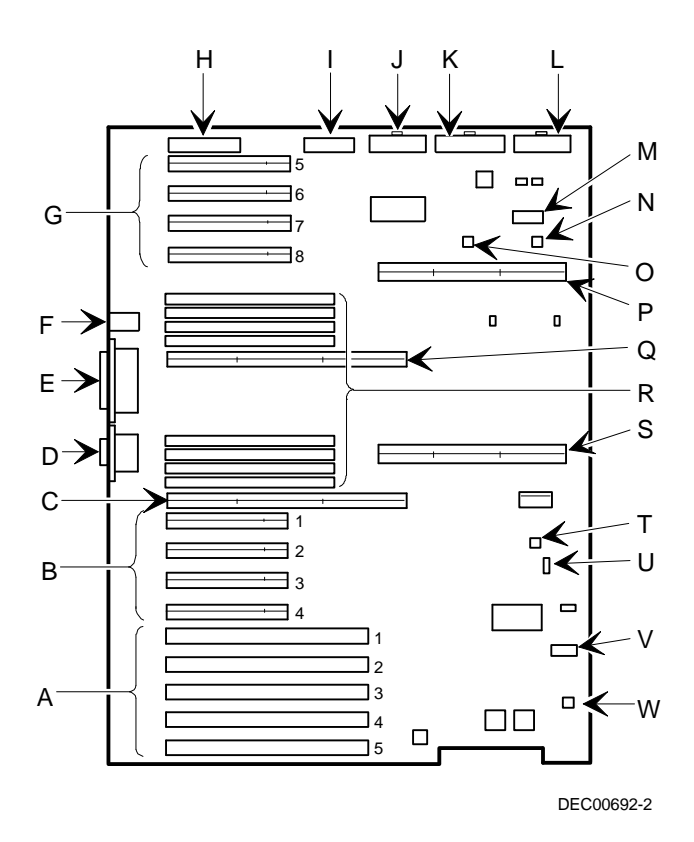

**Abbildung 3-8. Hauptplatinen-Steckverbindungen**

# **Komponenten der Hauptplatine**

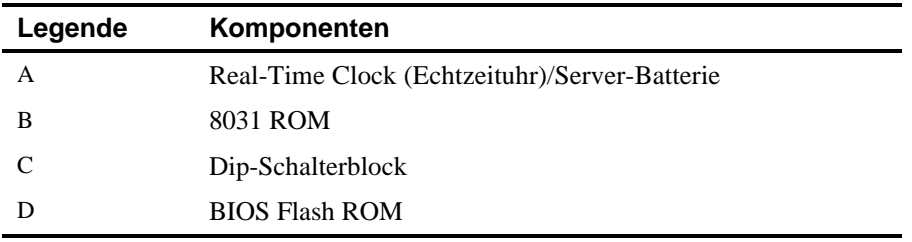

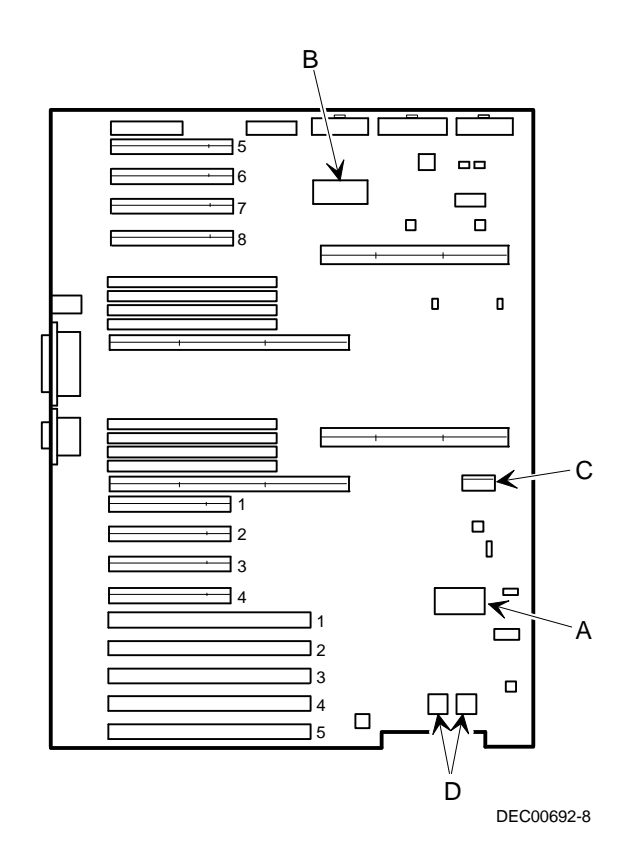

**Abbildung 3-9. Komponenten der Hauptplatine**

# **CPU-Modul-Komponenten und - Steckverbindungen**

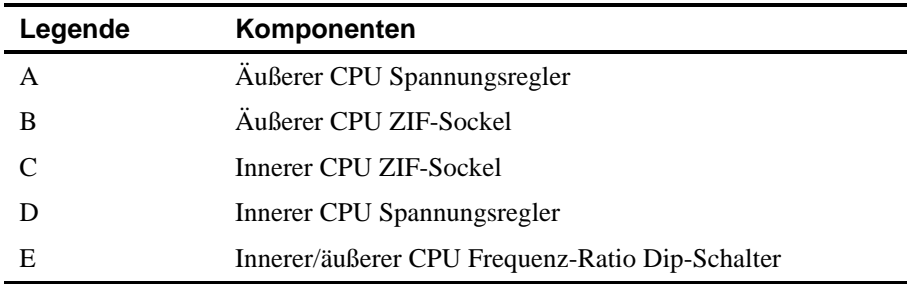

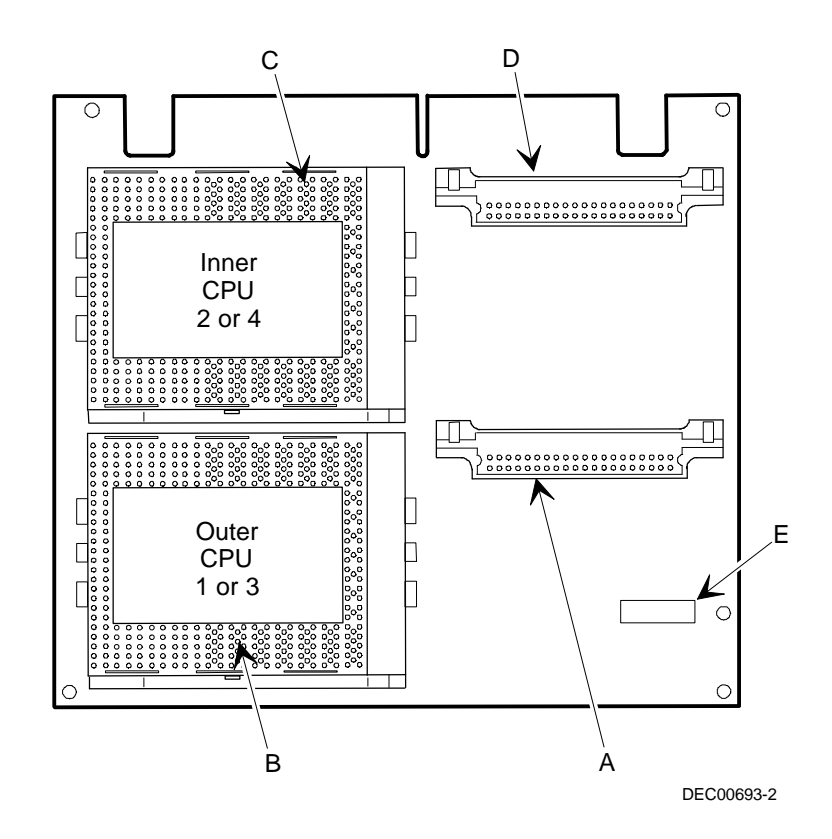

**Abbildung 3-10. CPU-Modul-Komponenten und -Steckverbindungen**

### **Benötigtes Werkzeug**

Folgende Werkzeuge sind zur Installation einer Zusatzoption notwendig:

- ein Kreuzschlitzschraubendreher
- eine antistatische Gelenkmanschette (empfohlen)

#### **Statische Elektrizität**

Auf nichtleitenden Materialien wie Papier, Textilien oder Kunststoffen sammelt sich statische Elektrizität an. Eine statische Entladung kann zu Schäden führen, selbst wenn Sie die Entladung nicht fühlen oder sehen können. Um Schäden an Leiterplatten vorzubeugen, sollten Sie folgende einfache Regeln beachten:

- Bevor Sie Leiterplatten oder Komponenten berühren, sollten Sie den Metallrahmen des Servers anfassen, um sich statisch zu entladen.
- Leiterplatten und Komponenten sollten mit Nichtleitern nicht in Berührung kommen.
- Leiterplatten und Komponenten sollten nicht mit Kleidung in Berührung kommen.
- Leiterplatten sollten in Anti-Statik-Taschen gelagert werden.

## **System-/Echtzeit-Batterie (RTC) auswechseln**

Die Batterie versorgt die Uhr des Servers mit Strom und unterstützt die Speicherung aller Setup-Informationen, wenn er ausgeschaltet wird. Falls Probleme bei der Verwaltung des korrekten Datums und Uhrzeit oder der Konfigurationseinstellungen auftreten wenn der Server eingeschaltet wird, muß die Server-Batterie/RTC ausgewechselt werden.

Folgendermaßen wird die RTC ausgewechselt:

- 1. Falls noch nicht geschehen, notieren Sie die Server-Konfigurationseinstellungen mit dem Server Configuration-Dienstprogramm SCU.
- 2. Schalten Sie den Server aus.
- 3. Trennen Sie alle externen Geräte ab und ziehen Sie den Netzstecker aus der Wandsteckdose. Ziehen Sie Netz- und Bildschirmkabel auf der Rückseite der Systemeinheit ab.
- 4. Linke Seitenabdeckung aufschließen und abnehmen.
- 5. Entfernen Sie die alte RTC.

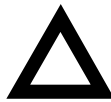

**ACHTUNG:** Entsprechend der jeweiligen örtlichen Vorschriften gilt die Computerbatterie evtl. als Sondermüll. Stellen Sie sicher, daß Sie die Batterie den lokalen Vorschriften gemäß entsorgen.

- 6. Bauen Sie die neue RTC ein. Stellen Sie sicher, daß Pin 1 der RTC auf Pin 1 auf dem Sockel ausgerichtet ist (A, Abbildung 3-11).
- 7. Linke Seitenabdeckung anbringen und abschließen.
- 8. Schließen Sie Netz- und Bildschirmkabel auf der Rückseite der Systemeinheit an. Schließen Sie alle externen Geräte wieder an und stecken Sie das Netzkabel in die Wandsteckdose.

- 9. Starten Sie den Server erneut und rufen Sie SCU auf:
	- a. Wählen Sie Computer Konfigurieren vom SCU-Bildschirm.
	- b. Wählen Sie Details anzeigen oder bearbeiten aus der Bildschirmanzeige.
	- c. Bearbeiten Sie die Konfigurationseinstellungen gemäß den in Arbeitschritt 1 notierten Einstellungen.
	- d. Wählen Sie Speichem und Ende, um den Server zu konfigurieren.

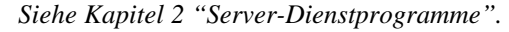

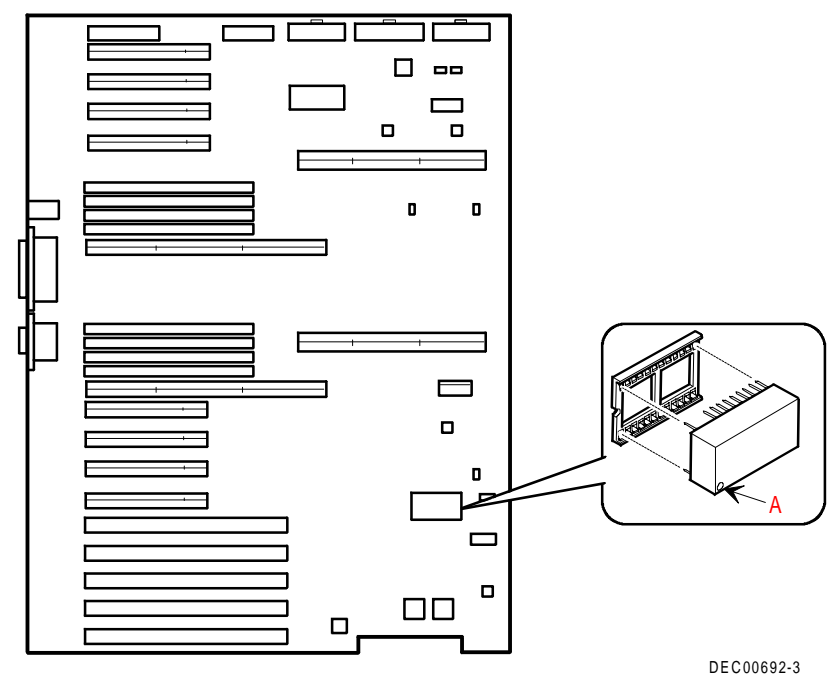

**Abbildung 3-11. Auswechseln der Server-Batterie/RTC**

## **Einführung**

Der Server der Baureihe Prioris ZX 6000MP ist mit Hardware konfiguriert, die speziell die Server-Verwaltung unterstützt. Dazu gehören ein 8031-Prozessor mit multiplen I2C-Bussen für Server-Statusberichte.

### **Verwalten eines Servers**

Die Server der Baureihe Prioris ZX 6000MP unterstützen die Durchführung folgender Server-Verwaltungsfunktionen:

- Überwachung von Hauptplatinen-Spannung und Kühlgebläse-Status.
- Überwachung von CPU-Modul-Spannung, -Temperatur und -Status.
- Feststellung und automatische Korrektur von Single-Bit ECC-Fehlern.

Folgendermaßen ermöglichen die Server der Baureihe Prioris ZX 6000MP die Verwaltung des Servers und dessen Hauptkomponenten:

- 1. Abfragen von Informationen zum Server und seinen Modulen.
- 2. Meldung von Änderungen an den Modulen des Servers.

Diese Informationen können entweder über das Programm SCU oder System-Management-Software wie dem ServerWORKS Manager abgefragt werden.

## **Abfrage von Informationen zum Server**

Folgende Informationen können auf den Servern der Baureihe Prioris ZX 6000MP zur Hauptplatine, zu CPU-Modulen und Speichermodulen abgefragt werden:

- Inventarnummer Benutzerdefinierbares Feld zur Verwaltung dieser Komponenten
- Teilnummer Digital-Teilnummer
- Revisionsnummer Platinenbauteil-Revisionsnummer
- Seriennummer Seriennummer des Platinenbauteils
- Artwork-Nummer Revision der Leiterplatte

Die System-ID ist ebenfalls auf der Hauptplatine, dem CPU-Modul und dem Speichermodule vermerkt. Die System-ID enthält folgende Informationen:

- Modellnummer Server-Modellnummer
- Seriennummer Server-Seriennummer
- System-Inventarnummer Benutzerdefinierbares Feld zur Verwaltung des Systems.

Die Hauptplatine, das CPU-Modul (bzw. die Module) und Speichermodule enthalten Speicherkomponenten, in denen bestimmte Informationen und System-ID-Informationen gespeichert werden. Auf der Hauptplatine wird ebenfalls die System-Inventarnummer des Servers gespeichert (siehe Abbildung 4-1).

Informationen sind vorhanden zur Server-Hauptplatine, zu den CPU-Modulen und Speichermodulen (z.B. Teilnummern, Revisions-, Seriennummern, etc.). Außerdem können diesen Komponenten Inventarnummern zugewiesen werden. Die Software kann feststellen ob die Server-Konfiguration durch Hinzufügen oder Entfernen von Komponenten geändert wurde.

Die Informationen zur Server-Konfiguration können durch Ausführen des Programms SCU oder durch Einsatz von System-Management-Software abgefragt werden.

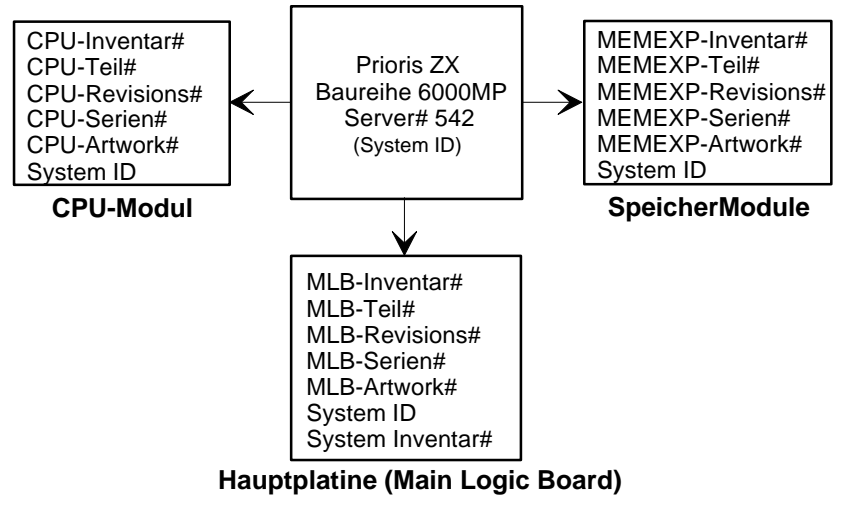

DEC01014

#### **Abbildung 4-1. Server der Baureihe Prioris ZX 6000MP: Komponenteninformationen**

#### **Abfrage von Informationen mit dem Server Configuration-Dienstprogramm SCU**

Mit dem Programm SCU können Seriennummer, Revisionsnummer und Inventarnummer der Hauptplatine, der CPU- und Speichermodule im Server abgefragt werden. Wenn beispielsweise ein Modul im Server geändert wird, muß das Programm SCU ausgeführt werden, um die System-ID (Server-Modell- und Seriennummer) im Speicher dieses Moduls auf den neuesten Stand zu bringen. Das Programm SCU überprüft das neue Modul und stellt gegebenenfalls eine System-ID-Mißentsprechung fest.

Die Details zu einem bestimmten Modul können einfach durch Auswahl des Moduls angezeigt werden. Die Seriennummer, Revisionsnummer und Inventarnummer für dieses Modul werden angezeigt. Das Programm SCU zeigt die Server-Modell- und -Seriennummer an, die in diesem Modul gespeichert sind. Hiermit können die korrekten Modellnummer und Seriennummer verifiziert werden. Diese Daten finden Sie auf dem Aufkleber auf der Server-Rückplatte.

*Für detaillierte Informationen zum Programm SCU siehe Anhang C "Die Funktionen des Programms SCU".*
#### **Abfrage von Informationen mit Server-Verwaltungs-Software**

Zum Lieferumfang der Server der Baureihe Prioris ZX 6000MP gehört das Programm ServerWORKS<sup>™</sup> Manager. Das Programm ServerWORKS Manager ist ein Arbeitsgruppen- und Server-Verwaltungsprogramm für die Server der Digital-Produktfamilie. Der ServerWORKS Manager verwendet das Simple Network Management-Protokoll (SNMP) zur Unterstützung des Netzwerk- oder Server-Administrators zur ständigen Überwachung des Netzwerks auf Probleme.

Das Programm ServerWORKS Manager basiert auf der Open-Architecture, die eine nahtlose Integration und Interoperabilität zwischen populären Enterprise-Management Software-Paketen wie dem Digital POLYCENTER Manager/NetView, dem Hewlett-Packard OpenView UX für Windows und IBM's Netview/6000 AIX gewährleisten. Außerdem umfaßt der ServerWORKS Manager Network Operating System (NOS) Agents für Windows NT V3.51, Novell NetWare<sup>™</sup> V3.12 und V4.x sowie SCO UNIX V5.0.

Mit dem Programm ServerWORKS Manager können Netzwerk- oder Server-Administratoren folgende Aufgaben auf dem Server erledigen:

- Verwaltung von Digital PC Druck-, Datei- und Anwendungs-Servern, die von Prioris Intel-Servern unterstützt werden, die eine auf Windows basierende grafische Benutzeroberfläche (GUI) mit Zeige- und Klick-Funktionen benutzen.
- Anzeige von Informationen zu Server-Komponenten (z.B. CPU- und Dateisystem-Auslastung) und Informationen zur Netzwerkschnittstelle.
- Automatische Verbindung zum Netzwerk mit einer Autodiscover-Funktion für alle SNMP-Netzwerkressourcen und Anzeige der Knotenpunkte, die während der Autodiscover-Funktion gefunden wurden, in einer farb-codierten Topologiekarte.
- Abfrage aller Netzwerkgeräte in vom Administrator vorgegebenen Zeitintervallen.
- Durchführung einer tiefgehenden Netzwerkanalyse zur ständigen Netzwerkstatus-Überwachung.
- Einstellen von Alarmen und Warnungsmeldungen für bestimmte Ereignisse auf allen Netzwerkgeräten, und dem Netzwerk selbst, um Probleme frühzeitig zu erkennen und kostspielige Ausfallzeiten zu vermeiden.

Die Server der Baureihe Prioris ZX 6000MP können natürlich auf mit anderen auf SNMP basierenden Verwaltungsprogrammen verwaltet werden.

*Weitere Informationen finden Sie in Kapitel 4 "Verwaltung von Servern auf anderen Plattformen" im ServerWORKS Manager Administrator-Benutzerhandbuch.*

#### **Server-Status**

Wenn der Server der Baureihe Prioris ZX 6000MP in Betrieb ist, werden zwei Typen von Informationen angezeigt:

- Normale Status-Meldungen
- Fehlermeldungen

Während dem normalen Betrieb werden Power On Selbstest- (POST) und Boot-Meldungen auf dem Bildschirm angezeigt. Einige POST-Meldungen werden auch im OCP-Panel angezeigt. Wenn ein Fehler auftritt, wird eine entsprechende Fehlermeldung sowohl auf dem Bildschirm wie auch auf dem OCP-Panel angezeigt und es ertönt ein Pieps aus dem Server-Lautsprecher.

Die folgende Tabelle zeigt Fehler, die möglicherweise auftreten können.

#### **Server-Status**

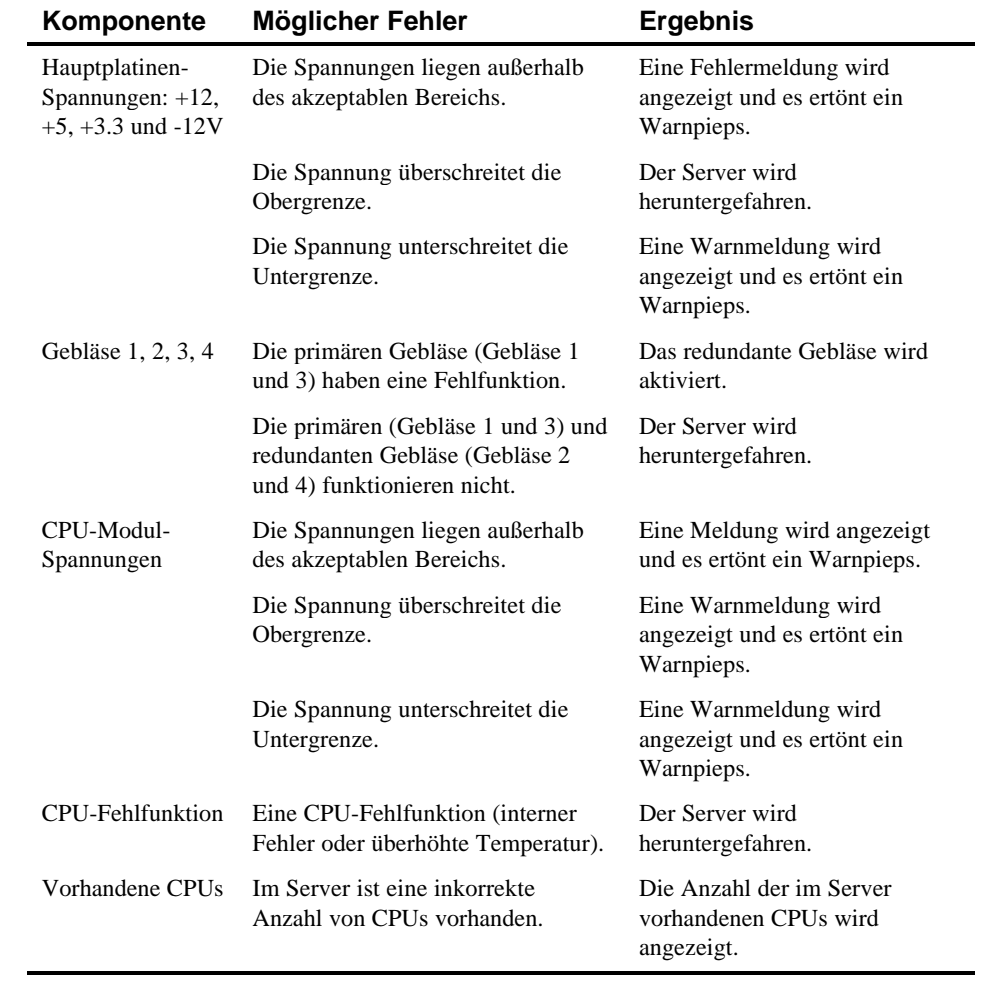

…

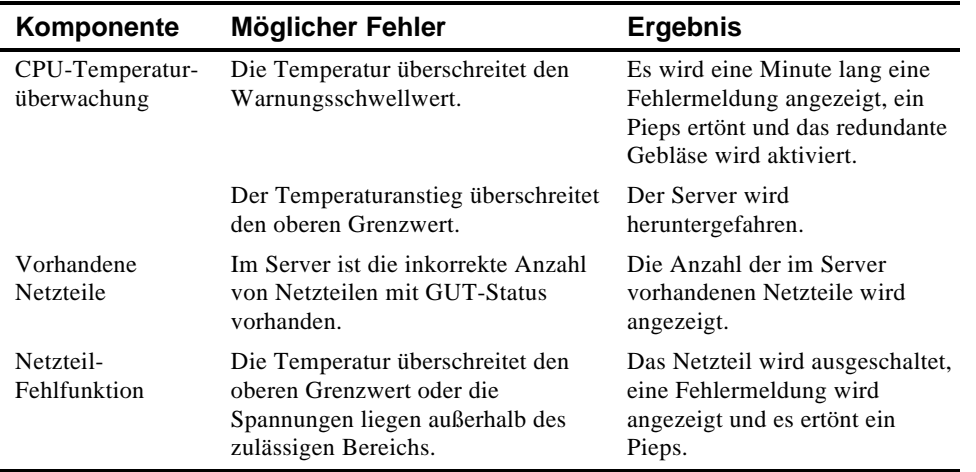

# **POST OCP-Meldungen**

Die folgende Tabelle zeigt die Betriebs- und Fehlermeldungen, die im OCP (Operator Control Panel) des Servers während dem POST angezeigt werden bzw. angezeigt werden, wenn Piepstöne ertönen wenn ein Fehler auftritt.

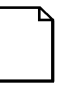

**HINWEIS:** Um den Lautsprecher zu deaktivieren, drücken Sie einmal die mittlere Taste unter dem OCP nachdem ein Pieps ertönt. Um den Lautsprecher zu aktivieren, drücken Sie die Taste noch einmal.

#### **POST/Boot-Codes**

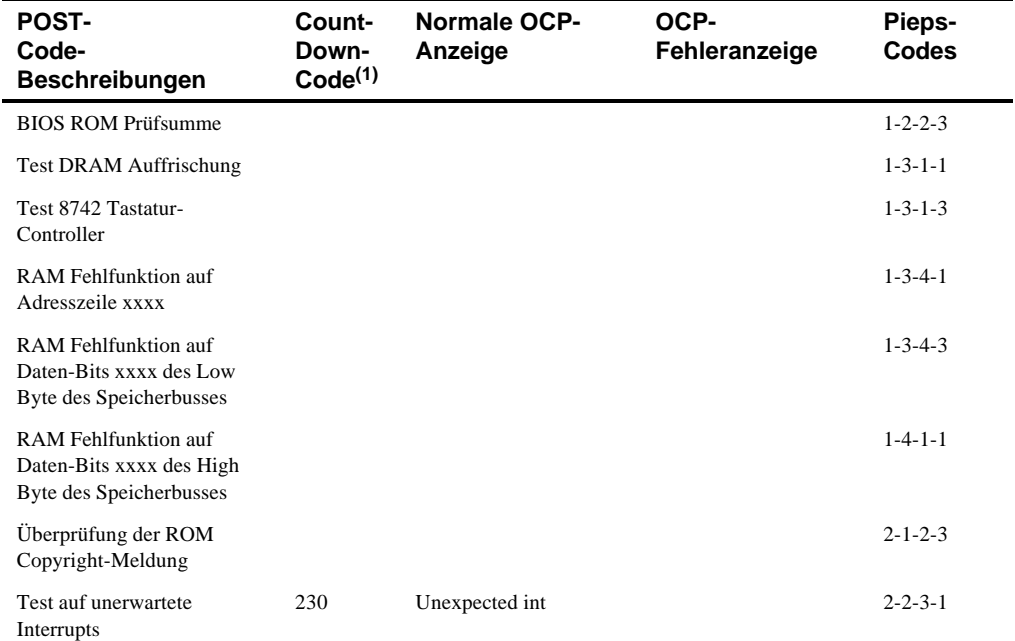

…

(1) Countdown-Codes werden auf dem Bildschirm des Servers angezeigt.

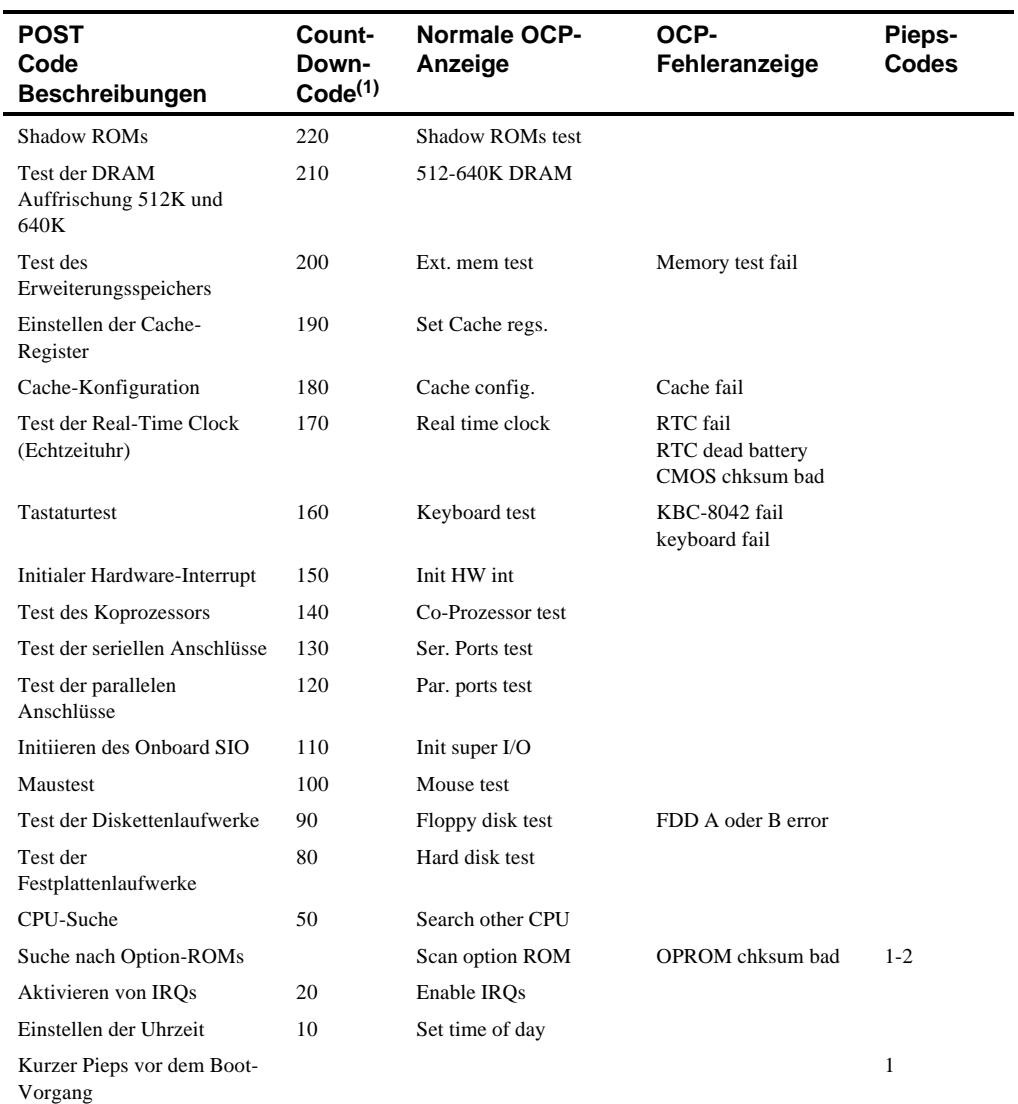

(1) Countdown-Codes werden auf dem Bildschirm des Servers angezeigt.

…

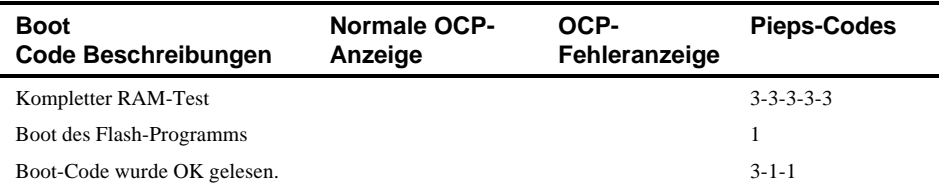

## **OCP-Meldungen**

Während bestimmter Fehlerbedingungen wie z.B. Werte außerhalb der entsprechenden Bereiche wird eine Fehlermeldung auf dem OCP-Panel angezeigt und entsprechende Fehlercode-Piepse ertönen aus dem Server-Lautsprecher.

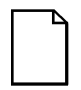

**HINWEIS:** Um den Lautsprecher zu deaktivieren, drücken Sie einmal die mittlere Taste unter dem OCP nachdem ein Pieps ertönt. Um den Lautsprecher zu aktivieren, drücken Sie die Taste noch einmal.

Mit den im BIOS definierten Abkürztasten [STRG] + [ALT] +[1] kann die OCP-Anzeige der Status-Meldungen genauso wie durch Drücken der OCP-Taste umgeschaltet werden.

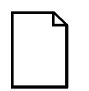

**HINWEIS:** Abkürztasten funktionieren nicht während dem POST oder während Host-Server Request-Service vom OCP.

Wenn über einen bestimmten Zeitraum keine Taste gedrückt wird, wird die LCD-Anzeige deaktiviert und erst wieder aktiviert, wenn eine Taste gedrückt wird. Der Leerlaufzeitraum wird vom Host-Server vorgegeben.

Die Server-Status-Meldungen können durch wiederholtes Drücken des OCP-Schalters auf der Vorderseite angezeigt werden ("Blättern " durch die Statusliste). Der OCP-Schalter ist während dem POST, während dem Host-Request-Service vom 8031 oder bei Feststellung eines Fehlers deaktiviert. Die folgende Tabelle zeigt und beschreibt die Status- und Fehlermeldungen, die auf dem OCP-Panel der Server der Baureihe Prioris ZX 6000MP angezeigt werden. Außerdem finden Sie Arbeitsschritte zur Beseitigung der betreffenden Probleme. Wenn die Probleme damit nicht behoben werden können, setzen Sie sich bitte mit der Digital Multi Customer Services (MCS)-Gruppe in Verbindung.

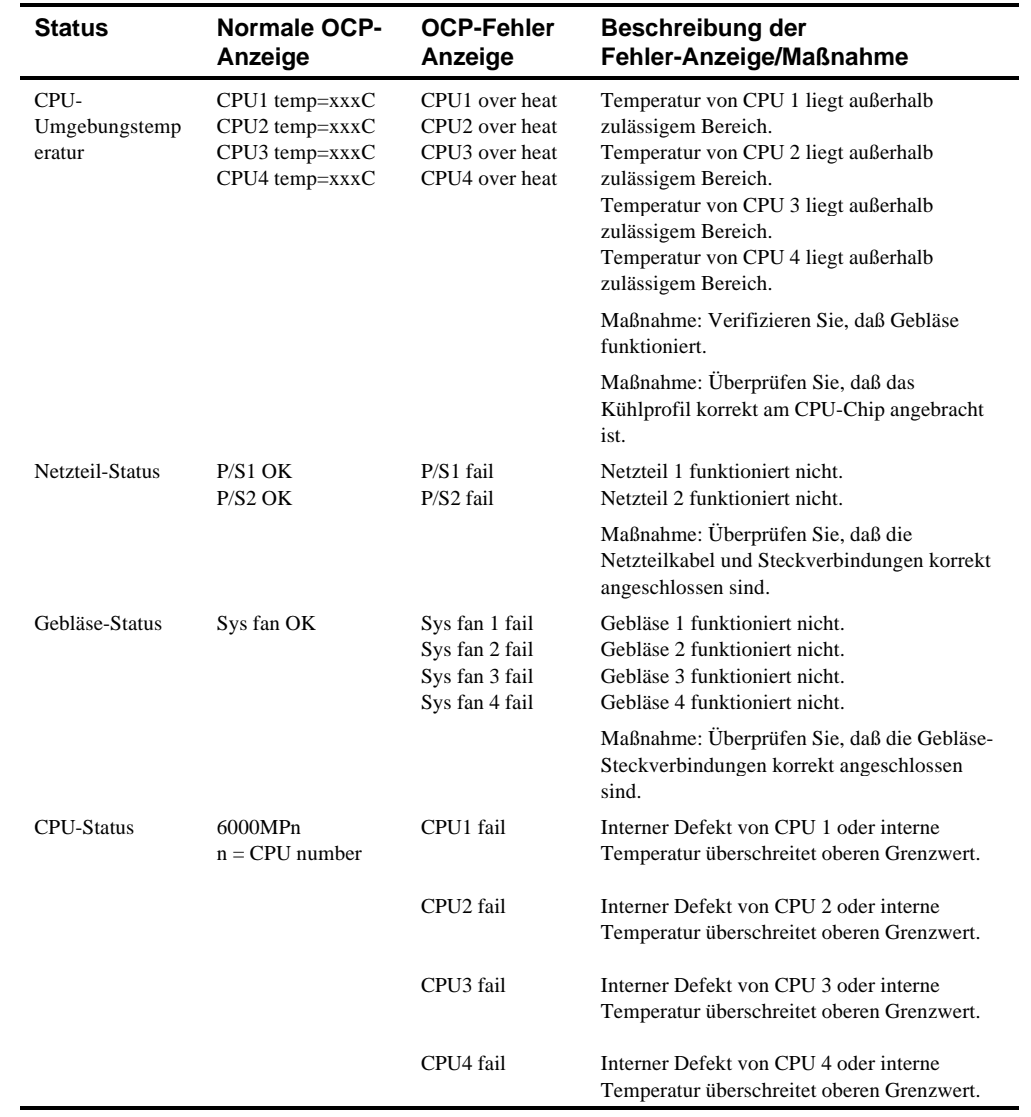

# **OCP-Status- und Fehlermeldungen**

…

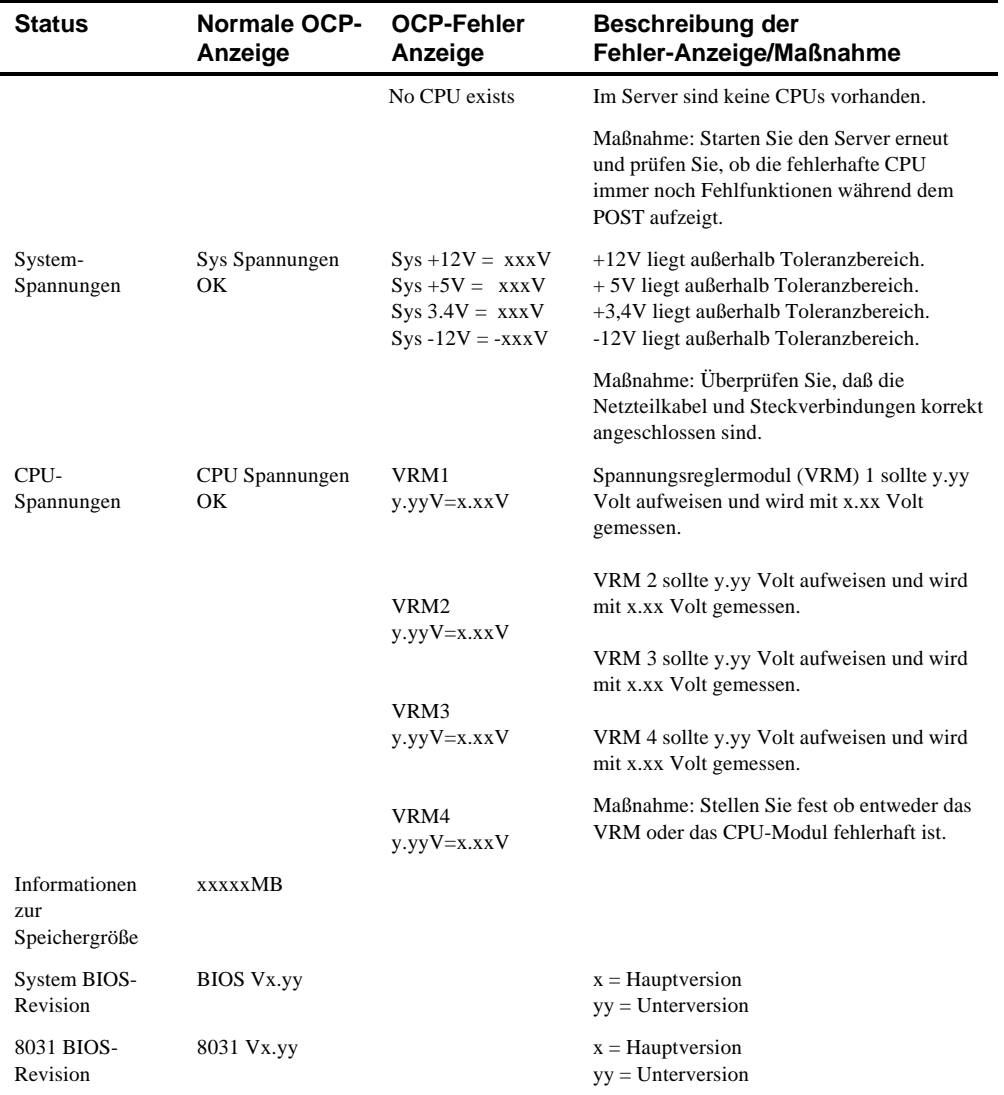

# **Server-CPU Spannungs- und Temperaturbereiche**

Die folgenden Tabellen zeigen die Betriebsspannungs- und Betriebstemperaturbereiche für die CPU- und Spannungsregler-Module (VRM).

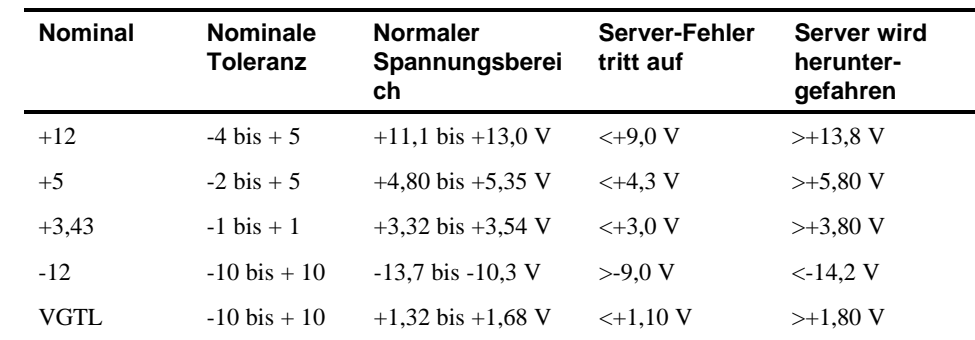

#### **CPU-Spannungsbereich**

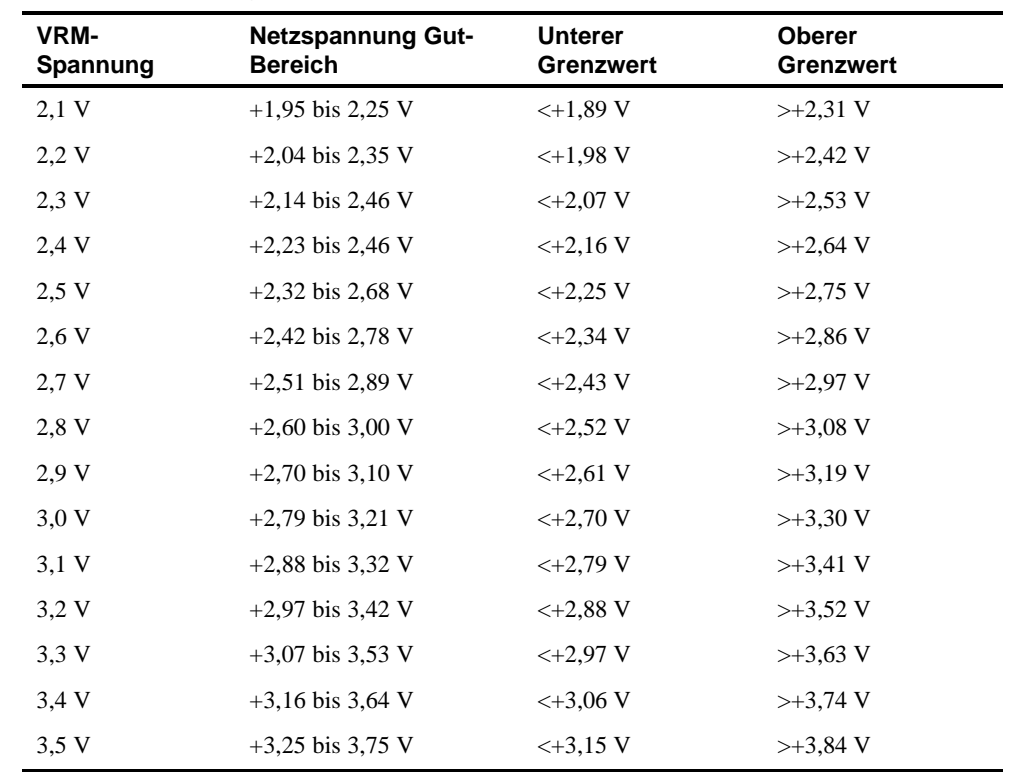

# **VRM-Spannungsbereich**

# **CPU-Temperatur-Warnungsbereiche**

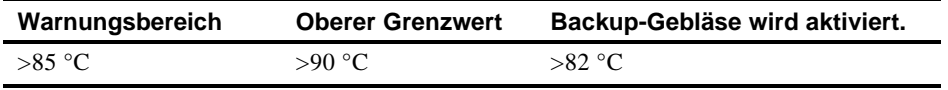

# **5**

# **Upgrade der Server CPU-Modulkonfiguration**

## **Einführung**

Die Installation eines leistungsfähigeren CPU-Moduls oder eines zweiten CPU-Moduls erhöht die Leistungsfähigkeit der Server signifikant. In diesem Kapitel enthält die Konfigurationsrichtlinien, die befolgt werden müssen, bevor ein Upgrade vorgenommen wird, sowie detaillierte Arbeitsanweisungen zum Ausund Einbau von CPU-Modulen.

# **Konfigurationsrichtlinien**

- Verwenden Sie nur von Digital gelieferte CPU-Module.
- Ein CPU-Upgrade kann durch Einbau eines leistungsfähigeren CPU-Moduls vorgenommen werden.
- Die mitgelieferte Terminator-Karte muß in CPU-Steckplatz 2 installiert werden, wenn eine Einzel-CPU-Modul-Konfiguration verwendet wird.
- Die mitgelieferte Terminator-Karte muß aus CPU-Steckplatz 2 entfernt werden, bevor ein zweites CPU-Modul installiert wird.
- CPU-Geschwindigkeit und Cache-Größe auf dem zweiten CPU-Modul müssen gleich den entsprechenden Werten des primären CPU-Moduls sein.
- Wenn ein CPU-Modul aus einem Server ausgebaut wird, entfernen Sie das Modul aus Steckplatz 2 und ersetzen Sie es mit einer Terminator-Karte.

# **Server-CPU-Modulkonfigurationen**

Die folgende Tabelle zeigt die verfügbaren CPU-Modulkonfigurationen (Abbildung 5-1):

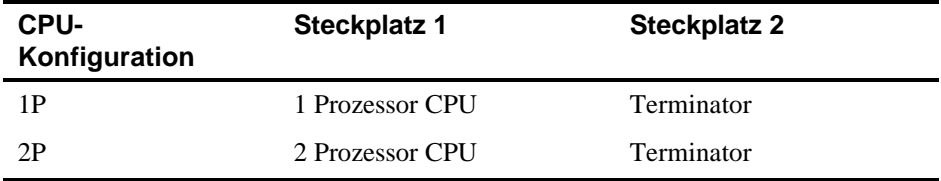

# **CPU-Modul Upgrade-Konfigurationen**

Die Server der Baureihe Prioris ZX 6000MP können mit einem Zwei-Prozessor CPU-Modul erweitert werden. Für diesen Upgrade sind folgende CPU-Modulkonfigurationen verfügbar:

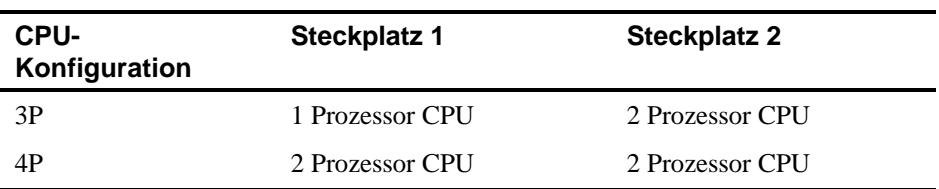

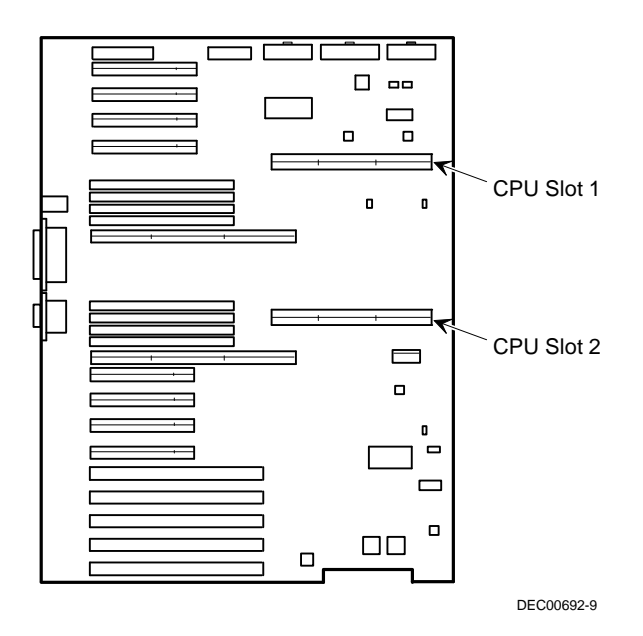

**Abbildung 5-1. CPU-Steckplatzpositionen**

# **Upgrade auf eine neue CPU-Modulkonfiguration**

Folgendermaßen wird ein solcher Upgrade durchgeführt:

- 1. Fahren Sie das Betriebssystem herunter.
- 2. Schalten Sie den Server as
- 3. Schließen Sie alle externen Geräte, Netzkabel und Bildschirmnetzkabel ab.
- 4. Schließen Sie die linke Seitenabdeckung auf und entfernen Sie diese.
- 5. Entfernen Sie vorsichtig den Terminator von CPU-Steckplatz 2 und legen Sie ihn auf einer antistatischen Unterlage ab (siehe Abbildung 5-2).
- 6. Nehmen Sie das CPU-Modul, die zwei Regler und Haltespangen aus der antistatischen Verpackung. Überprüfen Sie Schalter J19 auf dem CPU-Modul auf die korrekte Schalterstellung.

*Weitere Informationen zu den Schaltern und Positionen finden Sie in Anhang A "Technische Spezifikationen".*

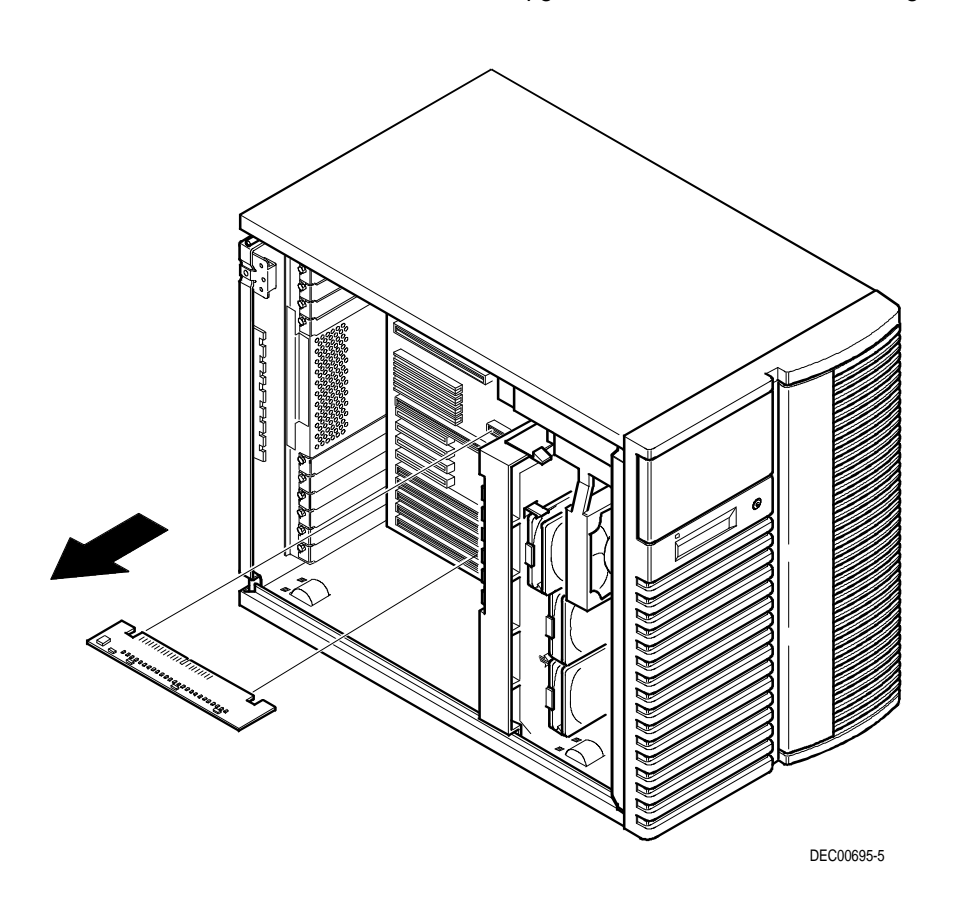

Upgrade der Server CPU-Modulkonfiguration

**Abbildung 5-2. Ausbau der Terminator-Karte**

7. Installieren Sie die Regler in den zutreffenden Steckplätzen auf dem CPU-Modul.

*Weitere Informationen zu den Positionen der Reglersteckplätze finden Sie in Anhang A, "Technische Spezifikationen" Abbildung A-2.*

8. Installieren Sie das CPU-Modul in Steckplatz 2. Installieren Sie die Haltespangen und befestigen Sie die Sicherungsschraube auf der Spange am Chassis.

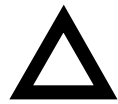

**VORSICHT:** Stellen Sie sicher, daß das CPU-Modul mit der entsprechenden Steckplatznummer auf dem Kartenleitlabel ausgerichtet wird. Andernfalls kann es zu Fehlfunktionen des CPU-Moduls und/oder des Servers kommen.

Auf dem CPU-Modul befinden sich außerdem am Rand zwei Reihen mit goldfarbigen Fingern, die in den Hauptplatinen-Steckplatz gesteckt werden. Das CPU-Modul muß fest in den Steckplatz gedrückt werden, so daß die beiden Fingerreihen vollen Kontakt haben. Andernfalls kann es zu Fehlfunktionen beim Start des Servers kommen.

9. Setzen Sie die linke Seitenabdeckung wieder auf und verschließen Sie diese.

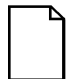

**HINWEIS:** Der Server kann nicht gestartet werden, wenn die Seitenabdeckung entfernt ist.

- 10. Schließen Sie wieder alle externen Geräte an und schalten Sie die Netzspannung wieder ein.
- 11. Laden Sie das Programm SCU, wählen Sie Computer Konfigurieren, wählen Sie Details anzeigen oder bearbeiten und dann Speichem und Ende.

Damit erkennt der Server die neue CPU-Modulkonfiguration.

*Siehe Kapitel 2 "Server-Dienstprogramme".*

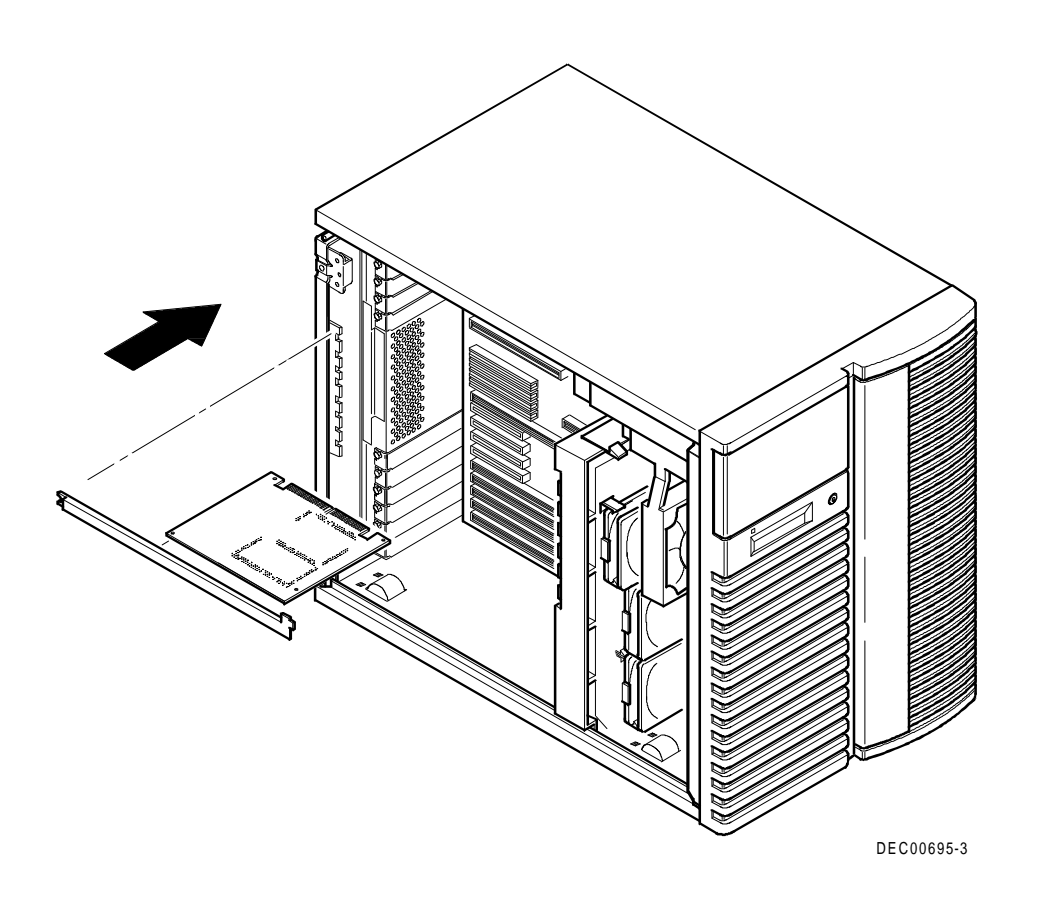

**Abbildung 5-3. Installation eines CPU-Moduls**

# **6**

# **Installieren von zusätzlichem Speicher**

# **Einführung**

Durch Ergänzen von zusätzlichem Speicher können umfangreichere und kompliziertere Anwendungen auf dem Server ausgeführt werden. Die Server der Baureihe Prioris ZX 6000MP unterstützen bis zu 2 GB Standard-Parity-Speicher über Single Inline Memory Module (SIMMs). Der Speicher des Servers kann durch Hinzufügen von SIMMs auf der Hauptplatine (engl. MLB - Main Logic Board) und über optionale Speichermodule ergänzt werden.

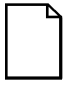

**HINWEIS:** Zuerst muß die Hauptplatine voll bestückt werden, bevor optionale Speichermodule ergänzt werden. Zum Speicher-Upgrade sind zwei Speichermodule erforderlich.

Außerdem müssen zusätzlich die SIMMs für die Speichermodul bestellt werden.

Dieses Kapitel enthält die Speicherkonfigurationsrichtlinien, die befolgt werden müssen, bevor zusätzliche SIMMs im Server der Baureihe Prioris ZX 6000MP installiert werden. Außerdem finden Sie hier die Arbeitsanweisungen zur Installation von zusätzlichen SIMMs auf der Hauptplatine und auf Speichermodulen sowie zur Installation von Speichermodulen.

Die Speicherinstallation beginnt in Bank 0 auf der Hauptplatine. Für weitere Upgrades ist es erforderlich, daß beide Speichermodule installiert werden, damit die 2-Way-Interleave-Funktion unterstützt werden kann. Komplette Bänke (8 SIMMs) müssen in Bank 1 beider Speichermodule (1 und 2) installiert werden bevor SIMMs in Bank 2 ergänzt werden, etc.

Die Server der Baureihe Prioris ZX 6000MP bieten ein 4-Way Interleaved-Speicherssystem, mit einem unterstützen Mindestspeicher von 64 MB. Der Speicher wird in Bänken konfiguriert, wobei jede Bank vier Interleaves enthält (daher die Bezeichnung 4-Way Interleaving). Die Hauptplatine enthält Bank 0 mit vier Interleaves (Interleave 0-3), also insgesamt acht SIMMs (zwei SIMMs pro Interleave). Speichermodul 1 enthält die Bänke 1, 2 und 3 mit den Interleaves 0 und 1; Speichermodul 2 enthält die Bänke 1, 2 und 3 mit den Interleaves 2 und 3.

*Weitere Informationen finden Sie im Abschnitt "Speicher-Interleaving Upgrade-Pfad" später in diesem Kapitel.*

## **Server-SIMM-Anforderungen**

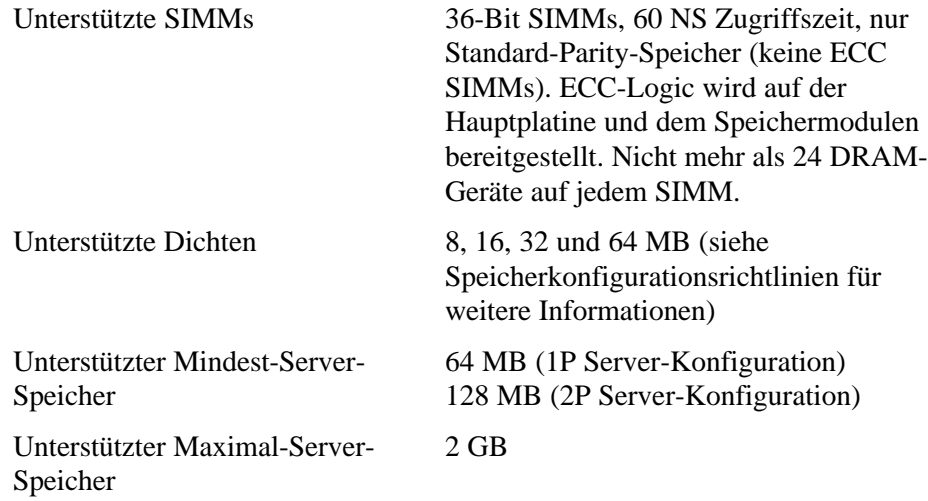

#### **Speicherkonfigurationsrichtlinien**

Es folgen die Speicherkonfigurationsrichtlinien für die Server der Baureihe Prioris ZX 6000MP:

- Jede Speicher-Bank auf der Hauptplatine und den Speichermodulen muß acht SIMMs enthalten.
- Minimal-Speicher, der auf der Hauptplatine unterstützt wird: 64 MB (unter Verwendung von acht 8 MB SIMMs) für 1P Server-Konfigurationen und 128 MB (unter Verwendung von 16 MB SIMMs) für 2P Server-Konfigurationen.
- Maximal-Speicher, der auf der Hauptplatine unterstützt wird: 512 MB (unter Verwendung von acht 64 MB SIMMs).
- Maximaler Systemspeicher (Hauptplatine und Speichermodule): 2 GB.
- Bank 0 (Interleaves 0-3) befindet sich auf der Hauptplatine (Abbildung 6-1).
- Bänke 1, 2, 3 (Interleaves 0-1) befinden sich auf Speichermodul 1 (Interleave 0-1).
- Bänke 1, 2, 3 (Interleaves 2-3) befinden sich auf Speichermodul 2 (Interleave 2-3).
- 8 MB und 64 MB SIMMs können nicht mit SIMMs einer anderen Größe installiert werden. Die Installation von inkorrekten Kombinationen von SIMMs führt zur Fehlermeldung "DRAM Combination Error, System Halt" wenn der Server eingeschaltet wird, aber nicht startet.
- 16 MB und 32 MB SIMMs können zusammen installiert werden (Siehe Speicherbank-Konfigurationstabellen im Abschnitt "Unterstützte Speicherkonfigurationen" später in diesem Kapitel).

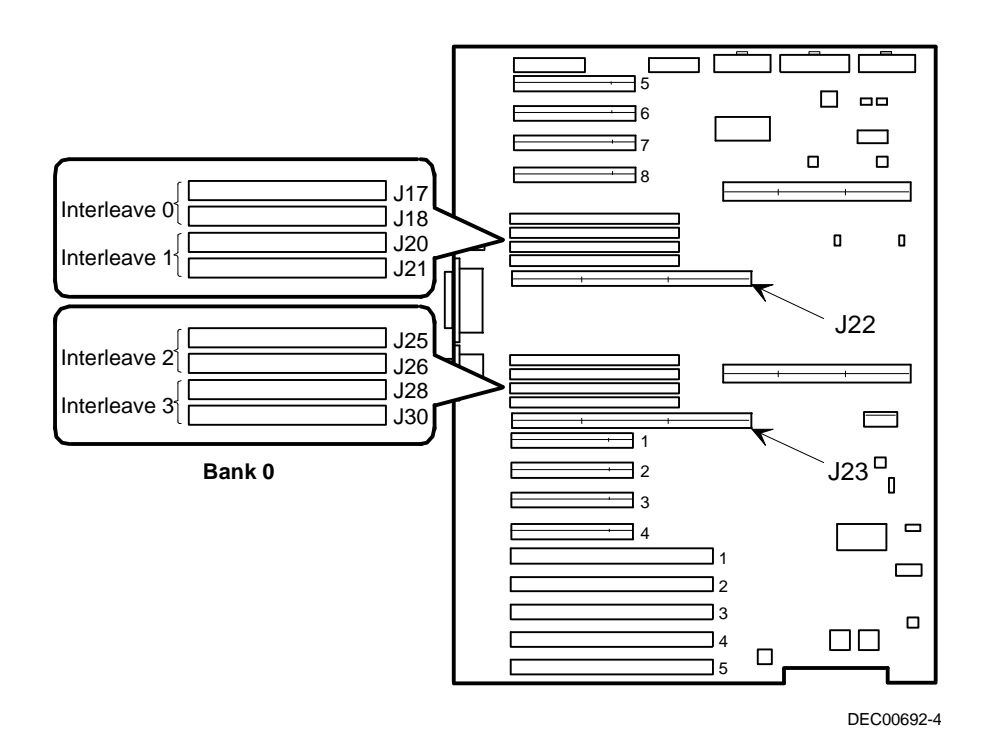

| <b>Main Logic</b><br><b>Board</b> |        | Interleave 0                                 | Interleave 1                       | Interleave 2                                 | Interleave 3                       |
|-----------------------------------|--------|----------------------------------------------|------------------------------------|----------------------------------------------|------------------------------------|
|                                   | Bank 0 | J17<br>J18                                   | J21<br>J20                         | J26<br>J25                                   | J28<br>J30                         |
|                                   |        |                                              |                                    |                                              |                                    |
| <b>Memory</b>                     | Bank 1 | J <sub>03</sub><br>J <sub>02</sub>           | J <sub>05</sub><br>J04             | J <sub>03</sub><br>J <sub>02</sub>           | J <sub>05</sub><br>J <sub>04</sub> |
| <b>Modules</b>                    | Bank 2 | J06<br>J <sub>07</sub>                       | J <sub>08</sub><br>J <sub>09</sub> | J06<br>J07                                   | J <sub>08</sub><br>J <sub>09</sub> |
|                                   | Bank 3 | J10<br>J11                                   | J13<br>J12                         | J11<br>J10                                   | J13<br>J12                         |
|                                   |        |                                              |                                    |                                              |                                    |
|                                   |        | <b>Memory</b><br>Module 1 in Slot 1<br>(J22) |                                    | <b>Memory</b><br>Module 2 in Slot 2<br>(J23) |                                    |
|                                   |        |                                              |                                    |                                              | DEC00884                           |

**Abbildung 6-1. Hauptplatine: Positionen von SIMM-Interleave und Bank 0**

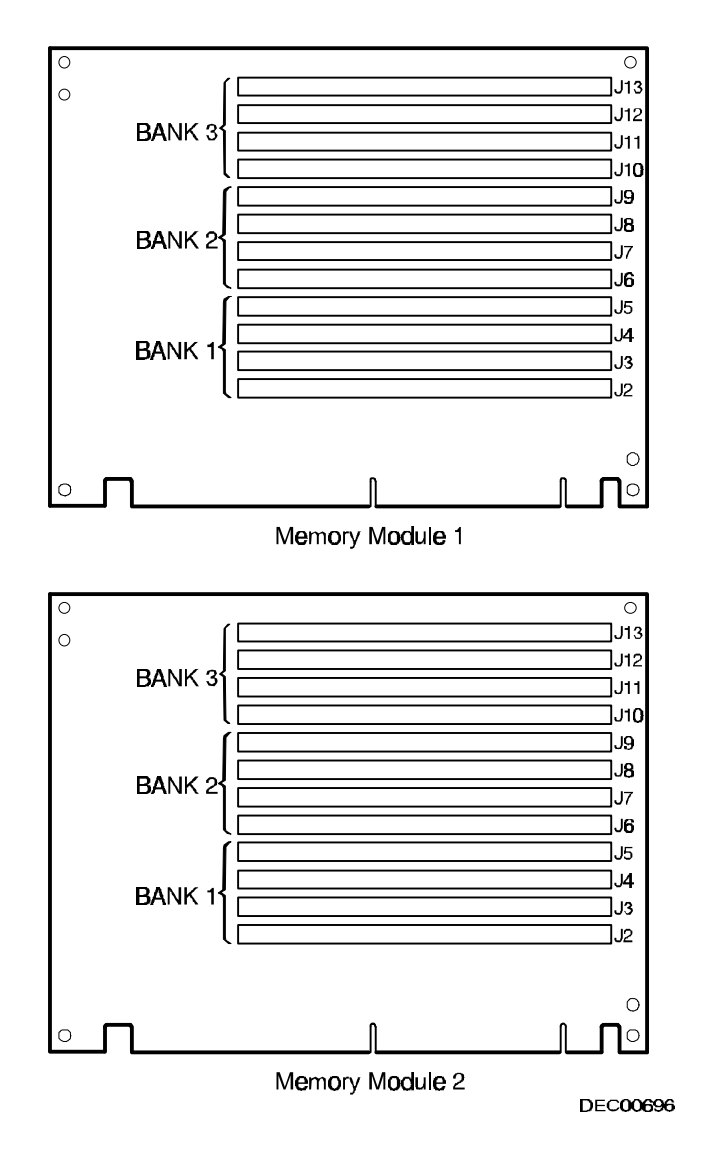

**Abbildung 6-2. Speichermodul 1 und 2: Positionen der SIMM-Bänke**

### **Installieren von SIMMs auf der Hauptplatine**

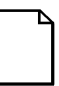

**HINWEIS:** Vor der Installation von zusätzlichem Speicher in Servern der Baureihe Prioris ZX 6000MP sollten Sie sicherstellen, daß die geplante Speicherkonfiguration den Speicherkonfigurationsrichtlinien entspricht.

#### **Folgendermaßen wird ein SIMM auf der Hauptplatine installiert:**

- 1. Fahren Sie den Server herunter und schalten Sie ihn aus.
- 2. Schließen Sie alle externen Geräte, das Computer- und das Bildschirm-Netzkabel ab.
- 3. Schließen Sie die linke Seitenabdeckung auf und entfernen Sie diese.
- 4. Installieren Sie den SIMM in einem 45 Grad-Winkel.

Stellen Sie sicher, daß die Kerbe wie gezeigt ausgerichtet ist (A, Abbildung 6-3). Bewegen Sie den SIMM leicht hin und her bis die Kontaktseite komplett im Sockel sitzt. Kippen Sie den SIMM senkrecht bis beide Halteclips einrasten (B, C, Abbildung 6-3).

5. Installieren Sie die übrigen SIMMs (insgesamt 8 SIMMs für Bank 0 auf der Hauptplatine).

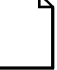

**HINWEIS:** Wenn Sie zusätzliche SIMMs in den Speichermodulen 1 und 2 installieren, finden Sie weitere Informationen dazu im Abschnitt "*Installieren von SIMMs in Speichermodulen"* später in diesem Kapitel.

- 6. Setzen Sie die linke Seitenabdeckung wieder auf und verschließen diese.
- 7. Schließen Sie alle externen Geräte und die Netzkabel wieder an.
- 8. Rufen Sie das Programm SCU auf. Wählen Sie Configure Computer aus dem Hauptmenü und dann Save and Exit um den Server für den zusätzlichen Speicher zu konfigurieren.

*Siehe Kapitel 2 "Server-Dienstprogramme".*

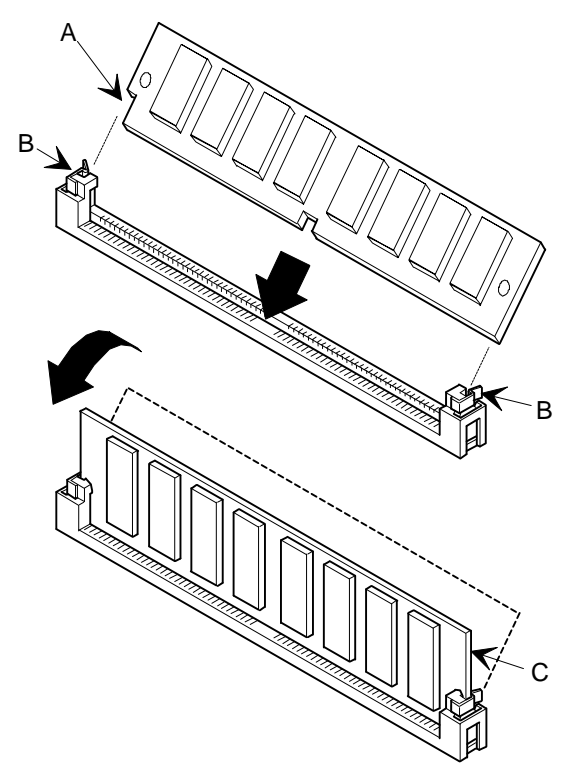

**Abbildung 6-3. Installation eines SIMMs auf der Hauptplatine**

## **Upgrade des Speichers**

Der Speicher der Server der Baureihe Prioris ZX 6000MP kann durch Hinzufügen von Speichermodulen erweitert werden. Wenn der Speicher erweitert wird, müssen zwei Module hinzugefügt werden.

Die folgenden Regeln sollten beachtet werden, wenn ein Speicher-Upgrade mit den Speichermodulen 1 und 2 vorgenommen wird:

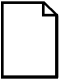

**HINWEIS:** Es müssen zuerst acht SIMMs in Bank 0 auf der Hauptplatine installiert werden, bevor Speichermodule ergänzt werden können.

- 1. Installieren Sie die zwei Speichermodule.
- 2. Installieren Sie SIMMs in Bank 1 auf jedem Speichermodul, dann gegebenenfalls in Bank 2 und 3.

### **Installieren von SIMMs auf einem Speichermodul**

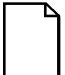

**HINWEIS:** Vor der Installation von zusätzlichem Speicher in Servern der Baureihe Prioris ZX 6000MP sollten Sie sicherstellen, daß die geplante Speicherkonfiguration den Speicherkonfigurationsrichtlinien entspricht.

Folgendermaßen werden die SIMMs installiert:

- 1. Fahren Sie den Server herunter und schalten Sie ihn aus.
- 2. Schließen Sie alle externen Geräte, das Computer- und das Bildschirm-Netzkabel ab.
- 3. Schließen Sie die linke Seitenabdeckung auf und entfernen Sie diese.
- 4. Entfernen Sie die Speichermodul-Halteklammer für die Speichermodule 1 und 2 (siehe Abbildung 6-4).
- 5. Entfernen Sie die Speichermodule 1 und 2 vorsichtig aus der Hauptplatine und legen Sie sie auf einer antistatischen Oberfläche ab.

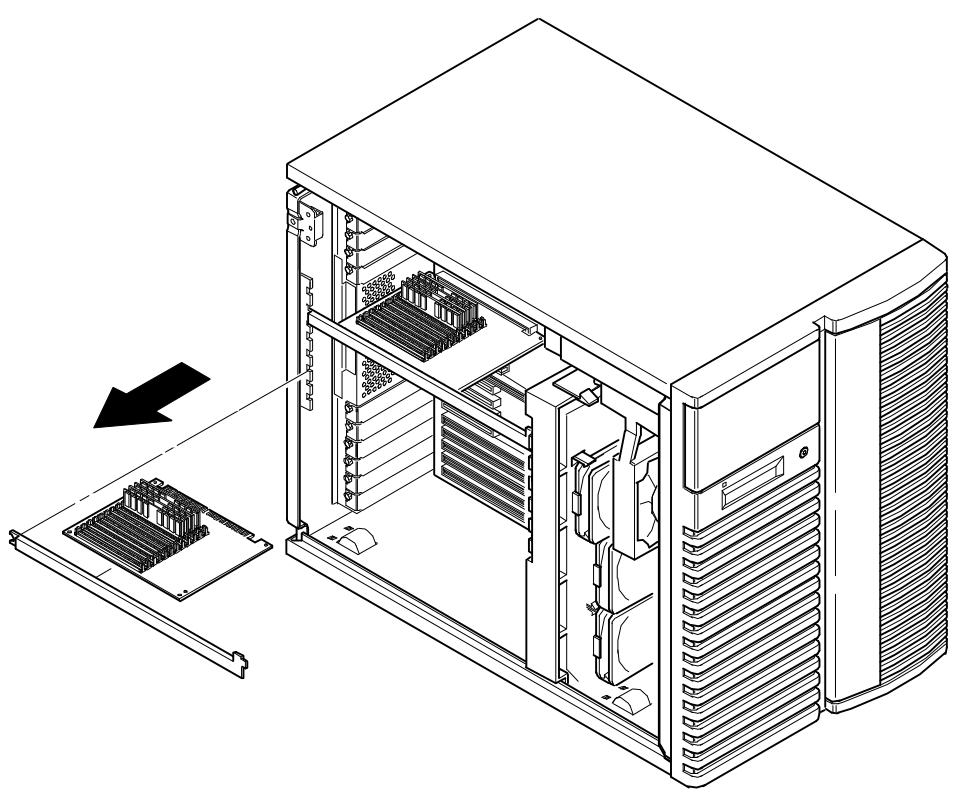

DEC00695-4

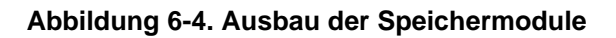

6. Installieren Sie den SIMM in einem 45 Grad-Winkel.

Stellen Sie sicher, daß die Kerbe wie gezeigt ausgerichtet ist (A, Abbildung 6-5). Bewegen Sie den SIMM leicht hin und her bis die Kontaktseite komplett im Sockel sitzt. Kippen Sie den SIMM senkrecht bis beide Halteclips einrasten (B, C, Abbildung 6-5).

7. Installieren Sie die übrigen SIMMs in komplette Bänke auf den Speichermodulen 1 und 2.

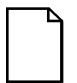

**HINWEIS:** Auf jedem der beiden Speichermodule befindet sich jeweils die Hälfte der Bänke 1, 2 und 3.

*Siehe Abschnitt "Speicherkonfigurationsrichtlinien".*

- 8. Bauen Sie die beiden Speichermodule wieder ein und befestigen Sie sie mit den Halteklammern.
- 9. Setzen Sie die linke Seitenabdeckung wieder auf und verschließen diese.
- 10. Schließen Sie alle externen Geräte und die Netzkabel wieder an.
- 11. Rufen Sie das Programm SCU auf. Um den Server für den zusätzlichen Speicher zu konfigurieren, wählen Sie Configure Computer aus dem Hauptmenü und dann Save and Exit.

*Siehe Kapitel 2 "Server-Dienstprogramme".*

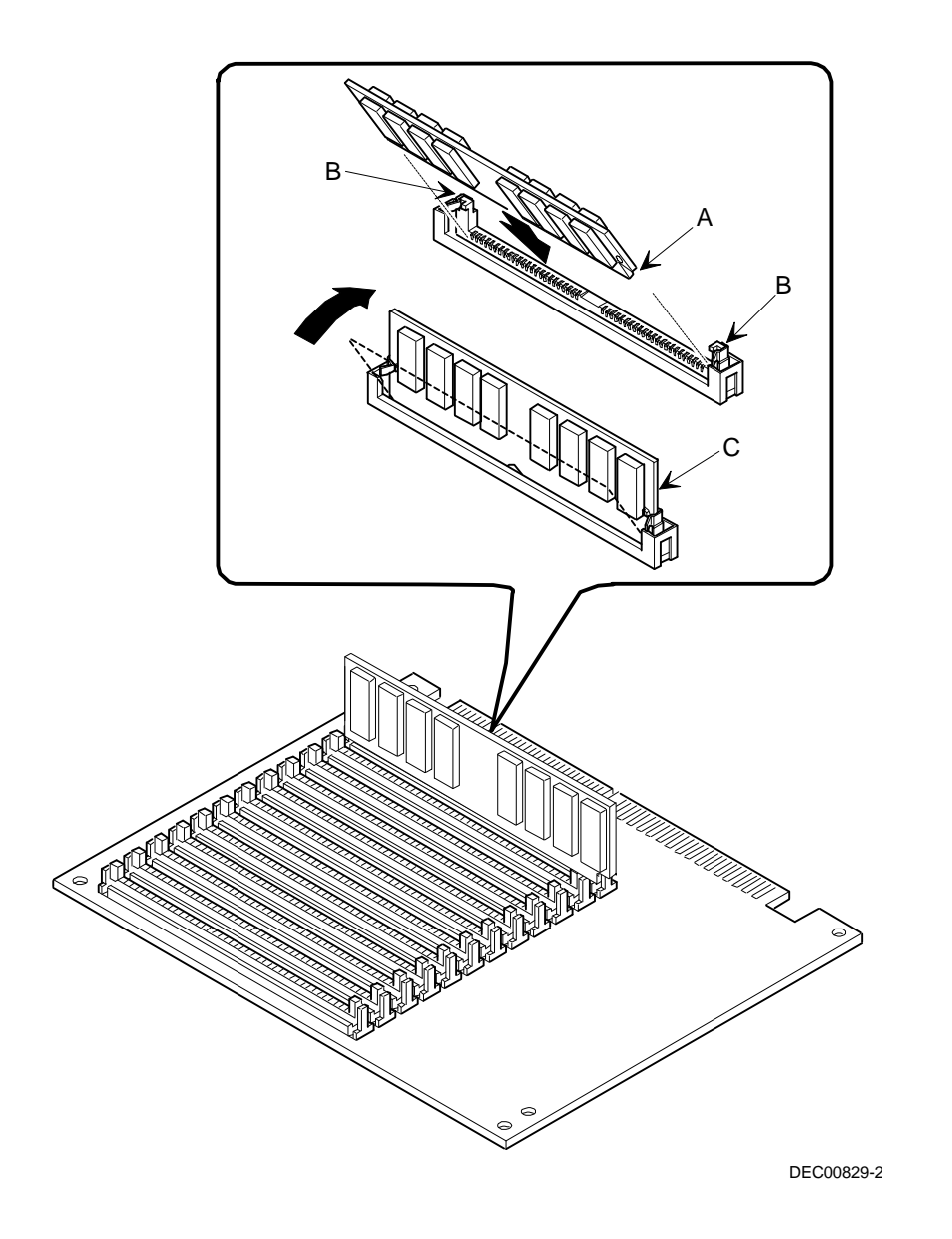

Installieren von zusätzlichem Speicher Memory

**Abbildung 6-5. Installation eines SIMMs auf einem Speichermodul**

# **Speicher-Interleaving Upgrade-Pfad**

Die folgende Tabelle enthält detaillierte Informationen zum Speicher-Upgrade-Pfad der Server der Baureihe Prioris ZX 6000MP.

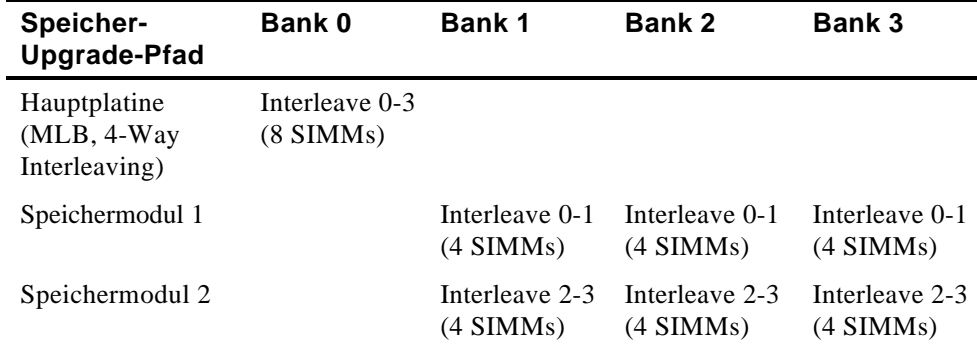

# **Unterstützte Speicherkonfigurationen**

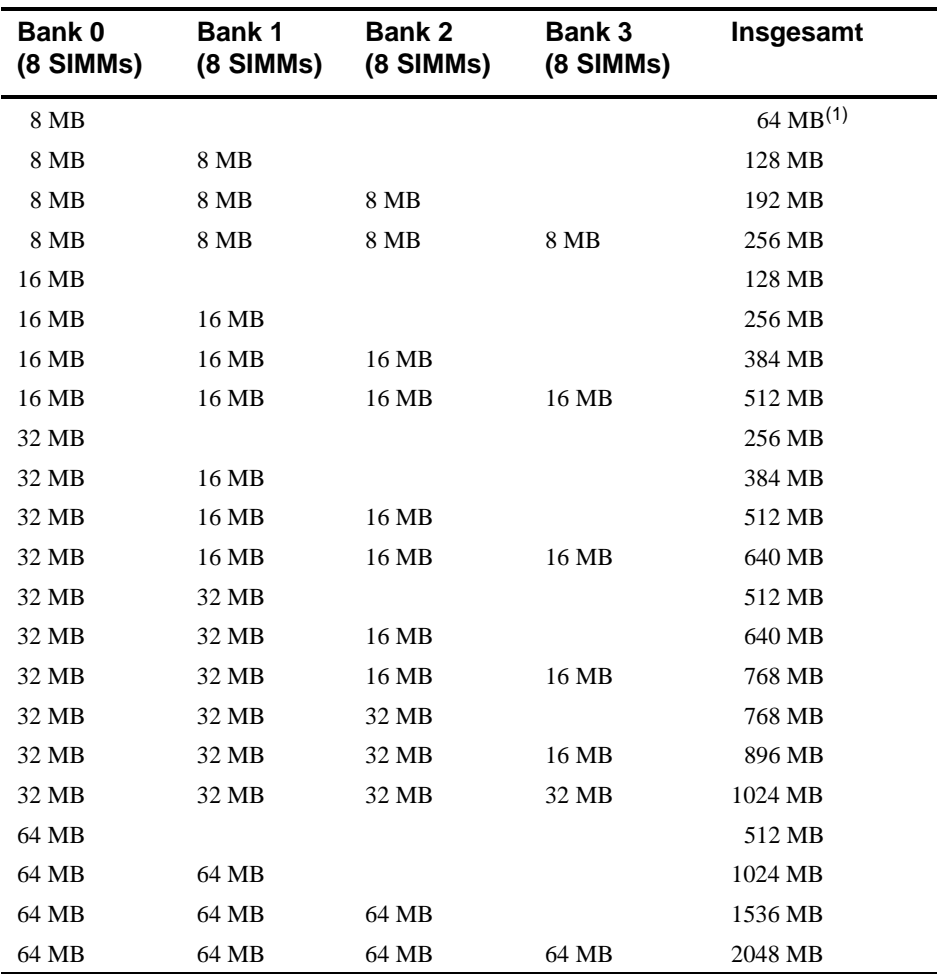

Die folgende Tabelle zeigt die SIMM-Kombinationen, die von den Servern der Baureihe Prioris ZX 6000MP unterstützt werden.

(1) Nur 1P Server-Konfigurationen.

# **Fehlersuche und -Behebung: Speicher**

Die Server der Baureihe Prioris ZX 6000MP POST können Speicherfehler beim Boot-Vorgang feststellen. Der Fehler kann dann bis auf einen von zwei SIMMs auf der Hauptplatine und auf den Speichermodulen 1 und 2 eingegrenzt werden.

Das Format für die Speicher-Fehlermeldungen ist wie folgt:

<Fehlertype>: <Position>

Hier gilt:

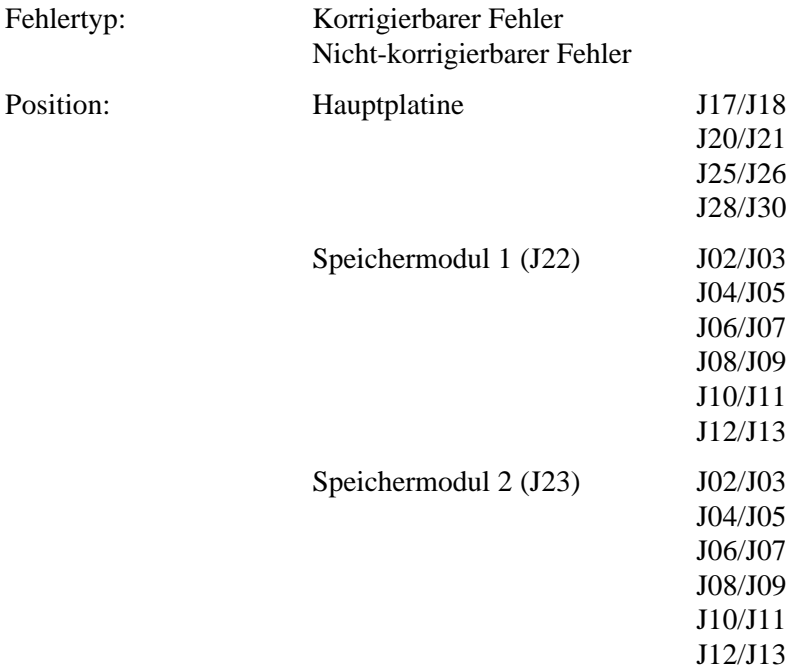

Beispiel:

Nicht-korrigierbarer Fehler: Hauptplatine J17/J18

Wenn ein korrigierbarer Fehler auftritt, zeigt der BIOS folgende Meldung an: "Press <F1> to resume" nachdem der Server gestartet wird.

Wenn ein nicht-korrigierbarer Fehler auftritt, wird der Startvorgang nach dem Speichertest angehalten.
# **Einführung**

Dieses Kapitel enthält die Konfigurationsrichtlinien, die befolgt werden müssen, bevor optionale Festplatten- und Bandlaufwerke bzw. eine externe Speicher-Box installiert wird. Außerdem finden Sie hier detaillierte Arbeitsanweisungen zur Installation.

# **Bandlaufwerk-Konfigurationsrichtlinien**

- Bandlaufwerke sollten in den 5¼ Zoll-Laufwerksfächern oben rechts installiert werden.
- Es können maximal neun Festplattenlaufwerke im Server konfiguriert werden.
	- Sieben Storage Building Block (SBB)-Laufwerke.
	- Zwei halbhohe Diskettenlaufwerke in den zwei Fächern über der SBB-Baugruppe.
- Ein Bandlaufwerk mit voller Höhe benötigt zwei halbhohe 5¼ Zoll-Laufwerksfächer.

# **SBB-Konfigurationsrichtlinien**

- SSBs dürfen nur im Hotswap-Fachbereich installiert werden.
- Es können maximal sieben halbhohe 3½ Zoll-SBBs installiert werden.

# **Konfigurationsrichtlinien für CD-ROM-Laufwerke**

- Die SCSI-ID des herstellerseitig installierten SCSI CD-ROM-Laufwerks wurde auf 6 eingestellt (in den meisten Konfigurationen).
- Das CD-ROM-Laufwerk sollte immer an den herstellerseitig installierten Adaptec SCSI-Controller angeschlossen werden, damit gegebenenfalls die startfähige ServerWORKS Quick Launch CD eingesetzt werden kann.

## **SCSI-Konfigurationsrichtlinien**

Die folgenden Abschnitte beschreiben die SCSI-Konfigurationsrichtlinien, die befolgt werden müssen, damit der Server nach der Installation und dem Anschluß von SCSI-Geräten korrekt funktioniert.

## **SCSI ID und Termination**

- Der Server unterstützt bis zu 10 interne SCSI-Geräte, inklusive sieben SBBs, ein CD-ROM-Laufwerk und zwei halbhohe Geräte in den Fächern über dem SBB-Bereich.
- Diese Geräte können entweder auf Wide- oder Narrow-Bussen, Singleoder Multiple-Channels angeschlossen werden. Einschränkungen zum Anschluß dieser Geräte können sich unter Umständen aus dem herstellerseitigen Design ergeben.

#### **Einstellen der IDs und Termination**

- Jedem Gerät auf dem Kanal (Channel) muß eine eindeutige SCSI ID-Nummer zugewiesen werden. Der Narrow-SCSI-Bus unterstützt acht Geräte im Bereich 0-7.
- Der Wide-SCSI-Bus unterstützt 16 Geräte im Bereich 0-15. In beiden Bussen ist die SCSI ID "7" normalerweise dem SCSI-Hostadapter zugewiesen. Dies kann mit dem Konfigurations-Dienstprogramm geändert werden.
- Beide Enden des SCSI-Busses müssen terminiert werden. In den meisten Fällen ist eine Seite der Termination eine Soft-Schalterstellung auf dem SCSI-Hostadapter, die mit dem Konfigurations-Dienstprogramm eingestellt wird. Die andere Termination befindet sich auf dem SCSI-Gerät als Jumper-Einstellung, als die letzte Steckverbindung auf einem Bus-Kabel, das einen Inline-SCSI-Terminator verwendet, oder als ein Digital-Terminator, der sich auf der SBB-Rückplatine befindet.
- Wenn auf einem Gerät wie einem CD-ROM-Laufwerk ein Terminator-Jumper installiert ist und das CD-ROM-Laufwerk in die zweite Steckverbindung auf dem Kabel vom SCSI-Hostadapter eingesteckt ist, wird kein anderes Geräte hinter der zweiten Steckverbindung erkannt.

#### **Boot-Gerät**

- Der SCSI-Hostadapter mit der niedrigsten BIOS-Adresse wird vom Server als der "primäre" SCSI-Hostadapter identifiziert. Wenn das Betriebssystem von einem SCSI-SBB geladen wird, muß dieses primäre oder Boot-Laufwerk an den primären SCSI-Hostadapter angeschlossen sein.
- Um die Leistungsfähigkeit des Servers zu erhöhen, sollten die SCSI-Geräte über den SCSI-Hostadapters verteilt werden.
- Jedes Betriebssystem hat eigene Einschränkungen für die Anzahl der SCSI-Hostadapter, die unterstützt werden. Weitere Informationen hierzu finden Sie der Dokumentation zum betreffenden Betriebssystem.

#### **Externer Kanal**

- Stellen Sie sicher, daß die für ein externes SCSI-Gerät gewählte SCSI ID nicht zu Konflikten mit anderen im Server im selben Bus installierten Geräten führt.
- Stellen Sie sicher, daß der externe SCSI-Bus korrekt terminiert ist.
- Zur korrekten Funktion sollte die Länge des SCSI-Kabels für jeden Kanal 1 Meter nicht überschreiten\*. Dies umfaßt die Länge des internen Kabels plus die Länge des externen Kabels zum Anschlußort.
- Die Termination auf dem Hostadapter muß deaktiviert werden, wenn sie sich in der Mitte des kettengeschalteten SCSI-Kabels befindet. Wenn die Hostadapter-Termination entfernt wird, stellen Sie sicher, daß beide Enden des SCSI-Kabels korrekt terminiert sind.

\* Gemäß Digital-Spezifikationen

## **Speichergerätesteckleiste**

- SBBs dürfen nur im Hotswap-Fachbereich installiert werden.
- Es können maximal sieben SBBs installiert werden.
- Wide- und Narrow-SBBs sollten nicht auf dem Narrow-Bus gemischt werden.
- Von den Jumper-Einstellungen auf der Speichergerätesteckleiste wird eine SCSI ID für jede SBB zugewiesen.

*Siehe Tabelle "Einfache/doppelte SCSI-Bus-Ziel-IDs" im Abschnitt zu den Laufwerk-IDs.*

• Die Speichergerätesteckleiste ist herstellerseitig als ein kompletter Kanal auf einem Wide-SCSI-Bus eingestellt (Standardeinstellung). Die Rückplatine wird geteilt, indem Sie das Jumper-Kabel zwischen den SBBs 4 und 5 entfernt wird. Terminieren Sie beide Seiten der Rückplatine vorschriftsmäßig.

## **Laufwerk-ID**

- Die SCSI ID-Adressierung ist von der Single- oder Dual-SCSI-Bus-Anordnung unabhängig. Stellen Sie sicher, daß für alle SCSI-Geräte auf dem SCSI-Bus eindeutige SCSI-IDs gewählt werden.
- Es muß ein Wide-SCSI-Hostadapter verwendet werden, um SCSI IDs größer als 7 einzustellen.
- Die CD-ROM-Laufwerk- und Bandlaufwerk-IDs müssen manuell über die Jumper auf dem Gerät eingestellt werden. Informieren Sie sich in der Hersteller-Dokumentation zur Einstellung der Laufwerk-IDs. Das herstellerseitig installierte CD-ROM-Laufwerk ist auf SCSI ID 6 eingestellt.
- Narrow (8-Bit)-Geräte auf einem Wide-Kabel zählen als zwei SCSI IDs. Beispielsweise ist die Narrow CD-ROM-Laufwerk SCSI ID 6, also ist SCSI ID 14 ist nicht mehr verfügbar. Das 8-Bit CD-ROM Gerät zählt als zwei Geräte auf einem 16-Bit Wide-Datenpfad.

*Siehe Tabelle "Einfache/doppelte SCSI-Bus-Ziel-IDs" für Informationen zu den SCSI ID-Einstellungen.*

| Steck-<br>brückensatz                                     | Keine          | W <sub>1</sub> | W <sub>2</sub> | W <sub>3</sub> | $W1+W2$        | $W1+W3$        | $W2+W3$ | $W1+W2+W3$ |
|-----------------------------------------------------------|----------------|----------------|----------------|----------------|----------------|----------------|---------|------------|
| <b>SCSI-Bus 1</b>                                         |                |                |                |                |                |                |         |            |
| <b>SBB</b> Steckplatz<br>$0$ ID=                          | $\Omega$       | $\theta$       | 8              | $\theta$       | 8              | $\theta$       | 8       | 8          |
| <b>SBB</b> Steckplatz<br>$1$ ID=                          | 1              | $\mathbf{1}$   | 9              | $\mathbf{1}$   | 9              | $\mathbf{1}$   | 9       | 9          |
| <b>SBB</b> Steckplatz<br>$2$ ID=                          | $\overline{2}$ | $\overline{2}$ | 10             | 2              | 10             | $\overline{c}$ | 10      | 10         |
| <b>SBB</b> Steckplatz<br>$3$ ID=                          | 3              | 3              | 11             | 3              | 11             | 3              | 11      | 11         |
| <b>SCSI-Bus 2</b><br>oder<br><b>Brückenkabel</b>          |                |                |                |                |                |                |         |            |
| <b>SBB</b> Steckplatz<br>$4$ ID=                          | $\Omega$       | $\overline{4}$ | $\mathbf{0}$   | 8              | $\overline{4}$ | 12             | 8       | 12         |
| <b>SBB</b> Steckplatz<br>$5$ ID=<br><b>SBB</b> Steckplatz | 1              | 5              | $\mathbf{1}$   | 9              | 5              | 13             | 9       | 13         |
| $6$ ID=                                                   | $\overline{2}$ | 6              | $\overline{c}$ | 10             | 6              | 14             | 10      | 14         |

**Einfache/doppelte SCSI-Bus-Ziel-IDs (J181 auf Speichergerätesteckleiste)**

(1) Herstellerseitige Standardeinstellungen

## **Kabel**

- Das standardmäßige interne Wide SCSI-Kabel mit fünf Steckverbindungen (siehe Abbildung 7-1) umfaßt:
	- Eine Wide-SCSI 68-Pin-Steckverbindung zum Anschluß an den Wide-SCSI-Hostadapter (A, Abbildung 7-1).
	- Drei Wide-to-Narrow-Adapter zum Anschluß an das Narrow CD-ROM-Laufwerk und andere Narrow-Geräte (B, Abbildung 7-1).

− Eine Wide-Steckverbindung zum Anschluß des SCSI-Hostadapter an Kanal A der Speichergerätesteckleiste. Es wird ein Kabel-Terminator mitgeliefert, falls diese Steckverbindung nicht für den Anschluß an die Speichergerätesteckleiste verwendet wird (C, Abbildung 7-1).

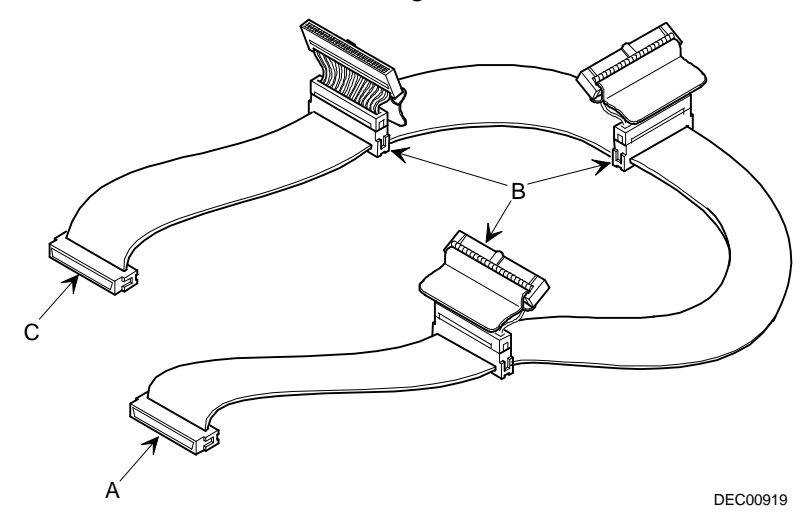

**Abbildung 7-1. SCSI-Kabel mit fünf Steckverbindungen**

- Es wird ein Jumper-Kabel mitgeliefert, mit dem die beiden Speichergerätesteckleisten-Segmente verbunden werden können, um einen Single-SCSI-Kanal zu bilden.
- Zwei interne Terminatoren werden für die Speichergerätesteckleiste mitgeliefert; einer zur Terminierung von Kanal A und der andere zur Terminierung von Kanal B.
- Zwei zusätzliche Wide-Kabel mit zwei Wide-SCSI nicht abgeschirmten 68-Pin-Steckverbindungen werden mitgeliefert, um Kanal A oder Kanal B an einen separaten Controller oder Kanal anzuschließen.

# **Speichergerätesteckleiste**

Die Speichergerätesteckleiste unterstützt sieben Hotswap-Geräte aufgeteilt auf zwei SCSI-Bus-Abschnitte: SCSI-Kanal A und SCSI-Kanal B (siehe Abbildung 7-2). SCSI-Kanal A ist der obere Bus-Abschnitt und besteht aus vier SCSI-Geräteverbindungen. SCSI-Kanal B ist der untere Bus-Abschnitt und besteht aus drei SCSI-Geräteverbindungen. Diese Kanäle können als zwei unabhängige SCSI-Busse oder als ein SCSI-Bus durch Installation eines Wide-SCSI Jumper-Kabels konfiguriert werden.

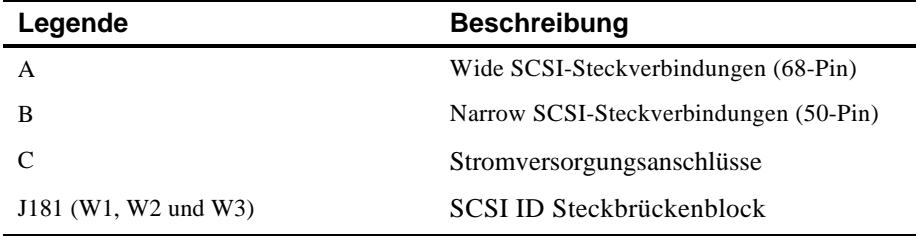

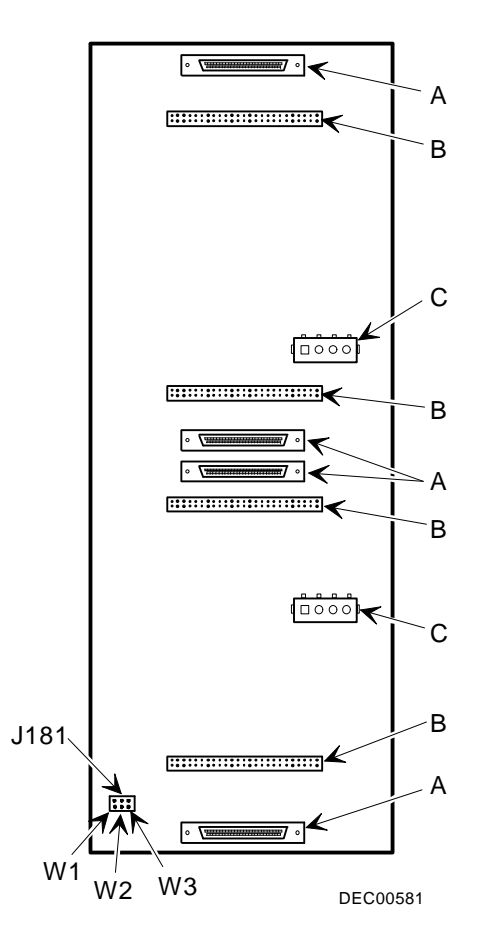

**Abbildung 7-2. Speichergerätesteckleiste**

# **Installieren optionaler Laufwerke**

Der Server verfügt über drei Laufwerksfachbereiche. In diesen Laufwerksfachbereichen sind optionale Laufwerke wie ein SCSI-Festplattenlaufwerk, ein Diskettenlaufwerk, ein SCSI CD-ROM-Laufwerk und ein SCSI-Bandlaufwerk installiert. Die drei Laufwerksfachbereiche sind wie folgt:

- Laufwerksfachbereich vorne links In diesem Bereich ist ein 5¼ Zoll SCSI CD-ROM-Laufwerk installiert (Standardausrüstung der Baureihe Prioris ZX 6000MP).
- Laufwerksfachbereich oben rechts In diesem Bereich können zwei halbhohe Wide- (68-Pin) oder Narrow (50-Pin) 5¼ Zoll- oder 3½ Zoll-SCSI-Geräte oder ein 5¼ Zoll-Gerät mit voller Höhe installiert werden. Installierbare Geräte sind u.a. Diskettenlaufwerke, CD-ROM- oder Bandlaufwerke.
- Laufwerksfachbereich unten rechts In diesem Bereich können sieben 3½ Zoll, Wide- oder Narrow-Fast SCSI-2, Hotswap-SBB-Geräte installiert werden.

## **Ein halbhohes 5¼ Zoll-Gerät in den oberen rechten Laufwerkschacht einbauen**

Zur Installation eines halbhohen 5¼ Zoll-Geräts in den oberen rechten Laufwerkschacht geht man wie folgt vor:

- 1. Server ausschalten.
- 2. Kabel zu externen Geräten, das Stromkabel und das Stromkabel für den Monitor abnehmen.
- 3. Linke Seitenwand aufschließen und abnehmen.
- 4. Tür aufschließen und öffnen.
- 5. Entfernen der Plastikwand. Sie wird von der Innenseite des Servers herausgedrückt.
- 6. Im Laufwerkschacht befindliche linke Geräteschiene entfernen und auf der linken Seite des Geräts anbringen.
- 7. Das Gerät von vorne in den Laufwerkschachtnführen.
- 8. Gerät im Steckplatz mit den mitgelieferten Befestigungsschrauben sichern.
- 9. Wenn notwendig, die Plastikabdeckung wieder anbringen.

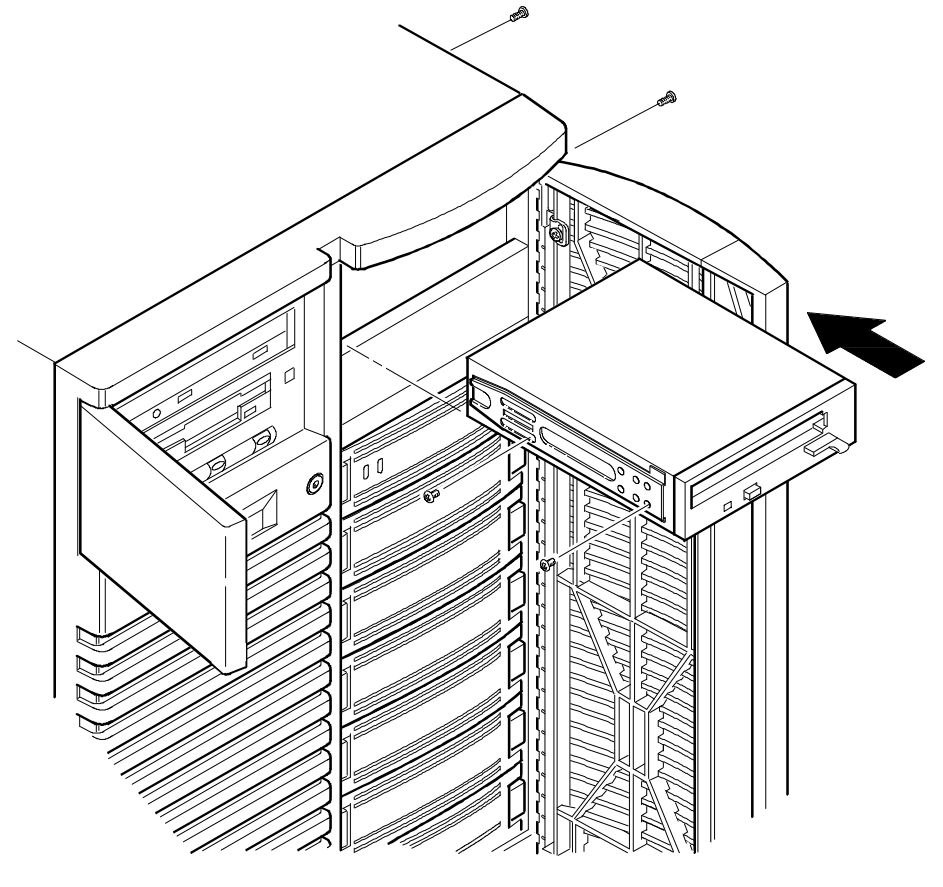

D EC 0 0 4 0 9 -2

**Abbildung 7-3. Installation eines halbhohen 5¼ Zoll-Geräts im oberen rechten Laufwerkschacht**

## **Installation eines 5¼ Zoll-Geräts voller Höhe im oberen rechten Laufwerkschacht**

Um ein 5¼ Zoll-Gerät voller Höhe in die oberen rechten Laufwerkschachtöffnungen zu installieren, führen Sie folgende Schritte durch:

- 1. Server ausschalten.
- 2. Kabel zu externen Geräten, das Stromkabel und das Stromkabel für den Monitor abnehmen.
- 3. Linke Seitenwand aufschließen und abnehmen.
- 4. Tür aufschließen und öffnen.
- 5. Die Plastikabdeckungen wird von der Innenseite des Servers herausgedrückt.
- 6. Untere Halterungen vom inneren Laufwerkschacht entfernen und am Gerät anbringen.
- 7. Entfernen Sie die Trennklammer (A, Abbildung 7-4) von der rechten Seite des Laufwerksfachs.
- 8. Das Gerät von vorne in den Laufwerkschacht einführen.
- 9. Gerät im Steckplatz mit den vier mitgelieferten Befestigungsschrauben sichern.
- 10. Die Plastikabdeckung wieder anbringen.

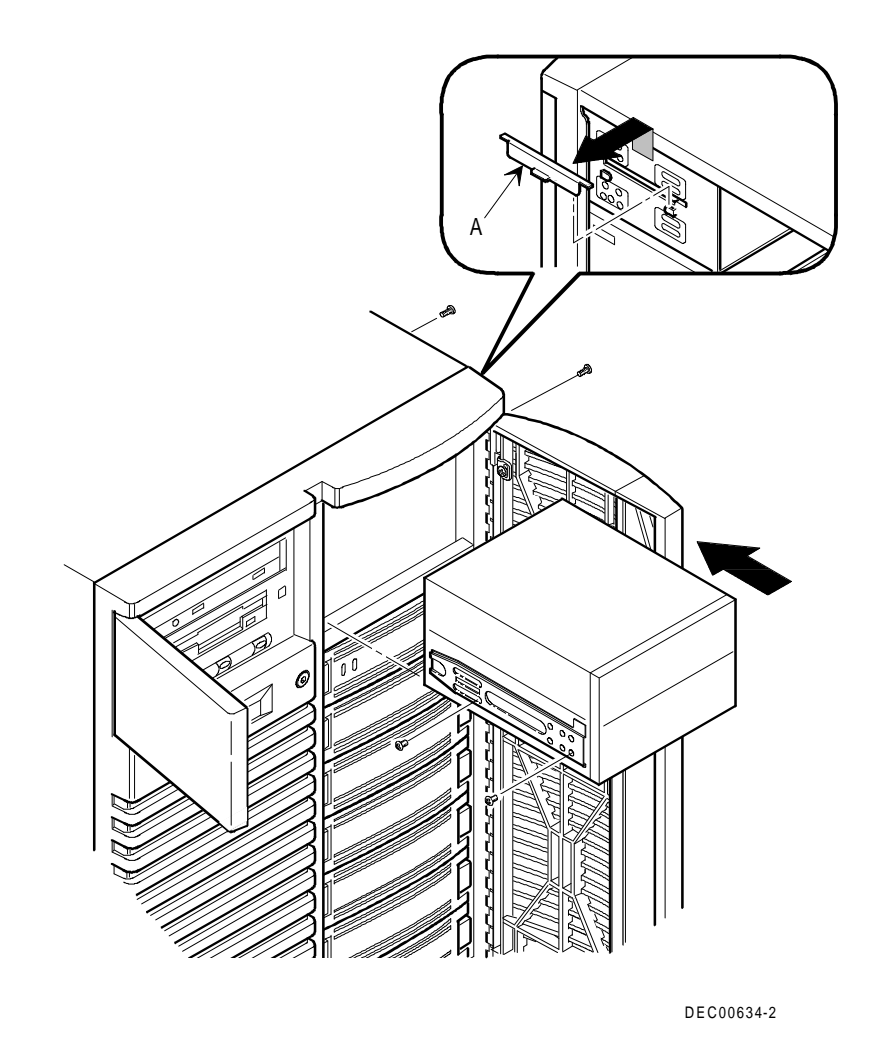

**Abbildung 7-4. Installation eines 5¼ Zoll-Geräts voller Höhe im oberen rechten Laufwerkschacht**

#### **Anpaß-Bausatz**

In der oberen, rechten Gerätehalterung lassen sich halbhohe 3½ Zoll-Laufwerke installieren. Planen Sie die Installation eines 3½ Zoll-Geräts in einer 5¼ Zoll-Gerätehalterung, müssen Sie zuerst den Anpaß-Bausatz an das Gerät anbringen. Anpaß-Bausätze werden entweder mit dem Gerät mitgeliefert oder können von Digital Equipment erworben werden. Weitere Informationen erhalten Sie von den Vertriebsbeauftragten der Firma Digital Equipment.

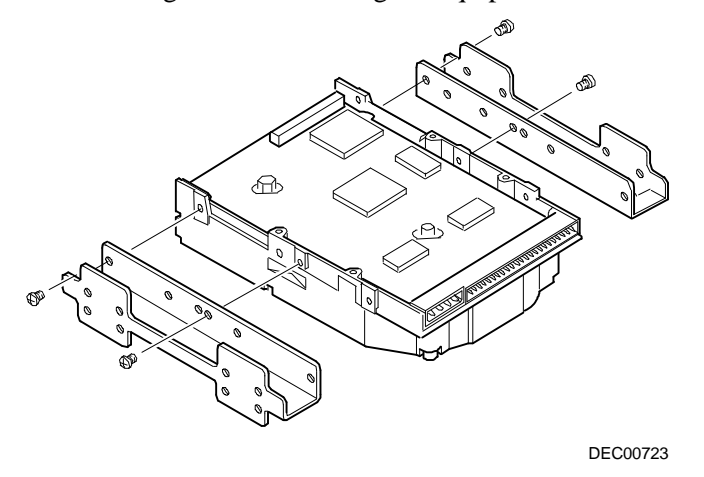

**Abbildung 7-5. Installation des Anpaß-Bausatzes**

## **Hotswap-Laufwerksfach**

Hotswapping ermöglicht den Ausbau bzw. die Installation eines SBBs während der Server in Betrieb (Online) und aktiv ist, jedoch nicht auf das auszutauschende Gerät zugreift. Damit werden Überschneidungen mit dem Server-Betrieb vermieden. Damit kann ein Gerät jederzeit ausgetauscht werden, vorausgesetzt daß das Gerät nicht aktiv ist (grüne Aktivitäts-LED leuchtet nicht).

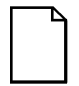

**HINWEIS:** Nicht alle SCSI-Hostadapter unterstützen die Online-Austauschfunktionalität. Weitere Hinweise, ob die Online-Austauschfunktionalität unterstützt wird, finden Sie in der Dokumentation des SCSI-Hostadapters.

Das Server-System muß u.U. neu konfiguriert werden, damit das installierte Gerät erkannt wird.

Für die Installation oder Austausch eines SBB, gehen Sie folgendermaßen vor:

- 1. Schließen Sie die Tür auf und öffnen Sie diese.
- 2. Entfernen Sie die Abdeckung oder den SBB durch gleichzeitiges Drücken der Sicherungshebel (A, Abbildung 7-6).
- 3. Stecken Sie den neuen SBB in die Führungsschienen und schieben Sie ihn solange nach hinten, bis die Sicherungshebel einrasten.
- 4. Schließen Sie die Tür und schließen Sie sie ab.

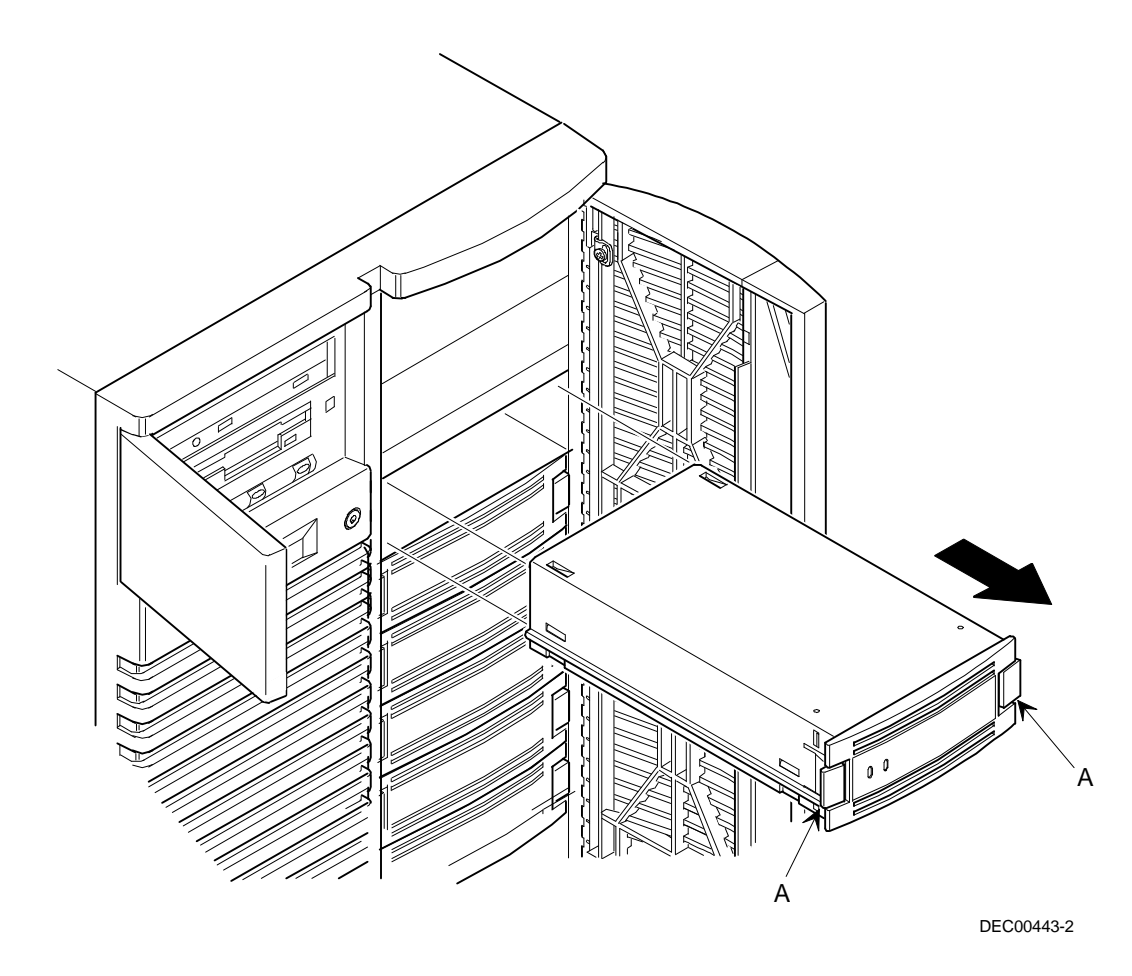

**Abbildung 7-6. Installation eines Geräts in Halterung mit Online-Austauschfunktionalität**

#### **SBB-LED-Statusanzeigen**

Die Steckerleiste mit Online Austauschfunktionalität an der Rückseite überwacht den Gerätestatus und identifiziert Fehlerbedingungen oder Ausfälle. Dieser Status wird durch die LED-Anzeigen der SBBs angezeigt. Die linke Anzeige signalisiert Aktivität und die rechte zeigt einen Fehlerstatus an.

• Die linke LED-Anzeige (grün) ist die Aktivitätsanzeige und blinkt, wenn der SBB aktiv ist.

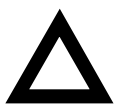

**ACHTUNG:** Wenn auf Non-RAID-Adaptern ein SBB entfernt wird wenn die linke LED leuchtet oder blinkt, kann das zu Beschädigungen und Datenverlust führen.

• Für RAID-Adapter ist die rechte LED (bernsteinfarbig) die SBB-Fehlfunktions-LED und leuchtet bzw. blinkt wenn Fehler auftreten.

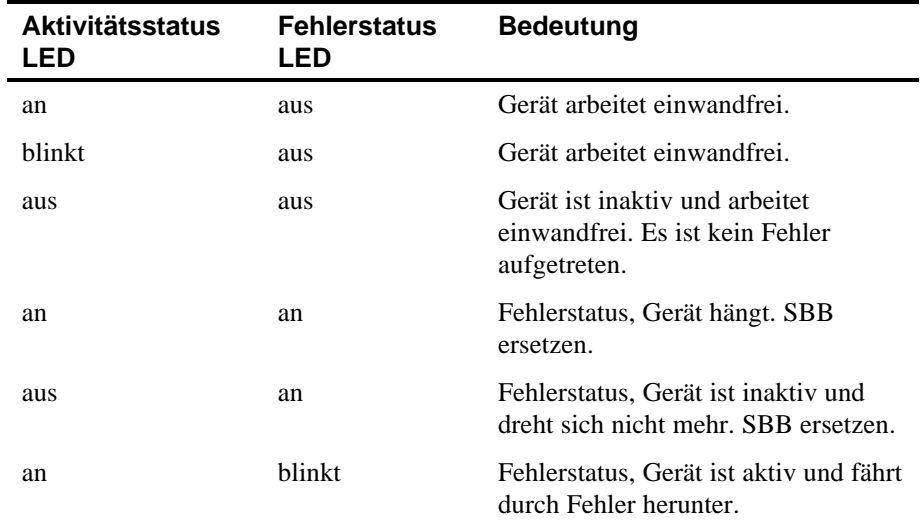

**SBB-Status-LEDs**

#### Installieren von optionalen Festplatten- und Bandlaufwerken

## **Externe Speichermedien**

Sie können weitere SCSI-Kabel bzw. Hostadapter verwenden, um externe Geräte an den Server-System anzuschließen. Weitere Informationen zu SCSI-Optionen und Kabeln erhalten Sie von Vertriebsbeauftragten derFirma DEC.

## **Anschließen eines externes SCSI-Busses an die Speichergerätesteckleiste**

Folgendermaßen wird ein externer SCSI-Bus an die Speichergerätesteckleiste angeschlossen:

- 1. Fahren Sie den Server der Baureihe Prioris ZX 6000MP herunter und schalten Sie ihn aus.
- 2. Schließen Sie die rechte Seitenabdeckung auf und entfernen Sie diese.
- 3. Bauen Sie das sekundäre Netzteil aus:
	- a. Schließen Sie den Kabelbaum von der Rückseite des sekundären Netzteils ab.
	- b. Entfernen Sie die vier Schrauben, mit denen das sekundäre Netzteil im Chassis befestigt ist.
	- c. Nehmen Sie das sekundäre Netzteil aus dem Chassis.
- 4. Entfernen Sie den Terminator aus der Speichergerätesteckleiste für den Bus, den Sie anschließen möchten.
- 5. Schließen Sie die Wide-SCSI nicht abgeschirmte 68-Pin-Kabelsteckverbindung (Teilno. FR-PCXAR-WG) an die Speichergerätesteckleiste an (A, Abbildung 7-7).
- 6. Brechen Sie mit einem Schraubenzieher vorsichtig eine der SCSI-Ausbrechstücke auf der Rückseite heraus (B, Abbildung 7-7).
- 7. Schrauben Sie die Wide-SCSI 68-Pin oder Narrow SCSI 50-Pin externe abgeschirmte Steckverbindung an die Rückplatte (C, Abbildung 7-7).

8. Schließen Sie das externe SCSI-Gerät an und stellen Sie sicher, daß das externe Gerät vorschriftsmäßig terminiert ist.

- 9. Bauen Sie das sekundäre Netzteil wieder ein:
	- a. Setzen Sie das sekundäre Netzteil in das Chassis.
	- b. Legen Sie das SCSI-Bus-Kabel über die Netzteil-Befestigungsspange.
	- c. Befestigen Sie das sekundäre Netzteil im Chassis mit den vier Schrauben, die Sie in Arbeitsschritt 3 entfernt haben.
	- d. Schließen Sie den Kabelbaum wieder an die Rückseite des Netzteils an.

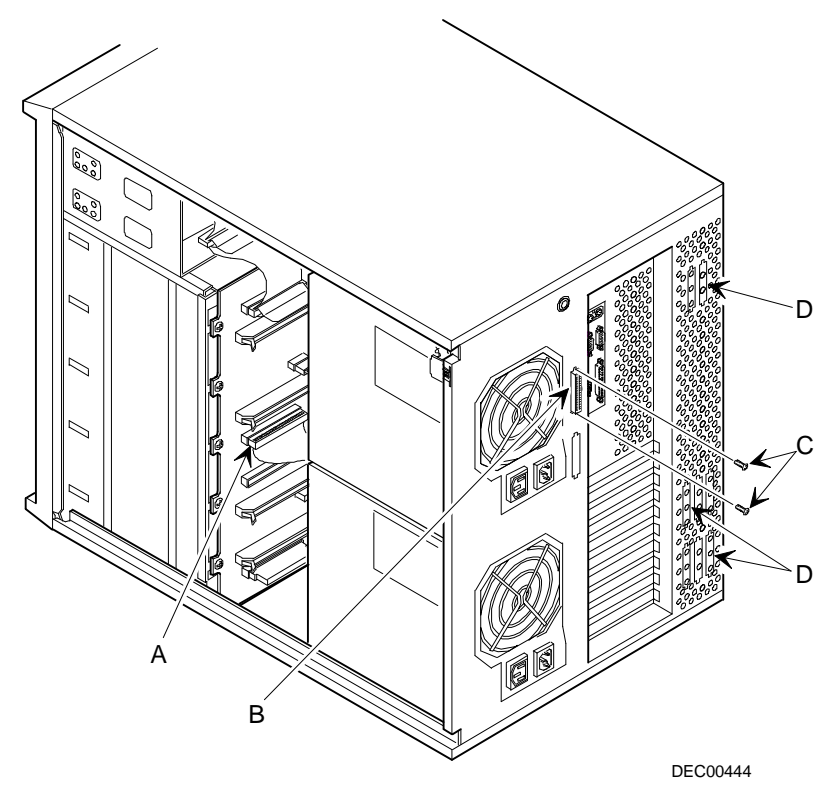

**Abbildung 7-7. Externe SCSI-Busanschlüsse**

## **Anschließen eines externen Geräts an einen SCSI-Controller**

Folgendermaßen wird ein externer SCSI-Bus an einen Controller angeschlossen:

- 1. Fahren Sie den Server der Baureihe Prioris ZX 6000MP herunter und schalten Sie ihn aus.
- 2. Schließen Sie die linke Seitenabdeckung auf und entfernen Sie diese.
- 3. Brechen Sie mit einem Schraubenzieher vorsichtig eine der SCSI-Ausbrechstücke auf der hinteren Lüftungsplatte aus (D, Abbildung 7-7).
- 4. Schließen Sie die Wide-SCSI nicht abgeschirmte 68-Pin-Kabelsteckverbindung (Teilno. FR-PCXAR-WG) von der inneren Steckverbindung auf dem Ausbrechpanel an die externe SCSI-Steckverbindung auf dem SCSI-Controller an.
- 5. Schrauben Sie die jeweilige (Wide-SCSI 68-Pin oder Narrow SCSI 50-Pin) externe abgeschirmte Steckverbindung an die ausgewählte Steckverbindung auf der Außenseite des Ausbrechpanels.
- 6. Schließen Sie das externe SCSI-Gerät an und stellen Sie sicher, daß das externe Gerät vorschriftsmäßig terminiert ist.

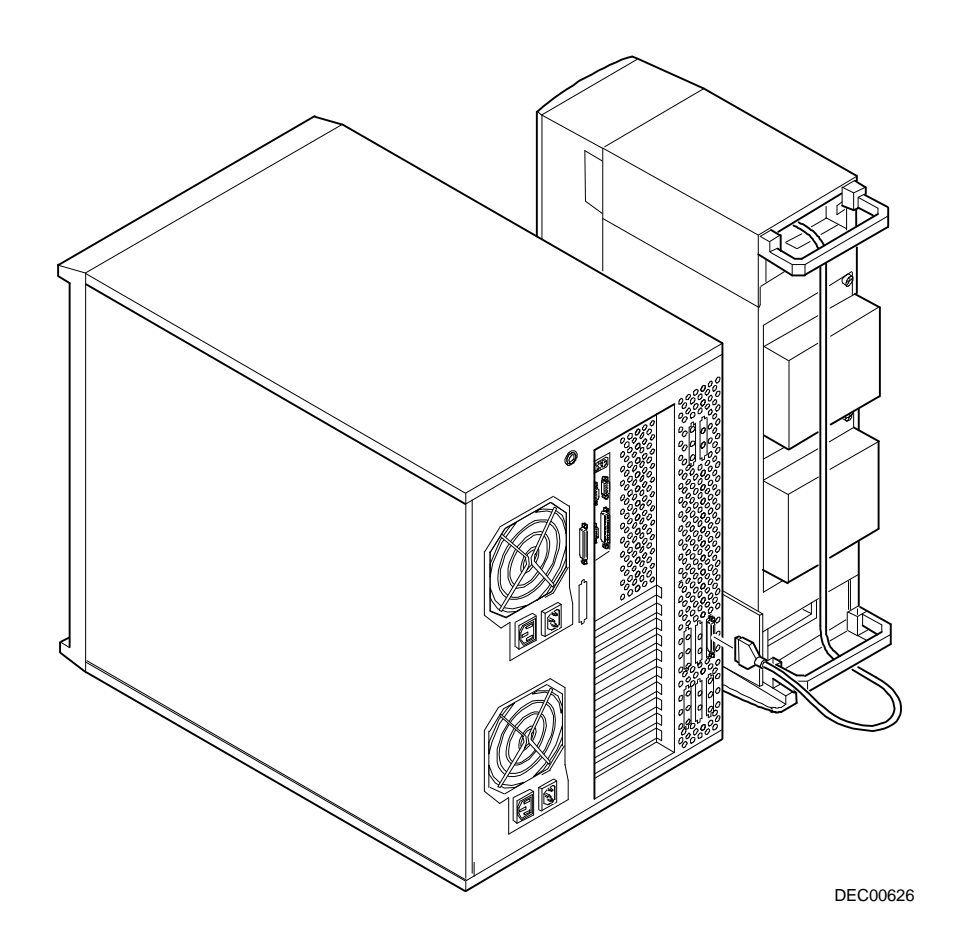

**Abbildung 7-8. Beispiel für den Anschluß einer externen SCSI Speicher-Box an einen SCSI-Controller**

# **8**

# **Installieren von Erweiterungskarten**

# **Überblick**

Dieses Kapitel enthält die Konfigurationsrichtlinien, die befolgt werden müssen bevor ISA-, EISA- oder PCI-Erweiterungskarten installiert werden, sowie detaillierte Arbeitsanweisungen für die Installation. Beachten Sie, daß EISAund PCI-Erweiterungskarten den SCSI-, RAID- und NIC-Spezifikationen entsprechen können.

# **Konfigurationsrichtlinien für ISA/EISA-Erweiterungskarten**

- EISA Steckplätze 1 bis 5 unterstützen dem Industriestandard entsprechende 32-Bit EISA Erweiterungs- oder 16-Bit ISA-Karten.
- EISA-Steckplatz 1 ist als gemeinsam mit PCI-Steckplatz 4 genutzter Steckplatz designiert. Das bedeutet, daß jeweils nur eine Erweiterungskarte entweder im EISA-Steckplatz 1 oder im PCI Steckplatz 4 installiert sein kann.
- ISA/EISA-Karten sollten beginnend mit EISA-Steckplatz 2 installiert werden. Installieren Sie den gemeinsam genutzten EISA-Steckplatz zuletzt.

- Nach jeder Installation einer EISA-Erweiterungskarte muß das Programm SCU ausgeführt werden.
- Vor jeder Installation einer EISA-Erweiterungskarte muß das Programm SCU ausgeführt werden um die zugewiesenen IRQs und Adressen für diese Optionen festzustellen.
- Verwenden Sie die Steckplatznummern auf dem Plastikkartenführer um die ISA/EISA-Erweiterungskarten auszurichten.

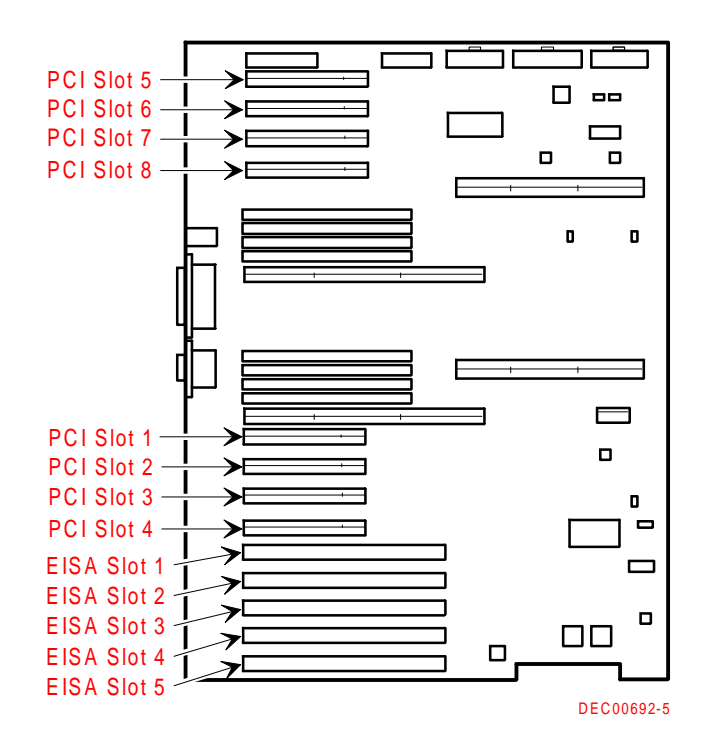

**Abbildung 8-1. Erweiterungskarten-Steckplatzpositionen**

# **Konfigurationsrichtlinien für PCI-Erweiterungskarten**

- PCI-Steckplätze 1 bis 8 unterstützen Bus-Mastering 32-Bit PCI-Erweiterungskarten.
- PCI-Steckplatz vier ist als gemeinsam mit EISA-Steckplatz 1 genutzter Steckplatz designiert. Das bedeutet, daß jeweils nur eine Erweiterungskarte entweder im PCI Steckplatz 4 oder im EISA-Steckplatz 1 installiert sein kann.
- PCI-Bildschirm-Erweiterungskarten sollten immer in PCI-Steckplatz 1 installiert werden.

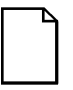

**HINWEIS:** Nach der Installation einer PCI-Bildschirm-Erweiterungskarte muß das Programm SCU ausgeführt werden um den Onboard Bildschirm-Controller zu deaktivieren.

• Das Programm SCU sucht automatisch den PCI-Bus ab und weist jeder neu im Server installierten PCI-Karte einen IRQ und eine E/A-Anschlußadresse.

# **Konfigurieren von EISA/PCI-Erweiterungskarten mit dem Server Configuration-Dienstprogramm SCU**

Wenn EISA- und PCI-Erweiterungskarten im Server installiert werden, muß das Programm SCU ausgeführt werden, um diese Karten zu konfigurieren.

Für EISA-Erweiterungskarten können mit dem Programm SCU der Standard-IRQ, die E/A-Anschlußadresse und ROM-Adresse für die Erweiterungskarten abgefragt und modifiziert werden. Diese Parameter werden in der SCI-Datei gespeichert und können mit dem Programm SCU geladen werden.

Für PCI-Erweiterungskarten erkennt das Programm SCU die entsprechenden Karten und weist ihnen IRQ und E/A-Anschlußadressen zu. Jedem PCI-Steckplatz können bis zu 4 IRQs zur Verwendung durch den Controller zugewiesen werden. ROM-Adressen für die PCI-Erweiterungskarten werden basierend auf der PCI-Abfragereihenfolge (Scan-Reihenfolge) und den verfügbaren Adressen zugewiesen, die noch nicht an ISA- oder EISA-Erweiterungskarten zugewiesen wurden. Mit dem Programm SCU können die ROM-Adressen jedes Controllers im EISA-Bus oder PCI-Busses 0 und 1 geändert werden.

## **Identifizieren des Server-Boot-Geräts (Gerät von dem der Server gestartet wird)**

Das Server-Boot-Gerät kann mit dem Programm SCU definiert werden. Um eine startfähige CD-ROM oder ein SBB-Laufwerk als Boot-Gerät zu verwenden, muß es an den SCSI-Controller mit der niedrigsten ROM-Adresse entweder auf dem EISA- oder PCI-Bus angeschlossen werden. Der SCSI-Controller muß auf EISA- oder PCI-Bus 0 installiert sein. Der Server ist herstellerseitig mit einer startfähigen CD-ROM-Laufwerk für das Programm Quick Launch konfiguriert. Falls ein Start von der CD-ROM nicht möglich ist, gehen Sie folgendermaßen vor:

1. Verifizieren Sie, daß die "Bootable CD-ROM" (Startfähige CD-ROM) im Dienstprogramm SCSI*Select* aktiviert ist (unter Advanced Configuration Options).

*Siehe Abschnitt "SCSISelect Dienstprogramm" in Kapitel 2.*

2. Stellen Sie sicher, daß das CD-ROM-Laufwerk vorschriftsmäßig an die Adaptec-Controller-Erweiterungskarte angeschlossen ist und daß die Karte die niedrigste ROM-Adresse aller Speicher-Controller im Server hat.

Beachten Sie außerdem, daß bei der Installation und Ausführung von Dienstprogrammen von der Quick Launch CD-ROM auf einer Festplattenpartition auf dem Server das erste während der Server-Scan-Reihenfolge vorgefundene Festplattenlaufwerk verwendet wird.

## **Server Bus-Scan-Reihenfolge**

ROM-Adressen auf PCI-Erweiterungskarten werden basierend auf der PCI-Scan-Reihenfolge und der zum Zeitpunkt des Scans verfügbaren Adressen zugewiesen. Die Bus-Scan-Reihenfolge ist wie folgt:

- 1. Der EISA-Bus wird zuerst abgefragt, in aufsteigender Reihenfolge von Steckplatz 1 bis 5. Das bedeutet, daß, falls auf dem Server ein EISA SCSI-Adapter und ein PCI SCSI-Adapter vorhanden sind, zuerst der EISA SCSI-Adapter und dann der PCI-Adapter abgefragt wird. Die EISA ROM-Adresse wird entweder auf deren Voreinstellung oder auf die letzte mit dem Server Configuration-Dienstprogramm SCU vorgenommene Einstellung eingestellt. Dem PCI-Adapter wird die nächste verfügbare ROM-Adresse zugewiesen.
- 2. Der PCI-Bus wird in folgender Reihenfolge abgefragt:

PCI-Steckplätze 1-4 sind immer auf PCI-Bus 0 und werden in aufsteigender Reihenfolge abgefragt. Jeder Steckplatz repräsentiert eine andere PCI-Gerätenummer auf PCI-Bus 0, wie im folgenden gezeigt:

Steckplatz 1 PCI-Bus 0, Gerät 6 Steckplatz 2 PCI-Bus 0, Gerät 7 Steckplatz 3 PCI-Bus 0, Gerät 8 Steckplatz 4 PCI-Bus 0, Gerät 9

Auf jedem gefundenen Controller sucht der Server nach weiteren PCI-Bussen auf diesem Controller. Wenn PCI-Busse festgestellt werden, werden sie der nächsten verfügbaren PCI-Bus-Nummer in der Reihenfolge zugewiesen.

Controller wie der Adaptec 2940W und der Mylex RAID (1, 2 oder 3 Kanal) haben keine zusätzlichen PCI-Busse. Sie würden ein Einzelgerät auf PCI-Bus 0 repräsentieren, wenn sie in die PCI-Steckplätze 1-4 installiert werden würden.

Auf dem Adaptec 3940W-Controller befindet sich ein zusätzlicher PCI-Bus an Bord mit zwei SCSI-Kanälen. Wenn der 3940W-Controller in Steckplatz 1 von PCI-Bus 0 installiert wird, wird der PCI-Bus auf dem 3940W als PCI-Bus 1 zugewiesen, und die zwei SCSI-Kanäle auf diesem Controller werden als Geräte auf PCI-Bus 1 erkannt.

Wenn alle Controller auf PCI-Bus 0 (Steckplätze 1-4) abgefragt wurden, wird der sekundäre PCI-Bus abgefragt (Steckplätze 5-8). Diesem PCI-Bus wird die nächste verfügbare Bus-Nummer zugewiesen. Die Steckplatz-Zuweisungen sind also wie folgt:

Steckplatz 5 PCI-Bus N+1, Gerät 1 Steckplatz 6 PCI-Bus N+1, Gerät 2 Steckplatz 7 PCI-Bus N+1, Gerät 3 Steckplatz 8 PCI-Bus N+1, Gerät 4

Hierbei ist N die letzte zugewiesene PCI-Bus-Nummer.

## **Beispiele für die EISA/PCI-Scan-Reihenfolge**

Beispiel 1:

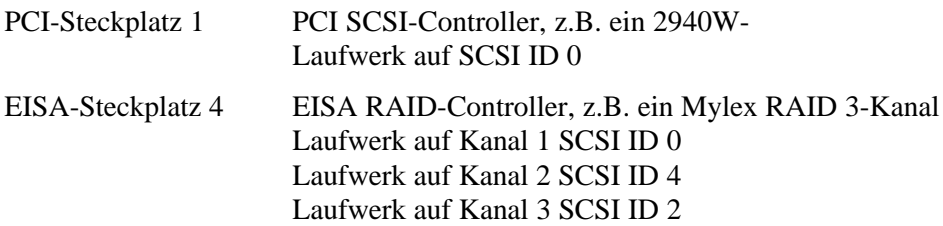

Gehen wir für dieses Beispiel davon aus, daß die Mylex RAID-Controller ROM-Adresse die Voreinstellung CC000h hat. Nehmen wir weiterhin an, daß das RAID Konfigurations-Dienstprogramm verwendet wurde, um ein Server-Logic-Laufwerk 0 zu erstellen. In diesem Beispiel wird also der Mylex RAID-Controller auf dem EISA-Bus zuerst abgefragt, und zwar mit der ROM-Adresse CC000h. Dann wird der 2940W Adaptec-Controller auf dem PCI-Bus abgefragt. Der 2940W benötigt 32 KB für die Initialisierung (obwohl es nach der Optimierung nur 10 KB belegt). Da aber nur 16KB ROM-Adreßspeicher zwischen C8000h und CC000h verfügbar ist, wird dem 2940W der nächste 32KB ROM-Adressbereichsblock beginnend bei D0000h zugewiesen. Das Server-Logic-Laufwerk 0 auf dem Mylex RAID-Controller ist dann das Boot-Gerät.

Um ein startfähiges Laufwerk auf dem 2940W zu starten, muß die Adresse des Mylex RAID-Controllers mit Programm SCU auf eine höhere Adresse wie z.B. D0000h geändert werden. Dann weist das Programm SCU dem 2940W die Adresse C8000h zu und dieses Laufwerk ist dann das neue Boot-Gerät.

Beispiel 2:

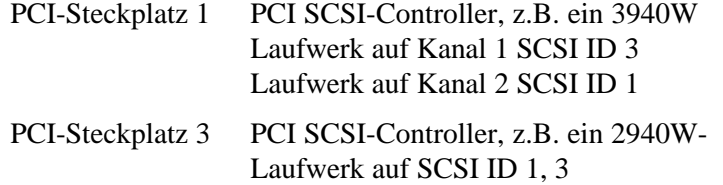

In diesem Beispiel beginnt der Scan mit PCI-Steckplatz 1 (PCI-Bus 0) und dem 3940W.

Der 3940W enthält einen internen PCI-Bus und dieser Bus wird als nächstes abgefragt (PCI-Bus 1). Kanal 1 und dann Kanal 2 auf dem 3940W werden in dieser Reihenfolge festgestellt. Schließlich wird der 2940W in PCI-Steckplatz 3 festgestellt. Das erste während des Scans vorgefundene Gerät, das startfähig ist, wird das Boot-Gerät. Wenn also alle Laufwerke in diesem Beispiel startfähig wären, wäre das Boot-Gerät das erste beim Scan festgestellte Laufwerk, also das Laufwerk auf Kanal 1 des 3940W (siehe Abbildung 8-2).

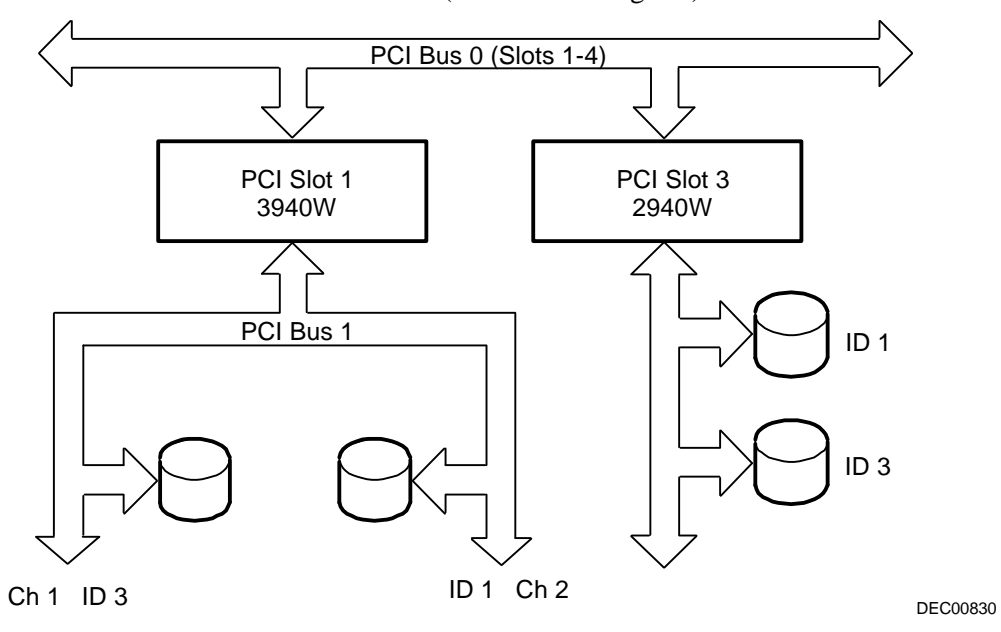

**Abbildung 8-2. EISA/PCI-Scan-Reihenfolge**

#### **Identifizieren von PCI-Geräten mit dem Programm SCU**

Das Programm SCU sucht automatisch nach PCI-Geräten und weist ihnen Ressourcen zu. PCI-Geräte erscheinen im Programm SCU entweder als einen Steckplatz zugewiesene oder als eingebettete Geräte.

Wenn eine PCI-Erweiterungskarte einen oder mehrere Interrupts benutzt, aber keine der Interrupts gemeinsam genutzt werden, zeigt das Programm SCU einen Eintrag für jeden Interrupt, der von dieser PCI-Erweiterungskarte verwendet wird. Beispielsweise verfügt der Adaptec 3940W SCSI-Controller über einen PCI-zu-PCI Brücken-Chip mit zwei Geräten dahinter, von denen jedes einen Interrupt benötigt. Wenn die Erweiterungskarte in PCI-Steckplatz 1 installiert wäre, sieht der Eintrag im Programm SCU etwa folgendermaßen aus:

- PCI 1 PCI SCSI-Controller IRQ15
- PCI 1 PCI SCSI-Controller IRQ14

Wenn eine PCI-Erweiterungskarte einen oder mehrere Interrupts benutzt, aber die Interrupts gemeinsam genutzt werden, zeigt das Programm SCU einen Eintrag für einen Interrupt in diesem Steckplatz. Die anderen Geräte, die diesen Interrupt teilen, werden als "embedded"-Geräte (eingebettet) angezeigt. Nehmen wir den Adaptec 3985 SCSI-Controller. Dieser Controller verfügt über einen PCI-zu-PCI Brücken-Chip, wobei drei Geräte einen Interrupt teilen und das vierte Gerät einen zweiten Interrupt benutzt. Wenn diese Erweiterungskarte in PCI-Steckplatz 4 installiert wäre, würde der Eintrag im Programm SCU etwa folgendermaßen aussehen:

- PCI 4 PCI SCSI-Controller IRQ10
- PCI 4 PCI Memory-Controller IRQ2(9)
- Embedded PCI SCSI-Controller
- Embedded PCI SCSI-Controller

In diesem Fall werden zwei Interrupts angezeigt. Die Geräte, die den Interrupt teilen, werden als "embedded" (eingebettet) angezeigt.

Onboard-Geräte erscheinen immer als "embedded"-Geräte. Der Onboard VGA-Controller erscheint beispielsweise wie folgt:

Embedded VGA

Wenn mehr als 10 PCI-Geräte installiert sind, erscheinen alle weiteren Geräte als eingebettete Geräte, auch wenn sie die Zuweisung eines IRQ erfordern. Die eingebetteten Geräte werden in der Reihenfolge aufgeführt, in der sie festgestellt werden. Um eingebettete Geräte mit bestimmten PCI-Erweiterungskarten zu assoziieren, müssen Sie die Anzahl der Geräte (ohne PCI-zu-PCI-Brücken, die nicht im Programm SCU aufgeführt werden) auf jeder PCI-Erweiterungskarte kennen. Wenn mehrere eingebettete Geräte vorhanden sind, beginnen Sie mit der Kombination der PCI-Erweiterungskarten in den höchsten Steckplatznummern mit den eingebettete Geräte am Ende der Liste (über dem eingebetteten VGA-Gerät). Gehen wir beispielsweise davon aus, daß im Server zwei Adaptec 3985 SCSI-Controller installiert sind, einer in PCI-Steckplatz 1 und der andere in PCI-Steckplatz 2. Das Programm SCU zeigt dann folgendes an:

- PCI 1 PCI SCSI-Controller IRQ15
- PCI 1 PCI Memory-Controller IRQ14
- PCI 2 PCI SCSI-Controller IRQ10
- PCI 2 PCI Memory-Controller IRQ2(9)
- Embedded PCI SCSI-Controller
- Embedded PCI SCSI-Controller
- Embedded PCI SCSI-Controller
- Embedded PCI SCSI-Controller
- Embedded VGA

In diesem Fall, sind die ersten zwei "eingebetteten" Einträge Geräte auf dem Controller in PCI-Steckplatz 1. Die letzten zwei Einträge sind mit dem Controller in PCI-Steckplatz 2 assoziiert.

## **Das Menü Advanced im Programm SCU**

Mit den Optionen im Menü Advanced im Programm SCU können Ressourcen gesperrt/freigegeben werden und Systemressourcen-Zuweisungen angezeigt werden. Um dieses Menü aufzurufen, laden Sie Programm SCU und wählen View or edit details (Arbeitsschritt 3). Drücken Sie F7 um das Menü Advanced aufzurufen. Es folgt eine Beschreibung der Optionen des Menüs Advanced.

#### **Reservieren von Ressourcen**

Mit dem Programm SCU können Ressourcen für alle im Server installierten EISA/PCI-Erweiterungskarten reserviert werden. Damit können diesen Erweiterungskarten Ressourcen zugewiesen werden (z.B. IRQ, Option ROM-Adresse) und diese Ressourcen-Zuweisungen fest mit der entsprechenden Erweiterungskarte verknüpft werden, auch wenn das Programm SCU ausgeführt wird. Diese Funktion wird meist verwendet, um zu verhindern, daß die ROM-Adresse auf dem startfähigen Controller neu zugewiesen wird wenn neue Erweiterungskarten in den Server installiert werden.

Rufen Sie das Menü Advanced im Programm SCU auf.

Die erste Option in dieser Liste ist "Lock/unlock boards". Drücken Sie die [Eingabetaste], um diese Option auszuwählen. Damit wird eine Liste der integrierten und installierten Optionen angezeigt. Markieren Sie die Option, deren Ressourcen reserviert werden sollten, und drücken Sie die [Eingabetaste]. Daraufhin erscheint links neben der Option ein Ausrufezeichen (!), das kennzeichnet, daß die Ressourcen für diese Option für alle anderen Optionen gesperrt wurden und nicht automatisch mit dem Programm SCU geändert werden können. Um die Ressourcen wieder freizugeben, drücken Sie wieder die [Eingabetaste] und das Ausrufezeichen verschwindet. Drücken Sie F10 um diesen Arbeitsgang abzuschließen.
#### **View Additional System Information (Anzeige zusätzlicher Systeminformationen)**

Mit dem Programm SCU können Informationen zu den Ressourcen-Zuweisungen und deren Verfügbarkeit angezeigt werden. Informationen zu installierten Erweiterungskarten, zugewiesenen und verfügbaren Ressourcen können ebenfalls angezeigt werden.

Rufen Sie das Menü Advanced im Programm SCU auf.

Wählen Sie das Menü "Select View additional system information". Mit der Option "Board specifications" können Steckplatzzuweisungen angezeigt werden. Mit der Option "System specifications" können detaillierte Informationen zu jedem EISA/PCI-Gerät wie z.B. Karten-ID, Länge, etc, angezeigt werden. Mit der Option "Used Ressourcen" können IRQ, E/A-Anschluß- und Speicherzuweisungen angezeigt werden. Mit der Option " Available Ressourcen" können nicht zugewiesene (freie) IRQs, DMAs, E/A-Anschlüsse und Speicheradressen angezeigt werden.

#### **Das Menü Set Verification Mode**

Mit dem Programm SCU kann gewählt werden, ob eine automatische Benachrichtigung zu Änderungen an der Server-Konfiguration ausgegeben wird oder ob die Konfiguration manuell bestätigt werden soll.

Rufen Sie das Menü Advanced im Programm SCU auf.

Wählen Sie das Menü "Set verification mode". Mit der Option "Automatic" verifiziert der Server die Konfiguration immer, wenn das Programm SCU aufgerufen wird. Mit der Option "Manual" wird die Verifikation der Konfiguration mit der Verify-Option im Schritt-3-Bildschirm eingestellt.

#### **Das Menü Maintain SCI-file**

Die Systemskonfigurationsinformationen können in einer Datei abgespeichert werden.

Rufen Sie das Menü Advanced im Programm SCU auf.

Wählen Sie das Menü "Maintain SCU files". Mit der Option "Open" können Informationen aus vorher erstellten .SCI-Dateien angezeigt werden. Die aktuellen Konfigurationsinformationen gehen dabei verloren. Mit der Option "Save as..." werden die aktuellen Konfigurationsinformationen in einer Datei abgespeichert.

## **Erweiterungskarten installieren**

Die folgenden Abschnitte beschreiben die Installation von ISA-, EISA- und PCI-Erweiterungskarten. Außerdem finden Sie hier detaillierte Arbeitsanweisungen zur Ausführung des Programms SCU vor der Installation von ISA-Erweiterungskarten bzw. nach der Installation von EISA- und PCI-Erweiterungskarten.

#### **Hinzufügen von ISA-Erweiterungskarten**

Folgende Arbeitsschritte müssen durchgeführt werden, bevor ISA-Erweiterungskarten installiert werden:

- 1. Starten Sie das Programm SCU mit einer der drei in Kapitel 2 "Aufruf des Server Configuration-Dienstprogramms SCU" beschriebenen Methoden.
- 2. Wählen Sie Schritt 2 aus dem Menü "Configure Your Computer": "Adding and Removing Boards," und aktualisieren Sie die Liste der Erweiterungskarten und Optionen mit den ISA-Erweiterungskarten, die in den Server installiert werden.
- 3. Wählen Sie Schritt 4: "Examine Switches or Print Report," um die erforderlichen Schalter- und Jumper-Einstellungen der ISA-Erweiterungskarten zu überprüfen.
- 4. Wählen Sie "SCHRITT 5: Speichern und Ende", um die Konfiguration zu speichern und SCU zu verlassen.

5. Schalten Sie den Server ab, installieren Sie die ISA-Erweiterungskarten und stellen Sie manuell die notwendigen Schalter und Steckbrücken ein.

*Siehe folgender Abschnitt "Installieren von ISA-Erweiterungskarten"*

### **Installieren von ISA-Erweiterungskarten**

Folgendermaßen werden ISA-Erweiterungskarten installiert:

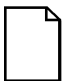

**HINWEIS:** Bevor Sie eine Erweiterungskarte installieren, sollten Sie die mitgelieferte Dokumentation sorgfältig gelesen und alles verstanden haben.

- 1. Rufen Sie das Programm SCU auf.
- 2. Schalten Sie den Server aus.
- 3. Trennen Sie alle externen Geräte ab und ziehen Sie das Netzkabel aus der Wandsteckdose. Ziehen Sie Netz- und Bildschirmkabel auf der Rückseite der Systemeinheit ab.
- 4. Linke Seitenabdeckung aufschließen und abnehmen.
- 5. Schrauben Sie die metallene Füllerspange über dem betreffenden ISA-Erweiterungssteckplatz ab und entfernen Sie diese.

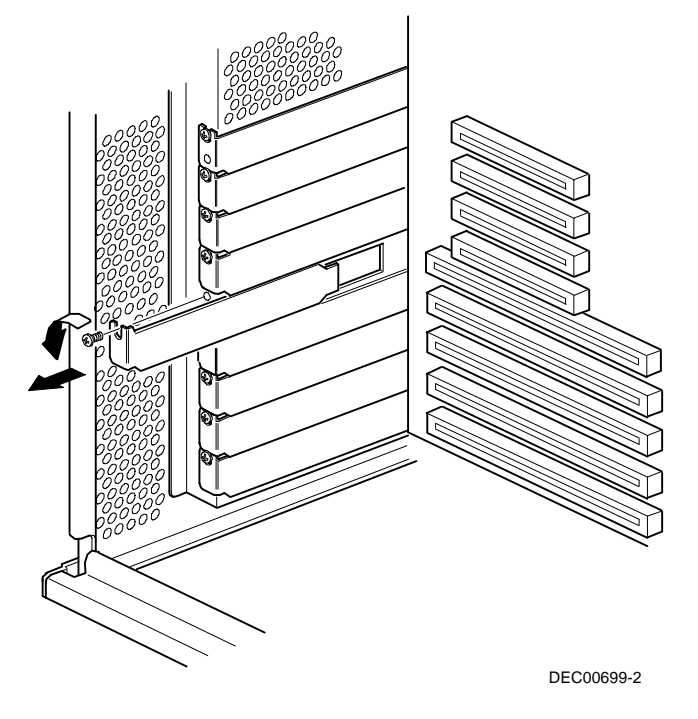

**Abbildung 8-3. Metallabdeckplatte entnehmen**

6. Setzen Sie die neue ISA-Erweiterungskarte in den Sockel ein und drücken Sie sie fest in Position.

**HINWEIS:** Stellen Sie sicher, daß die ISA-Erweiterungskarte an der Steckplatznummer auf dem Plastikkartenführer ausgerichtet ist.

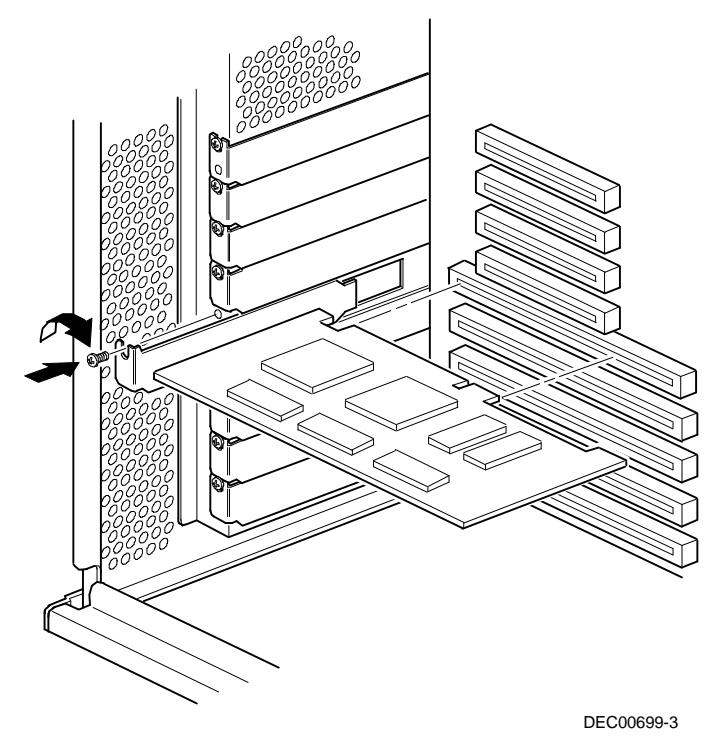

#### **Abbildung 8-4. Installation einer ISA-Erweiterungskarte**

- 7. Befestigen Sie die ISA-Erweiterungskarte im Steckplatz mit der in Arbeitsschritt 5 entfernten Schraube.
- 8. Linke Seitenabdeckung anbringen und abschließen.

9. Schließen Sie Netz- und Bildschirmkabel auf der Rückseite der Systemeinheit an. Schließen Sie alle externen Geräte wieder an und stecken Sie das Netzkabel in die Steckdose.

### **Installieren von EISA-Erweiterungskarten**

Folgendermaßen werden EISA-Erweiterungskarten installiert:

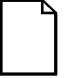

**HINWEIS:** Bevor Sie eine Erweiterungskarte installieren, sollten Sie die mitgelieferte Dokumentation sorgfältig gelesen und alles verstanden haben.

- 1. Schalten Sie den Server aus.
- 2. Trennen Sie alle externen Geräte ab und ziehen Sie das Netzkabel aus der Wandsteckdose. Ziehen Sie Netz- und Bildschirmkabel auf der Rückseite der Systemeinheit ab.
- 3. Linke Seitenabdeckung aufschließen und abnehmen.
- 4. Schrauben Sie die metallene Füllerspange über dem betreffenden EISA-Erweiterungssteckplatz ab und entfernen Sie diese (siehe Abbildung 8- 3).
- 5. Setzen Sie die neue EISA-Erweiterungskarte in den Sockel ein und drücken Sie sie fest in Position.

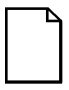

**HINWEIS:** Stellen Sie sicher, daß die EISA-Erweiterungskarte an der Steckplatznummer auf dem Plastikkartenführer ausgerichtet ist.

- 6. Befestigen Sie die EISA-Erweiterungskarte im Steckplatz mit der in Arbeitsschritt 4 entfernten Schraube.
- 7. Linke Seitenabdeckung anbringen und abschließen.

- 8. Schließen Sie Netz- und Bildschirmkabel auf der Rückseite der Systemeinheit an. Schließen Sie alle externen Geräte wieder an und stecken Sie das Netzkabel in die Steckdose.
- 9. Rufen Sie das Programm SCU auf.

*Weitere Informationen zum Einsatz des Programms SCU finden Sie im Abschnitt "Hinzufügen von EISA-Erweiterungskarten".*

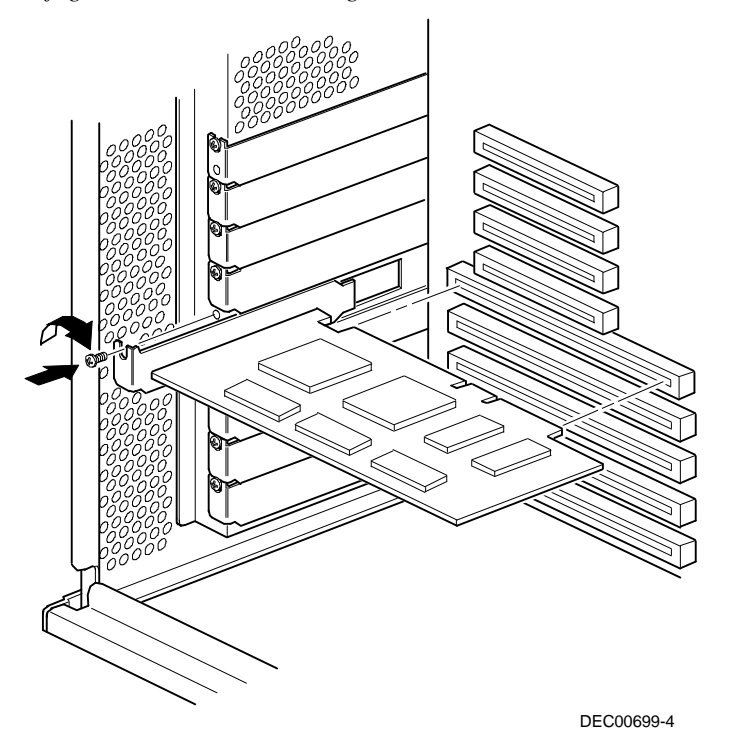

**Abbildung 8-5. Installation einer EISA-Erweiterungskarte**

## **Hinzufügen von EISA-Erweiterungskarten**

Folgende Arbeitsschritte müssen erledigt werden, nachdem eine EISA-Erweiterungskarte installiert wurde:

1. Starten Sie das Programm SCU mit einer der drei in Kapitel 2 "Aufruf des Server Configuration-Dienstprogramms SCU" beschriebenen Methoden.

Nach dem Start des Servers erscheint folgende Nachricht:

```
EISA Konfigurationsfehler -
Konfigurationsdienstprogramm verwenden
```
Dies zeigt an, daß sich die EISA-Konfiguration geändert hat, seit die Konfiguration zum letzte Mal gespeichert wurde.

2. [Eingabe] drücken, um das SCU Hauptmenü anzuzeigen und dann [Eingabe] nochmals drücken, um fortzusetzen.

Das SCU-Programm verlangt, daß Sie alle entsprechenden CFG Dateien für die neu installierten EISA-Erweiterungskarten laden. Dann zeigt SCU das Menü Den Rechner konfigurieren an.

3. Vom MenüDen Rechner konfigurieren "Schritt 3: Details anzeigen oder bearbeiten" wählen um sicherzustellen, daß alle EISA-Erweiterungskarten richtig installiert und konfiguriert wurden.

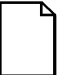

**HINWEIS:** Eine EISA-Erweiterungskarte verlangt u.U. die Einstellung einer IRQ. Wenn dies der Fall ist, die Karte wählen und eine IRQ aus der angezeigten Liste auswählen. Die Liste zeigt IRQs, die entweder nicht zugeordnet sind oder die neu zugeordnet werden können. Wenn Sie eine IRQ wählen, die mit einer anderen Erweiterungskarte im Server in Konflikt steht, erscheint ein Menü mit der Meldung, daß die derzeitigen Einstellungen der Erweiterungskarte zu einem Konflikt führen, mit den aktuellen Einstellungen und mit denen, die sich ändern werden, wenn diese IRQ festgelegt wird.

4. Wählen Sie "Schritt 5: Speichern und Ende". Dies speichert die Konfiguration und beendet das SCU-Programm.

### **Installieren von PCI-Erweiterungskarten**

Folgendermaßen wird eine PCI-Erweiterungskarte installiert:

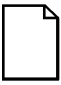

**HINWEIS:** Bevor Sie eine Erweiterungskarte installieren, sollten Sie die mitgelieferte Dokumentation sorgfältig gelesen und alles verstanden haben.

- 1. Schalten Sie den Server aus.
- 2. Trennen Sie alle externen Geräte ab und ziehen Sie das Netzkabel aus der Wandsteckdose. Ziehen Sie Netz- und Bildschirmkabel auf der Rückseite der Systemeinheit ab.
- 3. Linke Seitenabdeckung aufschließen und abnehmen.
- 4. Schrauben Sie die metallene Füllerspange über dem betreffenden PCI-Erweiterungssteckplatz ab und entfernen Sie diese.
- 5. Setzen Sie die neue PCI-Erweiterungskarte in den Sockel ein und drücken Sie sie fest in Position.

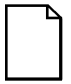

**HINWEIS:** Stellen Sie sicher, daß die PCI-Erweiterungskarte an der Steckplatznummer auf dem Plastikkartenführer ausgerichtet ist.

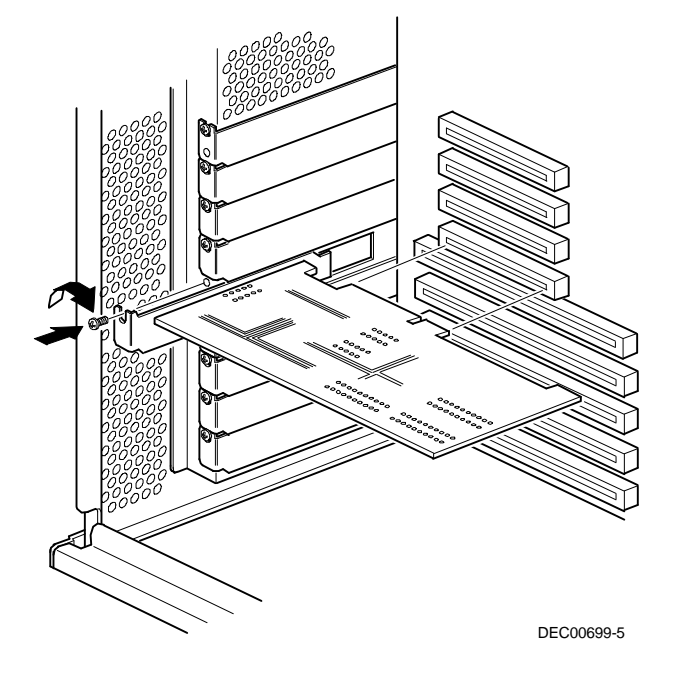

#### **Abbildung 8-6. Installation einer PCI-Erweiterungskarte**

- 6. Befestigen Sie die PCI-Erweiterungskarte im Steckplatz mit der in Arbeitsschritt 4 entfernten Schraube.
- 7. Linke Seitenabdeckung anbringen und abschließen.
- 8. Schließen Sie Netz- und Bildschirmkabel auf der Rückseite der Systemeinheit an. Schließen Sie alle externen Geräte wieder an und stecken Sie das Netzkabel in die Steckdose.
- 9. Rufen Sie das Programm SCU auf.

*Weitere Informationen zum Einsatz des Programms SCU finden Sie im Abschnitt "Hinzufügen von PCI-Erweiterungskarten".*

## **Hinzufügen von PCI-Erweiterungskarten**

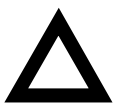

**VORSICHT:** Bevor eine PCI-Bildschirm-Erweiterungskarte installiert wird, sollte sichergestellt werden, daß die betreffenden PCI-Steckplatz-Optionsgruppe aktiviert ist. Andernfalls kann es zu Fehlfunktionen des Servers kommen.

Folgende Arbeitsschritte müssen nach der Installation einer PCI-Erweiterungskarte durchgeführt werden:

- 1. Starten Sie das Programm SCU mit einer der drei in Kapitel 2 "Aufruf des Server Configuration-Dienstprogramms SCU" beschriebenen Methoden.
- 2. Drücken Sie die [Eingabetaste], um den Begrüßungsbildschirm des Programm SCU anzuzeigen und drücken Sie dann noch einmal die [Eingabetaste], um fortzufahren.
- 3. Vom Menü Den Server konfigurieren wählen Sie "Schritt 3: Einzelheiten darstellen und bearbeiten".
- 4. Das Programm SCU sucht automatisch nach PCI-Geräten und weist diesen Ressourcen zu. Verifizieren Sie, daß die zugewiesenen Ressourcen (z.B. IRQs) vom PCI-Gerät unter dem auf dem Server geladenen Betriebssystem unterstützt werden.

*Weitere Informationen finden Sie in der zum PCI-Gerät mitgelieferten Dokumentation.*

Durch Drücken von [F6] werden die aktuell zugewiesenen IRQs angezeigt. Mit [+] oder [-] können die übrigen nicht-zugewiesenen IRQs durchgeblättert und ausgewählt werden.

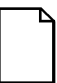

**HINWEIS:** Die IRQ-, DMA- und Speicherzuweisungen können jederzeit während der Ausführung des Programms SCU durch Drücken von [F7] angezeigt werden. Damit wird der Bildschirm "View Additional System Information" aufgerufen. Wählen Sie in diesem Bildschirm entwederUsed Resources oder Available Resources.

Es wird empfohlen, das Programm SCU nach der Installation einer PCI-Bildschirm-Erweiterungskarte auszuführen, um das Onboard-Video zuzuordnen.

Stellen Sie außerdem sicher, daß das Bildschirmsignalkabel aus der Onboard-Video-Steckverbindung entfernt und an die Steckverbindung auf der PCI-Bildschirm-Erweiterungskarte angeschlossen wird.

5. "Schritt 5: Speichern und Ende" wählen, um die Konfiguration zu speichern und SCU zu verlassen.

#### **Steckplatz von Erweiterungskarten ändern**

Führen Sie die folgenden Schritte **vor** der Steckplatzänderung einer ISA-Karte und **nach** der Steckplatzänderung von EISA- oder PCI-Karten durch.

- 1. Starten Sie das Programm SCU mit einer der drei in Kapitel 2 "Aufruf des Server Configuration-Dienstprogramms SCU" beschriebenen Methoden.
- 2. Drücken Siedie [Eingabetaste], um das Hauptmenü des Programm SCU anzuzeigen und drücken Sie dann noch einmal die [Eingabetaste], um fortzufahren
- 3. Wählen Sie Schritt 2 aus dem Menü Configure Your Computer: Adding and Removing Boards.
- 4. Wählen Sie die Erweiterungskarte, deren Steckplatz geändert werden soll, drücken Sie die Eingabetaste und folgen Sie den Anweisungen am Bildschirm.
- 5. Wählen Sie "Schritt5: Speichern und Ende", um die neue Konfiguration zu speichern und das SCU-Programm zu beenden.

Falls es keine Ressourcenkonflikte gibt, wird die Konfigurationsinformation in der SCI-Datei gespeichert. Tritt ein Konflikt auf, muß dieser erst behoben werden, bevor man weitermachen kann.

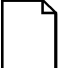

**HINWEIS:** Wenn das SCU-Programm von der ServerWORKS Quick Launch CD-ROM verwendet wird, wird die SCI-Datei nicht gesichert. Um die SCI-Datei zu speichern, muß das SCU-Programm entweder vom Festplattenlaufwerk oder von der von Ihnen angelegten SCU-Diskette nochmals ausgeführt werden.

# **9**

# **Anschließen von SCSI- und RAID-Adaptern**

## **Einführung**

Dieses Kapitel enthält die Konfigurationsrichtlinien, die befolgt werden müssen, wenn SCSI- oder RAID-Adapter an optionale Festplatten- und Bandlaufwerke angeschlossen werden.

## **SCSI-Konfigurationsrichtlinien**

- Fast- und Wide-SCSI unterstützt bis zu 16 Geräte pro Kanal.
- Narrow-Geräte auf einem Wide-Kabel zählen als zwei SCSI IDs. Wenn beispielsweise die Narrow CD-ROM-Laufwerk SCSI ID 4 ist, ist SCSI ID 12 nicht mehr verfügbar. Das Narrow CD-ROM Gerät zählt als zwei Geräte auf einem 16-Bit Wide Datenpfad.
- Wenn ein Narrow SCSI-Adapter installiert ist, unterstützt der Narrow SCSI-Bus nur bis zu acht SCSI-Geräte.
- Wählen Sie die Laufwerke in den SBB-Fächern für Hotswap-Support in einem RAID-Server.
- Schließen Sie keine Wide-SCSI-Geräte an ein Narrow SCSI-Adapter an.
- Ändern Sie die Hostadapter-Einstellungen für Ihre spezifische Konfiguration mit den SCSI- und/oder RAID-Konfigurations-Dienstprogramm.

*Für weitere Informationen zu den SCSI-Konfigurationsrichtlinien siehe Kaptiel 7.*

## **RAID-Konfigurationsrichtlinien**

- Die Fehler-Verwaltung muß vom Hostadapter für Laufwerk-Hotswapping unterstützt und aktiviert werden.
- Wenn ein RAID-Hostadapter in einen Server eingebaut wird, in dem RAID nicht installiert ist, verwenden Sie die RAID-Software um den Server für RAID-Betrieb zu konfigurieren.
- Verwenden Sie Narrow SBB-Laufwerke mit einem Narrow RAID-Hostadapter.
- Wählen Sie die Laufwerke in den SBB-Fächern für Hotswap-Unterstützung in einem RAID-Server.
- Verwenden Sie in einer RAID-Gruppe Laufwerke mit derselben Kapazität, ansonsten geht die Differenz in der Laufwerkskapazität verloren.
- Eine RAID-Gruppe kann maximal acht logische Laufwerke umfassen.
- Um die E/A-Leistungsfähigkeit eines Multi-Channel RAID-Subsystems zu erhöhen, schließen Sie jedes Laufwerk in einer RAID-Gruppe an einen separaten SCSI-Kanal an. Damit erhält der RAID-Hostadapter gleichzeitigen Zugriff auf alle Laufwerke.
- Folgende RAID-Ebenen werden unterstützt: 0, 1, 0+1, 5 und RAID 7 (JBOD).

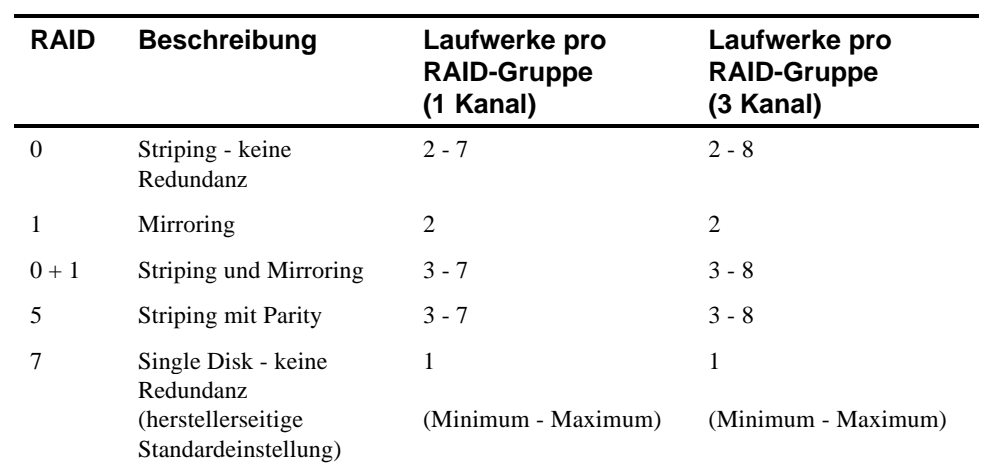

**HINWEIS**: Jeder RAID-Server wird herstellerseitig als RAID 7 oder JBOD (Just a Bunch of Disks) ausgeliefert.

## **Hostadapter-Kabelkonfigurationen**

Die folgenden Abschnitte beschreiben die verfügbaren Hostadapter-Kabelkonfigurationen für die Server der Baureihe Prioris ZX 6000MP.

### **Einzelkanal-SCSI-Konfiguration**

Folgendermaßen werden SCSI-Geräte an einen Einzelkanal angeschlossen:

- 1. Schalten Sie den Server aus.
- 2. Trennen Sie alle externen Geräte ab und ziehen Sie das Netzkabel aus der Wandsteckdose. Ziehen Sie Netz- und Bildschirmkabel auf der Rückseite der Systemeinheit ab.
- 3. Linke Seitenabdeckung aufschließen und abnehmen.
- 4. Verbinden Sie die SCSI-Kabel wie in Abbildung 9-1.
- 5. Bei Verwendung des oberen 5¼ Zoll-Laufwerkschachts verbinden Sie das entsprechenden Stromkabel mit dem Gerät.
- 6. Linke Seitenabdeckung anbringen und abschließen.
- 7. Schließen Sie Netz- und Bildschirmkabel auf der Rückseite der Systemeinheit an. Schließen Sie alle externen Geräte wieder an und stecken Sie das Netzkabel in die Steckdose.
- 8. SCU- und/oder RAID-Dienstprogramme verwenden, um den Server zu konfigurieren.

*Weitere Konfigurationsinformationen befinden sich in Kapitel 2, "Server-Dienstprogramme" und in der SCSI- und RAID-Dokumentation.*

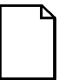

**HINWEIS:** Server mit dieser Konfiguration werden mit einem zusätzlichen Abschlußwiderstand geliefert, was das Aufteilen der Gerätesteckleiste ermöglicht.

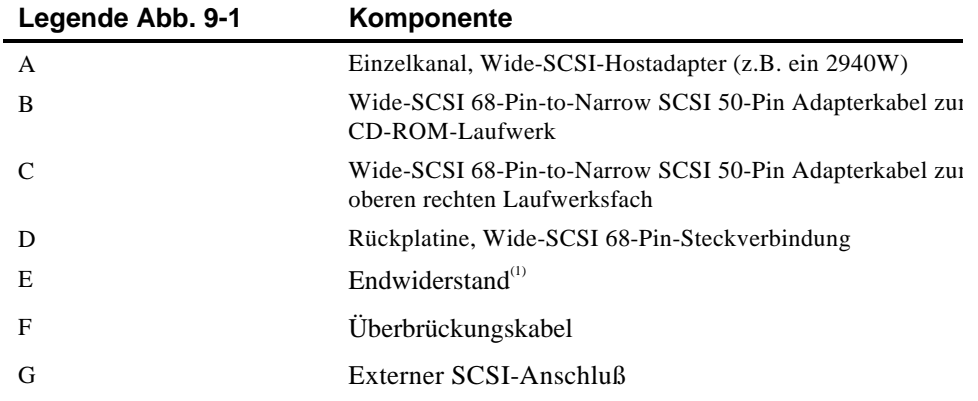

<sup>(1)</sup> Dieser Endwiderstand kann entfernt und durch ein 68-Pin-Wide-SCSI-Kabel ersetzt werden, um externe SCSI-Geräte anzuschließen.

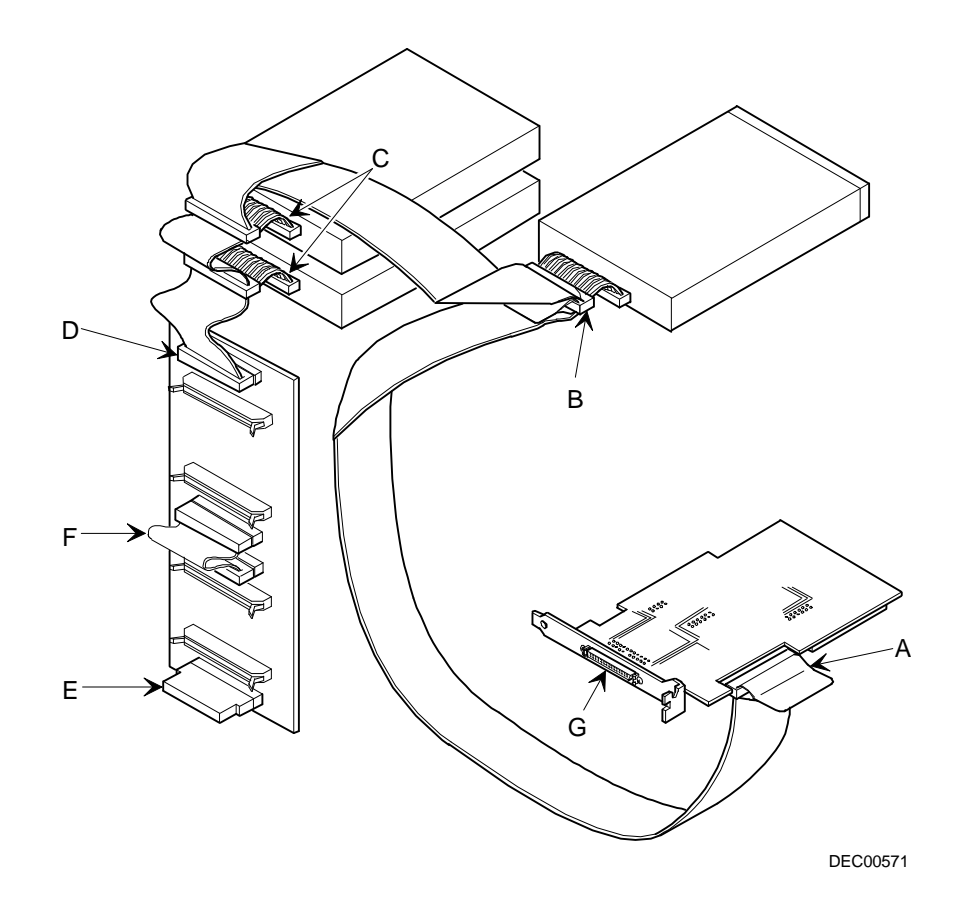

**Abbildung 9-1. Einzelkanal-SCSI-Konfiguration**

## **Zweikanalige SCSI-Konfiguration**

Führen Sie die folgenden Schritte durch, um SCSI-Geräte an zwei separate Kanäle anzuschließen. Beachten Sie, daß der A-Kanal an ein externe(s) Gerät(e) angeschlossen ist; B-Kanal ist an ein interne(s) Gerät(e) angeschlossen.

- 1. Schalten Sie den Server aus.
- 2. Trennen Sie alle externen Geräte ab und ziehen Sie das Netzkabel aus der Wandsteckdose. Ziehen Sie Netz- und Bildschirmkabel auf der Rückseite der Systemeinheit ab.
- 3. Linke Seitenabdeckung aufschließen und abnehmen.
- 4. Verbinden Sie die SCSI-Kabel wie in Abbildung 9-2.
- 5. Bei Verwendung des oberen 5¼ Zoll-Laufwerkschachts verbinden Sie das entsprechenden Stromkabel mit dem Gerät.
- 6. Linke Seitenabdeckung anbringen und abschließen.
- 7. Schließen Sie Netz- und Bildschirmkabel auf der Rückseite der Systemeinheit an. Schließen Sie alle externen Geräte wieder an und stecken Sie das Netzkabel in die Steckdose.
- 8. SCU- und/oder RAID-Dienstprogramme verwenden, um den Server zu konfigurieren.

*Weitere Konfigurationsinformationen befinden sich in Kapitel 2, "Server-Dienstprogramme" und in der SCSI- und RAID-Dokumentation.*

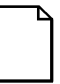

**HINWEIS:** Server mit dieser Konfiguration werden mit einem zusätzlichen Abschlußwiderstand geliefert, was das Aufteilen der Gerätesteckleiste ermöglicht.

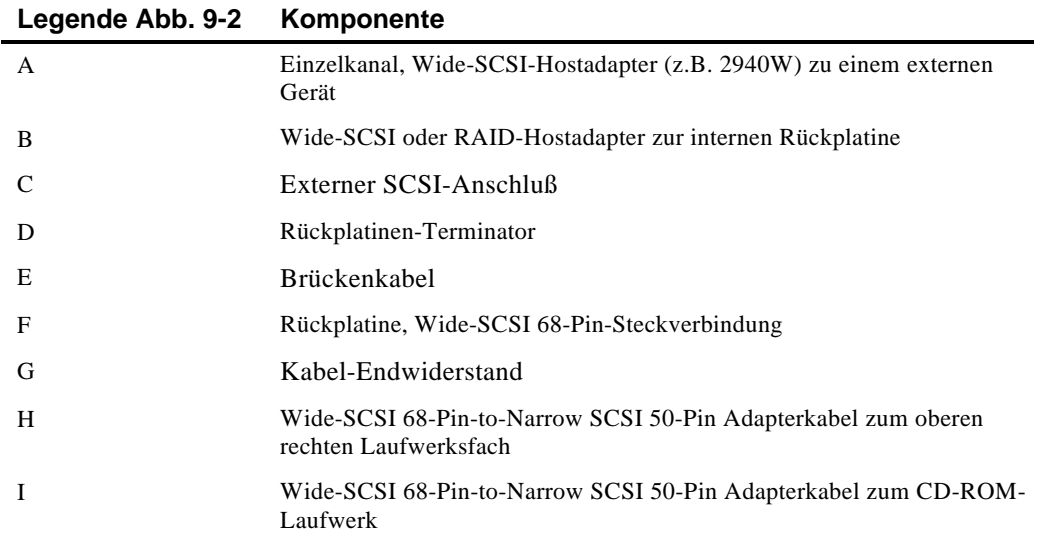

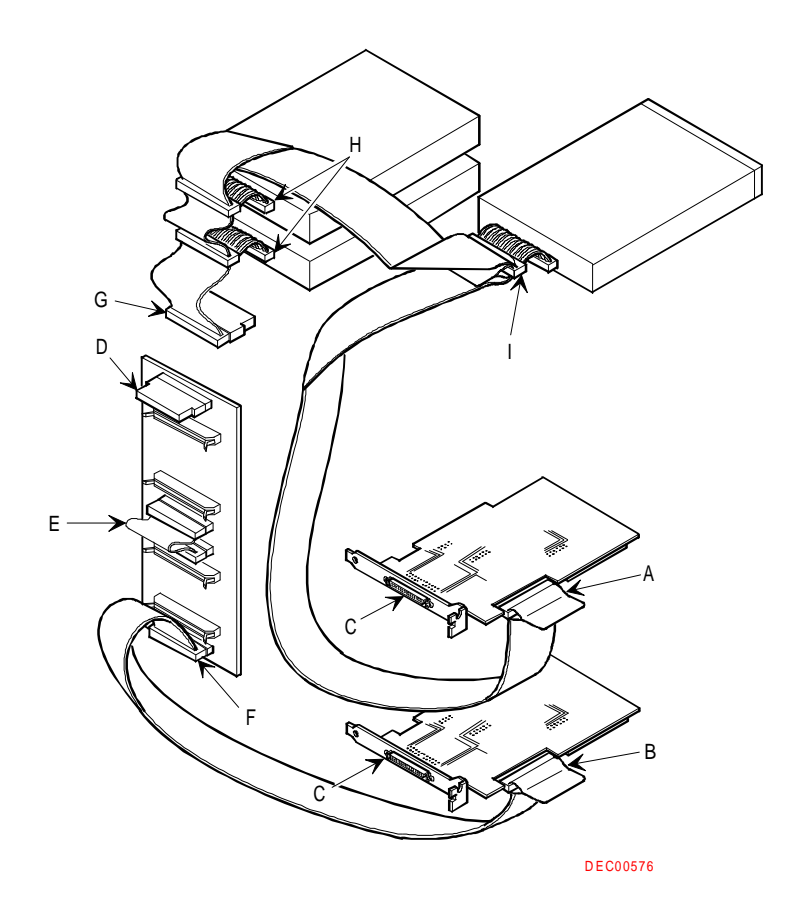

**Abbildung 9-2. Zweikanal-SCSI-Konfiguration**

### **Dreikanalige SCSI-Konfiguration**

Führen Sie die folgenden Schritte durch, um SCSI-Geräte an drei separate Kanäle anzuschließen. Beachten Sie, daß der A-Kanal an ein externe(s) Gerät(e) angeschlossen ist; BG- und BF-Kanäle sind an ein interne(s) Gerät(e) angeschlossen.

- 1. Schalten Sie den Server aus.
- 2. Trennen Sie alle externen Geräte ab und ziehen Sie das Netzkabel aus der Wandsteckdose. Ziehen Sie Netz- und Bildschirmkabel auf der Rückseite der Systemeinheit ab.
- 3. Linke Seitenabdeckung aufschließen und abnehmen.
- 4. Entfernen Sie gegebenenfalls das Netzkabel vom 5¼ Zoll-Gerät.
- 5. Verbinden Sie die SCSI-Kabel wie in Abbildung 9-3.
- 6. Wenn das obere 5¼ Zoll-Laufwerksfach verwendet wird, schließen sie das betreffende Netzkabel an das Gerät an.
- 7. Linke Seitenabdeckung anbringen und abschließen.
- 8. Schließen Sie Netz- und Bildschirmkabel auf der Rückseite der Systemeinheit an. Schließen Sie alle externen Geräte wieder an und stecken Sie das Netzkabel in die Steckdose.
- 9. SCU- und/oder RAID-Dienstprogramme verwenden, um den Server zu konfigurieren.

*Weitere Konfigurationsinformationen befinden sich in Kapitel 2, "Server-Dienstprogramme" und in der SCSI- und RAID-Dokumentation.*

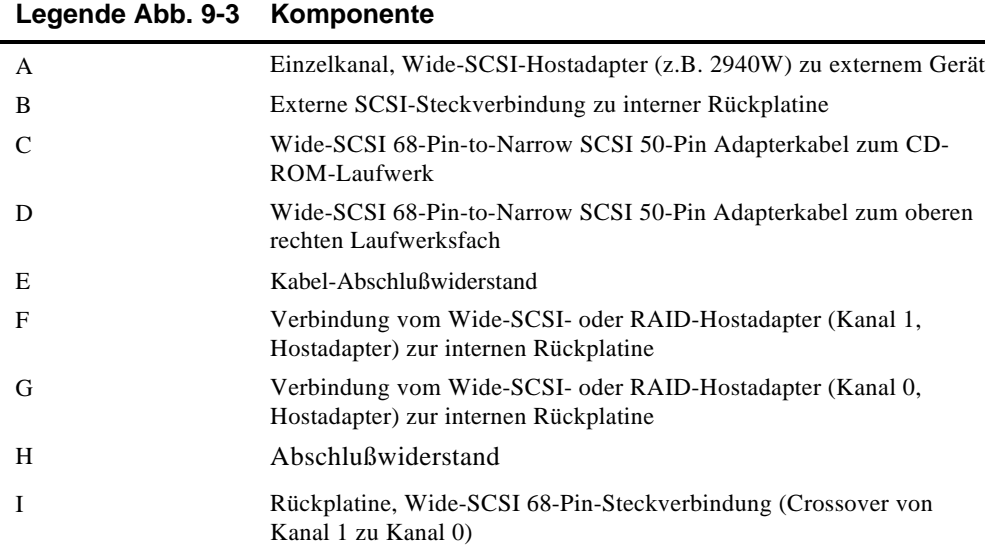

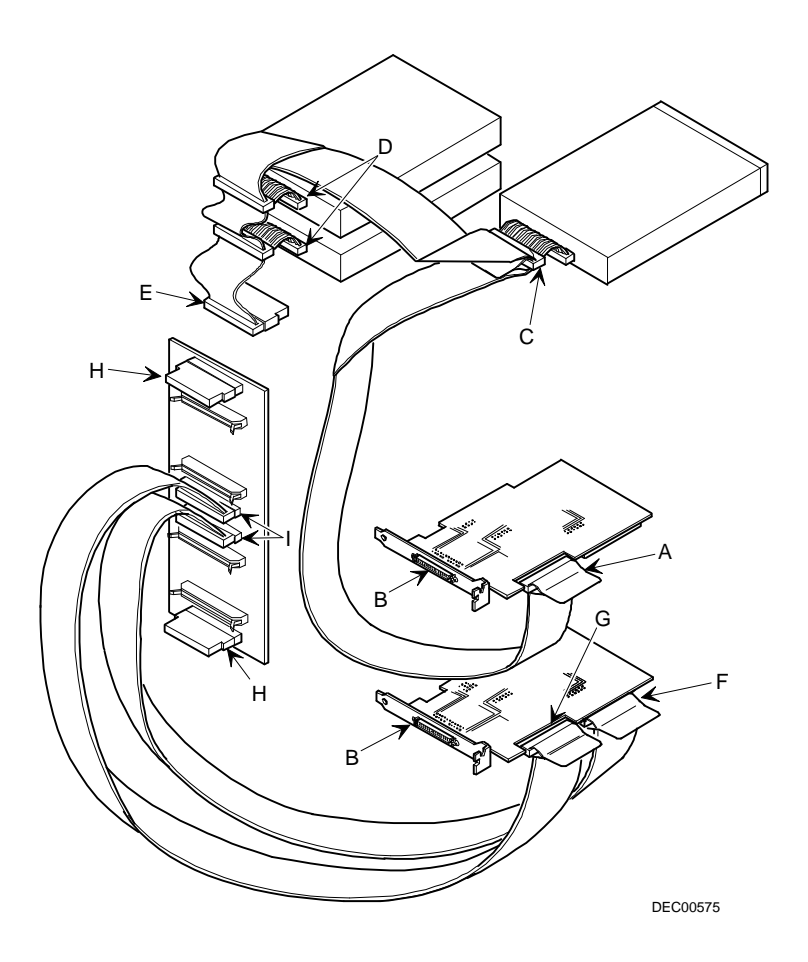

**Abbildung 9-3. Dreikanalige SCSI-Konfiguration**

# **Überblick**

Die Sicherheitseinrichtungen des Servers sind von äußerster Wichtigkeit, damit Diebstahl oder Verlust der Hard- und Software vorgebeugt werden kann. Der Server der Baureihe Prioris ZX 6000MP bietet folgende Sicherheitsstufen:

- Linkes und rechtes Gehäuseschloß vorne an dem Server.
- Linkes und rechtes Abdeckungsschloß auf der Rückseite des Server-Systems.
- Paßwort für Aufsichtsperson
- Zusätzliche Sicherheitsfunktionen.

# **Schloß am Gehäuse - Linke und Rechte Abdeckung**

Der Prioris HX-Server ist mit einem Drei-Positions-Schlüsselloch auf der linken und rechten Abdeckung ausgestattet. Um die linke Sicherheitsabdeckung aufzuschließen, stecken Sie den Schlüssel in die untere Position und drehen dann den Schlüssel im Uhrzeigersinn in die erste Offen-Position. Um die rechte Sicherheitsabdeckung aufzuschließen, drehen Sie den Schlüssel weiter im Uhrzeigersinn in die zweite Offen-Position. Beachten Sie, daß der Schlüssel sowohl in beide vorderen Schlösser als auch in das hintere Schloß paßt.

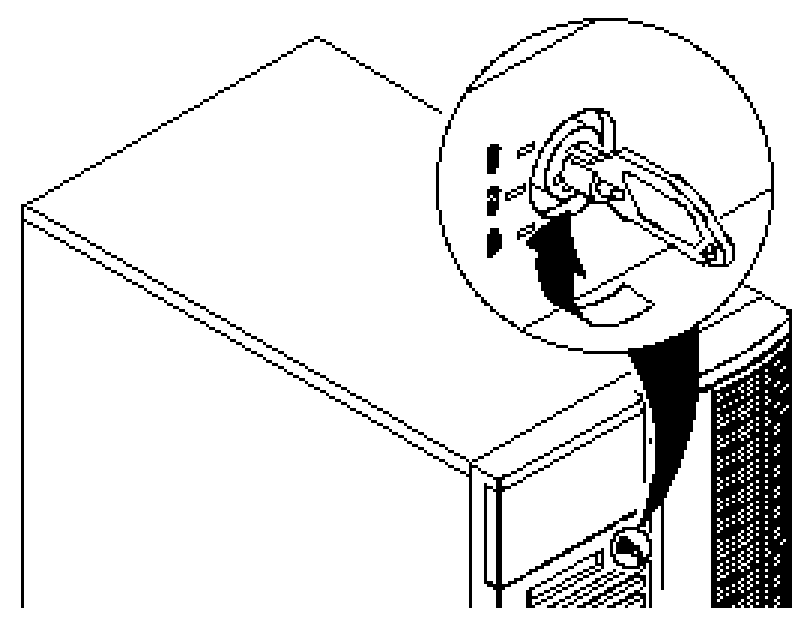

**Abbildung 10-1. Sicherheitsschloß am Gehäuse**

## **Linkes und rechtes Schloß an der Abdeckung**

Das Server-System ist mit zwei Schlössern ausgestattet, die das unberechtigte Entfernen der linken und rechten Abdeckung verhindert. Um die linke und rechte Abdeckung zu entfernen, stecken Sie den Schlüssel wie gezeigt in das Schloß und drehen den Schlüssel nach rechts. Beachten Sie, daß der Schlüssel sowohl in das vordere Schloß als auch in das hintere Schloß paßt.

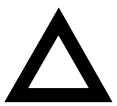

**VORSICHT:** Verlieren Sie die Schlüssel nicht. Ohne diese Schlüssel können Sie die linke und rechte Sicherheitsabdeckung nicht öffnen. Ihr Digital Equipment Kundendienst kann Ihnen Auskunft über den Ersatz von verloren gegangenen Schlüsseln geben.

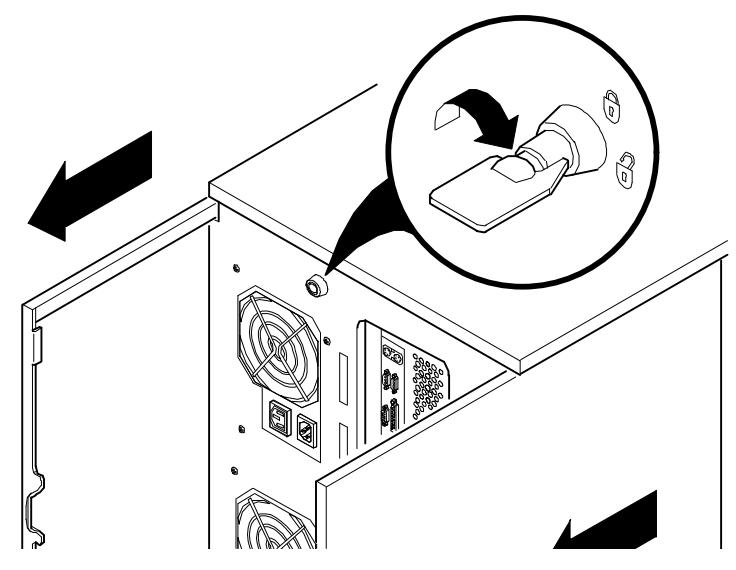

**Abbildung 10-2. Linkes und rechtes Schloß an der Abdeckung**

# **Paßwort für Aufsichtsperson**

Der Server verfügt über eine Paßwortoption, die aktiviert werden kann, um nichtautorisierten Zugriff auf die Server-Dateien zu verhindern. Wenn ein Paßwort für Aufsichtspersonen festgelegt ist, wird man aufgefordert, das Paßwort vor dem Ausführen des SCU-Programms einzugeben. Wenn "Paßwort beim Starten" aktiviert ist, wird man aufgefordert, ein Paßwort einzugeben, bevor das Betriebssystem neustartet.

Um ein Paßwort für Aufsichtsperson einzugeben, führen Sie folgende Schritte durch:

1. Den Server einschalten und warten bis der Selbsttest beendet ist.

Wenn der Selbsttest einen Fehler findet, im Kapitel 'Server-Verwaltung,"über die notwendigen Schritte nachlesen, mit denen man das Problem korrigieren kann. Nachdem das Problem gelöst wurde, den Server neu starten.

- 2. Das SCU-Programm von der MS-DOS Partition starten oder die SCU-Diskette in das Laufwerk A einlegen und den Server kaltstarten.
- 3. [Eingabe] drücken, um das Hauptmenü anzuzeigen. Die Optionen Computer konfigurieren und dann Details anzeigen oder bearbeiten wählen.
- 4. Gruppe Sicherheitsoptionen hervorheben und dann [Eingabe] drücken.
- 5. Das Feld Paßwort für Aufsichtspersonen hervorheben und dann [Eingabe] drücken.
- 6. Installiert wählen.
- 7. Das Paßwort für Aufsichtspersonen eingeben und dann [Eingabe] drücken.

Zur Bestätigung das Paßwort für Aufsichtspersonen ein zweites Mal eingeben und dann[Eingabe] drücken.

- 8. Das Feld Paßwort bei Starten hervorheben und auf Wunsch Aktiviert wählen.
- 9. Das SCU-Programm beenden und den Server neustarten, damit die Änderungen sofort wirksam werden.

Ihr Rechner führt den Selbsttest durch und fordert Sie dann fa das von Ihnen festgelegte Paßwort für Aufsichtspersonen einzugeben.

## **Wenn Sie das Paßwort vergessen**

Mit Hilfe der folgenden Vorgehensweise läßt sich ein Paßwort im Server löschen:

- 1. Den Server abschalten und die linke Abdeckung entfernen.
- 2. Ändern Sie Schalter J35-SW4 auf Password löschen (Schalter ein).

*Weitere Informationen finden Sie in Anhang A "Technische Spezifikationen," Hauptplatinen-Schalterstellungen und Abbildung A-1.*

3. Den Server wieder anschließen und einschalten.

Der Start des Servers mit der Steckbrücke in dieser Stellung löscht bestehende Paßwörter

- 4. Den Server abschalten und die linke Abdeckung entfernen.
- 5. Ändern Sie Schalter J35-SW4 auf Normal-Modus (Schalter nach oben).
- 6. Den Server wieder anschließen und einschalten.
- 7. Mit dem SCU-Programm ein neues Paßwort festlegen.

*Weitere Informationen finden Sie in Anhang C "Die Funktionen des Programms SCU".*

## **Zusätzliche Sicherheitsfunktionen**

Zusätzliche Server-Sicherheitsfunktionen stehen als Optionen im SCU-Programm, im BIOS-Setup-Dienstprogramm und über Steckbrücken auf der Hauptplatine zur Verfügung.

Mit den folgenden Setup-Optionen des Programms SCU kann die Server-Sicherheit verbessert werden:

- *Diskettenzugriff* Das Setzen dieser Option auf "Aufsichtsperson" oder "Benutzer" legt fest, wer auf die jeweils installierten Diskettenlaufwerke Zugriff hat.
- Netzwerk-Server-Wenn diese Option auf isabled eingestellt wird, kann der Server starten, ohne daß eine Tastatur angeschlossen sein muß.
- Festplatten-Boot-Sektor-Wenn diese Option aufwrite Protected eingestellt wird, kann nicht in den Festplatten-Boot-Sektor geschrieben werden.

# **11 Fehlersuche und -beseitigung**

# **Überblick**

Dieses Kapitel beschreibt die grundlegenden Arbeitsabläufe zur Fehlersuche. Die folgenden Tabellen zeigen spezifische Probleme, wahrscheinliche Ursachen und empfohlene Vorgehensweise zur Fehlerbehebung:

- Fehlersuche und -behebung: Server
- Fehlersuche und -behebung: Diskettenlaufwerk
- Fehlersuche und -behebung: SBB
- Fehlersuche und -behebung: Bandlaufwerk
- Fehlersuche und -behebung: Bildschirm
- Fehlersuche und -behebung: CD-ROM
- Fehlersuche und -behebung: Diskettenlaufwerk
- Fehlersuche und -behebung: RAID

*Siehe Kapitel 4 "Server-Verwaltung" für eine Liste der angezeigten Meldungen.*

*Falls Sie Probleme mit bestimmten, von Ihnen installierten Optionen haben, ziehen Sie die Dokumentation zu den zusätzlichen Optionen zu Rate.*

## **Erste Fehlersuche und -behebung**

Zur ersten Fehlersuche und -behebung bei einem Server der Baureihe Prioris ZX 6000MP sollten Sie wie folgt vorgehen:

- Alle Konfigurationsinformationen aufzeichnen und bereithalten.
- Wenn der Server trotzdem nicht startet, warten Sie bis die Festplatte ganz heruntergefahren ist und schalten Sie ihn wieder ein.
- Siehe Kapitel 4 "Server-Verwaltung" wenn der POST einen Fehler feststellt.
- Vergewissern Sie sich, daß alle Kabel und Anschlüsse ordnungsgemäß miteinander verbunden sind.
- Stellen Sie sicher, daß alle notwendigen Grafik-, Drucker- und Applikationstreiber richtig installiert sind.
- Versuchen Sie nur jeweils ein Problem pro Arbeitsgang zu lösen.
- Versuchen Sie das Problem zu duplizieren.
- Führen Sie die Diagnosesoftware aus.

- Führen Sie das SCU-Programm aus.
	- *Verifizieren Sie mit den Informationen in Kapitel 2 "Server-Dienstprogramme" daß der Server für die installierte Software und Hardware richtig konfiguriert ist.*
- Laden Sie das Programm SCSISelect, wenn Probleme nach dem Anschluß eines SCSI-Geräts auftreten.

*Weitere Informationen finden Sie in Kapitel 2 "Server-Dienstprogramme".*

• Wenn Sie Probleme mit der Hard- und Software haben, setzen Sie sich mit dem Kundendienst der Firma Digital Equipment in Verbindung.

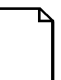

**HINWEIS:** Falls Sie eine defekte Komponente einsenden, schicken Sie diese in ihrer Originalverpackung an den Kundendienst von Digital Equipment.

Wenn Sie die Wartung selbst durchführen, wenden Sie sich an die zuständigen Servicespezialisten von Digital Equipment, die Ihnen gerne Auskünfte erteilen und technische Fragen beantworten. Relevante Telefonnummer für Ihre Region finden Sie im "Service Area" auf der Server CD-ROM.

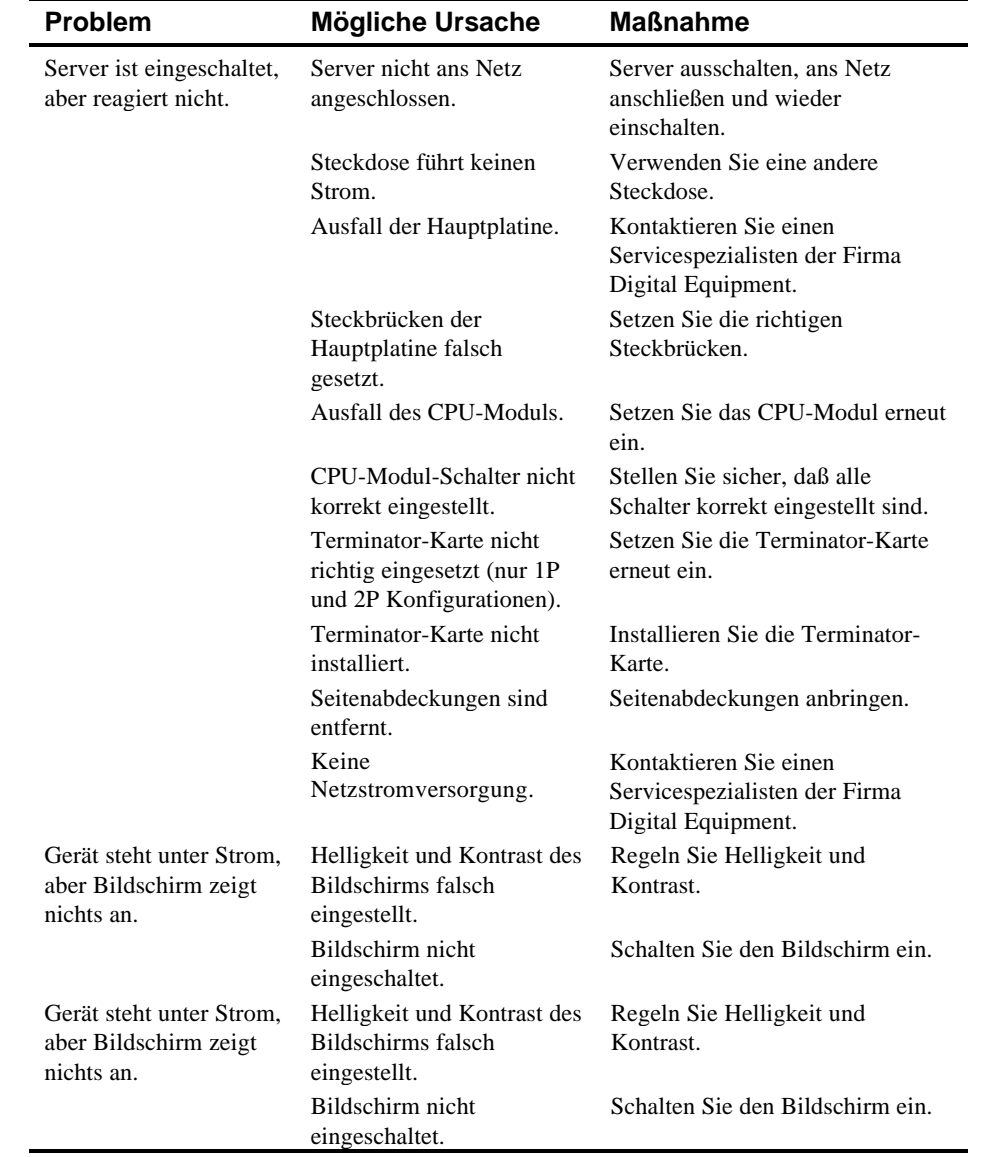

# **Fehlersuche und -behebung: Server**

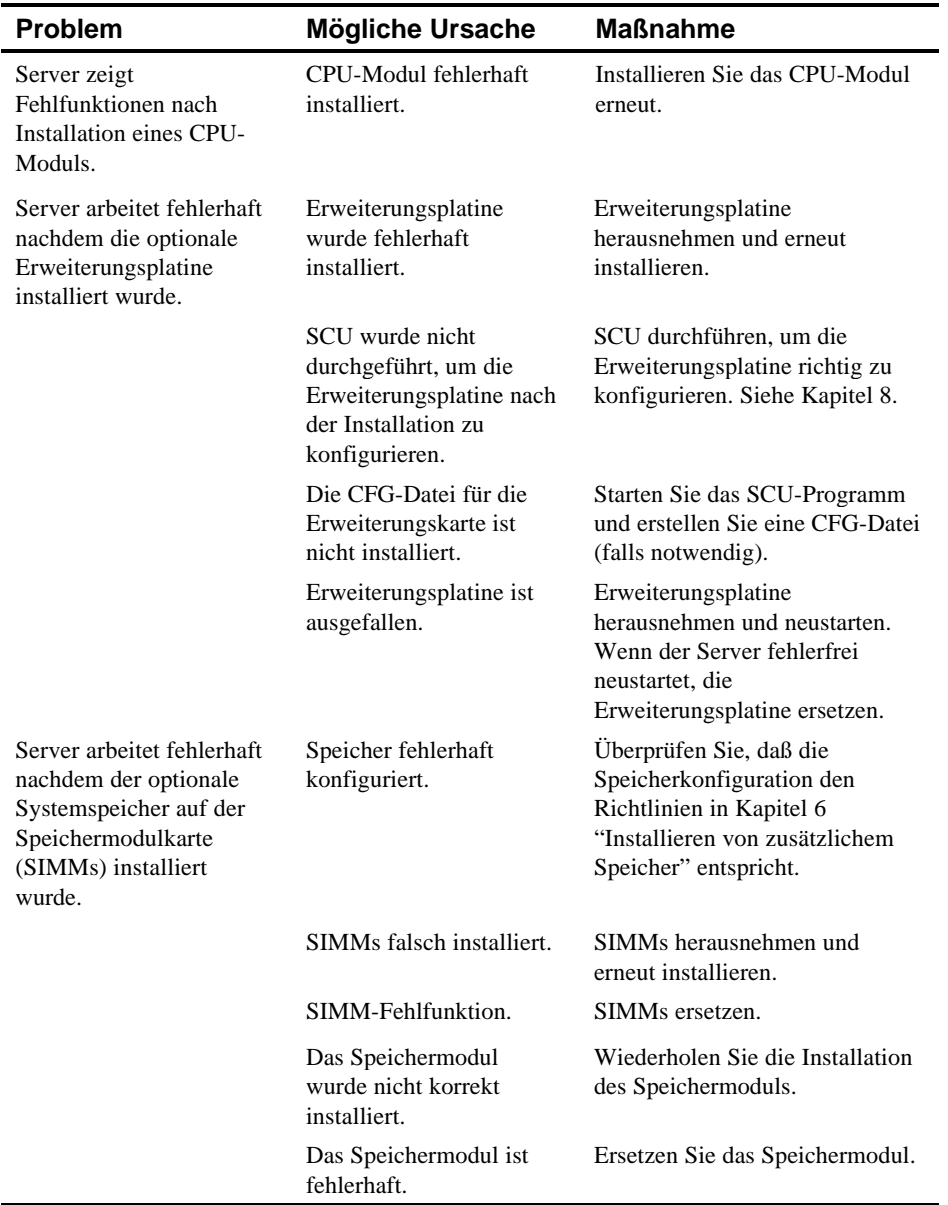
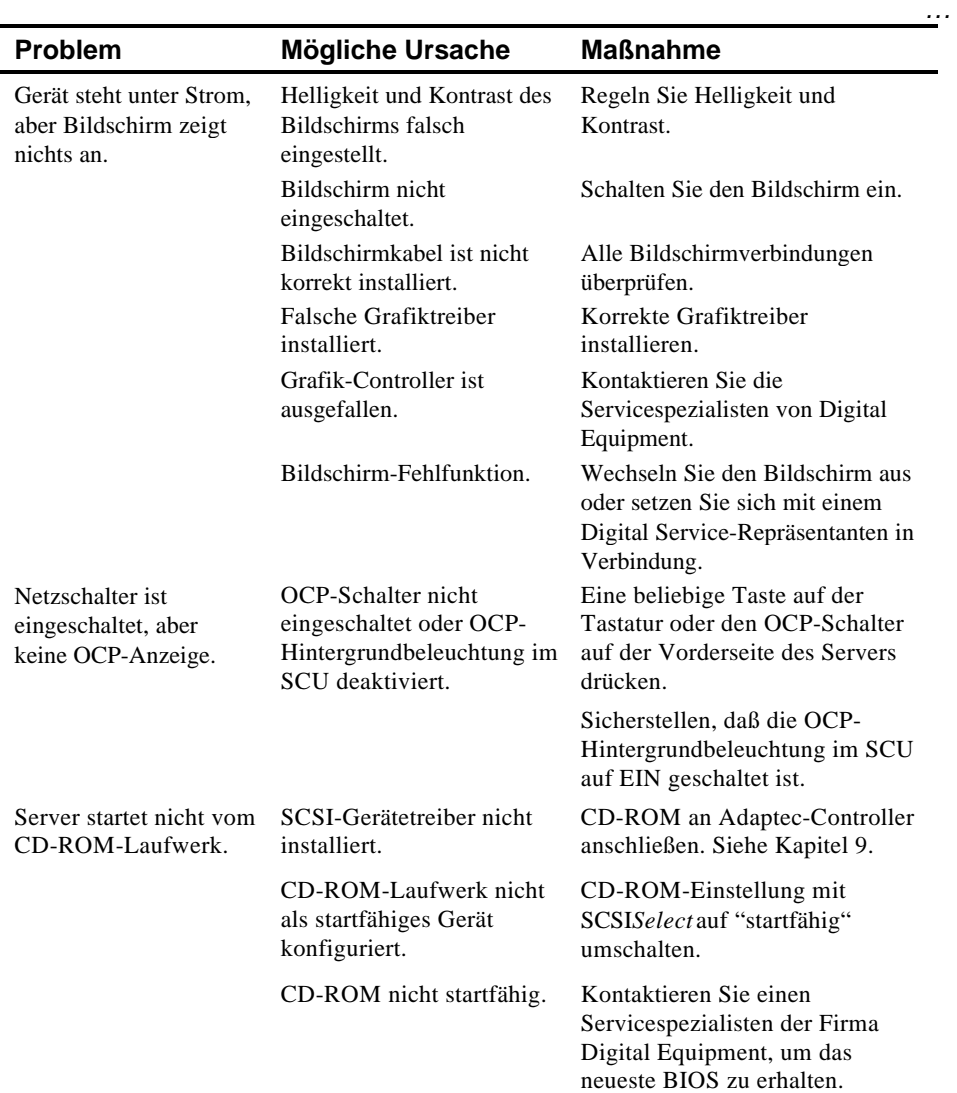

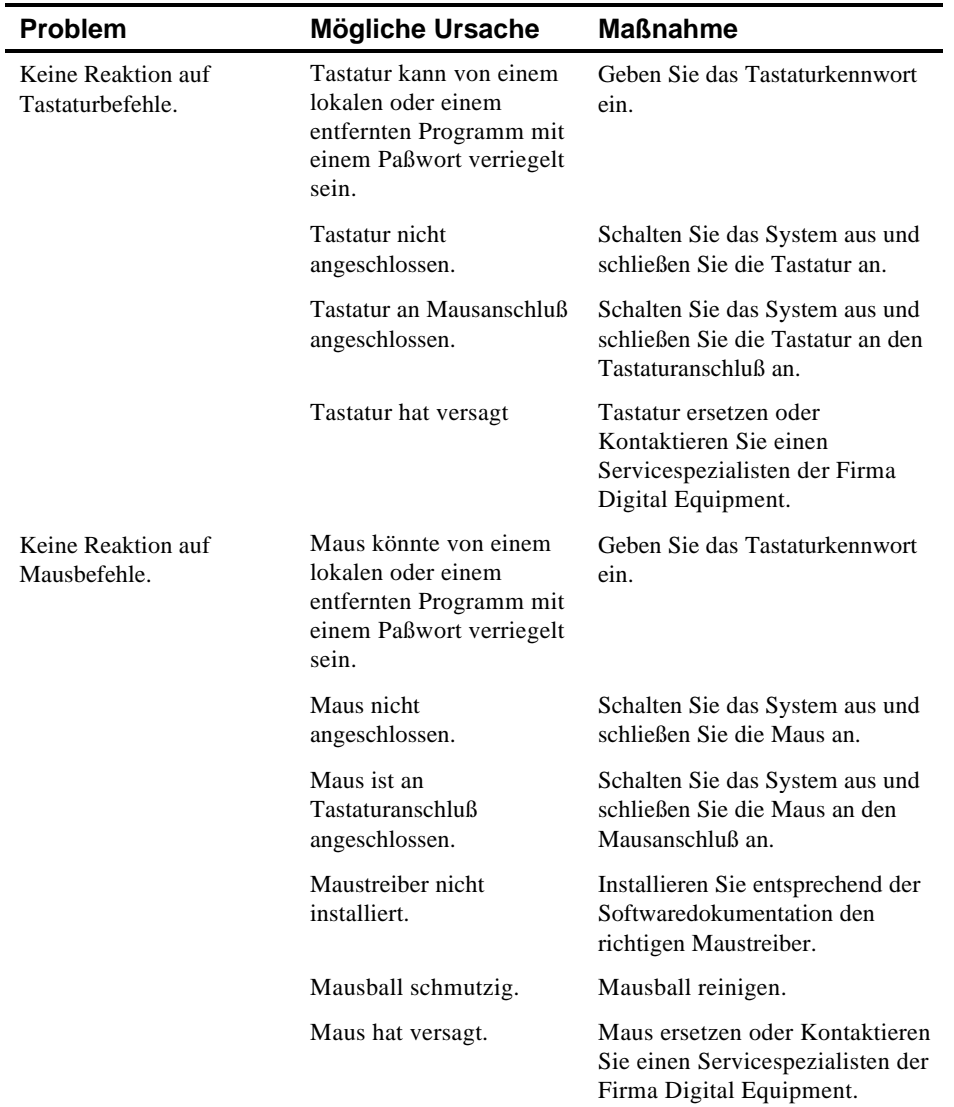

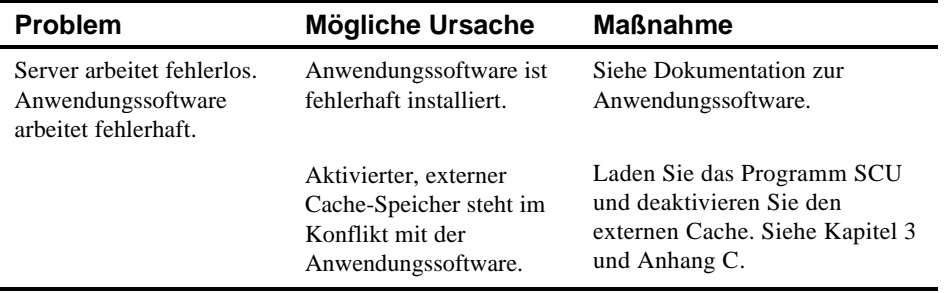

# **Fehlersuche und -behebung: Festplattenlaufwerk**

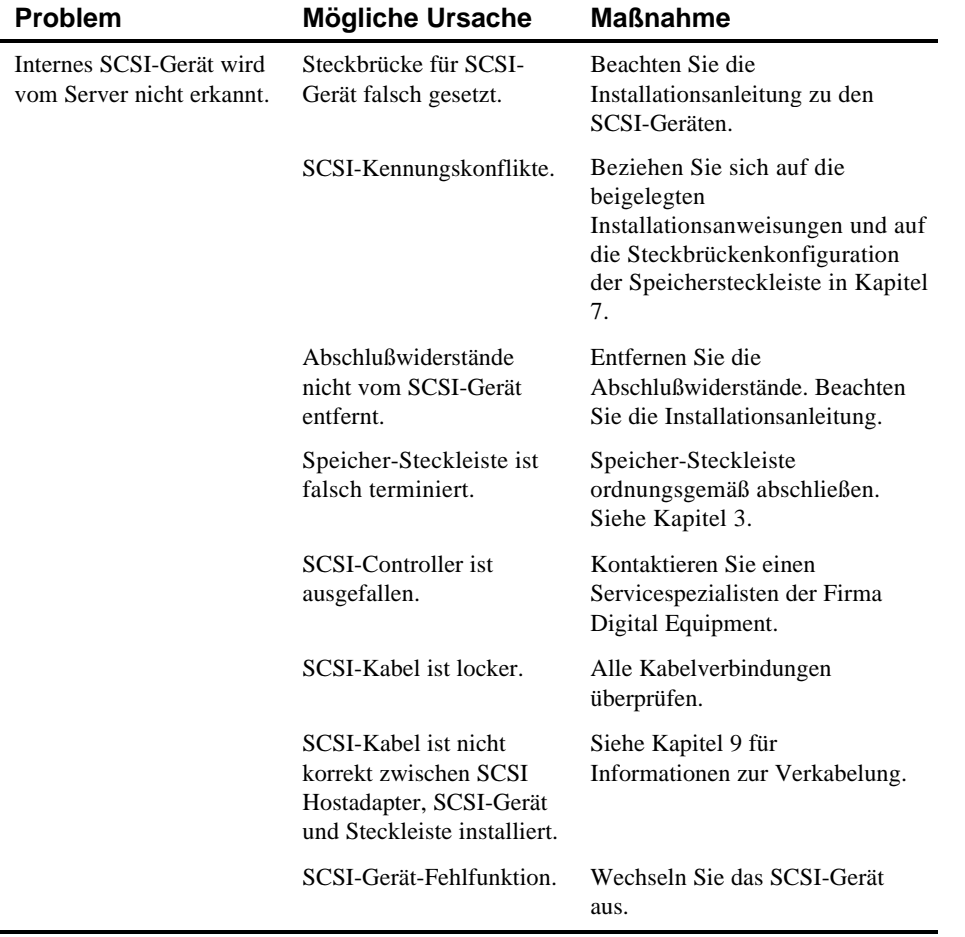

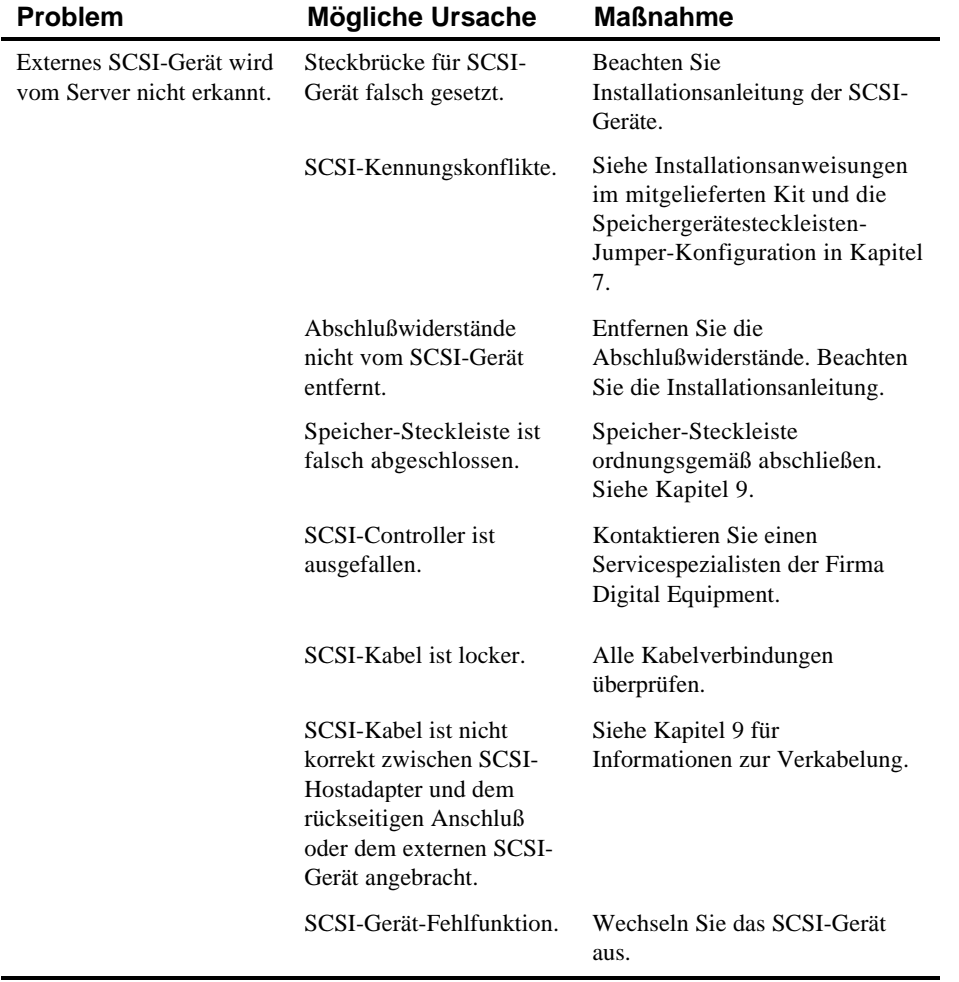

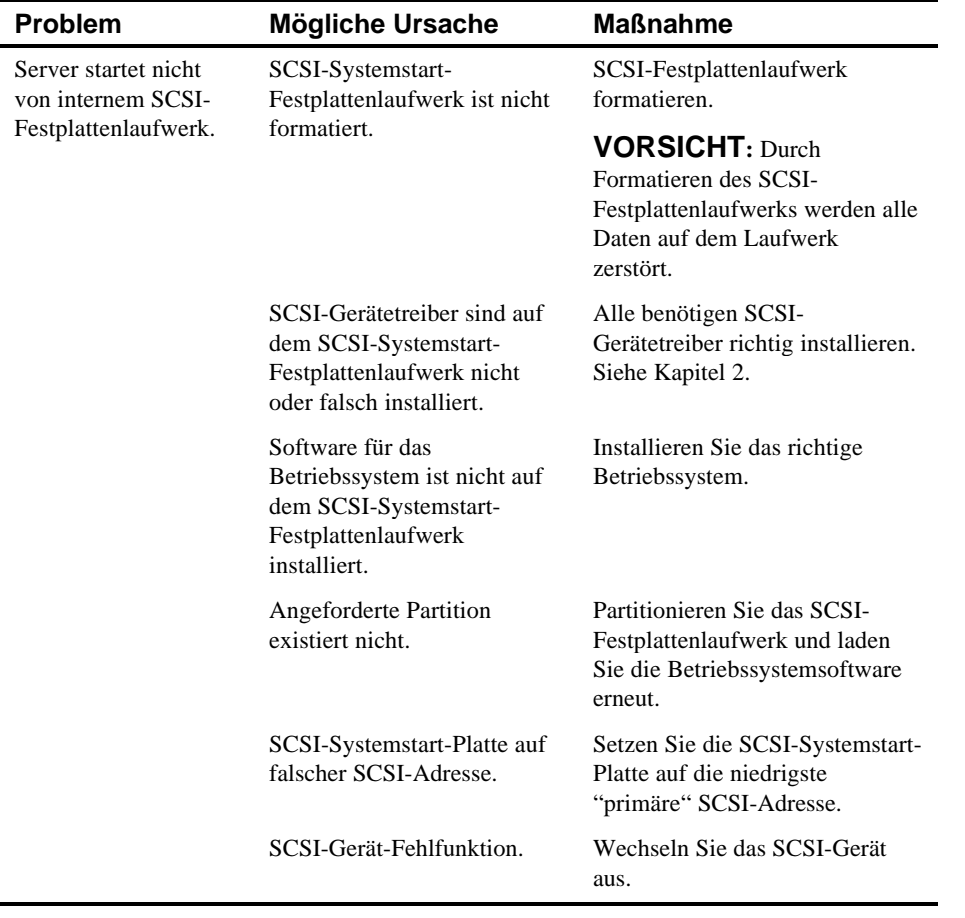

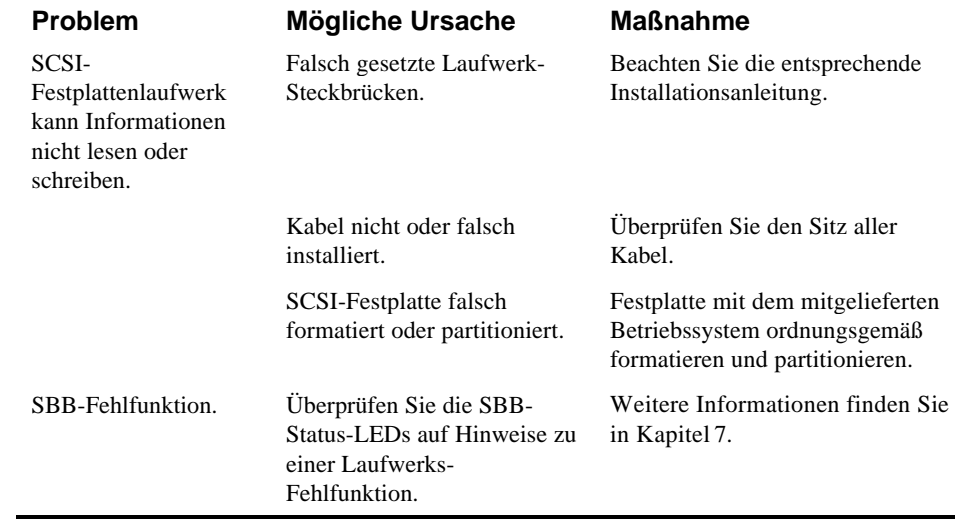

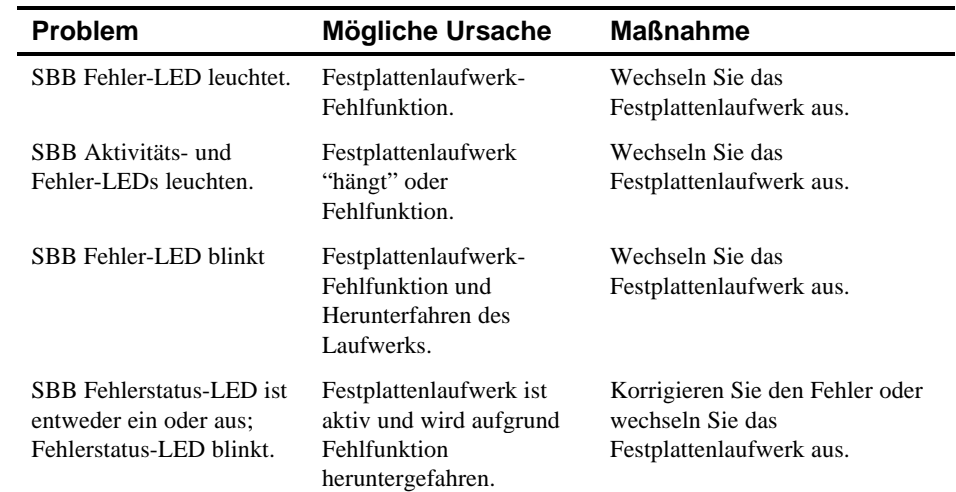

# **Fehlersuche und -behebung: SBB**

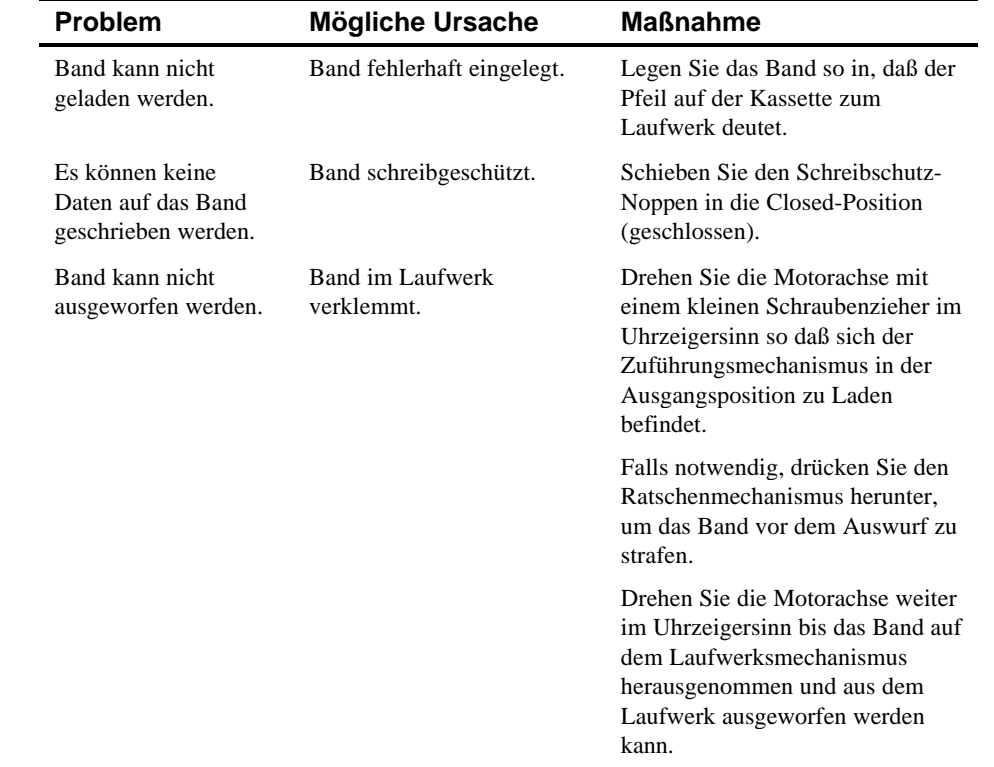

# **Fehlersuche und -behebung: Bandlaufwerk**

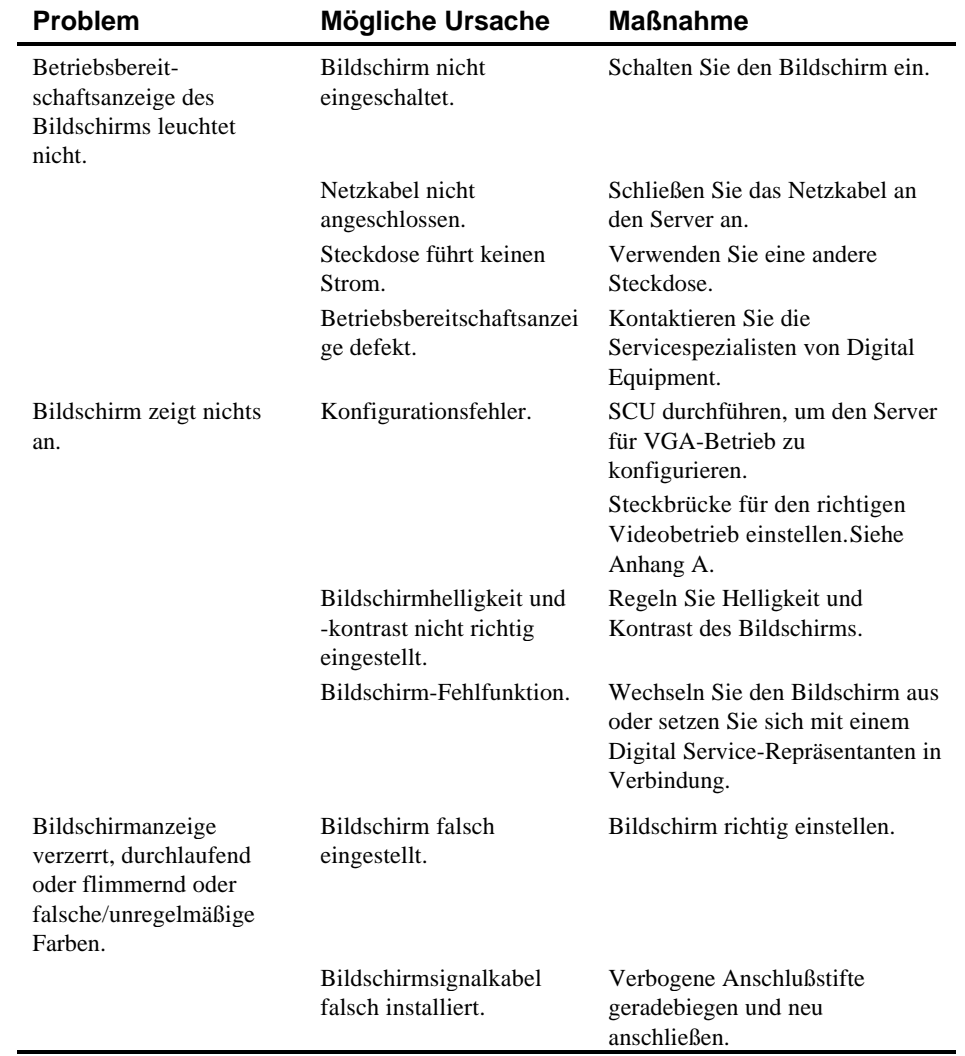

# **Fehlersuche und -behebung: Bildschirm**

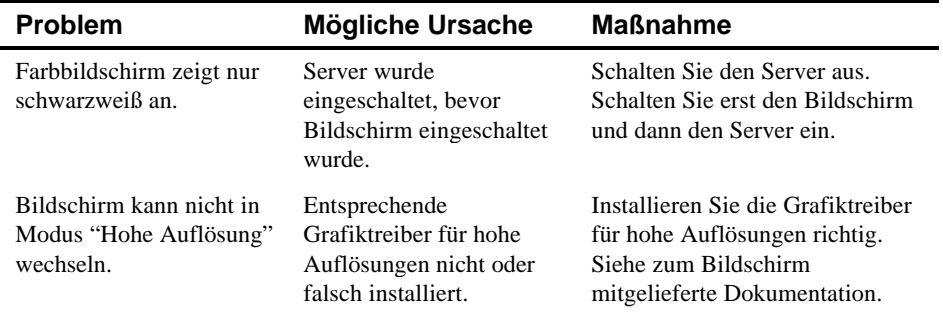

# **Fehlersuche und -behebung: CD-ROM**

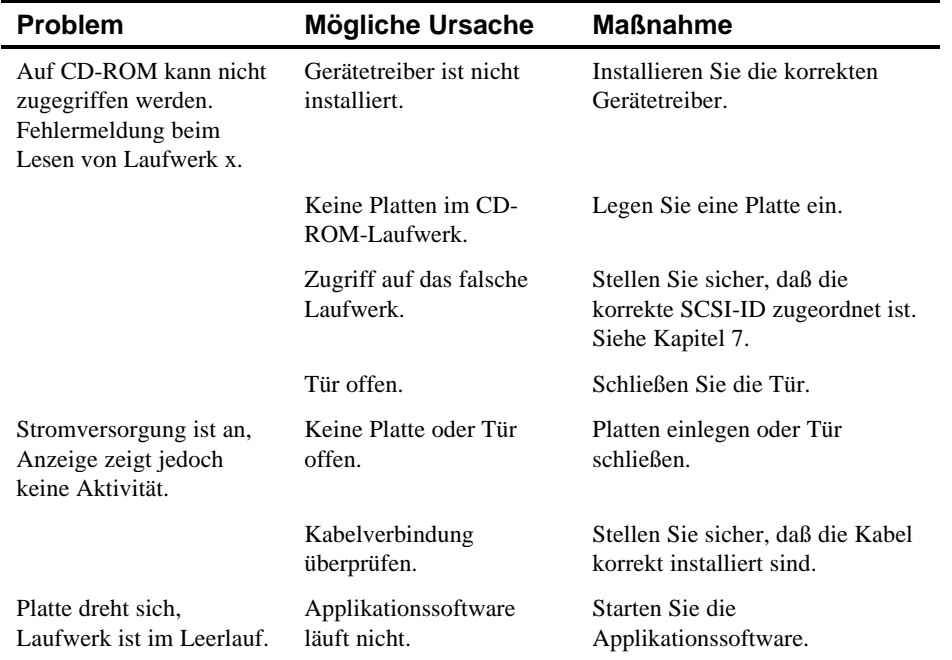

# **Fehlersuche und -behebung: Diskettenlaufwerk**

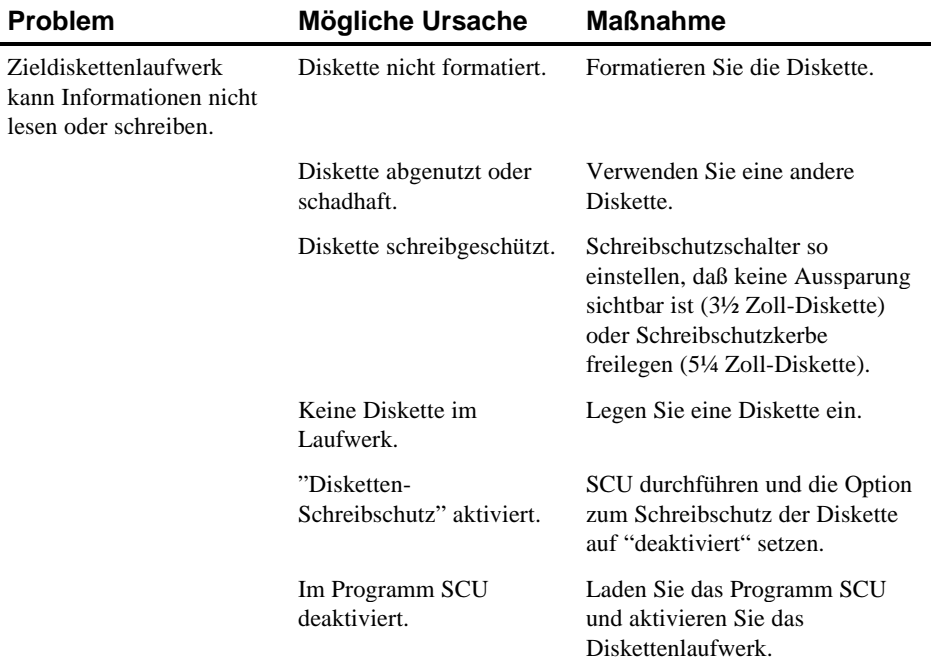

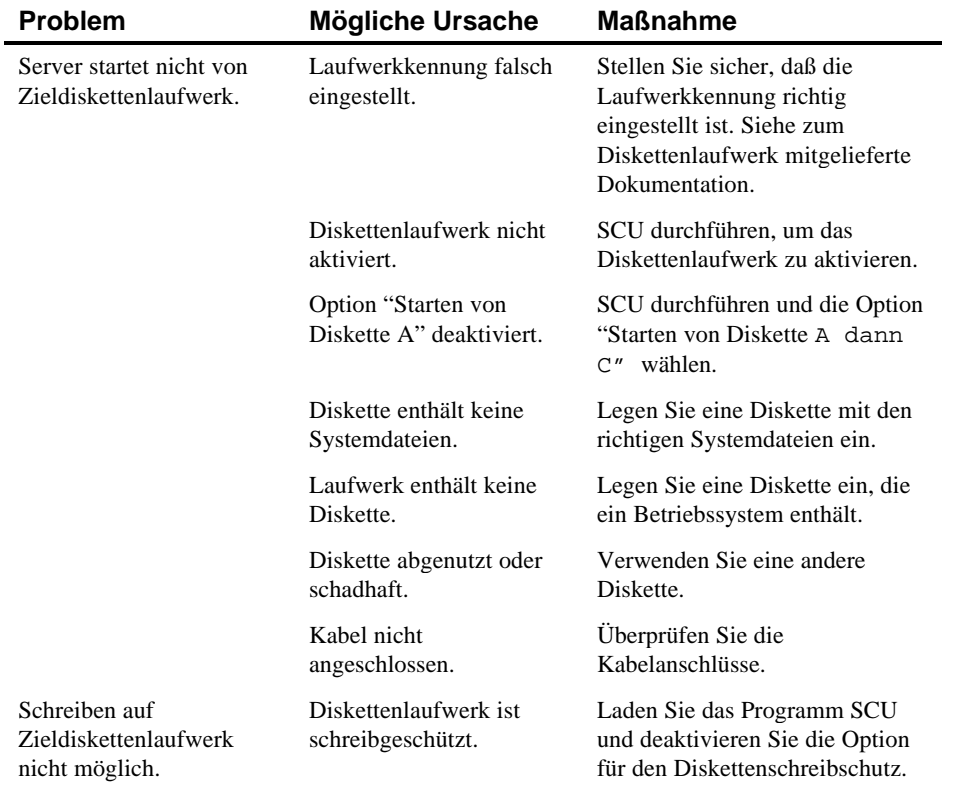

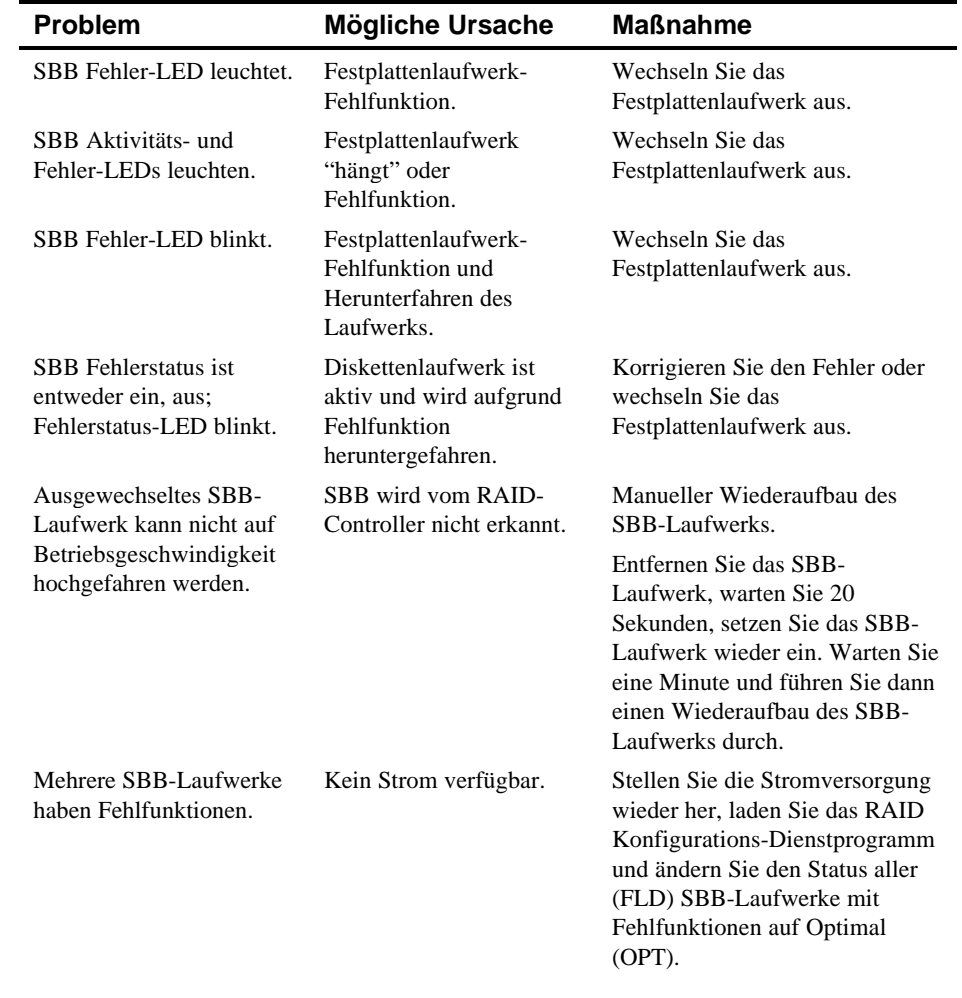

# **Fehlersuche und -behebung: RAID**

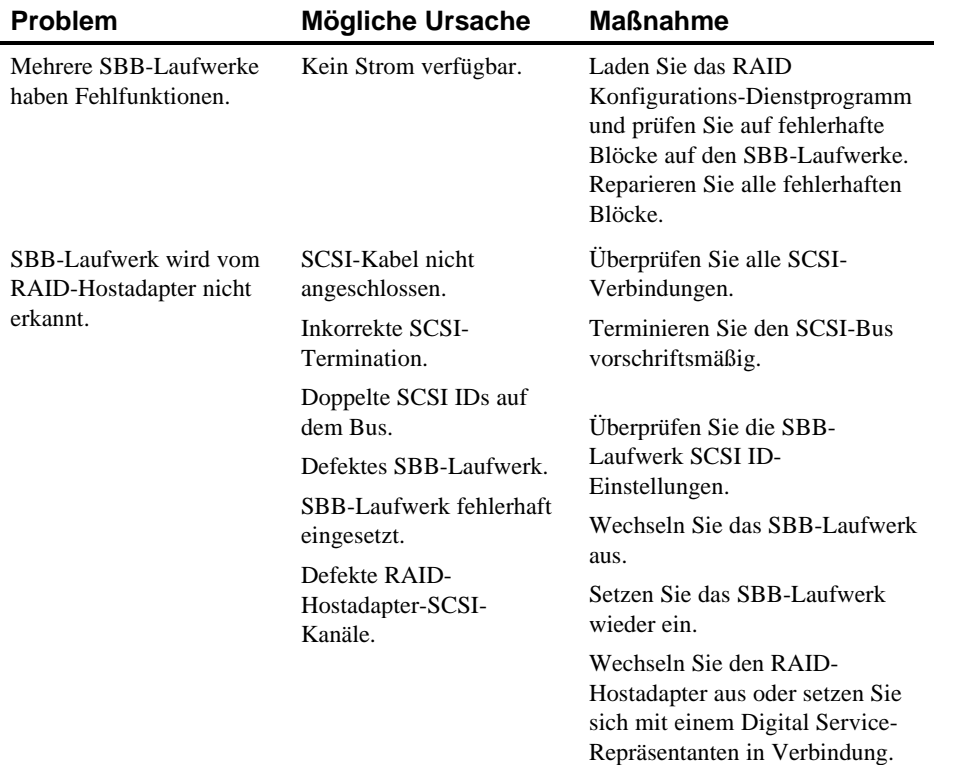

## **Überblick**

Dieser Anhang enthält folgende technische Informationen zum Server:

- Server-Merkmale
- EISA-Erweiterungssteckplätze
- PCI-Erweiterungssteckplätze
- Netzteil-Eingangsleistungsanforderungen
- Netzteil-Ausgangsspezifikationen
- Anforderung an das Netzkabel
- Hauptplatinen-Schalterstellungen
- CPU-Modul-Schalterstellungen

#### **Server-Merkmale**

Die folgenden Abschnitte enthalten Informationen zur Leistungsfähigkeit, den Abmessungen und den Aufstellungsspezifikationen des Servers.

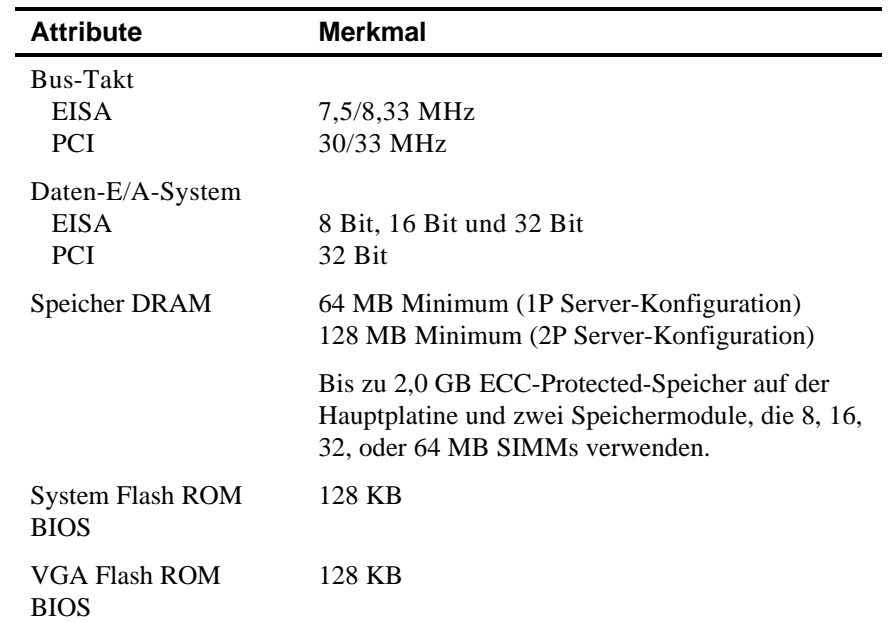

#### **Merkmale der Server-Betriebsleistung**

### **Server-Abmessungen**

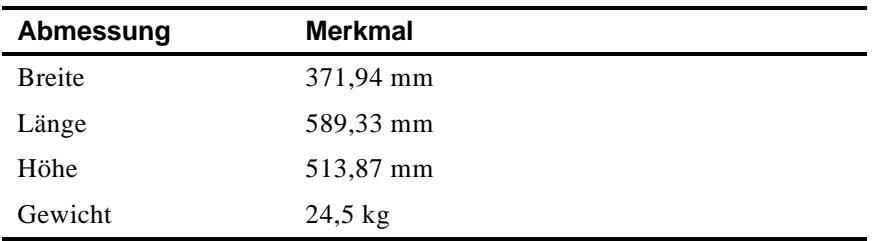

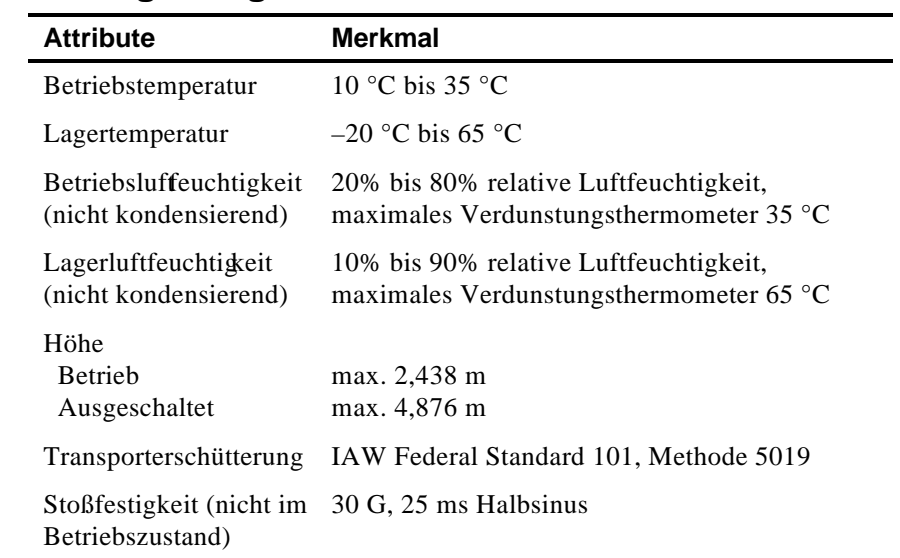

## **Server-Umgebungsmerkmale**

### **EISA-Erweiterungssteckplätze**

Die Hauptplatine enthält fünf EISA-Erweiterungssteckplätze (ein Steckplatz ist ein gemeinsam genutzter PCI/EISA-Steckplatz). Diese Steckplätze unterstützen +5 V DC (Gleichstrom).

#### **PCI-Local-Bus-Erweiterungssteckplätze**

Die Hauptplatine enthält acht PCI Local Bus-Erweiterungssteckplätze (ein Steckplatz ist ein gemeinsam genutzter PCI/EISA-Steckplatz). Diese Steckplätze unterstützen :

- PCI-Erweiterungskarten (nur 5 V Gleichstrom)
- Universelle Erweiterungskarten (5/3,3 V Gleichstrom)
- Bus-Mastering

### **Netzteil-Eingangsleistungsanforderungen**

Das 450 W Netzteil liefert fünf Gleichstromspannungen: +12 V, -V2+5 V, -5 V und +3,3 V. Diese Spannungen werden von den verschiedenen Komponenten des Servers verwendet. In diese Tabelle wird die jeweilige Leistungsaufnahme aufgelistet.

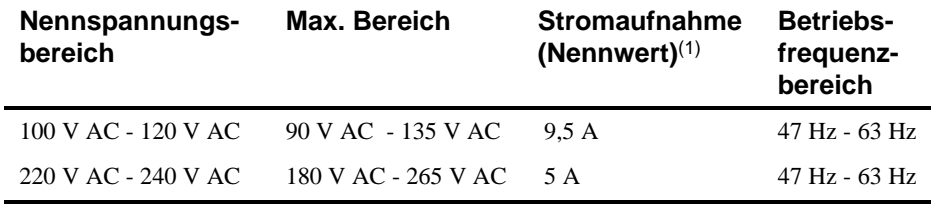

(1) Einschließlich Stromentnahme über Bildschirm-Netzausgang am Gerät.

#### **Schallemissionswerte - Wertangaben nach ISO 9296 und ISO 7779/DIN EN27779**

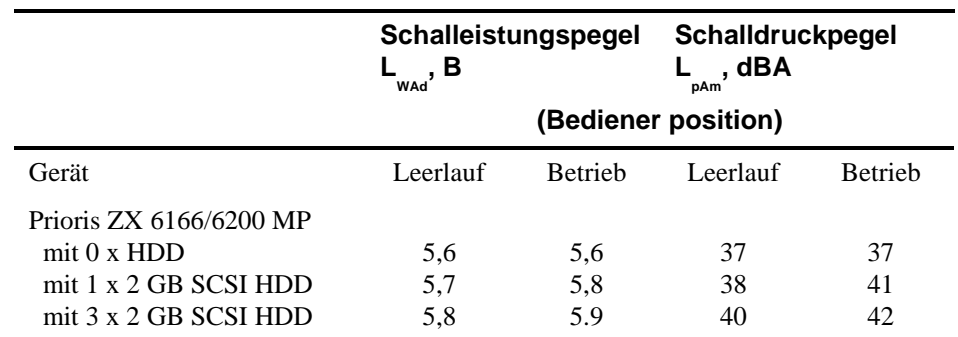

[Aktuelle Werte für spezielle Ausrüstungsstufen sind über die Digital Equipment Vertretungen erhältlich.  $1 B = 10$  dBA.]

### **Netzteil-Ausgangsspezifikationen**

Das Server-Netzteil stellt folgende Ausgabespannungen bereit:

- $+5$  V DC 2,5 A min, 52 A max.
- $+3.3$  V DC 0 A min, 37,4 A max.
- $+12$  V DC 0.5 A min, 11 A max.
- $-12$  V DC 0 A min, 0,5 A max.
- $-5$  V DC 0 A min, 0,2 A max.

+5 V DC und +3,3 V DC max. Gesamtausgabe: 355 W. +5 V DC und +3,3 V DC und +12 V DC max. Gesamtausgabe: 420 W. Netzteil-Gesamtausgabe: 450 W max.

#### **Anforderungen an das Netzkabel**

Das für dieses Server-System verwendete Netzkabel muß folgende Eigenschaften aufweisen:

- UL- und CSA-Zertifikat für 250 V Wechselstom mit einer aktuellen Klassifizierung, die bei 125% der Klassifizierung des eingetzten Produkts entspricht. In Europa muß das Kabel mit einer <HAR>- Kennzeichnung versehen sein.
- Der Netzstecker muß über eine Erdung verfügen, die der jeweiligen Region entspricht. Der Netzstecker muß ebenfalls mit einer der jeweiligen Region entsprechenden Kennzeichnung ausgestattet sein.
- Der Netzanschluß am Rechnersystem entspricht einem IEC-Typ CEE-22.
- Das Netzkabel darf nicht länger als 4,5 Meter sein.
- Für jedes installierte Netzteil ist ein Netzkabel erforderlich.

### **Hauptplatinen-Schalterstellungen**

Die folgende Tabelle enthält die Hauptplatinen-Schalterstellungen und die herstellerseitigen Standardeinstellungen. Abbildung A-1 zeigt die Schalterpositionen.

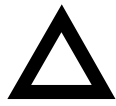

**ACHTUNG:** Berühren Sie elektronische Teile nur, wenn Sie ordnungsgemäß geerdet sind, d.h. wenn Sie eine geerdete Gelenkmanschette tragen oder wenn Sie ein Metallteil des Gehäuserahmens des Servers anfassen. Die statische Elektrizität Ihres Körpers kann elektronische Teile beschädigen.

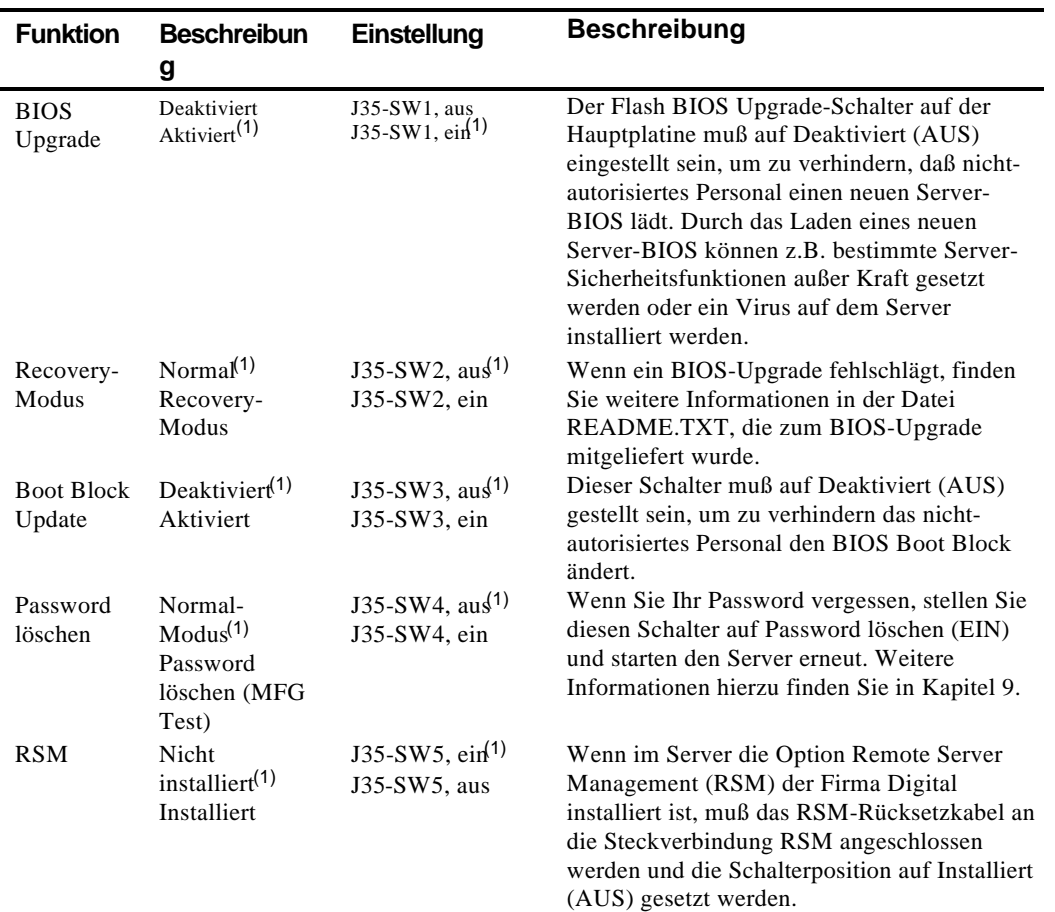

(1) Herstellerseitige Standardeinstellung

EIN = Schalter geschlossen; AUS = Schalter offen

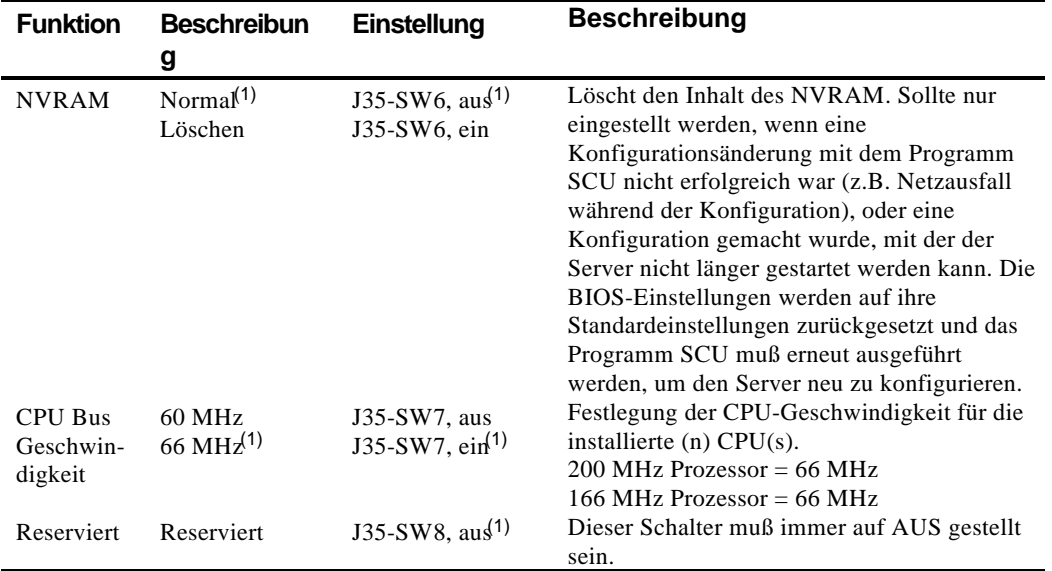

(1) Herstellerseitige Standardeinstellung

EIN = Schalter geschlossen; AUS = Schalter offen

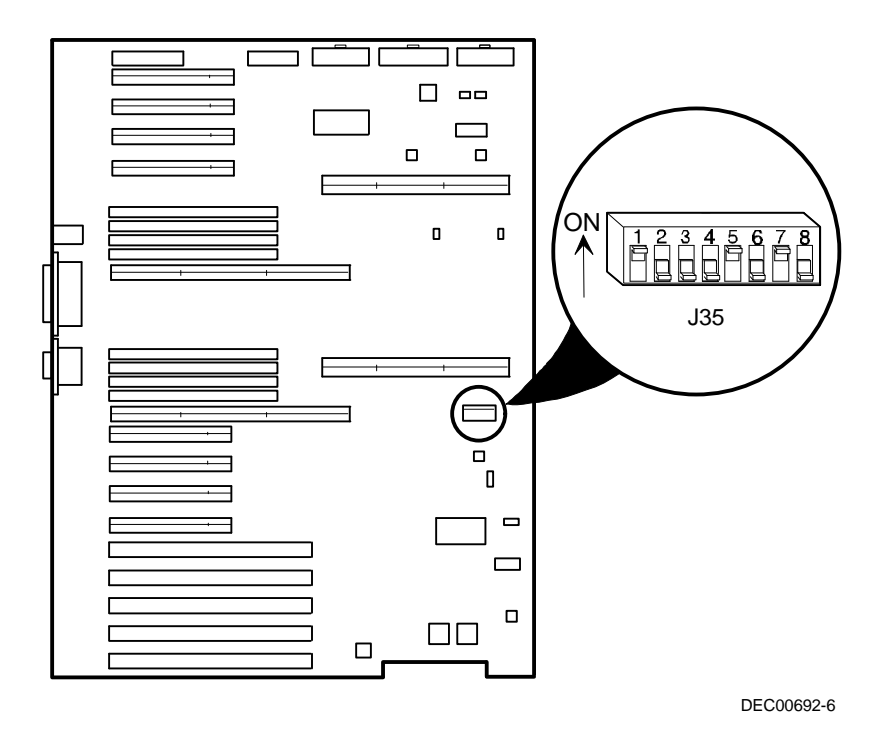

**Abbildung A-1. Hauptplatinen-Schalterpositionen**

#### **CPU-Modul-Schalterstellungen**

Die folgende Tabelle enthält die CPU-Modul Schalterstellungen und herstellerseitigen Standardeinstellungen. Abbildung A-2 zeigt die Schalterpositionen.

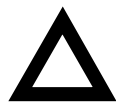

**ACHTUNG:** Berühren Sie elektronische Teile nur, wenn Sie ordnungsgemäß geerdet sind, d.h. wenn Sie eine geerdete Gelenkmanschette tragen oder wenn Sie ein Metallteil des Gehäuserahmens des Servers anfassen. Die statische Elektrizität Ihres Körpers kann elektronische Teile beschädigen.

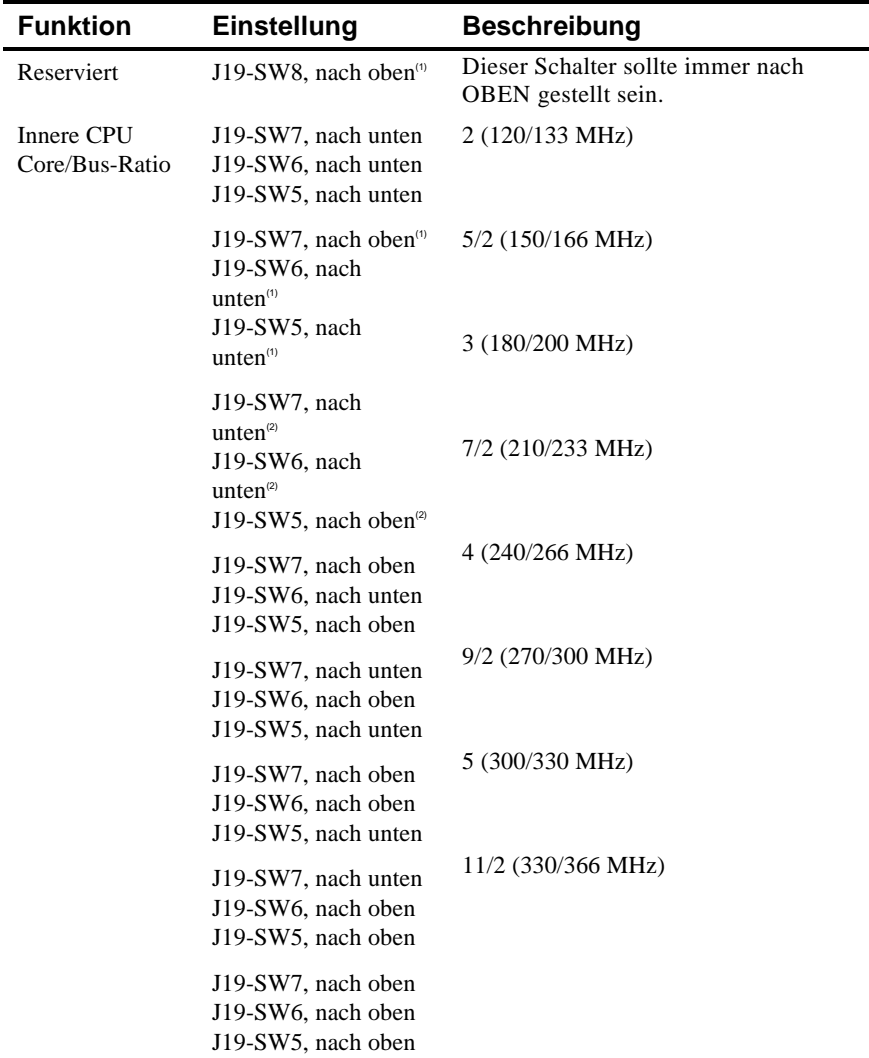

(1) Herstellerseitige Standardeinstellung für 166 MHz CPU

 $^{(2)}$  Herstellerseitige Standardeinstellung für 200 MHz CPU

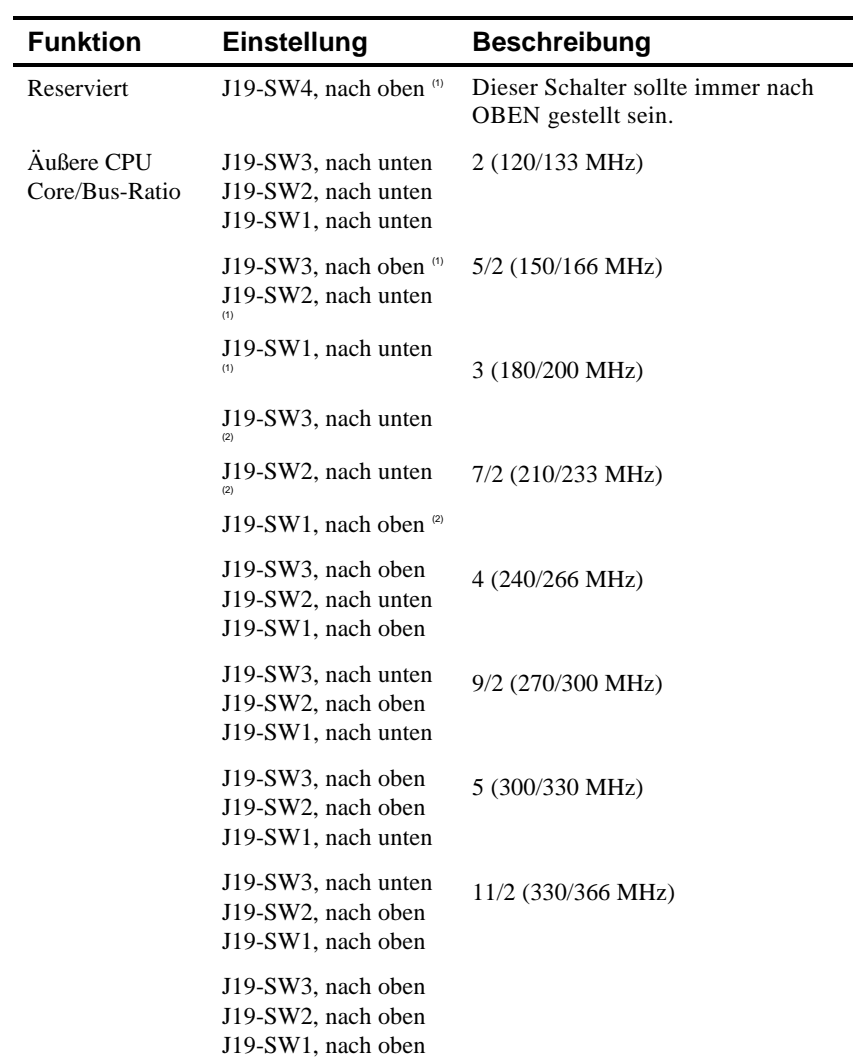

(1) Herstellerseitige Standardeinstellung für 166 MHz CPU

 $^{(2)}$  Herstellerseitige Standardeinstellung für 200 MHz CPU

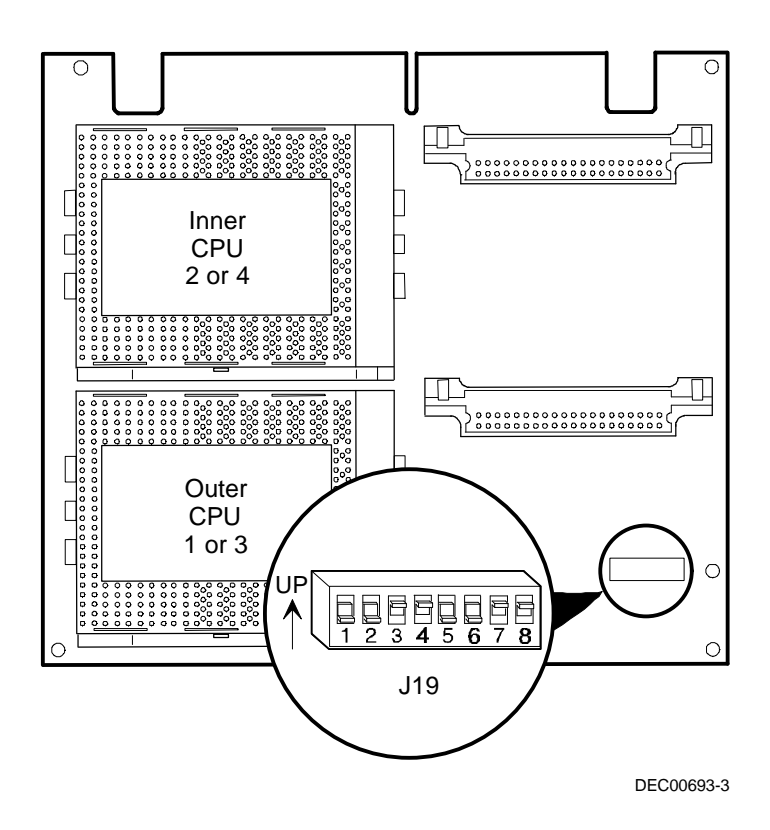

**Abbildung A-2. CPU-Modul-Schalterpositionen**

### **Einführung**

Dieser Anhang enthält verschiedene Tabellen mit Informationen zur Speicherzuordnung und zu den Adressen der Geräte auf der Hauptplatine (Tastatur-Controller, Interrupt-Controller, DMA-Controller, etc.).

Die Server Speicher- und Adresspositionen sind herstellerseitig für den Normalbetrieb vorgenommen. Wenn aber z.B. verschiedene optionale Geräte und/oder Erweiterungskarten im Server installiert werden, kann es unter Umständen notwendig werden, die Speicher- und Adress-Positionen zu ändern. Beispielsweise erfordern einige Erweiterungskarten eine bestimmte Speicheradresse. Wenn diese Adresse bereits anderweitig belegt ist, entsteht ein Speicherkonflikt und die Erweiterungskarte funktioniert nicht wie erwartet. Beachten Sie, daß einige Speicher-, E/A- und Interrupt-Adressen mit dem Programm SCU geändert werden können.

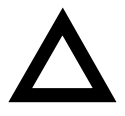

**VORSICHT:** Bevor Sie Speicher- oder Adress-Positionen ändern, sollten Sie sich ausführlich in der Dokumentation zum entsprechenden optionalen Gerät, Erweiterungskarte oder Programm informieren. Wenn Sie dennoch Fragen haben, setzen Sie sich mit dem entsprechenden Hersteller in Verbindung.

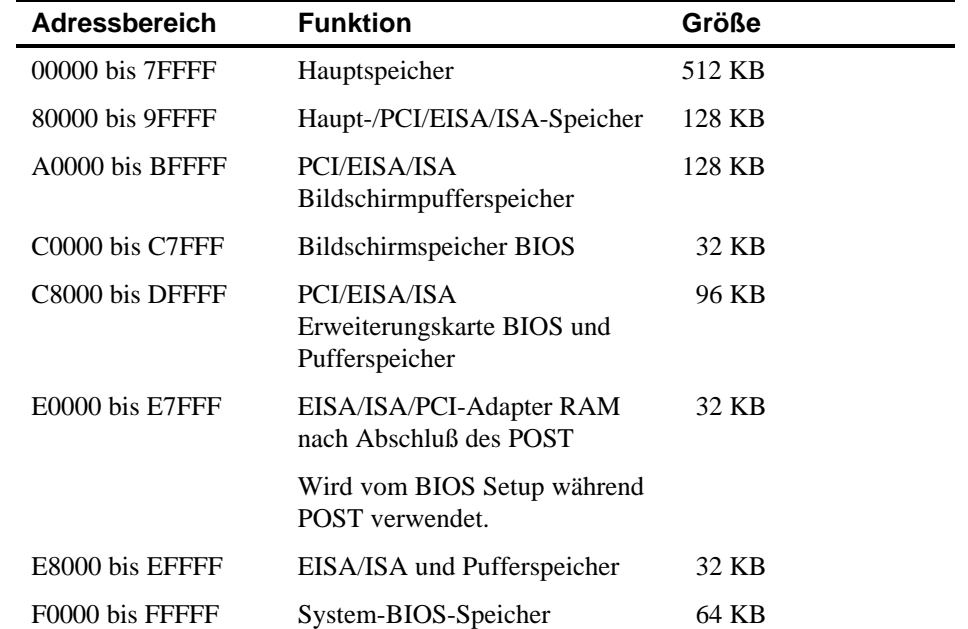

## **CPU-Speicheradressenzuordnung**

#### **CPU E/A-Adressenzuordnung**

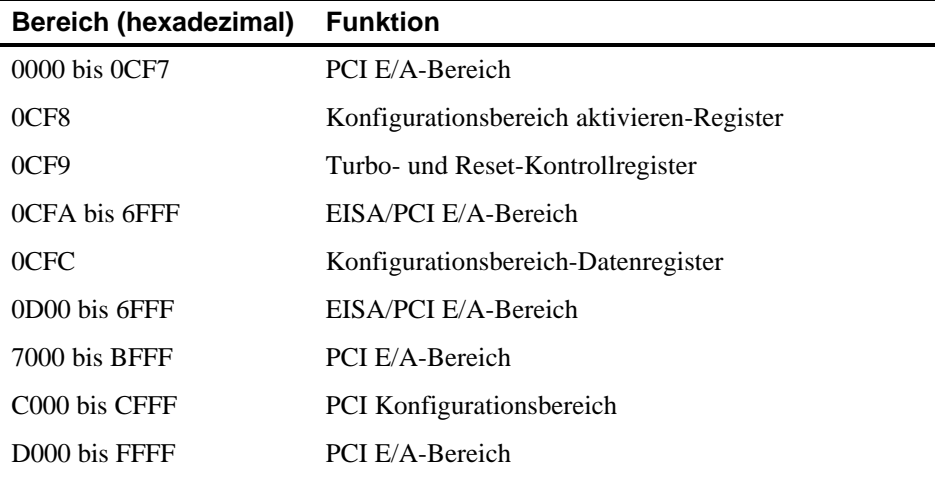

#### **E/A-Adressenzuordnung**

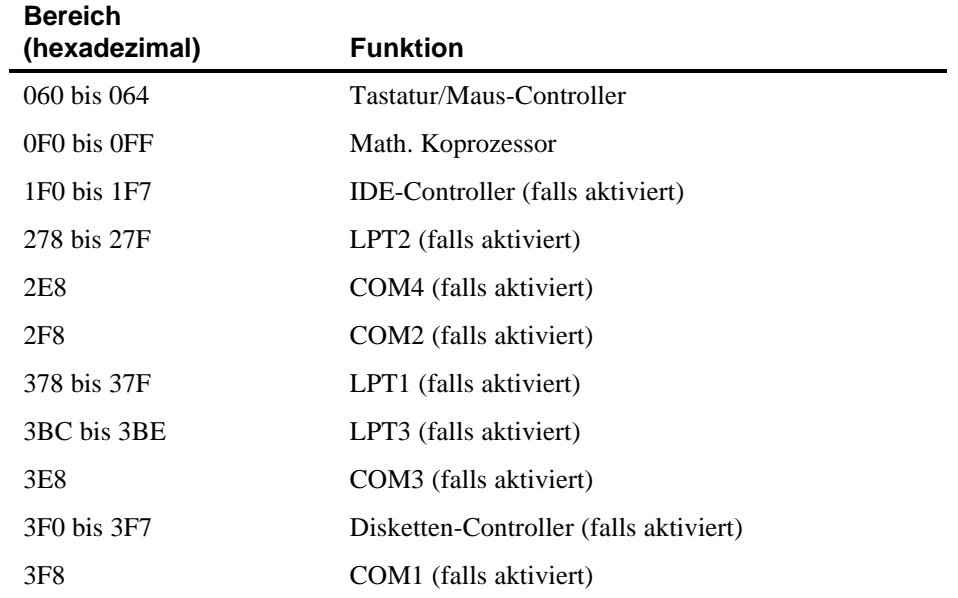

### **Server-Interrupt-Ebenen**

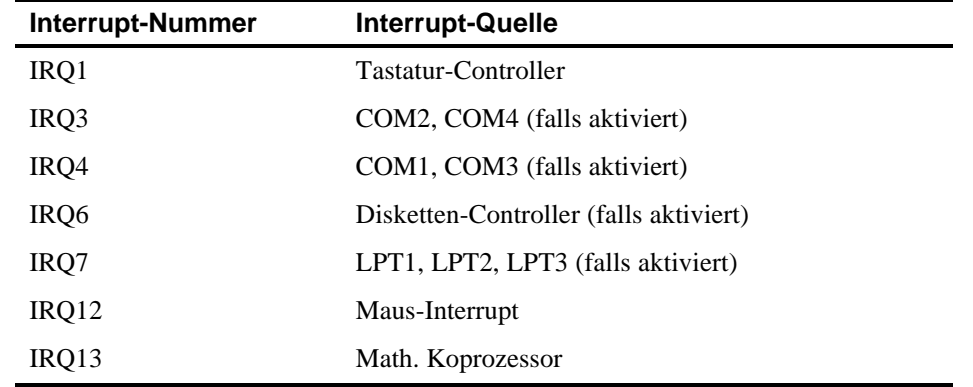

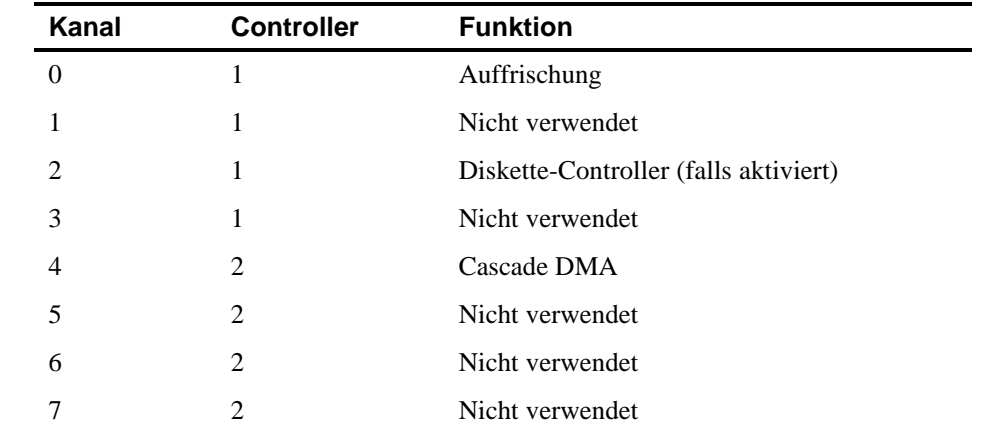

### **DMA-Kanalzuweisung**

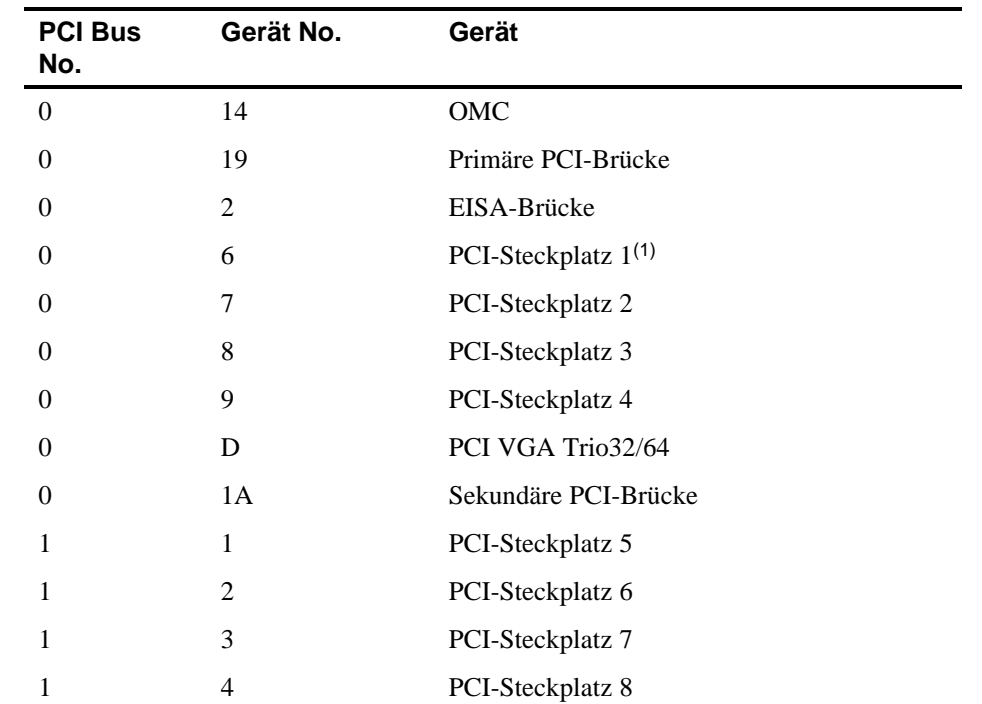

## **PCI Konfigurationsbereich-Adressenzuordnung**

(1) Installieren Sie gegebenenfalls eine VGA-Erweiterungskarte in PCI-Steckplatz 1. Die PCI-Steckplätze 5-8 befinden sich in der sekundären PCI.

# **C Die Funktionen des Programms SCU**

### **Einführung**

Mit dem Programm SCU können verschiedene Ressourcen eingestellt und die Konfiguration des Servers optimiert werden. Die folgende Tabelle enthält eine Beschreibung der Optionen des ProgrammSCU.

Die Funktionen des Programms SCU

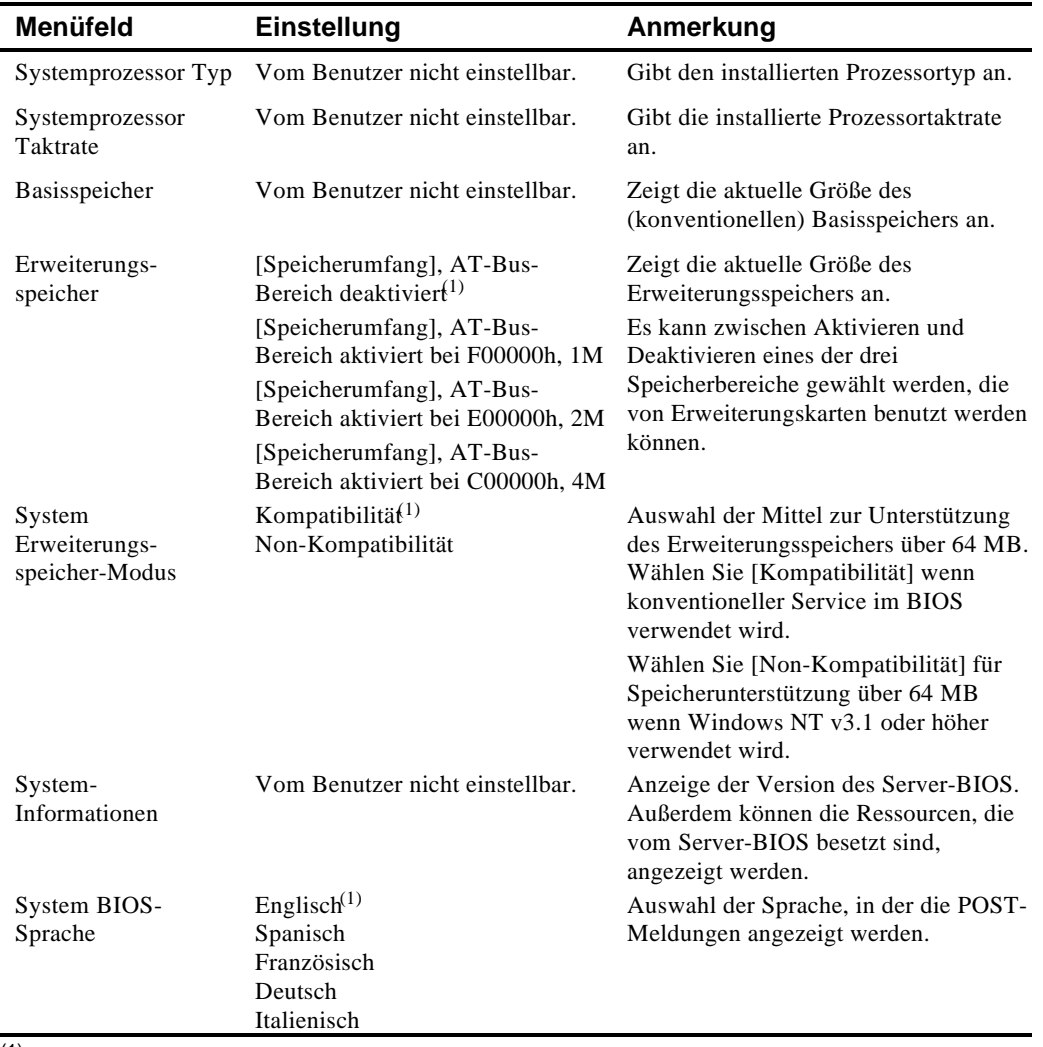

## **System - Server-Baureihe Prioris ZX**

(1) Herstellerseitige Standardeinstellung
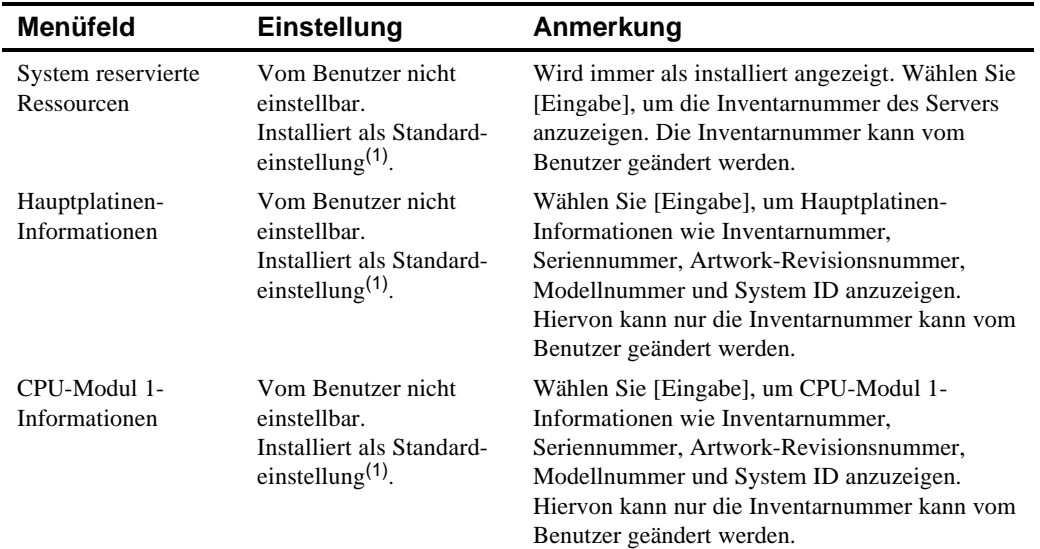

## **Gruppe System-Verwaltung**

(1) Herstellerseitige Standardeinstellung

…

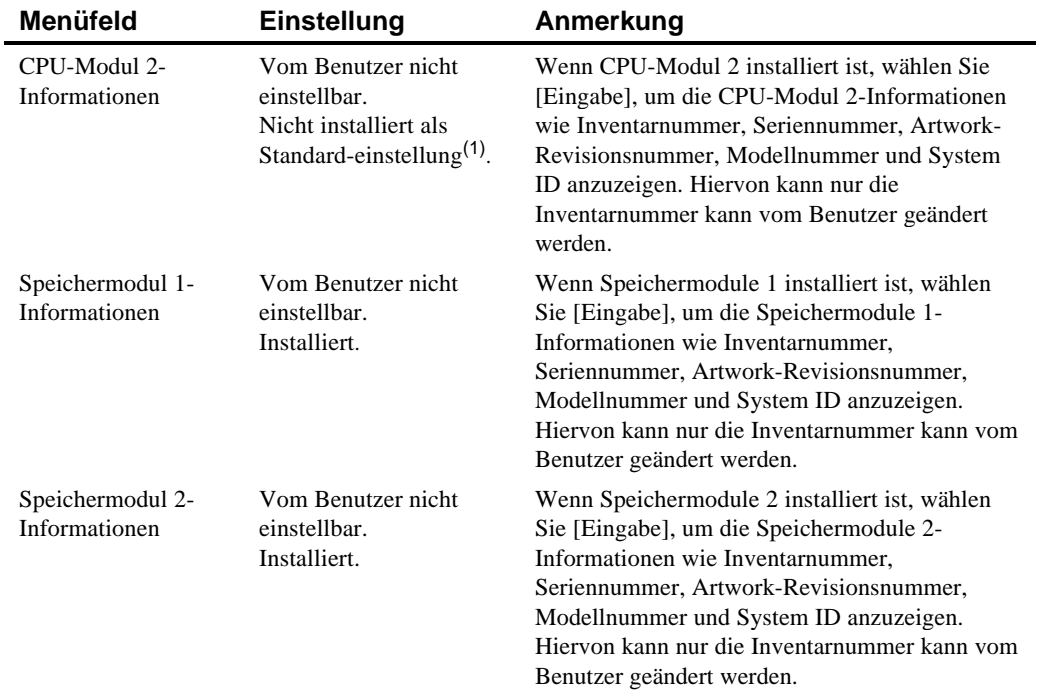

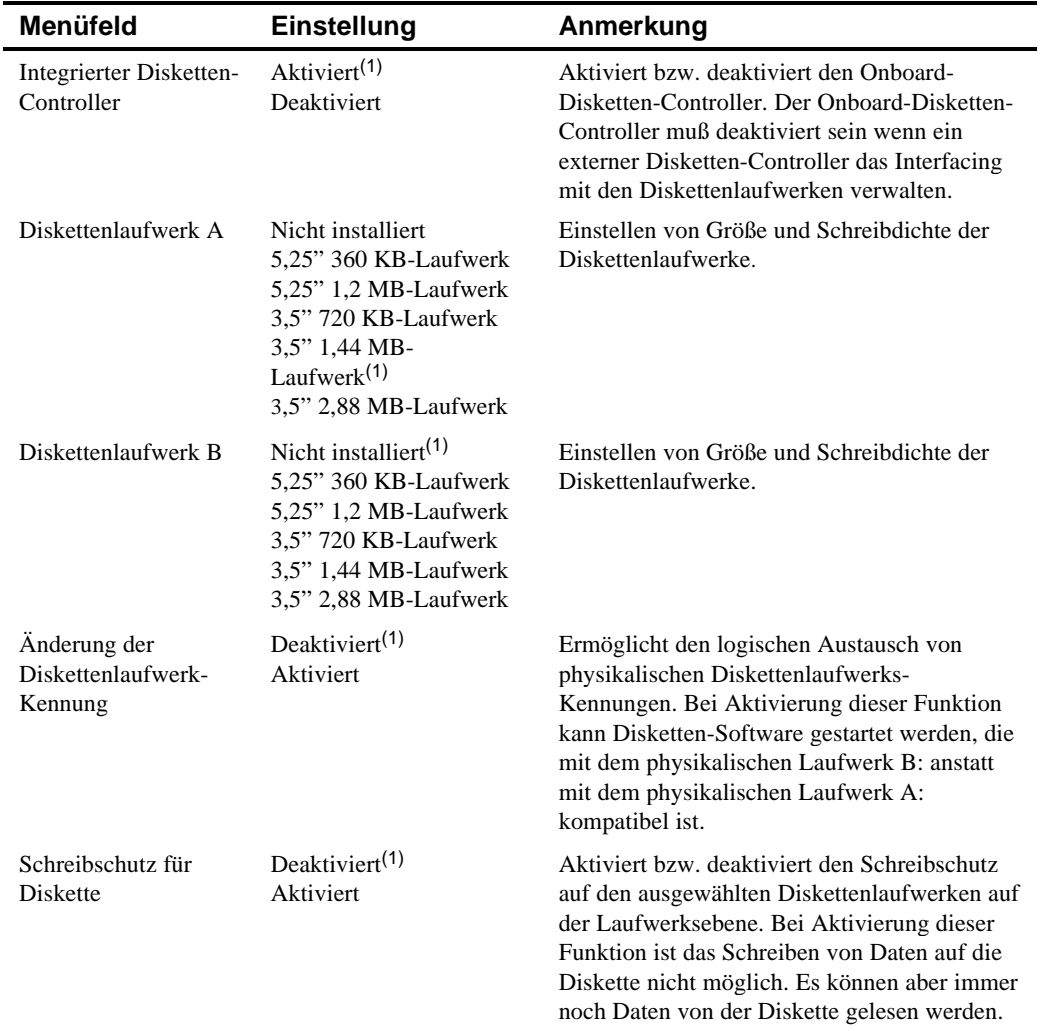

## **Gruppe Diskettenlaufwerk**

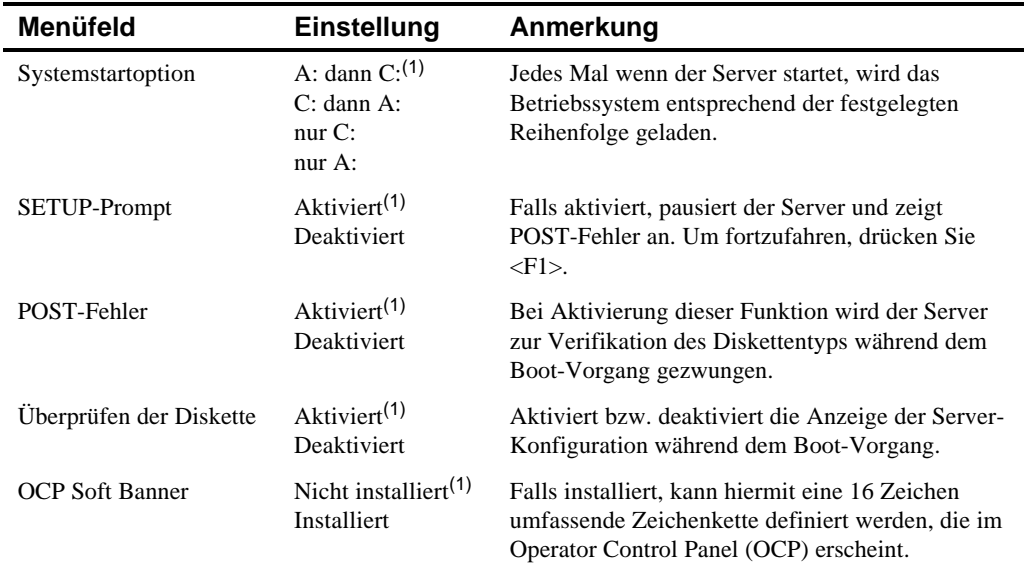

## **Gruppe Startoptionen**

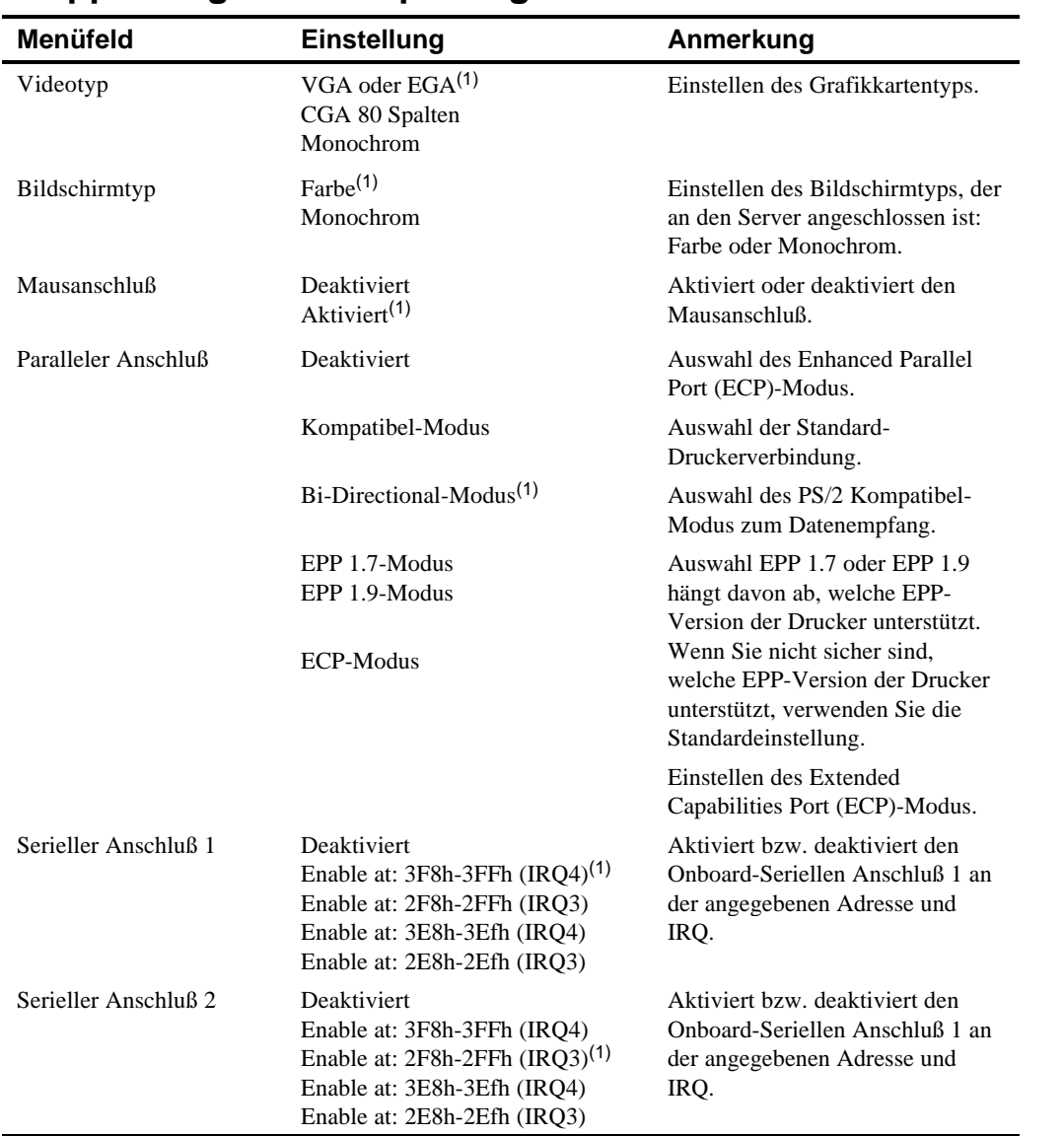

## **Gruppe Integrierte Peripheriegeräte**

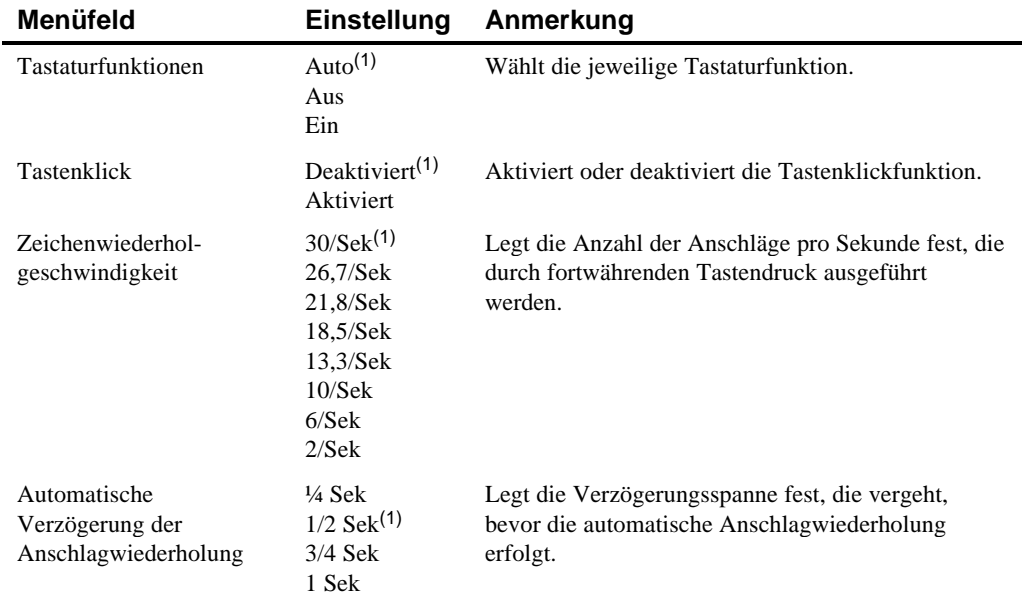

# **Gruppe Tastaturfunktionen**

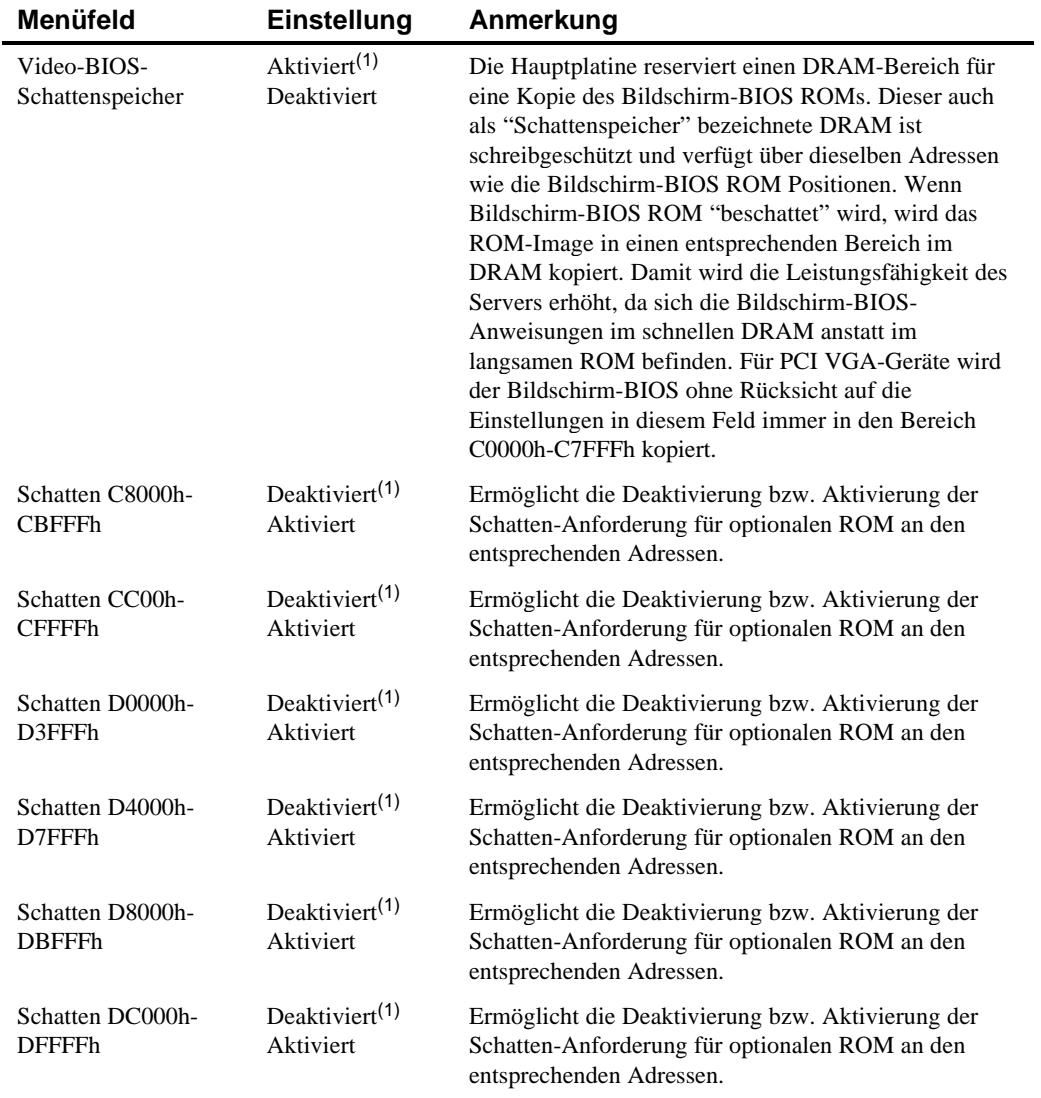

## **Gruppe Schattenspeicheroptionen**

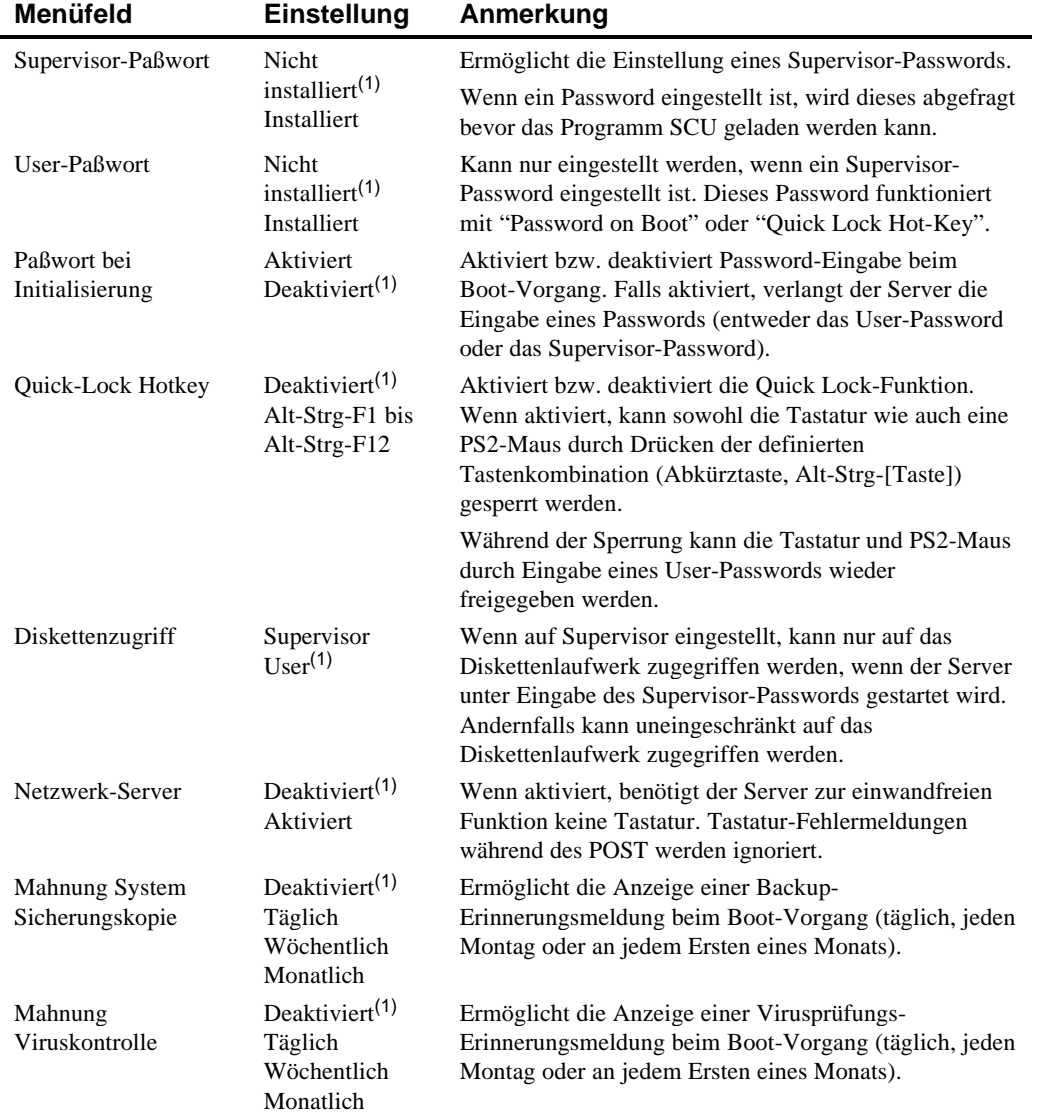

## **Gruppe Sicherheitsoptionen**

## **Gruppe Cache-Speicheroptionen**

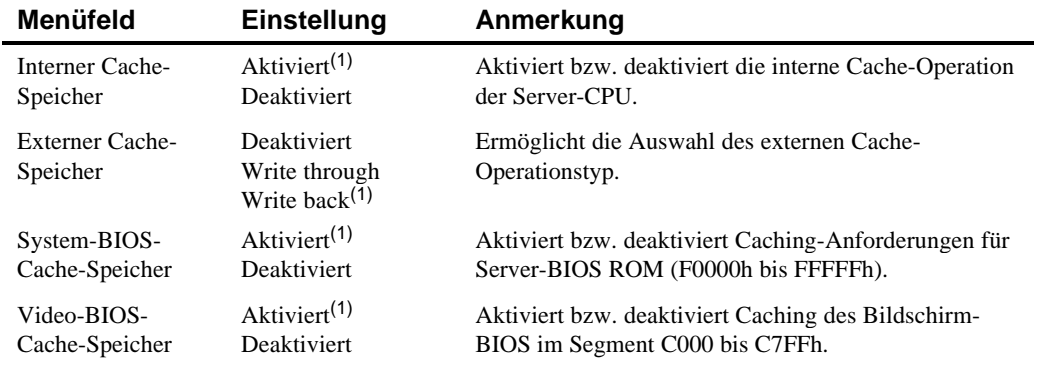

(1) Herstellerseitige Standardeinstellung

## **Gruppe Fortgeschrittene Steuerelemente**

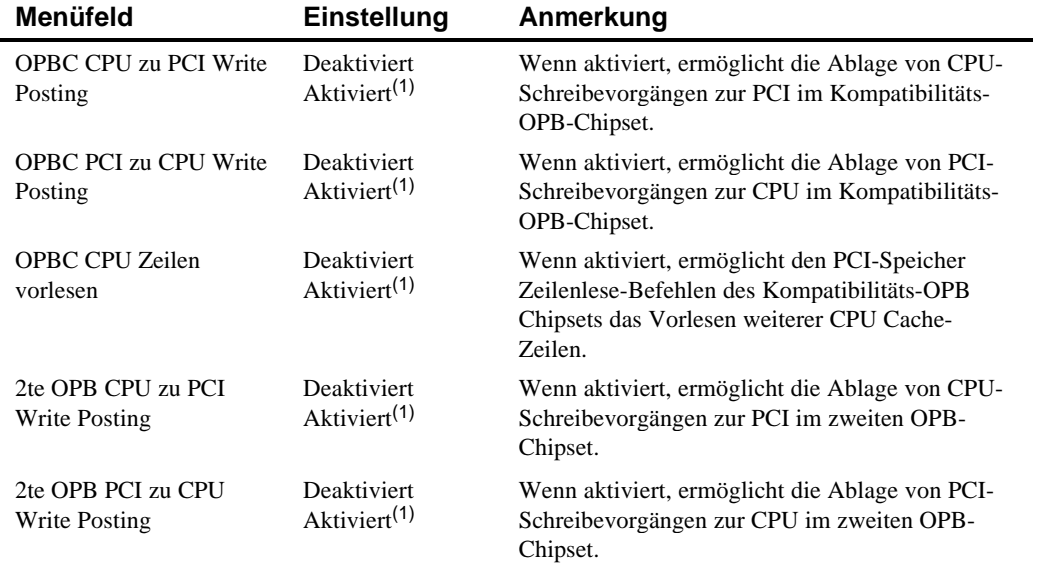

(1) Herstellerseitige Standardeinstellung

…

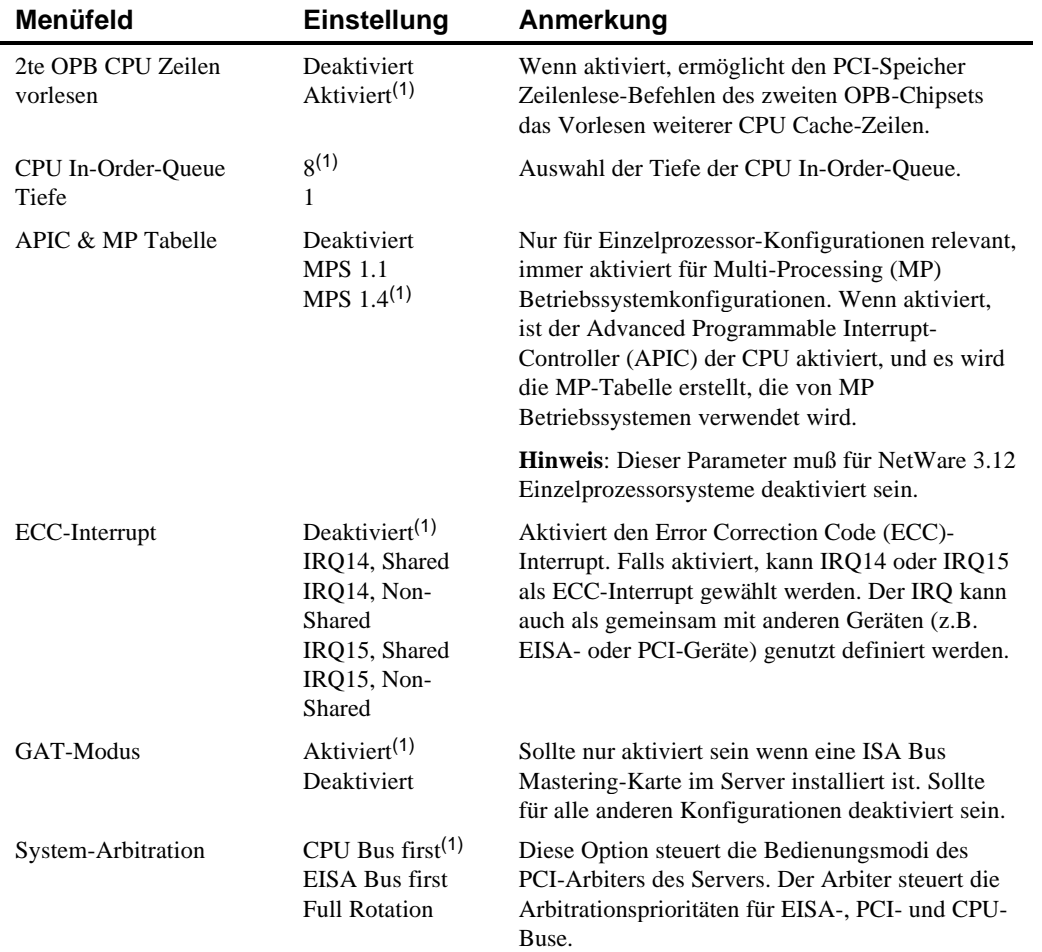

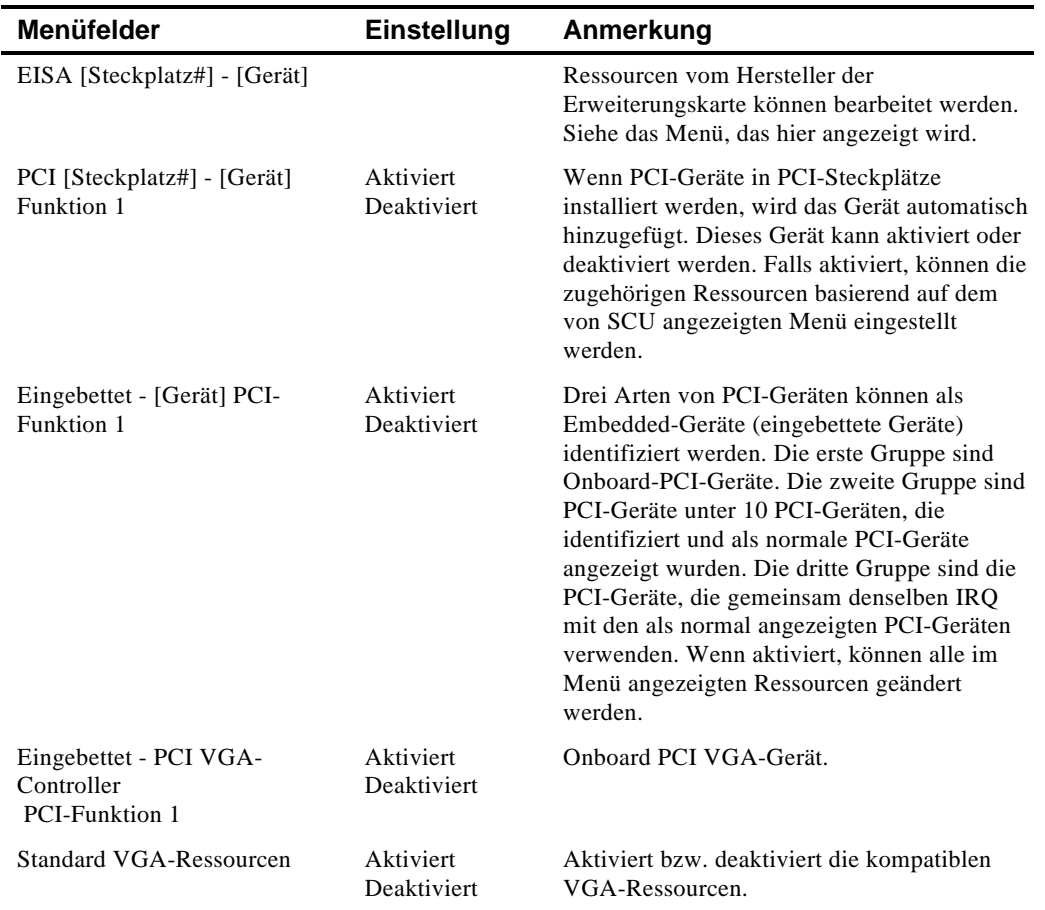

## **Gruppe EISA oder PCI Geräte**

# **D**

# **Pflege des Servers**

## **Einführung**

Dieser Anhang beschreibt:

- Das Reinigen des Serveräußeren
- Das Reinigen des Bildschirms
- Das Reinigen der Maus
- Das Verpacken und den Transport des Servers

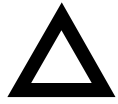

**VORSICHT:** Stellen Sie sicher, daß der Server vor der Reinigung abgeschaltet und von allen externen Geräten getrennt ist. Bei Verwendung eines angefeuchteten Tuchs darf keine Flüssigkeit in den Server, die Tastatur oder den Monitor gelangen. Warten Sie, bis der Server vollständig trocken ist, bevor Sie ihn an das Netz anschließen.

## **Reinigen des Servers**

Reinigen Sie das Äußere des Servers periodisch mit einem weichen Tuch. Verwenden Sie ein leicht angefeuchtetes Tuch mit einem milden Spülmittel. Verwenden Sie keine Lösungs- oder Scheuermittel.

Pflege des Servers

## **Reinigen des Bildschirms**

Wenn der Bildschirmverschmutzt ist, diesen mit einem Schwamm oder einem Fensterleder reinigen, das mit einem milden Spülmittel angefeuchtet ist. Verwenden Sie keine Lösungs- oder Scheuermittel

## **Reinigen der Maus**

Wenn sich der Mauszeiger ruckartig über den Bildschirm bewegt, ist der Ball an der Mausunterseite wahrscheinlich verschmutzt.

Die folgenden Schritte durchführen, um den Mausball zu reinigen:

- 1. Die Maus umdrehen und die Ballabdeckung lösen.
- 2. Die Mausabdeckung und den Ball auf eine saubere Oberfläche legen.
- 3. Einen Wattetupfer leicht mit einem milden Spülmittel anfeuchten und den Ball und das Innere der Maus reinigen.
- 4. Den Ball und die Mausballabdeckung wieder ersetzen.

Pflege des Servers

## **Den Server transportieren**

Folgende Schritte vor dem Transport oder der Verfrachtung des Servers durchführen:

- 1. Sicherungskopien aller Dateien auf allen Festplattenlaufwerken anlegen.
- 2. Den Server abschalten (der Bildschirm schaltet sich automatisch aus).
- 3. Das Netzkabel von der Wandsteckdose und dann von der Rückseite des Servers trennen.
- 3. Das Bildschirmkabel von der Rückseite des Servers trennen.
- 4. Das Tastaturkabel von der Rückseite des Servers trennen.
- 6. Das Mauskabel von der Rückseite des Serversetnnen.
- 7. Alle anderen externe Geräte, wie Drucker oder Modems, vom Netz trennen.
- 8. Eine Laufwerk-Schutzkarte in alle 5¼-Zoll- und 3½-Zoll-Diskettenlaufwerke (falls vorhanden) einlegen. Wenn Sie keine Laufwerk-Schutzkarten haben, verwenden Sie leere Disketten.
- 9. Verpacken Sie den Server, wie im folgenden Abschnitt "Den Server verpacken" beschrieben.

Pflege des Servers

#### **Den Server verpacken**

Wenn Sie den Server nur eine kurze Strecke transportieren (von einem Raum zu einem anderen im gleichen Gebäude) muß der Server nicht verpackt werden. Wenn Sie den Server verfrachten oder mit einem Fahrzeug transportieren, verpacken Sie den Server, um Schäden zu vermeiden.

Verpacken Sie den Server in der Originalverpackung. Wenn Sie die Kartons und Verpackungsmaterialien nicht aufbewahrt haben, verwenden Sie einen stabilen Karton und polstern Sie den Server, um Schäden zu vermeiden.

#### **Den Server am neuen Ort installieren**

Nach dem Transport des Servers an den neuen Ort die Anweisungen im *Installationshandbuchbeim Auspacken und der Installation befolgen.* 

#### **A**

Abfrage von Informationen Einsatz der Server-Verwaltung, 4-2 mit Server-Verwaltung, 4-5 Nutzung der Server-Verwaltung, 4-4 Anforderungen an das Netzkabel, A-6 Anschließen an einen externen SCSI-Bus, 7-20 Anschließen von Dreikanal-SCSI-Adapter, 9-10 Anschließen von Einzelkanal SCSI-Adaptern, 9-4 Anschließen von RAID-Adaptern Konfigurationsrichtlinien, 9-2 Anschließen von SCSI-Adaptern Konfigurationsrichtlinien, 9-1 Anschließen von Zwei-Kanal SCSI-Adaptern, 9-7 Auswechseln der Server-Batterie/(RTC), 3-21

#### **B**

Bandlaufwerk Konfigurationsrichtlinien, 7-1 Benötigtes Werkzeug, 3-20 Bildschirm Reinigen, D-2 Bremse Sichern des Servers, 3-2 Bus-Scan-Reihenfolge Server, 8-6

#### **C**

CD-ROM-Laufwerk Konfigurationsrichtlinien, 7-2 CFG-Datei, 2-13 CPU Spannungs- und Temperaturbereiche Server, 4-16 CPU-Modul Schalterpositionens, A-10 CPU-Modul-Komponenten und - Steckverbindungen, 3-18

### **D**

defekte Komponenten einsenden, 11-3 Den Server transportieren, D-3 Dienstprogramme PHLASH.EXE, 2-3 Diskettenlaufwerk Konfigurationsrichtlinien, 7-1 DMA-Kanalzuweisung, B-5 Dreikanalige SCSI-Konfiguration, 9-10 Dreikanal-SCSI-Adapter Anschließen, 9-10

### **E**

Einsatzbereiche des Programms SCU, 2-5 einsenden defekte Komponenten, 11-3 Einzelkanal SCSI-Adapter Anschließen, 9-4 EISA/PCI-Scan-Reihenfolge Beispiele, 8-8

EISA-Erweiterungskarten Installieren, 8-19 Entsorgung einer alten Server-Batterie, 3-21 Erste Fehlersuche und -behebung, 11-2 Erweiterungskarten adding EISA, 8-21 Hinzufügen von PCI-Karten, 8-24 Installieren, 8-15 Installieren von ISA-Karten, 8-15 Steckplatz ändern, 8-26 Erweiterungssteckplätze Max. Spannungslimit, A-4 Externe Geräte Abschließen, 3-2 abtrennen, 3-2 externe SCSI Speicher-Box installieren, 7-22 externe SCSI-Geräten installieren, 7-20 externer SCSI-Bus Anschließen, 7-20

#### **F**

Fehlermeldungen, 4-7 POST OCP, 4-10 Server-Status, 4-7 Fehlersuche Bandlaufwerk, 11-14 Bildschirm, 11-15 CD-ROM, 11-16 Diskettenlaufwerk, 11-17 RAID, 11-19 SBB, 11-13 Fehlersuche und -behebung, 11-2 Festplattenlaufwerk, 11-9 Server, 11-4 Frontansicht Server, 3-6

#### **G**

Geräte einbauen oberer rechter Laufwerkschacht, 7-11 Geräte für Online-Austauschfunktionalität SBB-LED-Anzeigen, 7-18 Gerätezuordnung, B-1 CPU E/A-Adresse, B-3 CPU-Speicheradresse, B-2 E/A-Adresse, B-4 PCI Konfigurationsbereichadresse, B-6

### **H**

Hauptplatine Positonen der SIMM-Sockel, 6-4 SIMM-Interleave, 6-4 Hauptplatinen-Steckverbindungen Server, 3-14 Hilfreiche Informationen, x

#### **I**

Identifizieren des Server-Boot-Geräts, 8-5 Identifizieren von PCI-Geräten Einsatz des Server Configuration-Dienstprogramms SCU, 8-10 Installation externe SCSI-Geräten, 7-20 optionale Laufwerke, 7-9 Installation von Geräten oberer rechter Laufwerkschacht, 7-13 Installationen von Geräten Hotswap-Laufwerksfach, 7-16 Installieren EISA-Erweiterungskarten, 8-19 Erweiterungskarten, 8-15 externe SCSI Speicher-Box, 7-22 ISA Erweiterungskarten, 8-16 PCI-Erweiterungskarten, 8-22 Seitenabdeckungen des Servers, 3-5 SIMMs (Hauptplatine, 6-6

SIMMs (Speichermodul), 6-8 Interrupt-Ebenen Server, B-4 ISA Erweiterungskarten Installieren, 8-16 ISA/EISA-Erweiterungskarten Konfigurationsrichtlinien, 8-1

#### **K**

Kennwörter, 10-1 Komponenten der Hauptplatine, 3-16 Konfiguration der Erweiterungskarten mit SCU, 2-5 Konfigurationsrichtlinien Bandlaufwerk, 7-1 CD-ROM-Laufwerk, 7-2 Diskettenlaufwerk, 7-1 ISA/EISA-Erweiterungskarten, 8-1 PCI-Erweiterungskarten, 8-3 SCSI, 7-2 Konfigurieren von EISA/PCI-Erweiterungskarten Einsatz des Server Configuration-Dienstprogramms SCU, 8-4

#### **L**

Laufwerk-IDs SCSI, 7-5 Lieferumfang SCSI-Kabel, 7-6 Lokalisieren des Programms SCU, 2-7

#### **M**

Massenspeichergeräte installieren, 7-9 Meldungen OCP, 4-12 Merkmale Server-Abmessungen, A2 Umgebungsmerkmale, A-3

#### **O**

OCP-Meldungen, 4-12 Option Configure computer with system default SCU, 2-11 Option Configure your computer SCU, 2-11 Option Maintain SCU Diskette SCU, 2-14

#### **P**

Paßwort Aufsichtsperson und Benutzer, 10-4 Ausichtsperson und Benutzer, 10-6 Paßwort für Aufsichtsperson und Benutzer, 10-4, 10-6 PCI Bus (Local Bus) Erweiterungssteckplätze Max. Spannungslimit, A-4 PCI-Erweiterungskarten Installieren, 8-22 Konfigurationsrichtlinien, 8-3 Pflege des Servers, D-1 PHLASH.EXE Dienstprogramm, 2-3 POST OCP-Fehlermeldungen, 4-10 Probleme lösen, 11-1

#### **R**

RAID-Konfigurationsprogramm, 2-2 Reinigen Bildschirm, D-2 Server, D-1 Rückansicht Server, 3-12

#### **S**

SBB-LED-Statusanzeigen, 7-18 Schäden vermeiden, 3-20

Schlüsselloch im Gehäuse, 10-2, 10-3 SCI-Datei, 2-13 **SCSI** Konfigurationsrichtlinien, 7-2 SCSI externer Kanal Konfigurationsrichtlinien, 7-4 SCSI Konfigurationen Anschließen einer externen SCSI Speicher-Box, 7-22 Anschließen externer SCSI-Geräte, 7-20 dreikanalig, 9-10 SCSI Konfigurationsrichtlinien Anschließen von RAID-Adaptern, 9-2 Anschließen von SCSI-Adaptern, 9-1 Einzelkanal Narrow und Wide, 7-2 externer Kanal, 7-4 Multiple Channel, 7-4 Speichergerätesteckleiste, 7-5 SCSI Multiple Channel Konfigurationsrichtlinien, 7-4 SCSI Single Narrow und Wide Konfigurationsrichtlinien, 7-2 SCSI-Geräten Anschließen an Speichergerätesteckleiste, 7- 8 Laufwerk-IDs, 7-5 SCSI-Kabel mitgelieferte, 7-6 SCSI-Konfigurationen zweikanalig, 9-7 SCSI-Laufwerk-IDs Einstellungen, 7-6 SCSISelect Dienstprogramme, 2-2 **SCU** Datum und Uhrzeit einstellen, 2-12 Einsatzbereiche, 2-5 Erweiterungskarten ändern, 8-26 Erweiterungskarten konfigurieren, 2-5 Hinzufügen von EISA-Erweiterungskarten, 8-21 Hinzufügen von PCI-Erweiterungskarten, 8-24

Identifizieren PCI Geräte, 8-10 Installieren von ISA-Erweiterungskarten, 8-15 Konfigurieren von EISA/PCI-Erweiterungskarten, 8-4 Lokalisieren, 2-7 Start und Einsatz, 2-9 SCU Menüfelder Diskettenlaufwerk-Gruppe, C-5 Fortgeschrittene Steuerelemente-Gruppe, C-11 SCU-Menüfelder, C-1 Boot-Optionen Gruppe, C-6 PCI 2 - PCI SCSI-Controller, C-13 System, C-2, C-3 Seitenabdeckung Abnehmen, 3-3 Seitenabdeckungen installieren, 3-5 Seitenansicht links Server, 3-8 Seitenansicht rechts Server, 3-10 Server Abschließen externer Geräte, 3-2 Anforderungen an das Netzkabel, A-6 Auswechseln der Batterie, 3-21 Bus-Scan-Reihenfolge, 8-6 CPU Spannungs- und Temperaturbereiche, 4-16 CPU-Modul-Komponenten und - Steckverbindungen, 3-18 Erste Fehlersuche und -behebung, 11-2 externe Geräte abtrennen, 3-2 Fehlersuche und -behebung, 11-4 Frontansicht, 3-6 Hauptplatinen-Schalter/Jumper, A-7 Hauptplatinen-Steckverbindungen, 3-14 Identifizieren des Boot-Geräts, 8-5 Installation optionaler Laufwerke, 7-9 Installieren Erweiterungskarten, 8-15

Installieren von EISA-Erweiterungskarten), 8-19 Installieren von ISA-Erweiterungskarten), 8-16 Installieren von PCI-Erweiterungskarten), 8-22 Installieren von SIMMs (Hauptplatine), 6-6 Komponenten der Hauptplatine, 3-16 Reinigen, D-1 Rückansicht, 3-12 SCSI Laufwerk-IDs, 7-5 Seitenabdeckung, 3-3 Seitenabdeckungen installieren, 3-5 Seitenansicht links), 3-8 Seitenansicht rechts, 3-10 Setzen der Bremse, 3-2 Sicherheit, 10-1 SIMM-Anforderungen, 6-2 Spannungsanforderungen, A-6 Speicher-Interleaving-Upgrade, 6-12 Speicherkonfigurationen, 6-13, 6-14 Speicher-Upgrade, 6-8 Transportieren, D-3 Verpackung, D-4 Server-Batterie Installieren, 3-21 korrekte Entsorgung, 3-21 Server-Boot-Geräts Identifizieren, 8-5 Server-Dienstprogramme EPP3SMC.EXE, 2-3 RAID, 2-2 SCSISelect, 2-2 System-Konfigurationsdienstprogramm SCU, 2-4 Server-Verwaltung Abfrage von Informationen, 4-2, 4-4, 4-5 SIMM-Anforderungen Server, 6-2 SIMMs Installieren (Hauptplatine, 6-6 installieren (Speichermodul), 6-8

Spannungsanforderungen, A-6 Spannungslimit Erweiterungssteckplätze, A-4 PCI Bus (Local Bus) Erweiterungssteckplätze, A-4 Speicher Interleaving-Upgrade, 6-12 Speichergerätesteckleiste Anschließen von SCSI-Geräten an, 7-8 Konfigurationsrichtlinien, 7-5 Speicher-Interleaving-Upgrade, 6-12 Speicherkonfigurationen Server, 6-13, 6-14 Speichermodul Installieren von SIMMs, 6-8 Positionen der SIMM-Sockel, 6-5 SIMM-Bank-Designationen, 6-5 Speicher-Upgrade Server, 6-8 Spezifikationen Server, A-1 Server-Leistungsfähigkeit, A-1 Start und Einsatz von SCU, 2-9 Statische Elektrizität, 3-20 Statusanzeigen SBBsLEDs, 7-18

#### **T**

Technische Spezifikationen, A-1

#### **V**

Verpackung Server, D-4 Verwalten eines Servers, 4-1

#### **W**

Werkzeug, 3-20

#### **Z**

Zwei-Kanal SCSI-Adapter Anschließen, 9-7

Zweikanalige SCSI-Konfiguration, 9-7